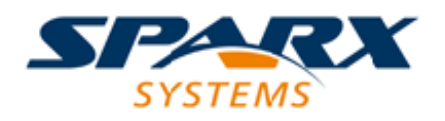

Enterprise Architect

**User Guide Series**

# **Model Navigation**

Author: Sparx Systems

Date: 30/06/2017

Version: 1.0

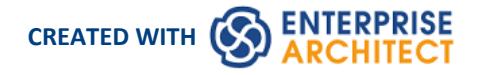

# **Table of Contents**

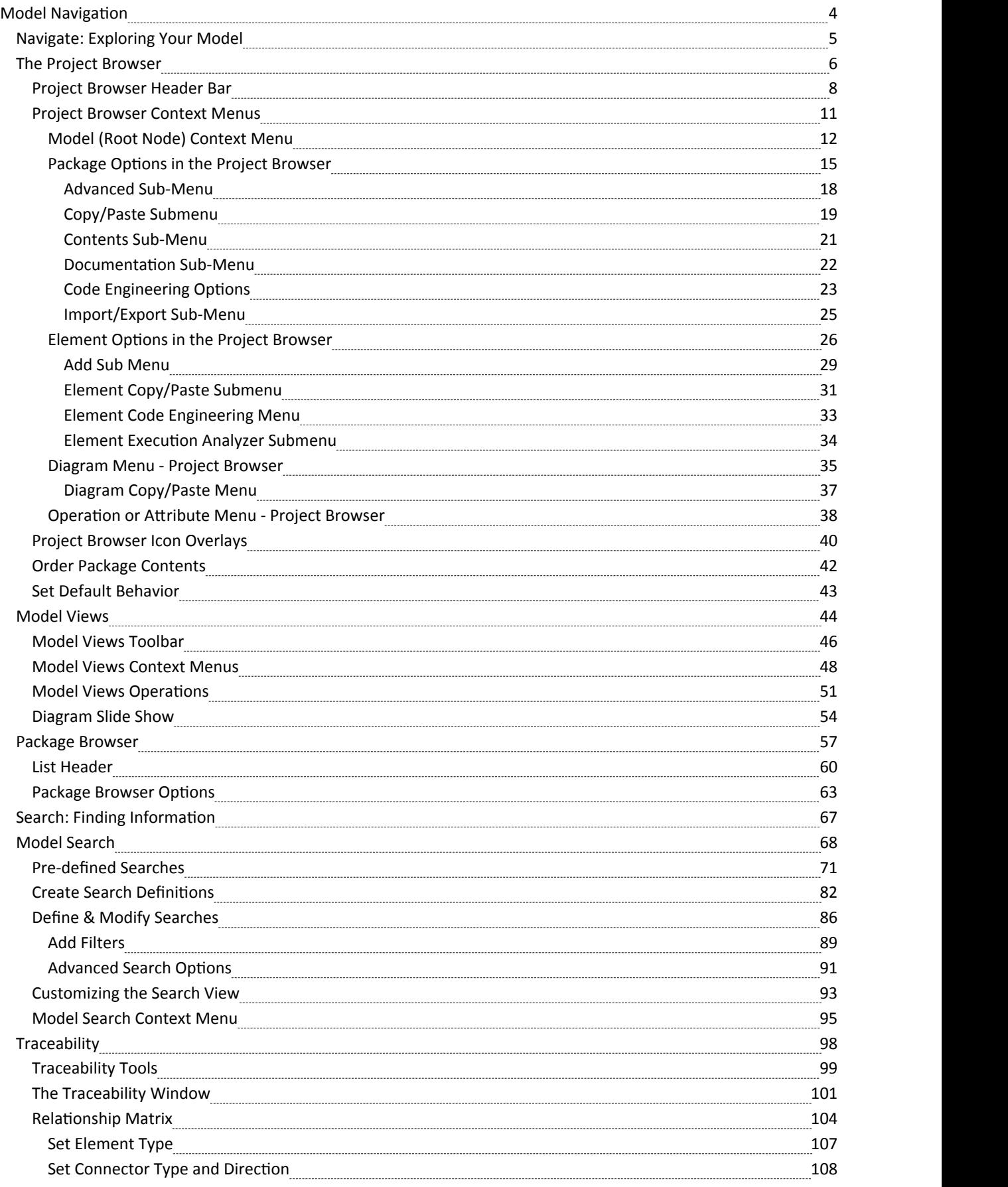

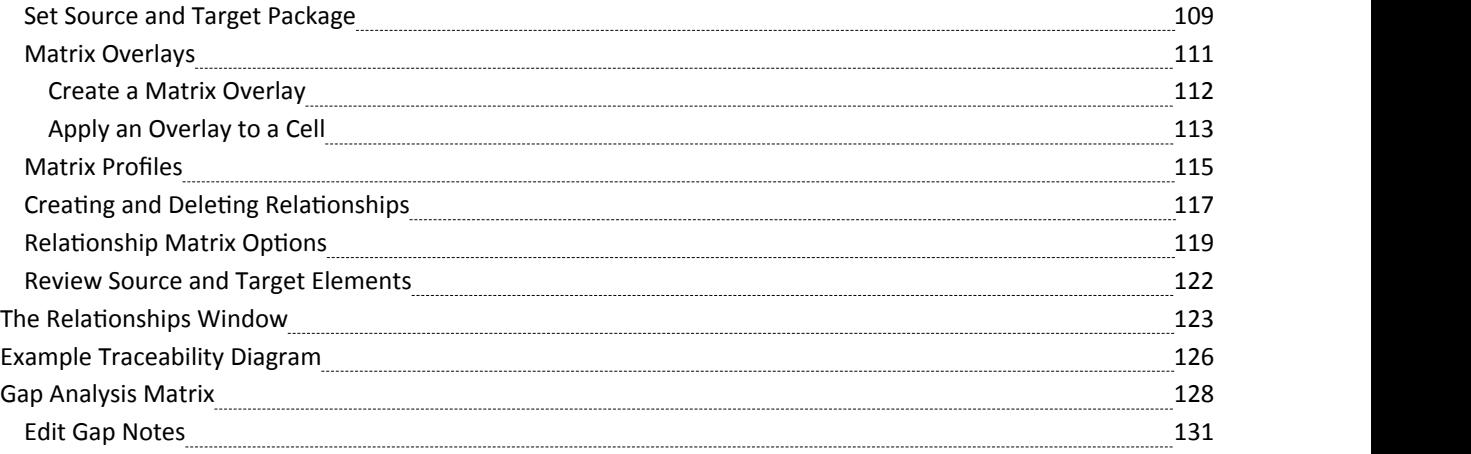

## **Model Navigation**

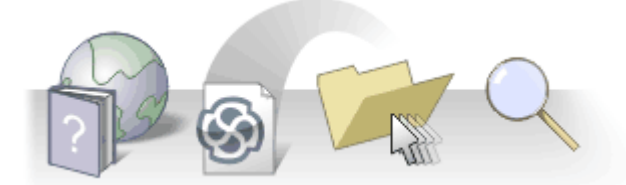

Enterprise Architect stores valuable organizational information in a repository, and over time these repositories will become large and will often contain many thousands of elements and connectors. It is critical to be able locate entities in the repository, and Enterprise Architect provides a rich setof features for this purpose.

The Project Browser contains a hierarchical view of the repository elements, features and diagrams; knowledge of the Package hierarchy will help you to navigate through the repository and drill into and out of Packages, locating what you are looking for. There are also Package, element and resources browsers that help you to find items in the repository.

A Navigator Toolbar helps you to navigate the hierarchy of Packages in the repository using a textual breadcrumb

control, showing you the current Package location.<br>As models become larger, using the powerful and flexible search function will make it easy to find an entity or a set of entities that meet defined criteria. There are a large number of built-in searches, but there is no limit to the searches that can be created and even novice users can define powerful and time-saving searches.

Elements in well-formed models are articulated together using relationships that create a graph of elements. The ability to traverse this graph is often termed traceability, and Enterprise Architect has a series of features such as the Traceability Window that make it easy to visualize this graph of interconnected elements, bringing the repository to life.

#### **Facilities**

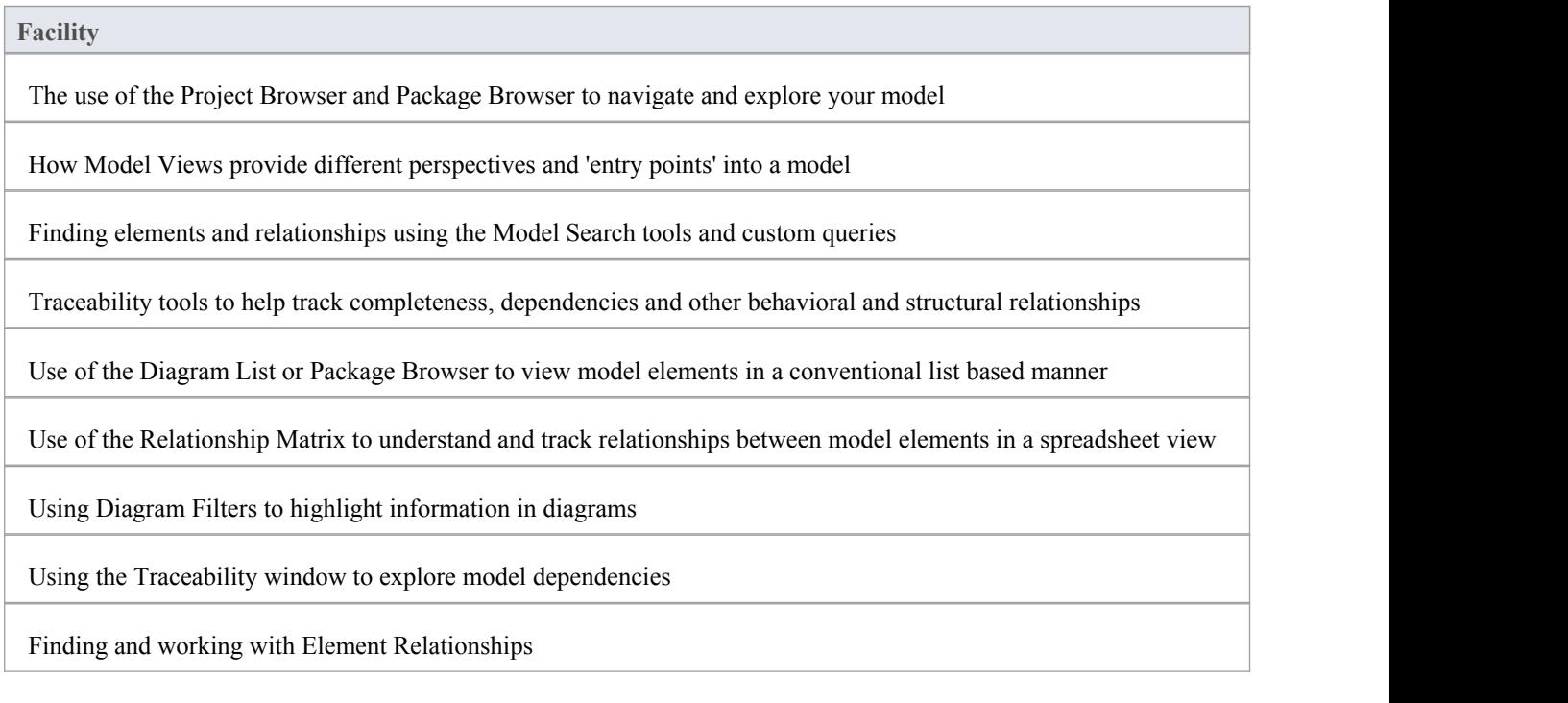

# **Navigate: Exploring Your Model**

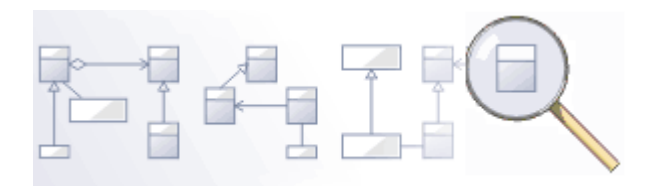

Navigating is the ability to explore the hierarchical content of a repository, using the tree view windows such as the project, Package, resources and element browsers, the Traceability window, and the list view windows such as the Package and diagram lists. There is awide range of other views that help you to navigate through content stored in a repository, such as the Gantt Chart for exploring how elements areaffected over time, and the Resources Browser that stores assets such as templates, patterns and matrices. The Navigator toolbar also shows a bread crumb view of the Package hierarchy. These features are particularly useful when you have some familiarity with the structure of a repository, but you can always use the powerful search features to find random content.

#### **Tools**

#### **Tool**

The **Project Browser,** the main interface element for exploring and navigating your model

The **Package Browser** - a tabular, editable view of elements in a selected Package, which can be displayed in the main workspace

The **Diagram List** - a tabular, editable view of elements in a selected diagram, which can be displayed in the main workspace

**Model Views** provide different perspectives and 'entry points' into your model

A **Diagram Slide Show** displays a number of related diagrams in a presentation, for illustration and comparison of features of your model.

The **Pan and Zoom** window helps you to navigate around very large diagrams.

The Summary View provides a quick overview of the currently-selected element, attribute, operation, Test item or Maintenance item. The Summary View immediately displays general information on the item in context, so you can quickly scan a number of items to locate and check those of interest to you.

Select the 'Start > Windows > Summary' ribbon option.

## **The Project Browser**

The Project Browser is a window that displays Packages, diagrams, elements and element features in a tree-like structure, reflecting the arrangement of elements and Packages within your model. The Project Browser is the primary mechanism for browsing and exploring your model and is the jumping off point for many of the most important features in Enterprise Architect. You can use it to navigate through the Enterprise Architect project space and:

- Review the structure, content and organization of your model
- Drill down to specific elements
- Drag and drop elements and Packages within the model
- · Copy (duplicate) whole Packages
- · Import/export model information
- Set up version control, locking, execution analysis and many other aspects of the model tied to a particular Package
- · Document models
- Import code, xmi and csy files, database schema and other external data sources

The Project Browser provides a range of context menus through which you can perform additional actions such as adding new Packages, creating diagrams, renaming items, creating documentation and other reports, and deleting model elements. You can also edit the name of any item in the Project Browser by selecting the item and pressing F2.

#### **Access**

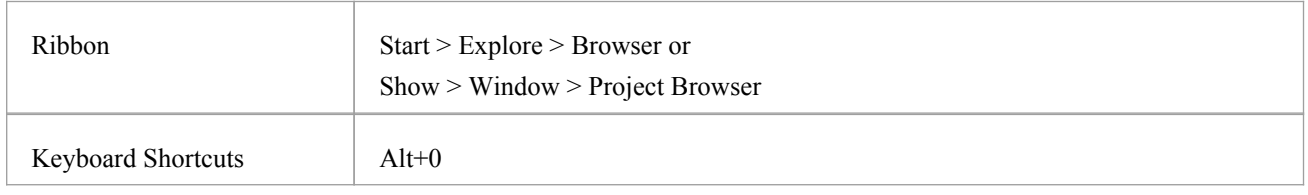

#### **Views**

The Project Browser can be divided into Views, each of which contains diagrams, Packages and other elements. A default View hierarchy is described here, but you can create different Views to suit your requirements:

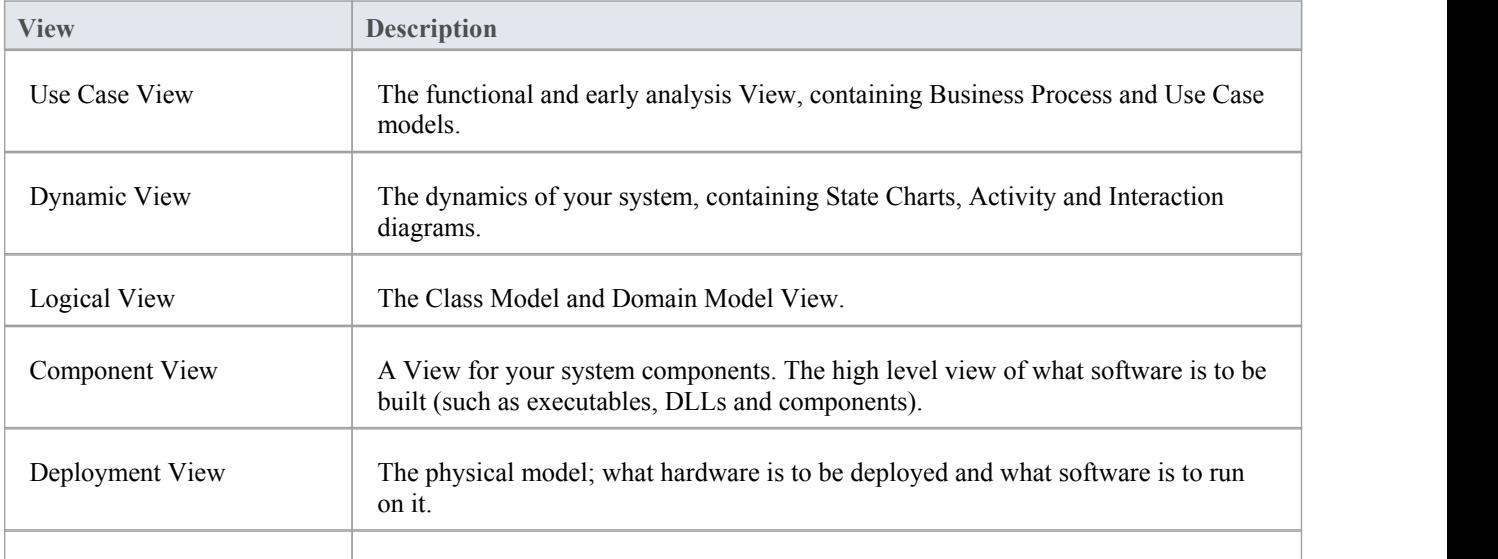

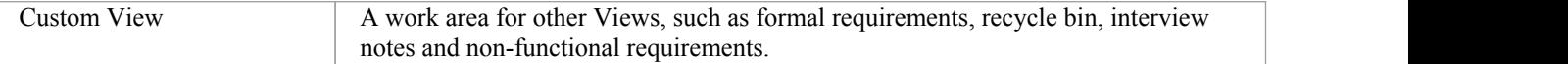

### **Selective Collapse to the parent element or Package**

When you are working on an expanded project in the Project Browser, you might want to locate the parent element or Package of an item, and/or collapse the structure under that parent element or Package.

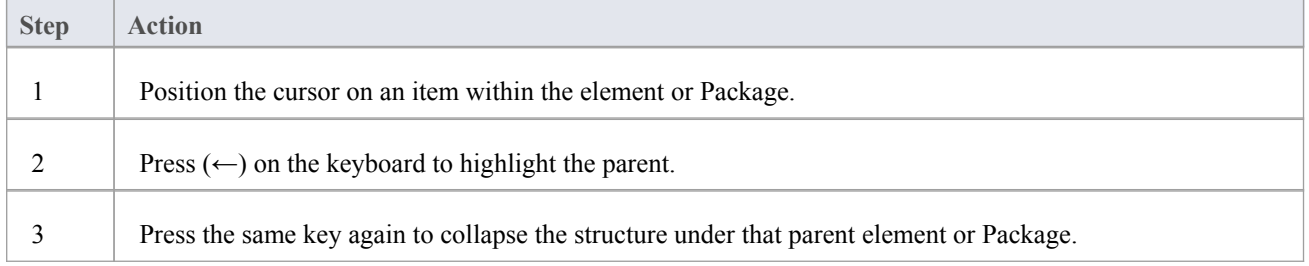

# **Project Browser Header Bar**

The Project Browser header provides access to several operations you can perform on your project structure and content, including opening the project in the first place. The header consists of the green Up Arrow and Down Arrow icons, and a button with a variable name that gives access to a drop-down 'Project Development' menu.

When you first open Enterprise Architect with no project selected, the Project Browser button has the name 'Open Project'.

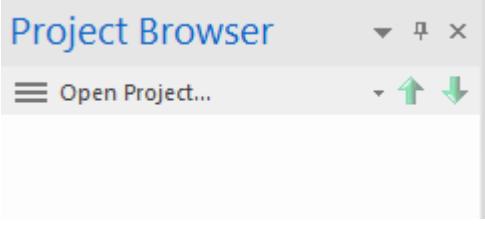

When you click on this button the menu displays, on which only the 'Open Project' option is active. This option displays the 'Manage Projects' dialog, through which you can locate and open the required project.

For most of the time, however, you will open a project automatically as you open Enterprise Architect. When the project opens, the Project Browser button shows the name of either the first root node in the project or whatever Package or diagram you have set as the default to display on opening. Thereafter, the button shows the name of whatever object you have selected in the Project Browser.

In all cases, the button gives access to the 'Project Development' menu.

#### **Access**

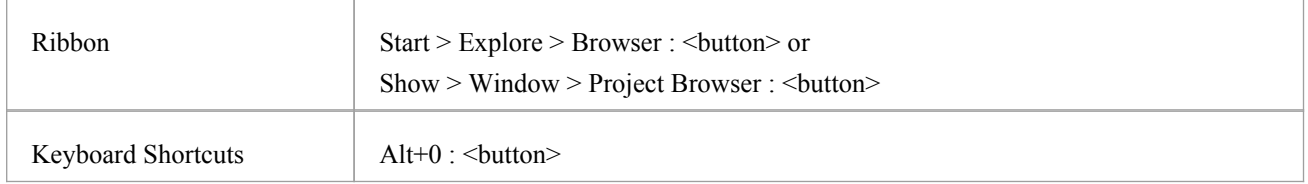

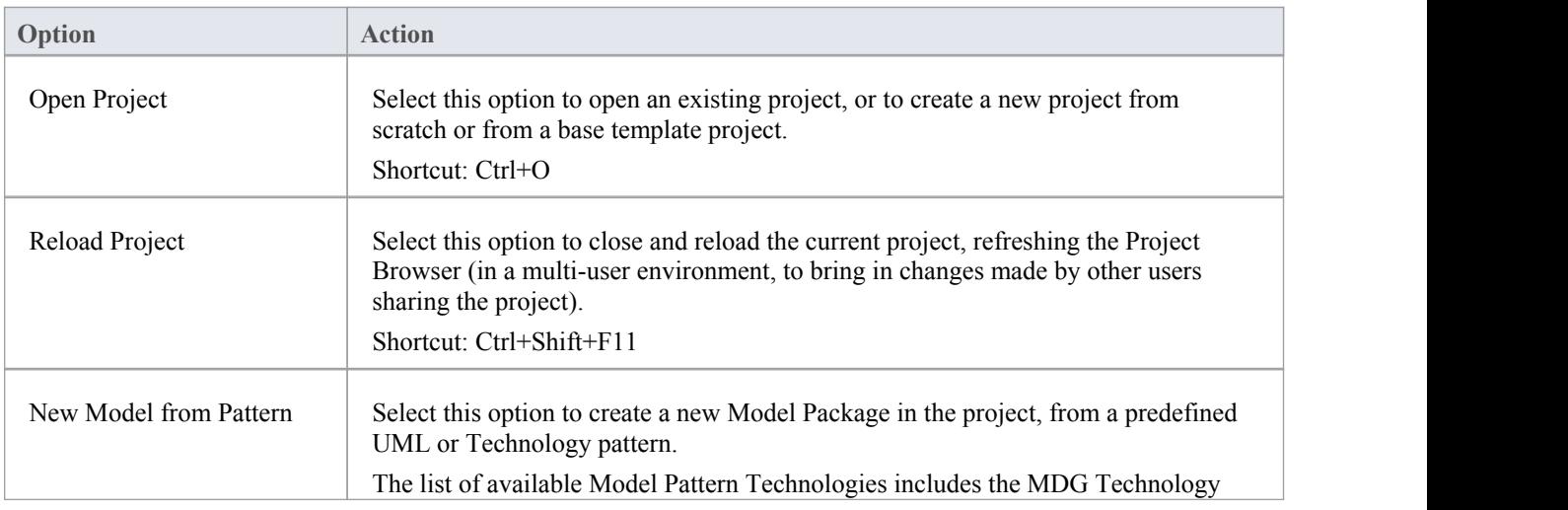

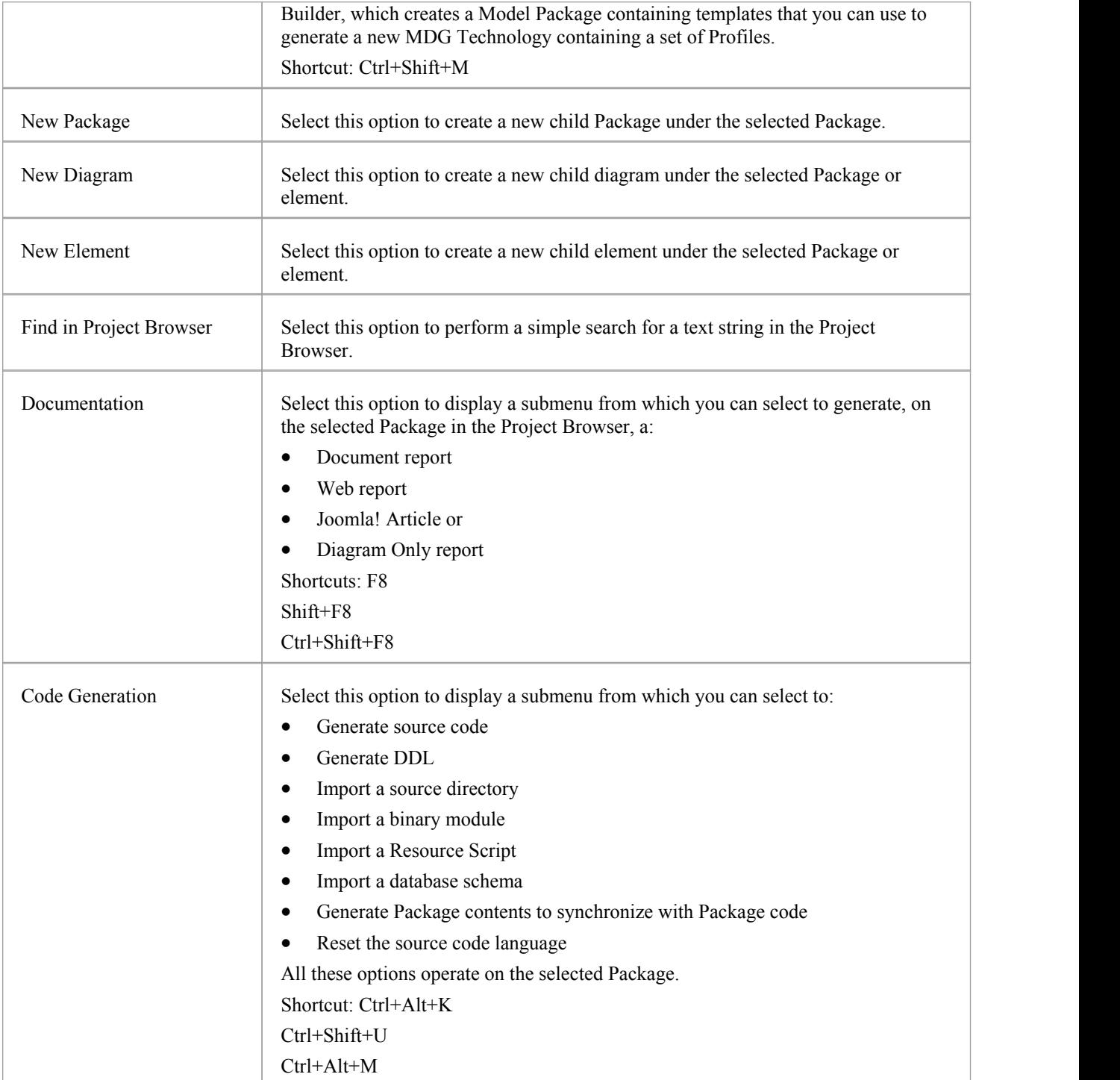

### **'Move' Arrows**

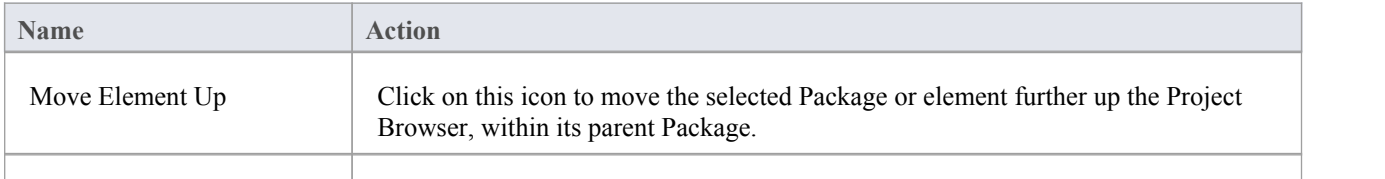

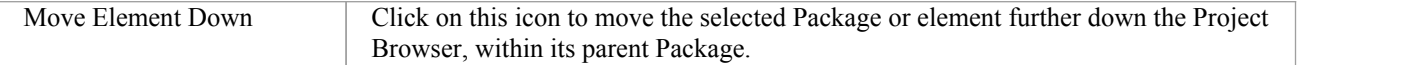

# **Project Browser Context Menus**

The Project Browser provides a wide range of options to work on the objects it contains. These options are presented through a number of context-sensitive menus.

# **Model (Root Node) Context Menu**

The Root Node in the Project Browser is the Model element. You can have more than one Root Node and hence more than one Model element. The first level Packages beneath the Model node are sometimes referred to as Views as they commonly divide a model into categories such as Use Case Model and Logical Model. You can perform a wide range of operations on the Model nodes of your project, by selecting options from the Model context menu in the Project Browser.

#### **Access**

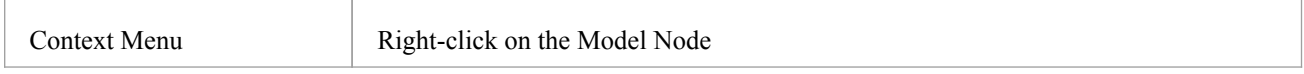

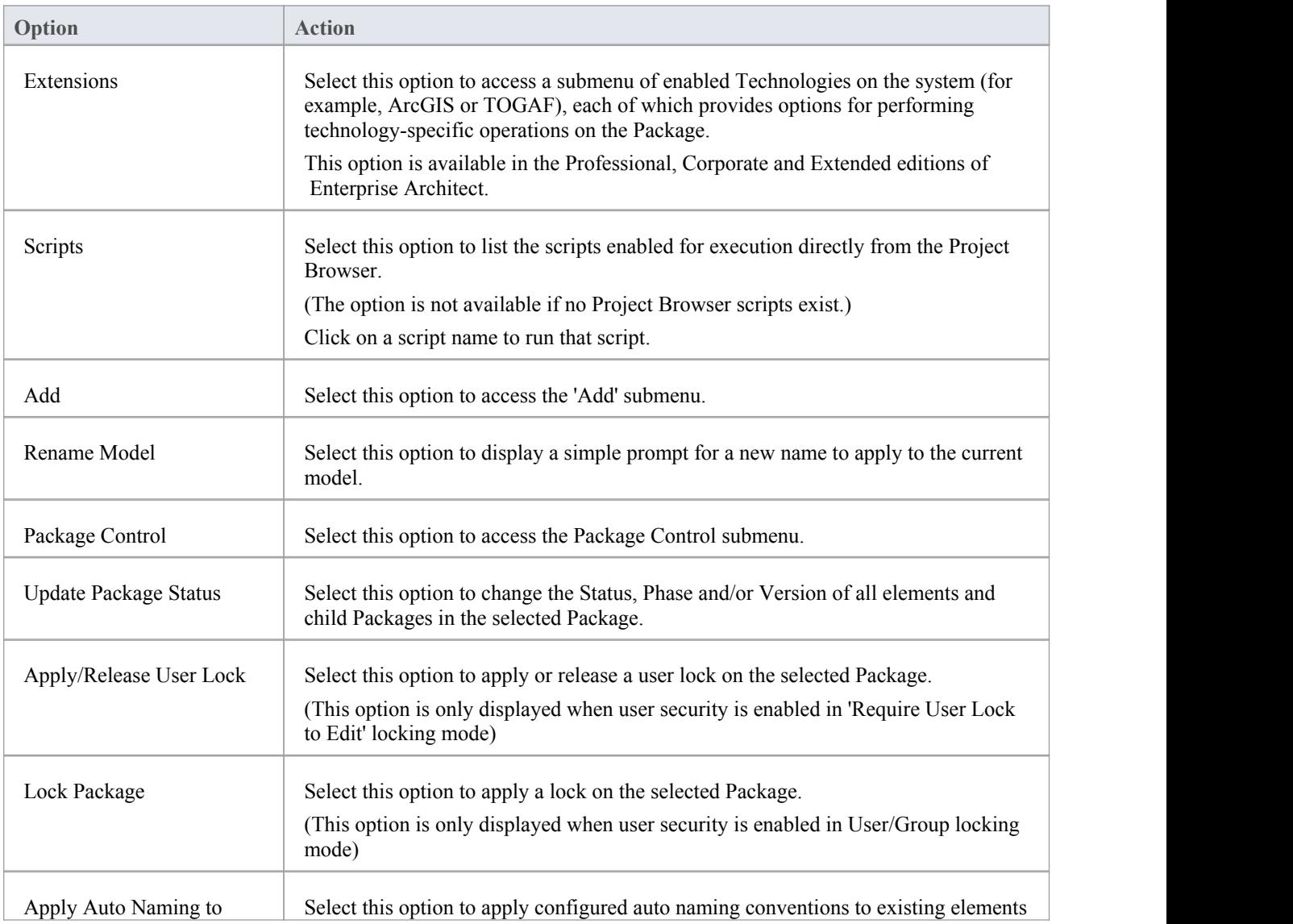

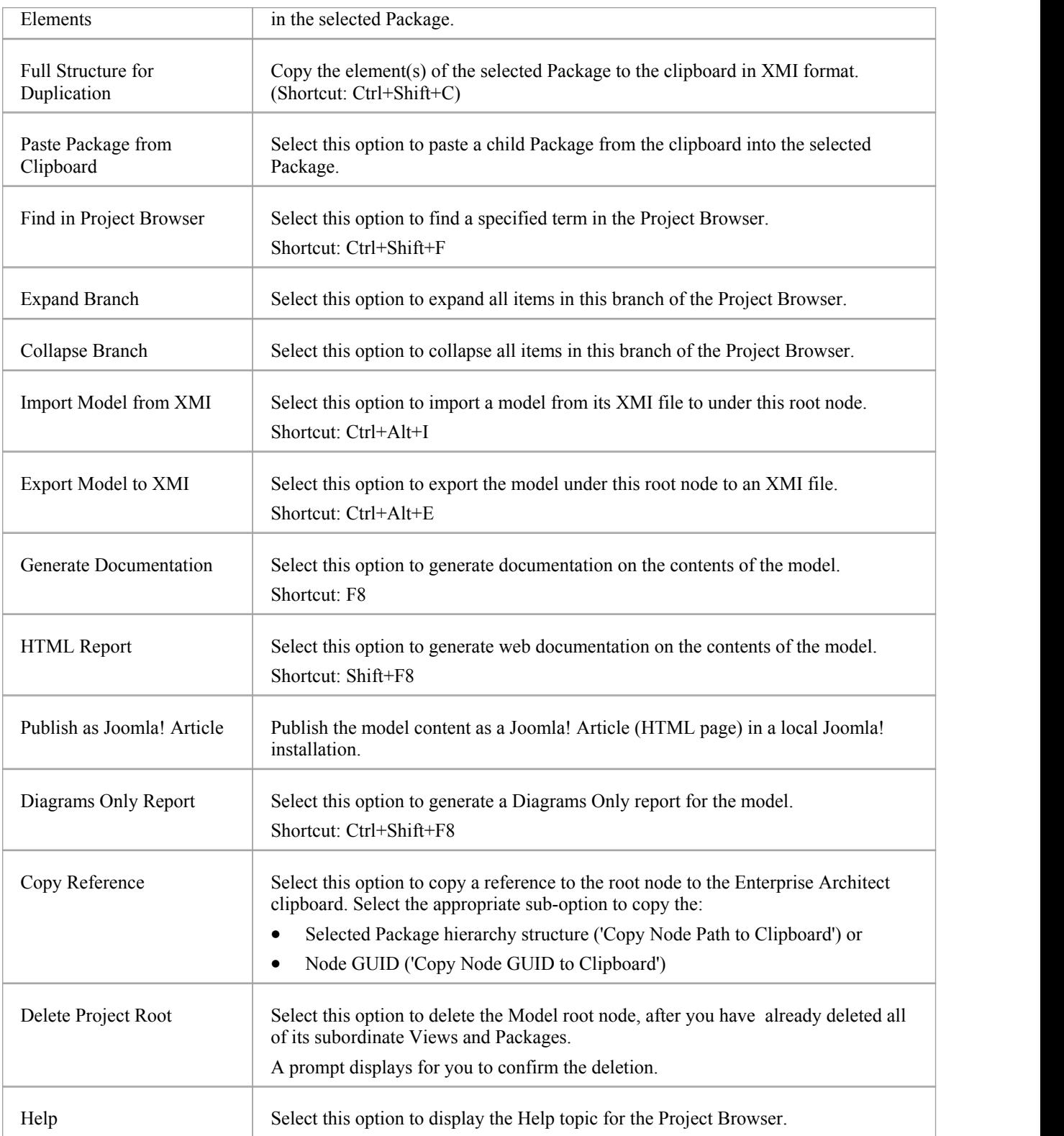

### **Add Submenu**

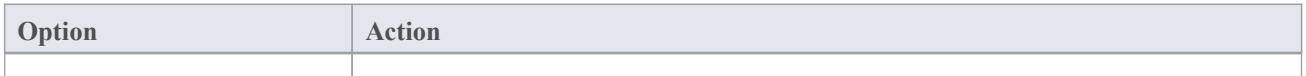

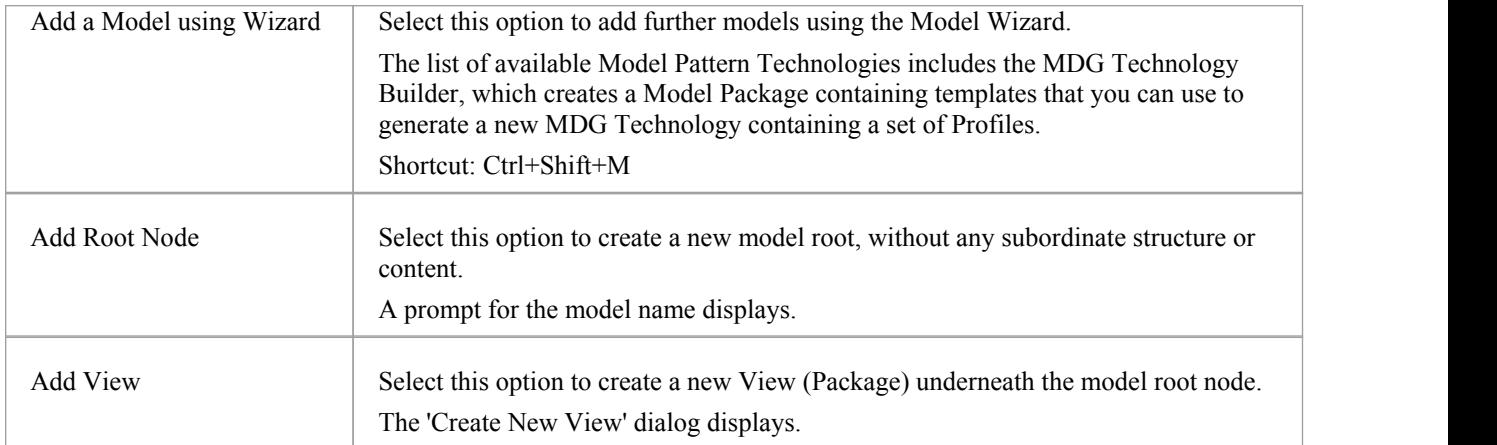

# **Package Options in the Project Browser**

The 'Package' context menu in the Project Browser provides a wide range of options for displaying, documenting, organizing and operating on the Packages in your model.

#### **Access**

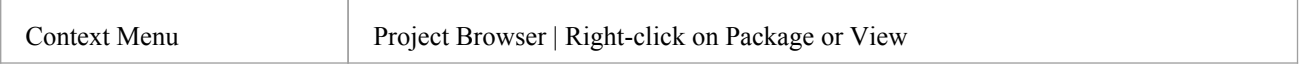

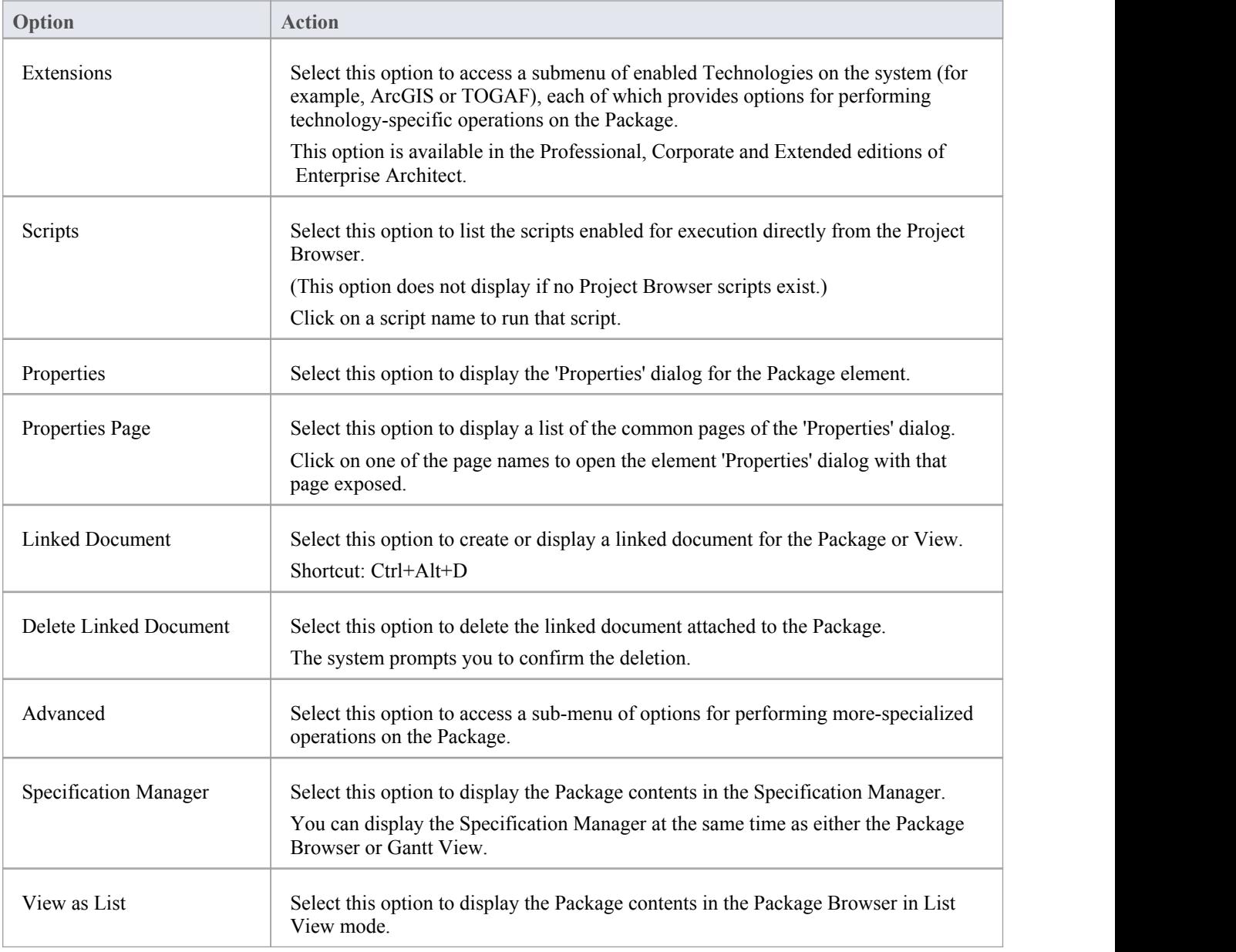

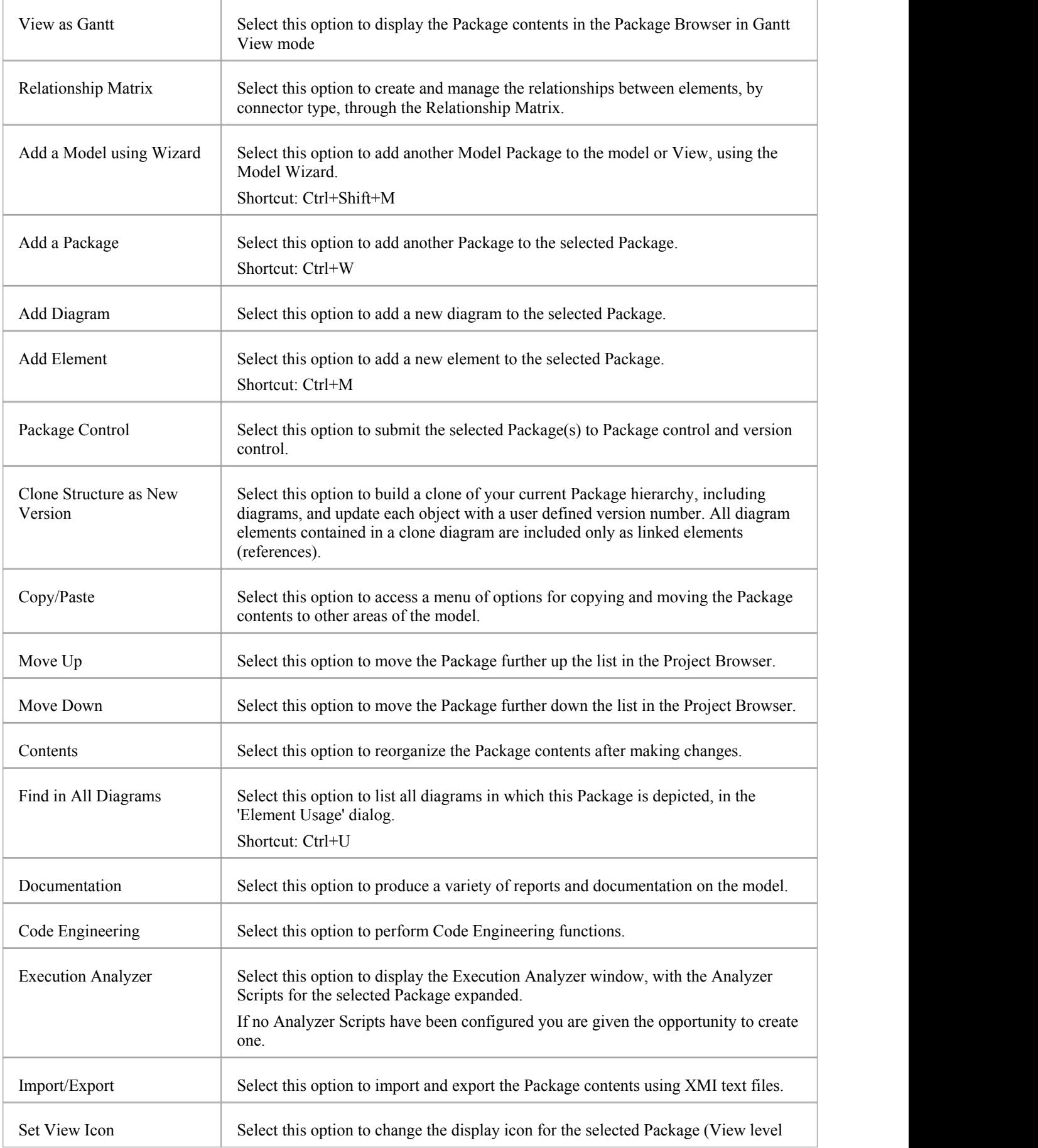

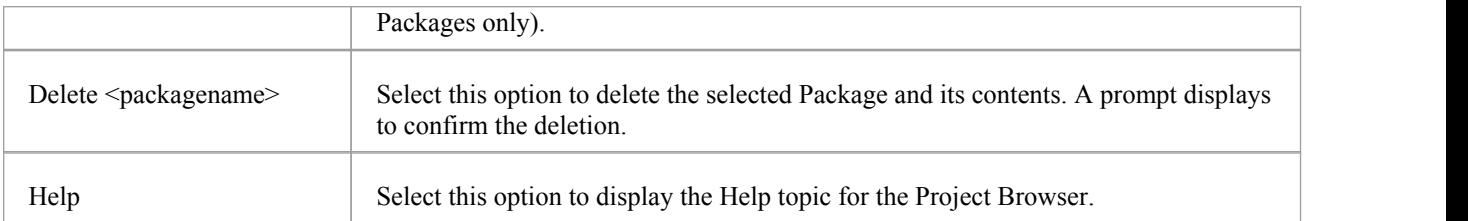

# **Advanced Sub-Menu**

The 'Advanced' option of the 'Package' context menu in the Project Browser provides options for saving the Package as a Profile, transforming the Package, performing a status update across all elements in the Package and applying auto-naming and level numbering to the Package contents.

#### **Access**

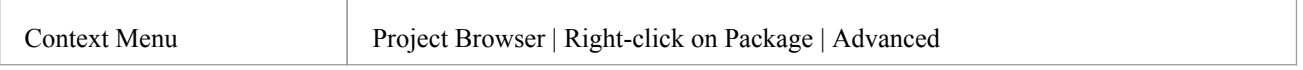

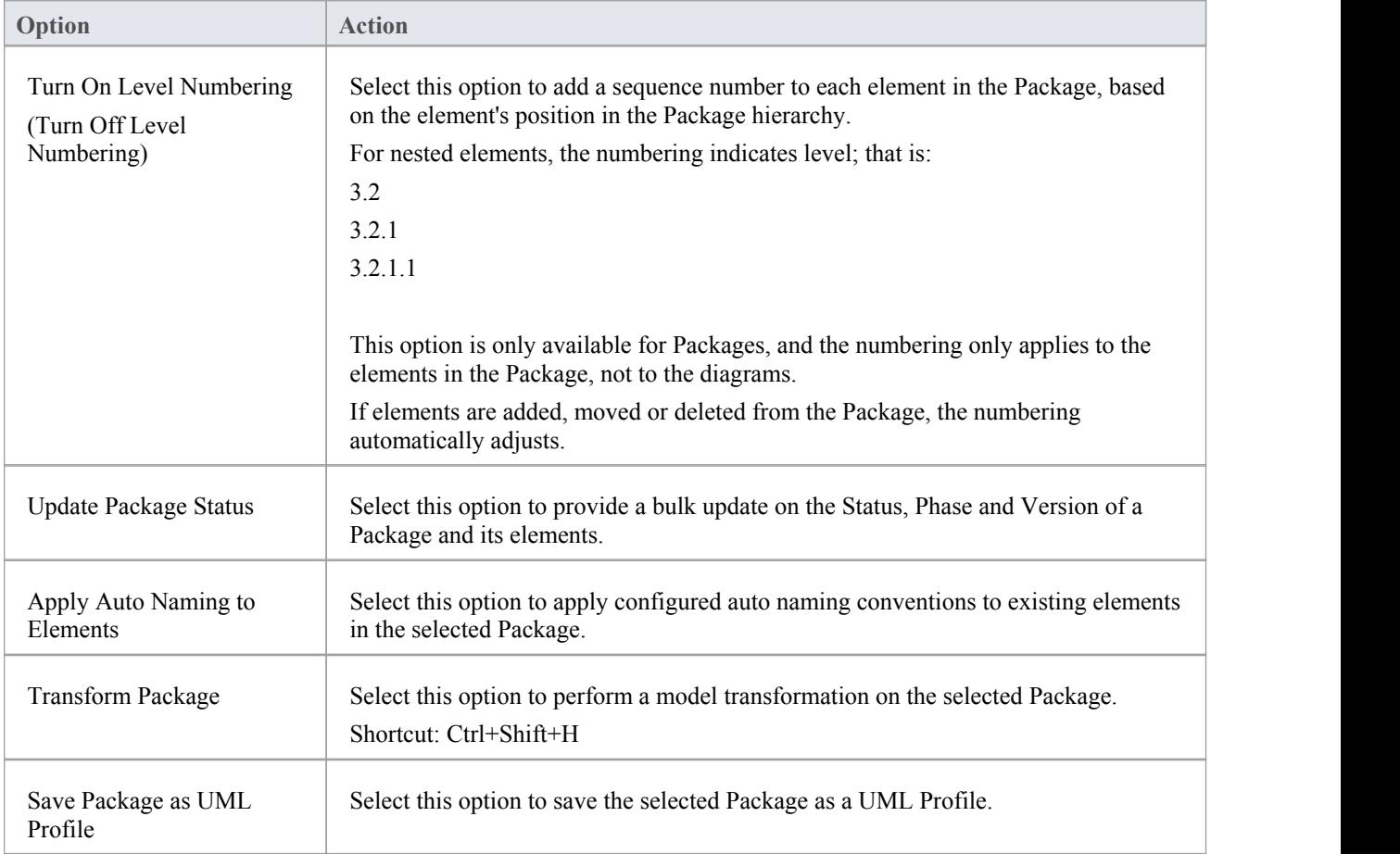

# **Copy/Paste Submenu**

The Package 'Copy/Paste' context menu provides a range of options for copying or moving Packages between parent Packages or between models, within the Project Browser. It also provides options for pasting copied elements and diagrams into a Package.

#### **Access**

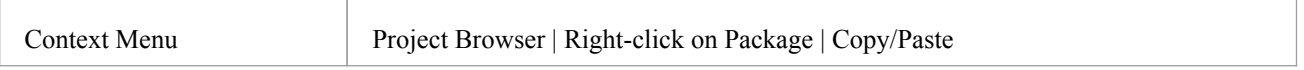

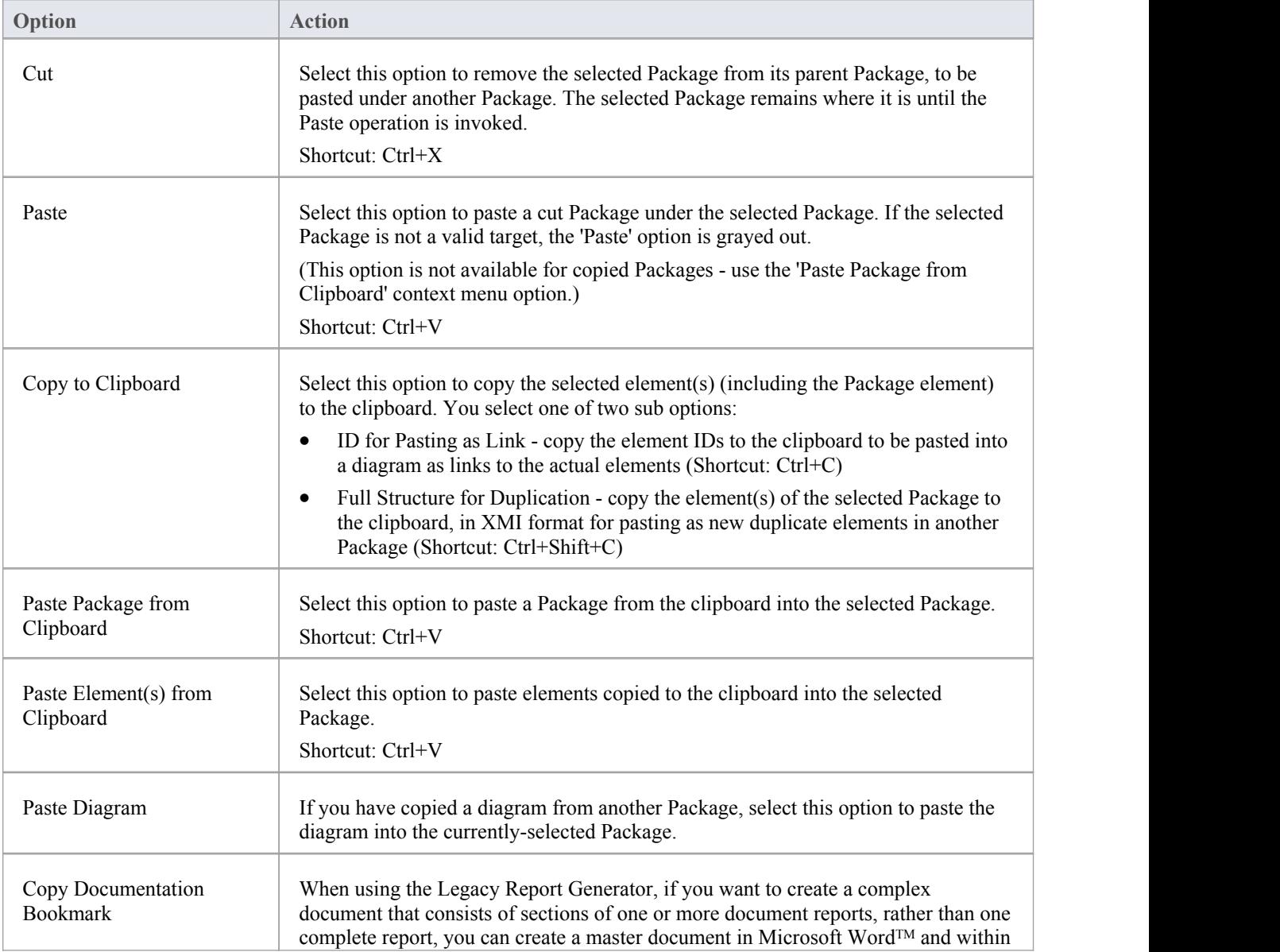

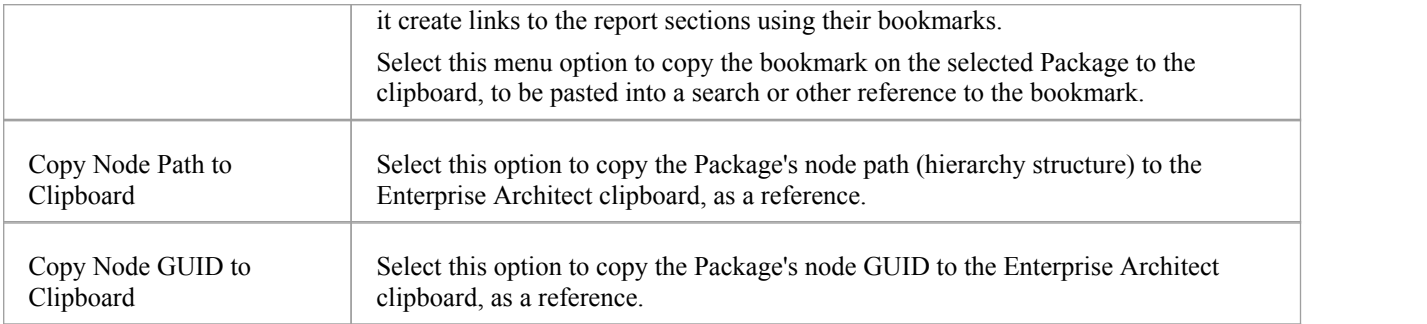

# **Contents Sub-Menu**

The 'Contents' submenu of the Package context menu provides options for displaying the Package content as a whole, or individual elements in particular.

### **Access**

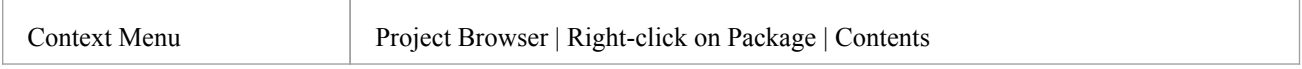

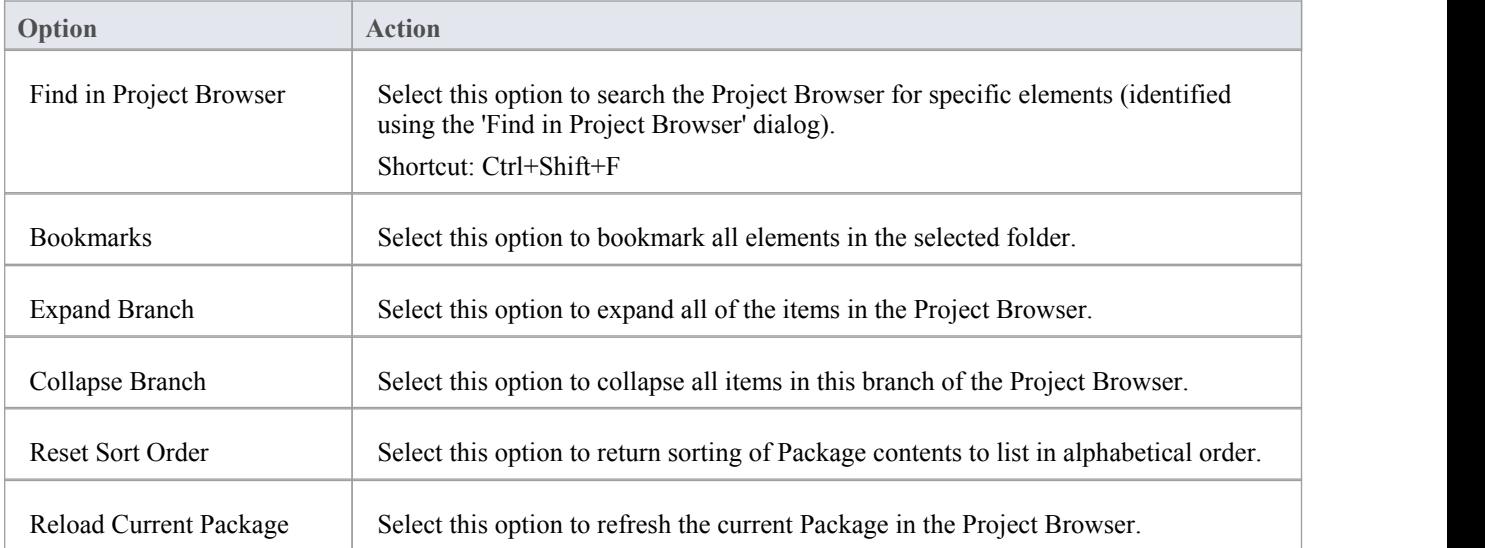

# **Documentation Sub-Menu**

The 'Documentation' submenu of the 'Package' context menu provides options for generating several types of documentation or reports on the contents of the selected Package.

#### **Access**

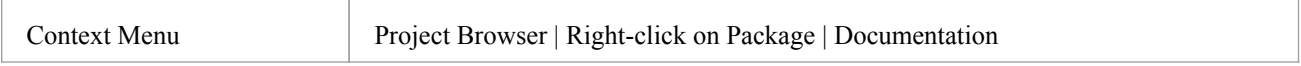

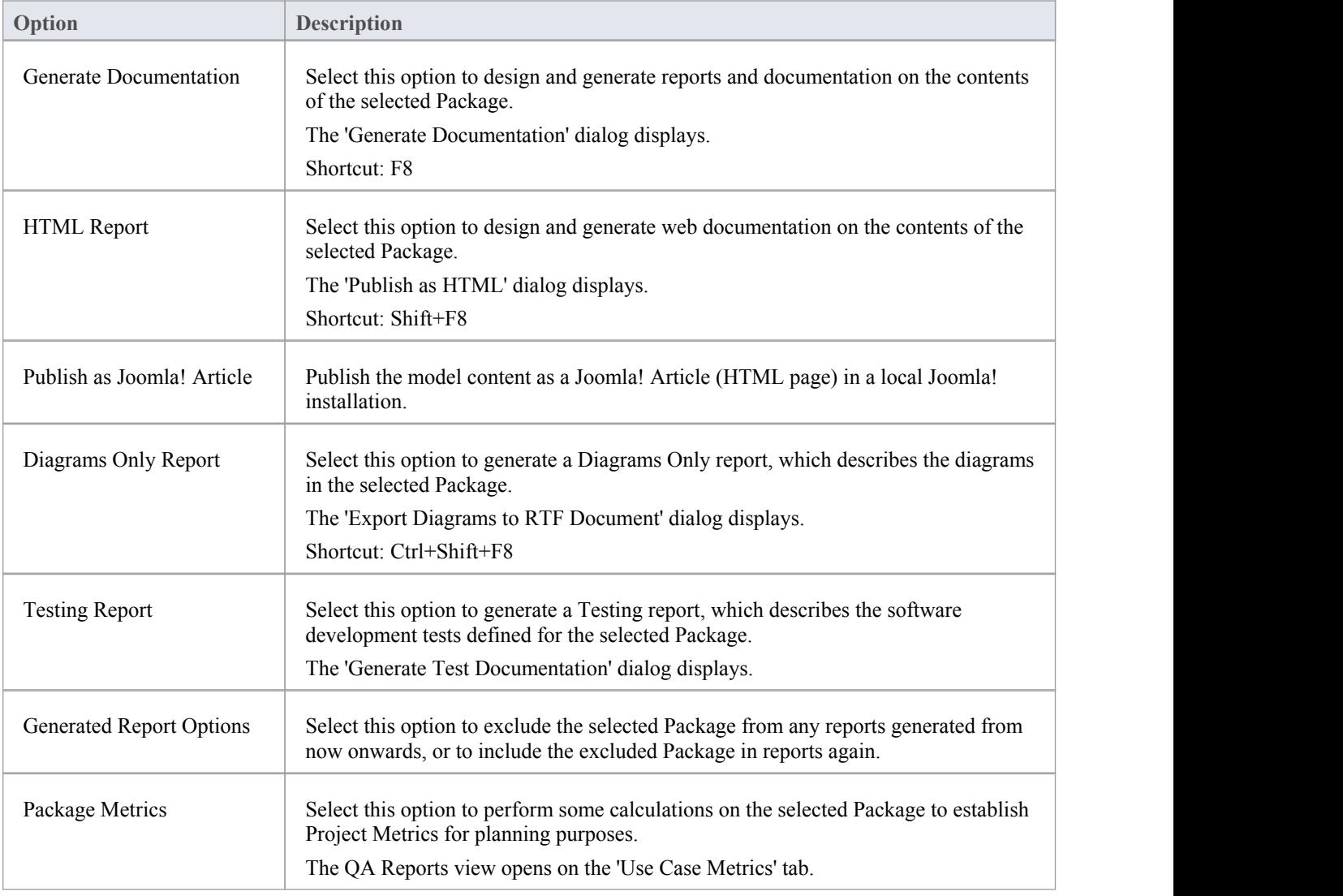

# **Code Engineering Options**

The 'Code Engineering' submenu of the Package context menu provides options for performing a range of different types of code generation operations on the contents of the selected Package.

### **Access**

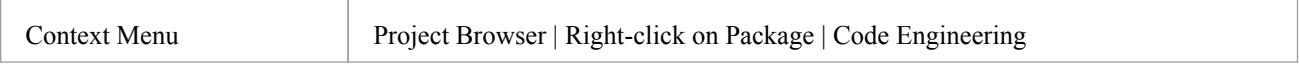

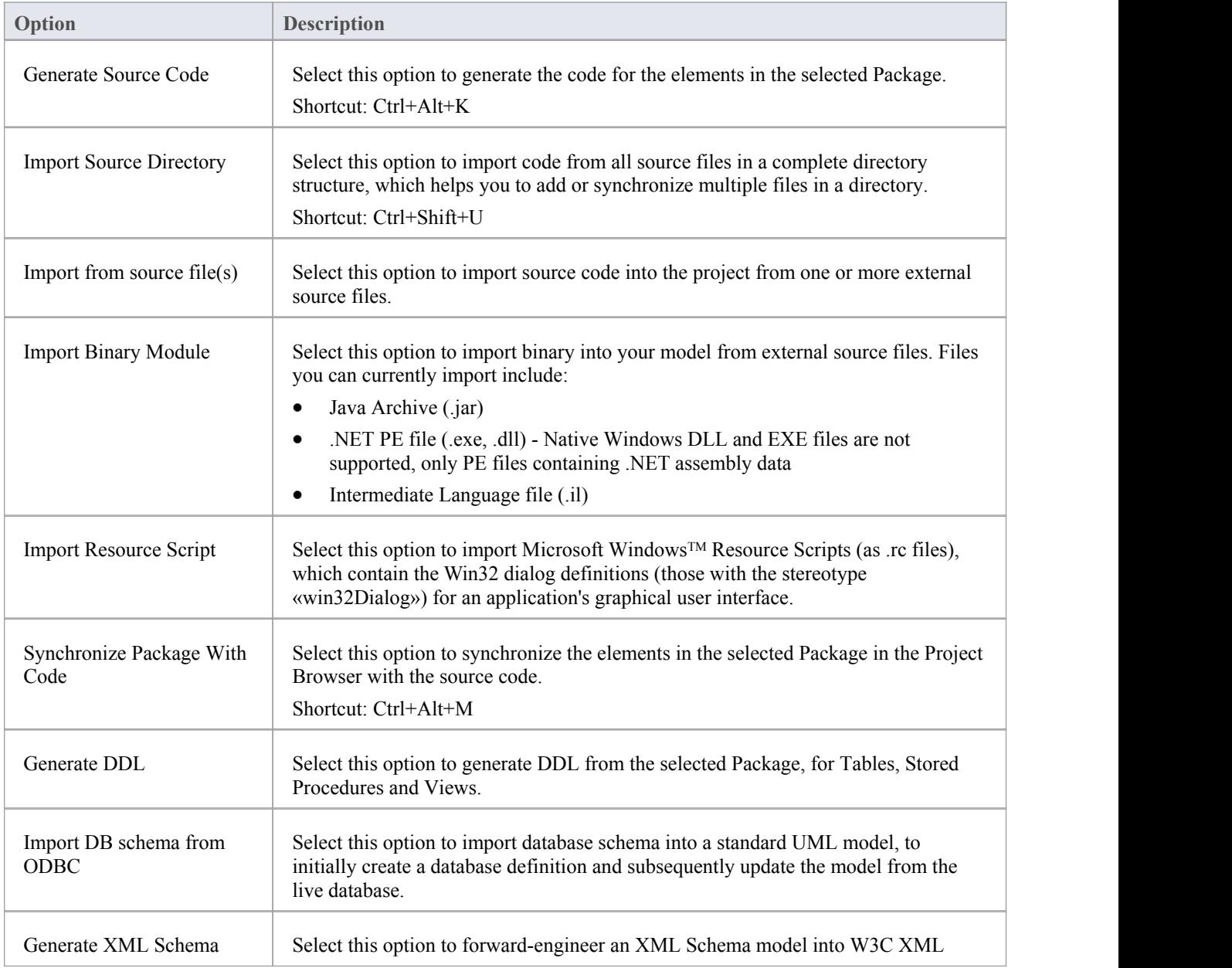

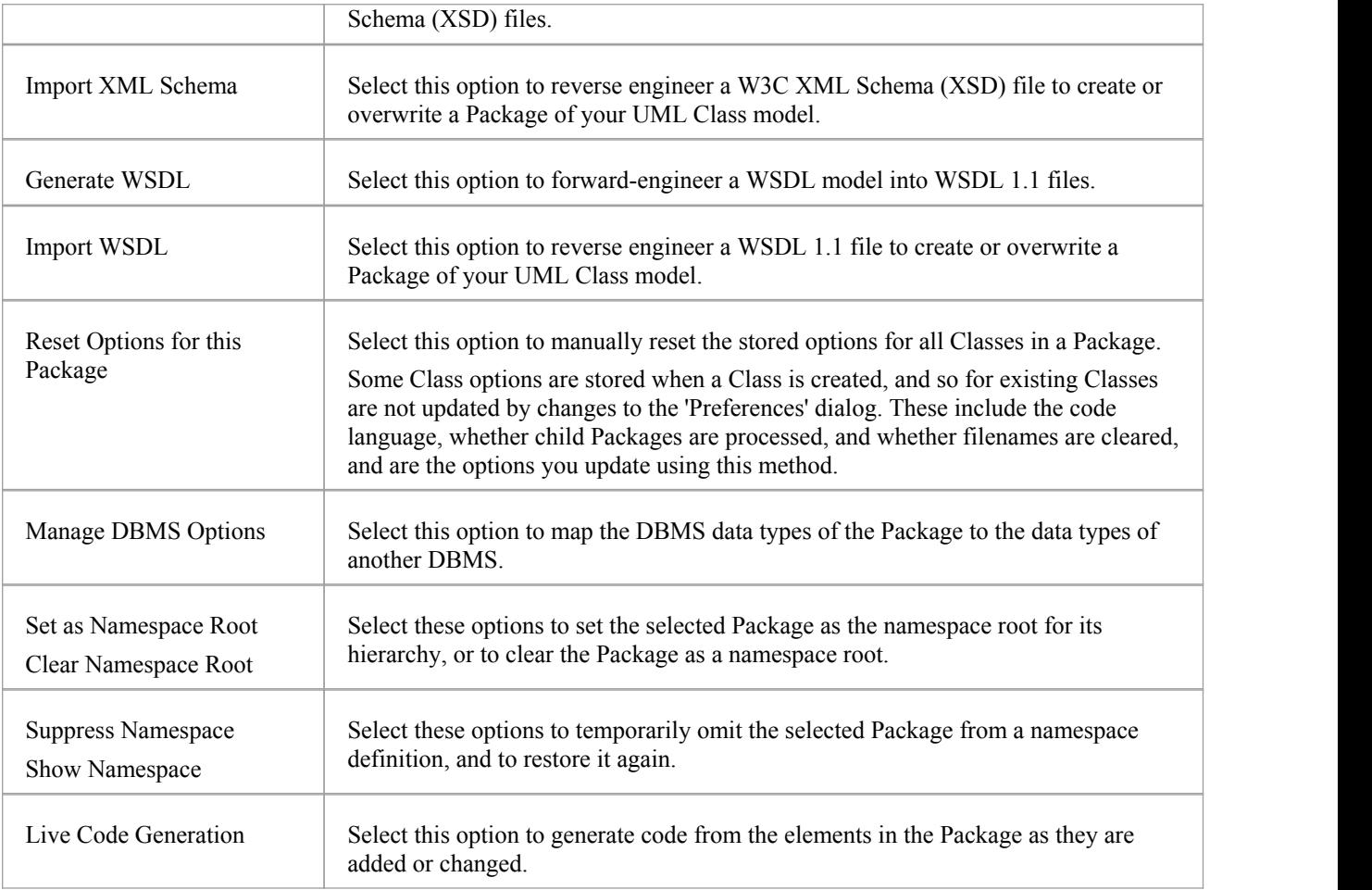

# **Import/Export Sub-Menu**

In the Project Browser, the 'Import/Export' option of the Package context menu provides options for importing and exporting Package contents in XMI or CVS format.

### **Access**

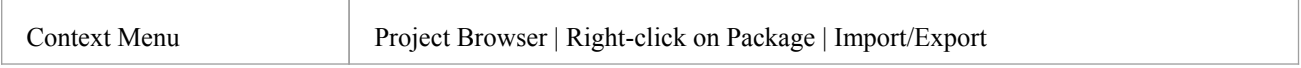

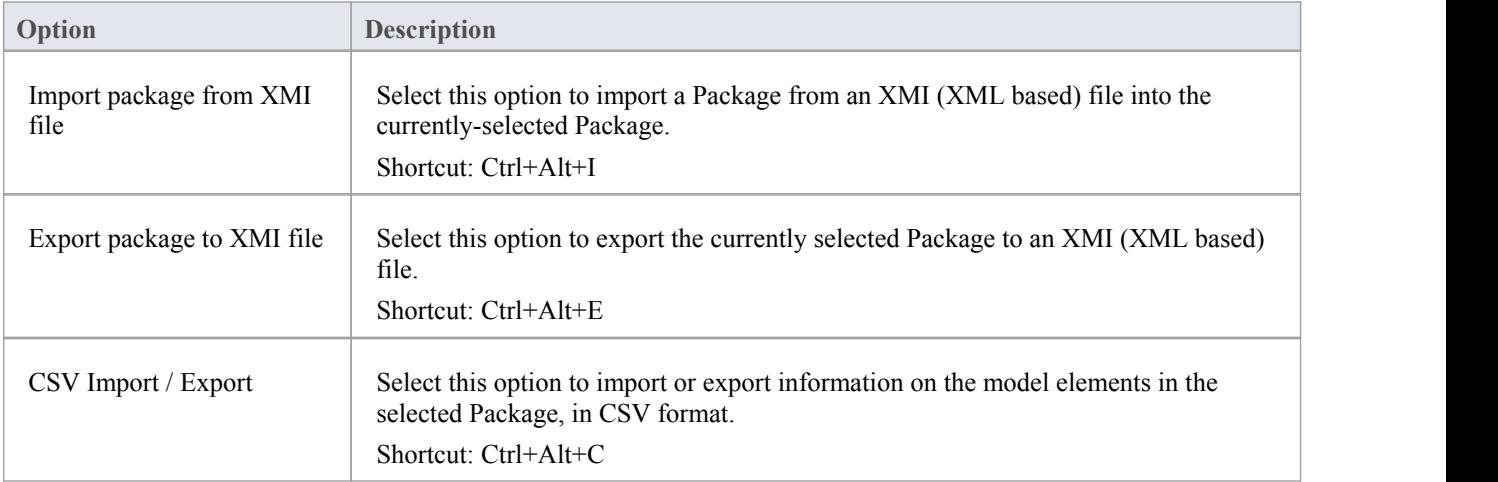

# **Element Options in the Project Browser**

The element context menu in the Project Browser is available for all types of element. It provides options for performing a wide range of operations on both individual elements and multiple elements, including adding element properties and features, and moving the element around the project or between projects.

#### **Access**

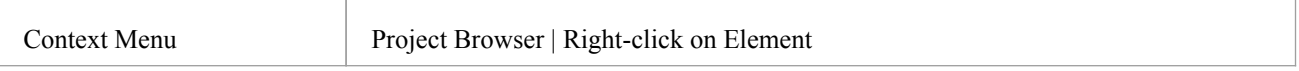

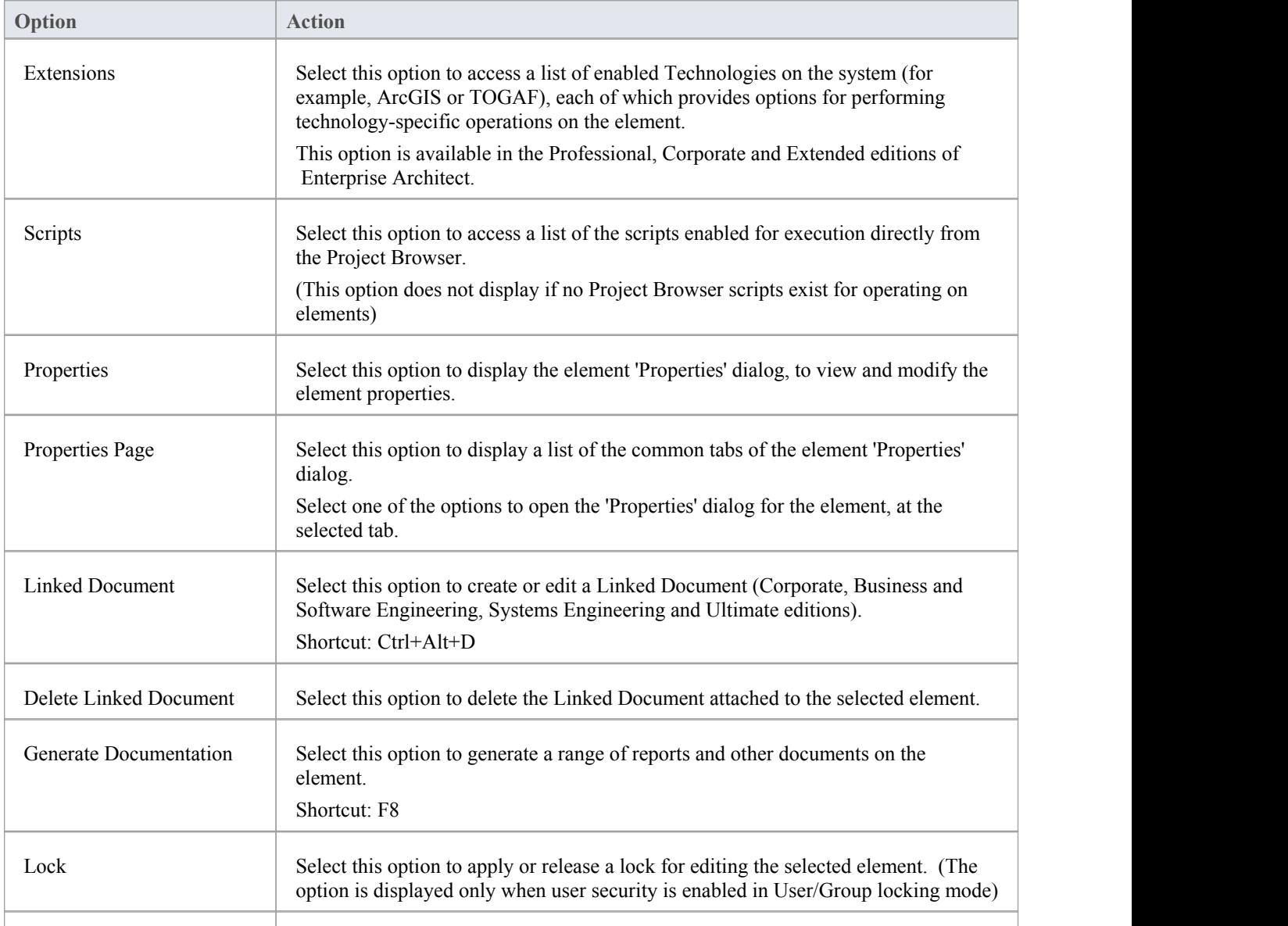

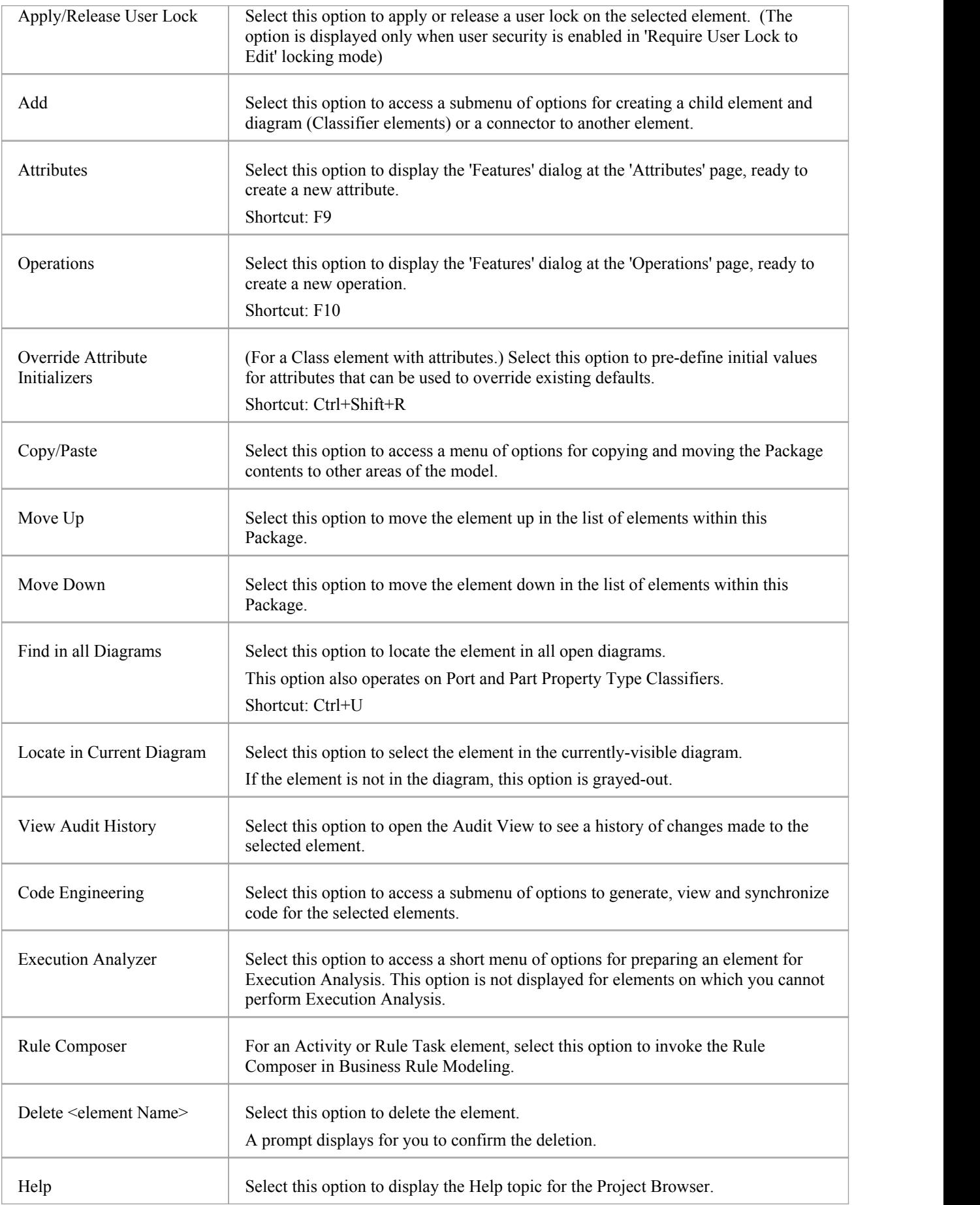

# **Add Sub Menu**

The element 'Add' submenu provides a list of appropriate elements that can be added as child elements to the selected element. It also provides options for creating child diagrams, including Composite diagrams, and for adding connectors.

#### **Access**

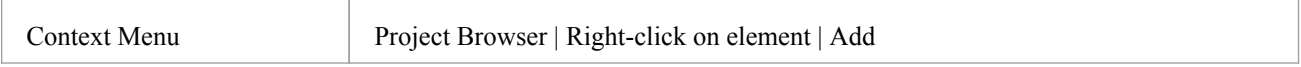

### **Options**

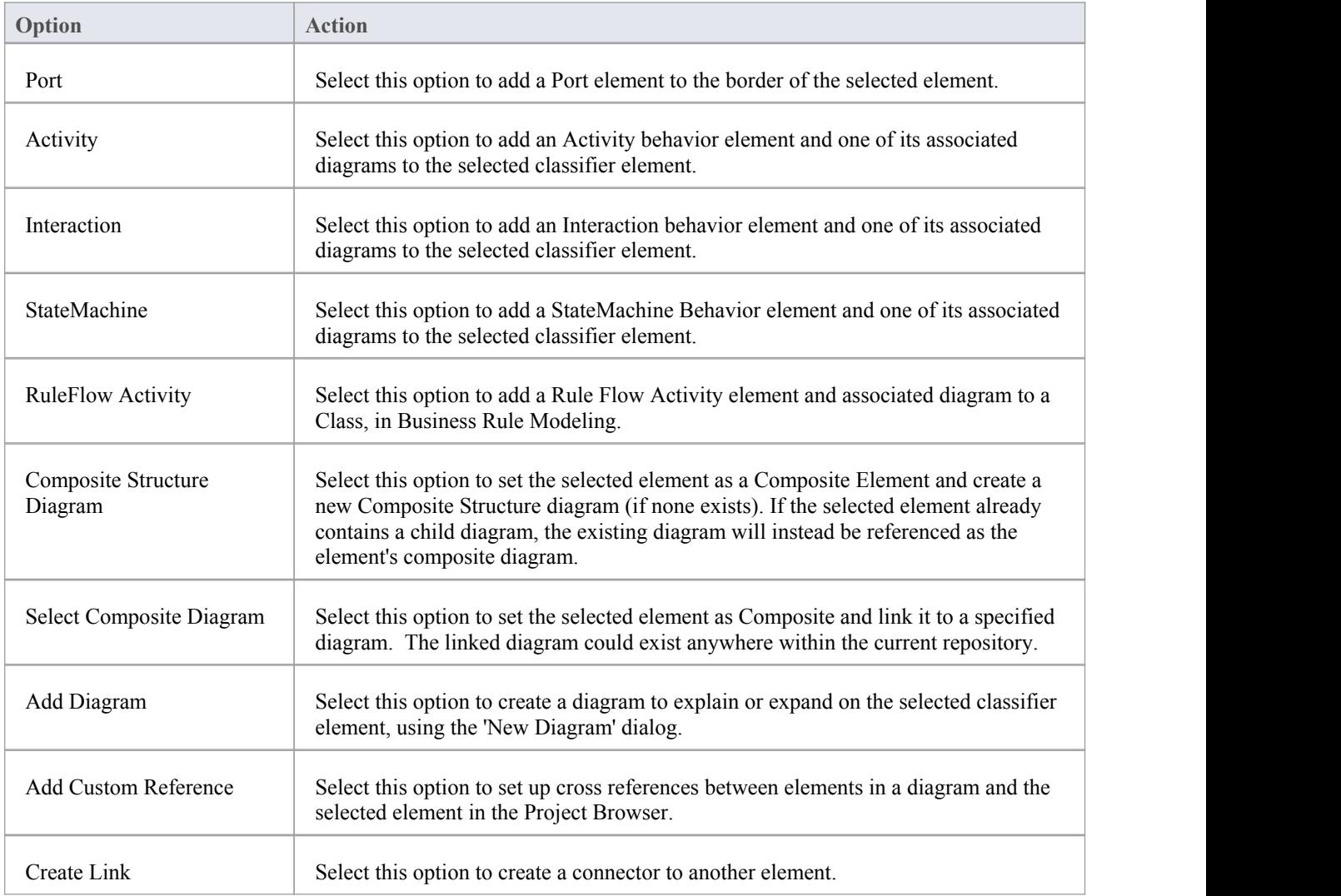

#### **Notes**

- · Elements such as Actors, Classes and Activities can define a large amount of information that can be conveniently represented by or expanded in a child diagram; the Add sub-menu for these elements provides all of the options listed above
- · Elements such as Timing, Exit and History have much more specific functions that do not require expansion; the 'Add' sub-menu for these elements only provides the 'Create Link' option

# **Element Copy/Paste Submenu**

The element 'Copy/Paste' context menu provides a range of options for copying or moving elements between Packages or between models, within the Project Browser.

### **Access**

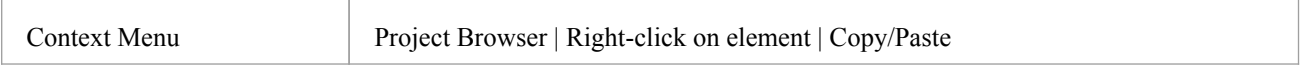

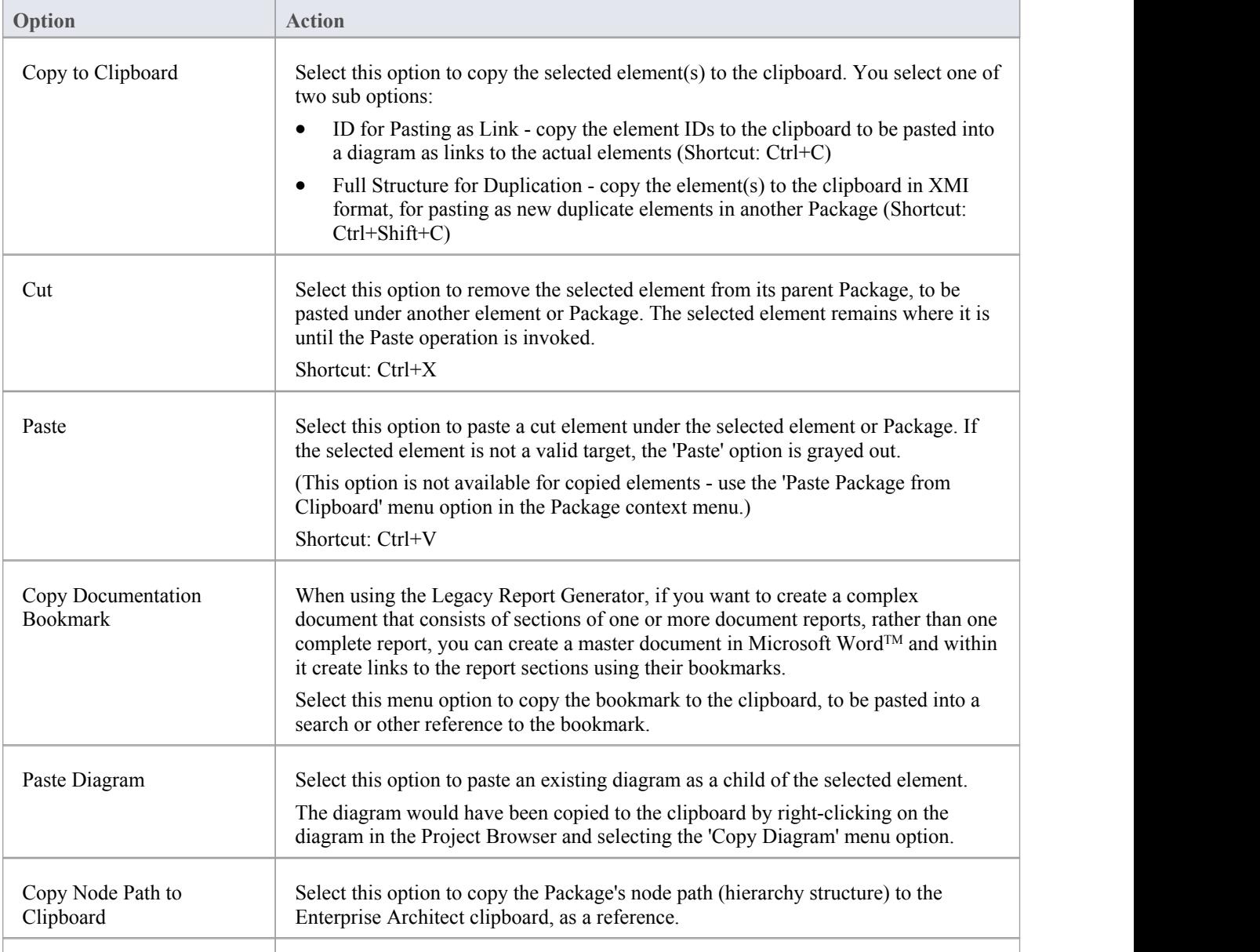

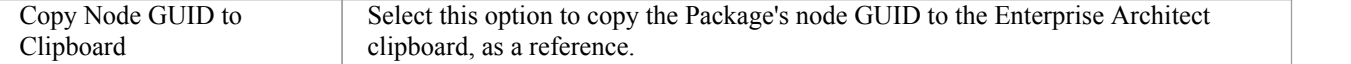

# **Element Code Engineering Menu**

The element 'Code Engineering' submenu provides a set of options for generating, viewing and synchronizing code for an element or for a group of elements.

#### **Access**

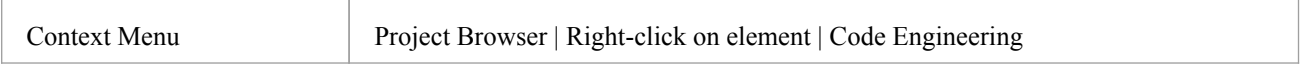

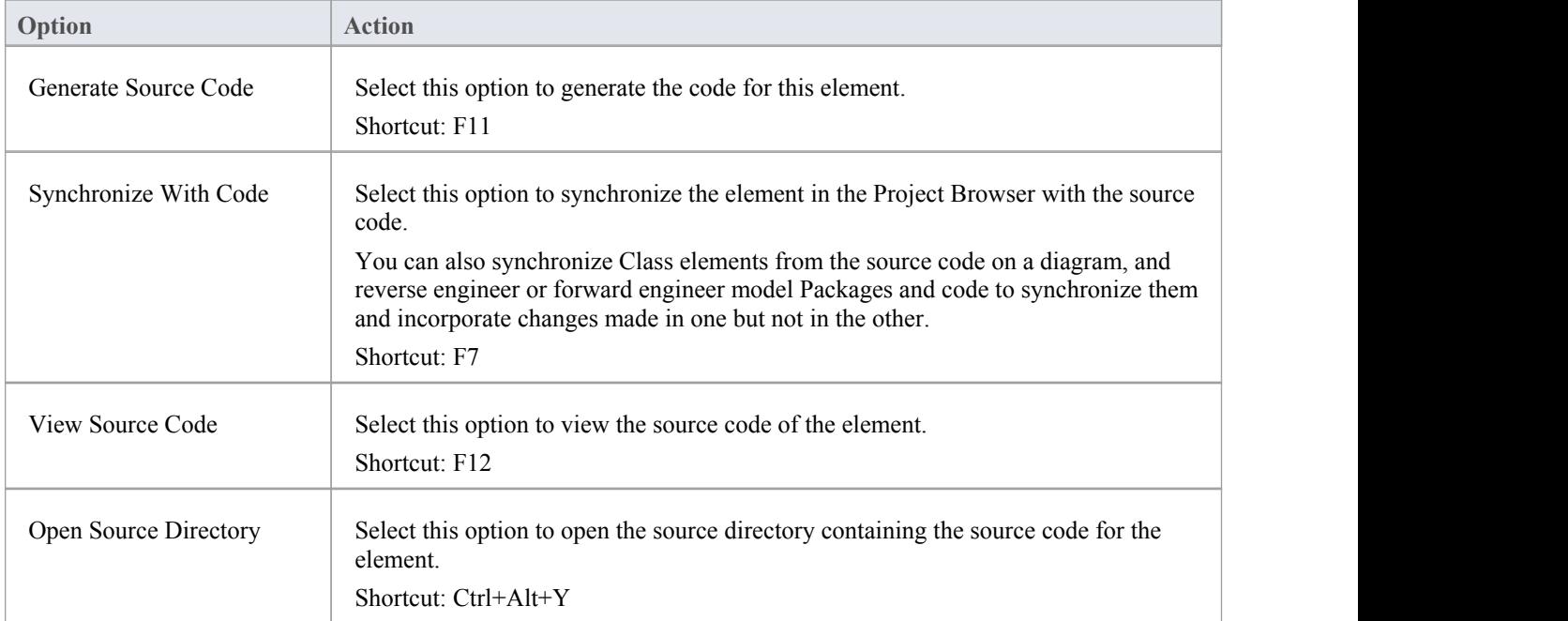

# **Element Execution Analyzer Submenu**

The element 'Execution Analyzer' submenu provides a short list of options for preparing an element for execution analysis. This submenu is available for Classes on which you can perform Execution Analysis; it is not shown if the Class is not set up for Execution Analysis.

#### **Access**

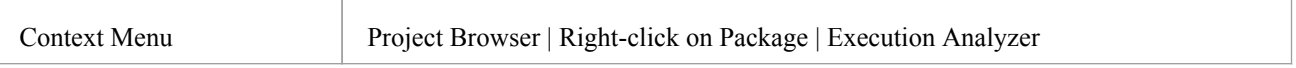

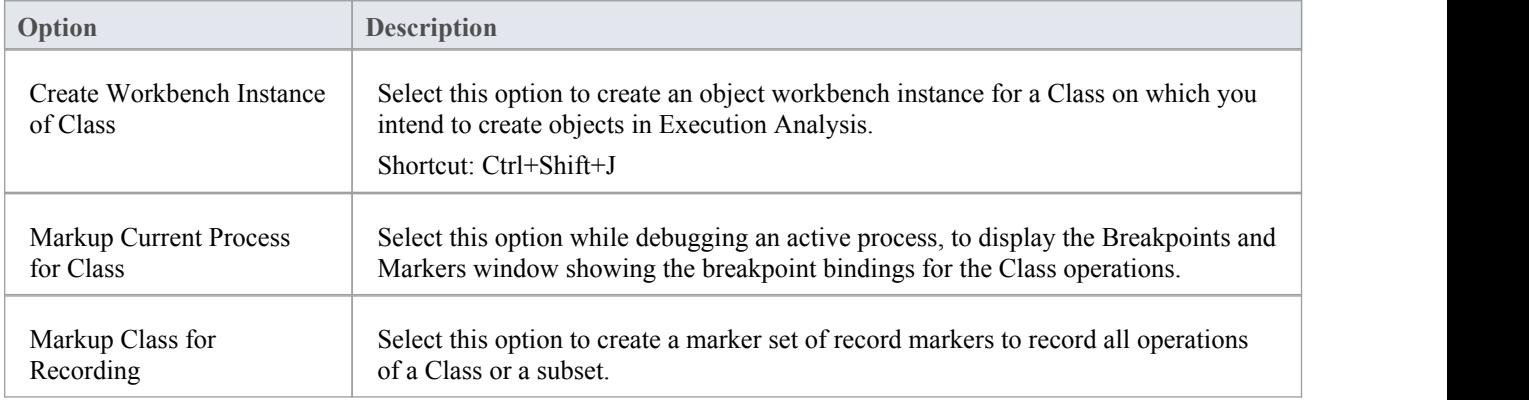

# **Diagram Menu - Project Browser**

The diagram context menu in the Project Browser is available for all types of diagram. It provides options for performing a wide range of operations on one diagram or several diagrams, and for moving a diagram around the project or between projects.

#### **Access**

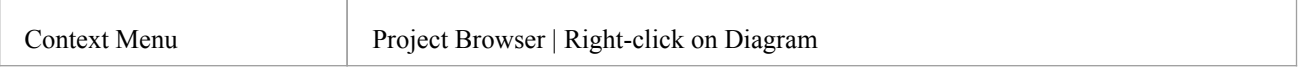

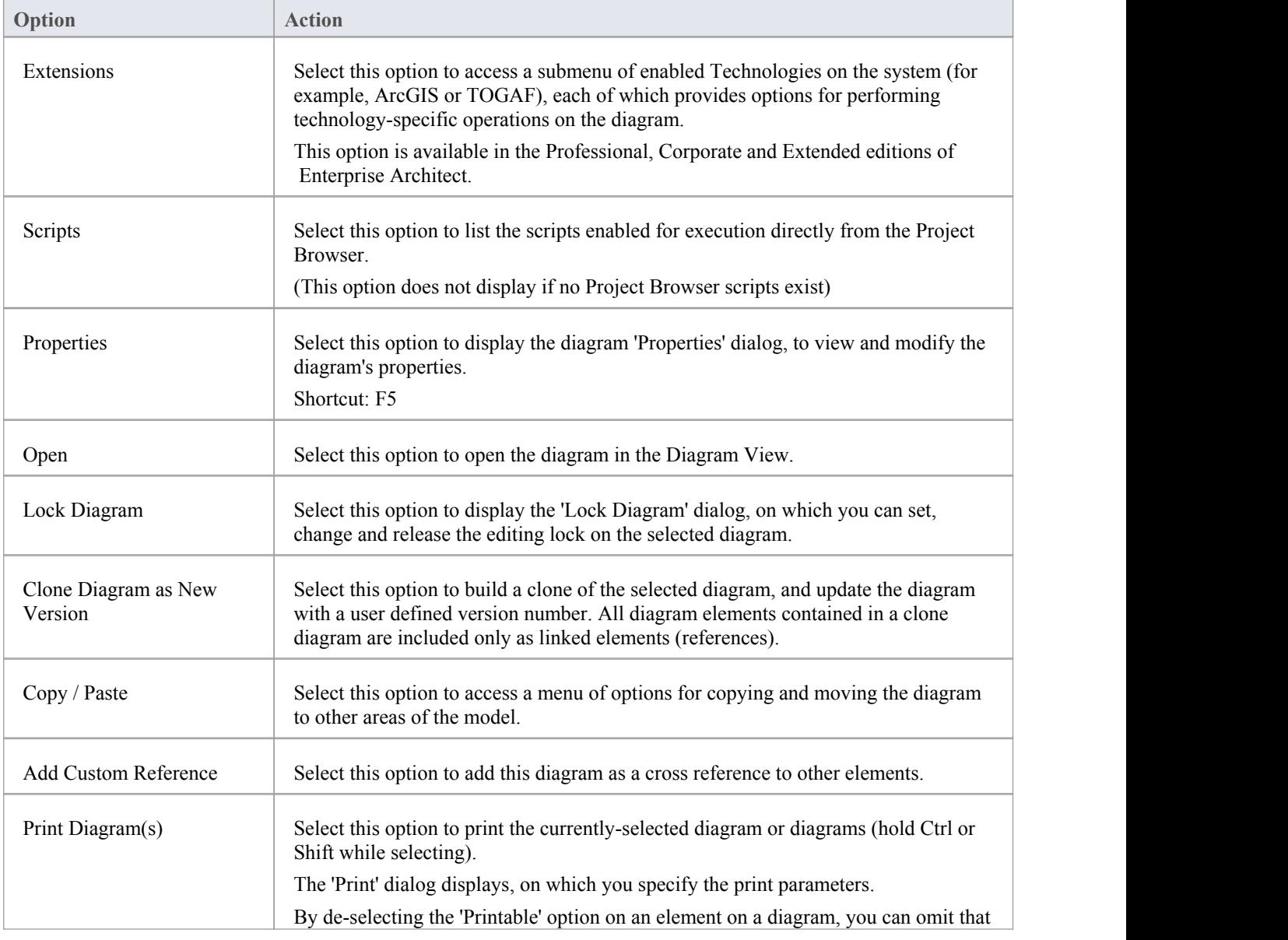

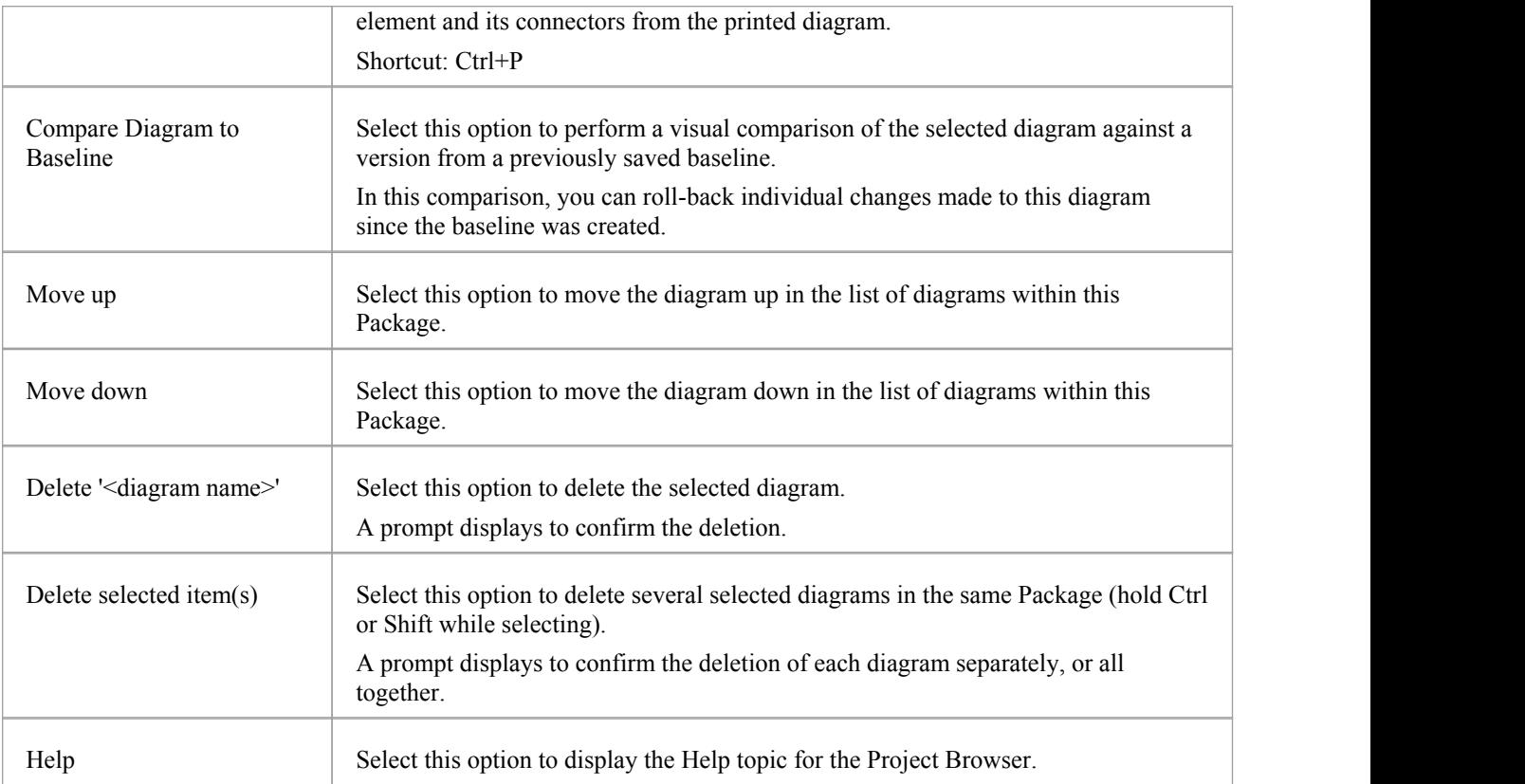
# **Diagram Copy/Paste Menu**

The diagram 'Copy/Paste' context menu provides a range of options for copying or moving diagrams between Packages or between models, within the Project Browser.

#### **Access**

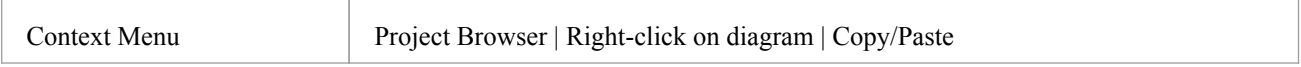

## **Options**

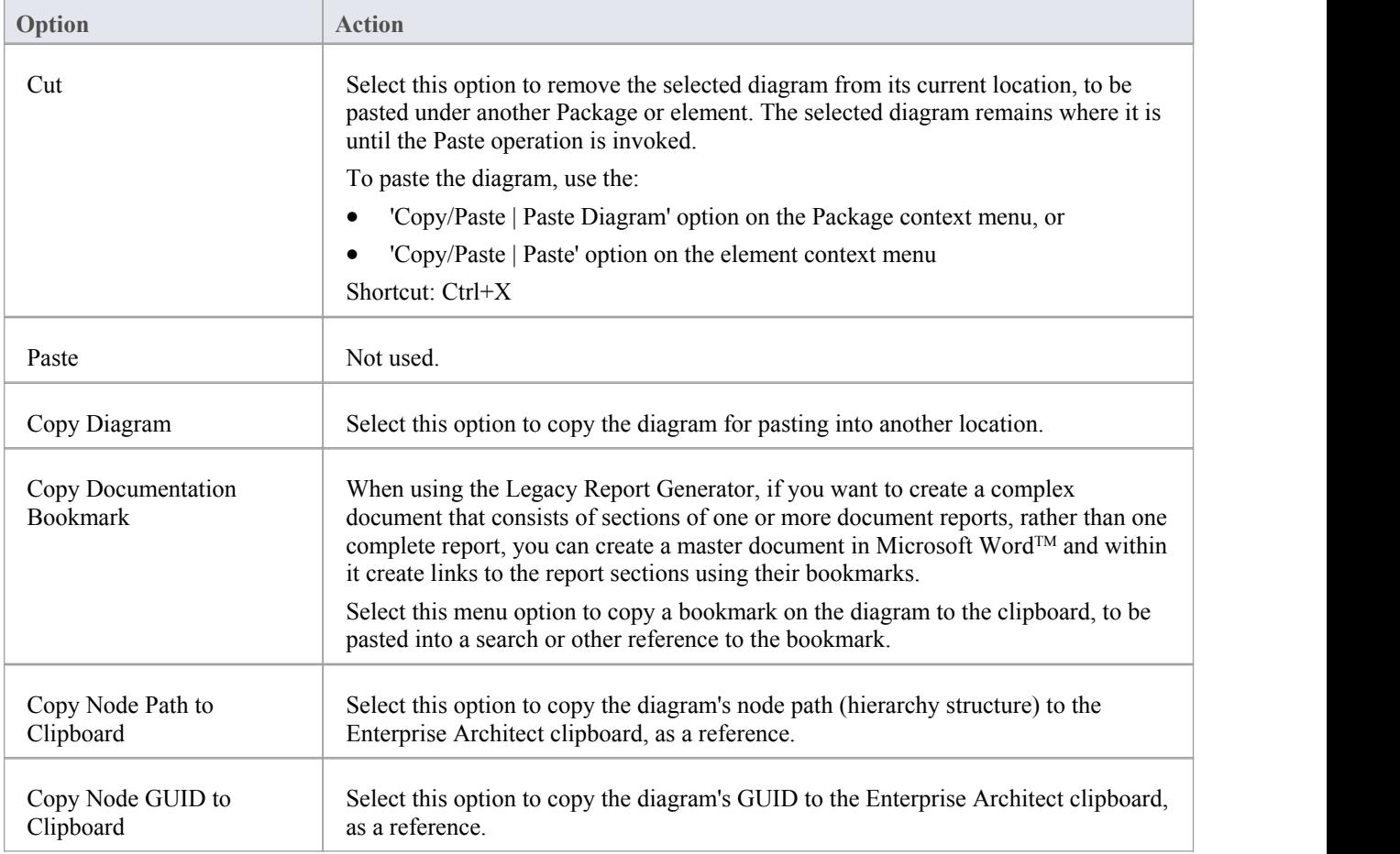

# **Operation or Attribute Menu - Project Browser**

The separate but identical Operation and Attribute context menus in the Project Browser provide options for performing a number of tasks on the features (operations and attributes) of an element.

#### **Access**

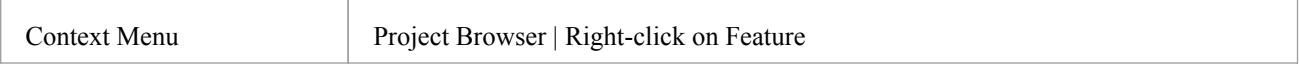

## **Options**

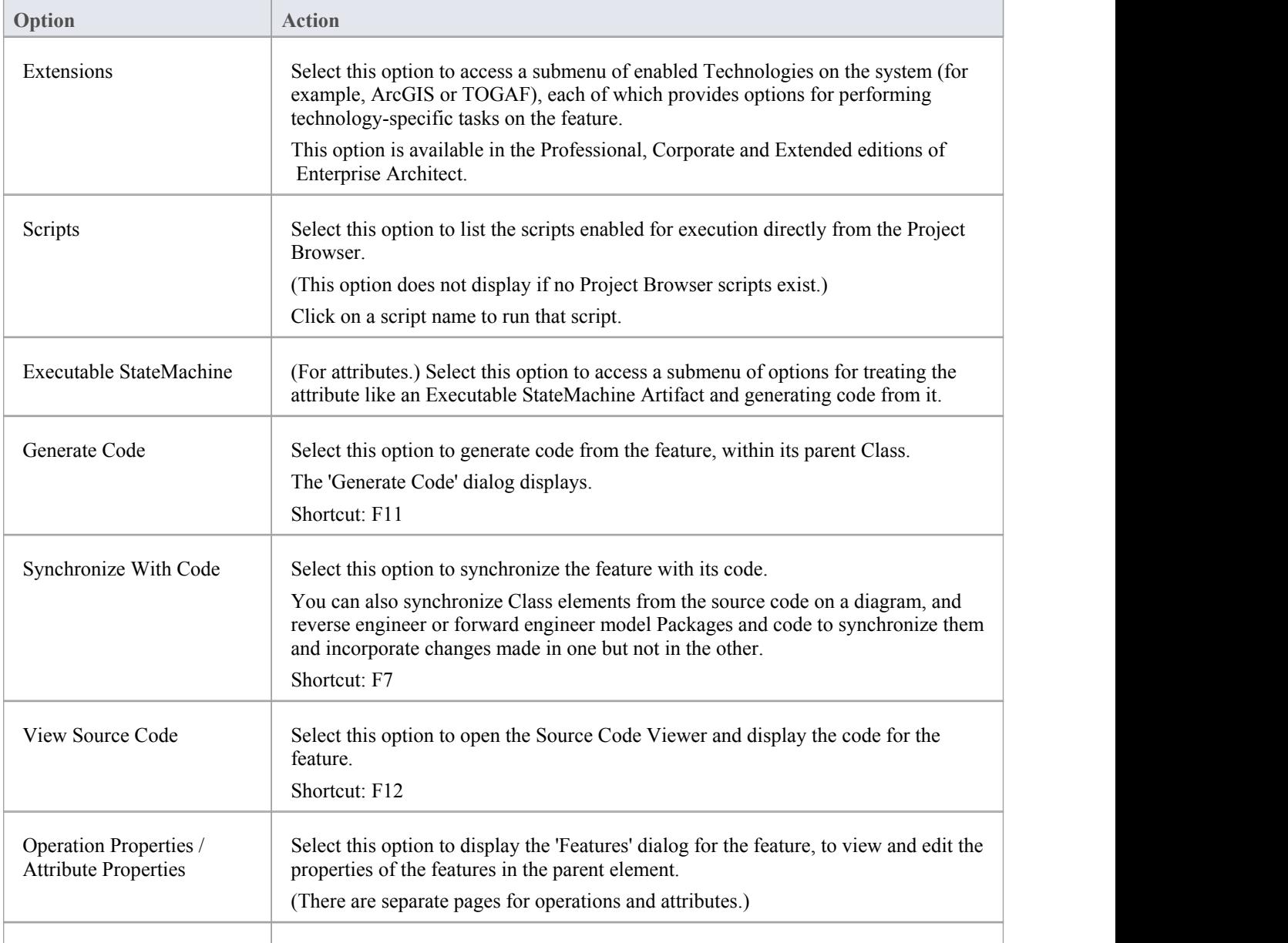

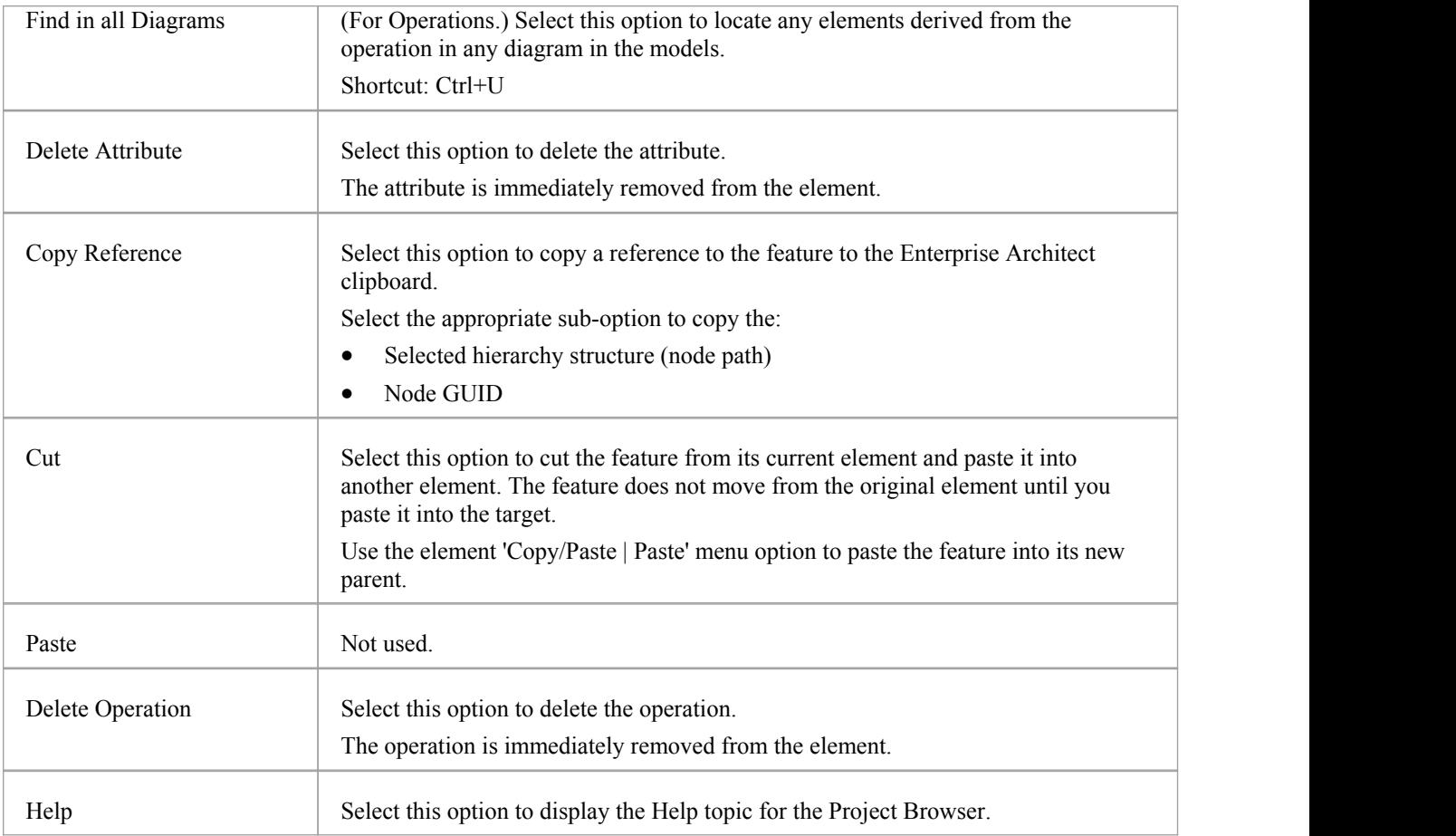

# **Project Browser Icon Overlays**

The Project Browser displays the status of each Package in the model by overlaying status icons on the Package icon. The meaning of each overlaid icon is provided here.

### **Icon Overlays**

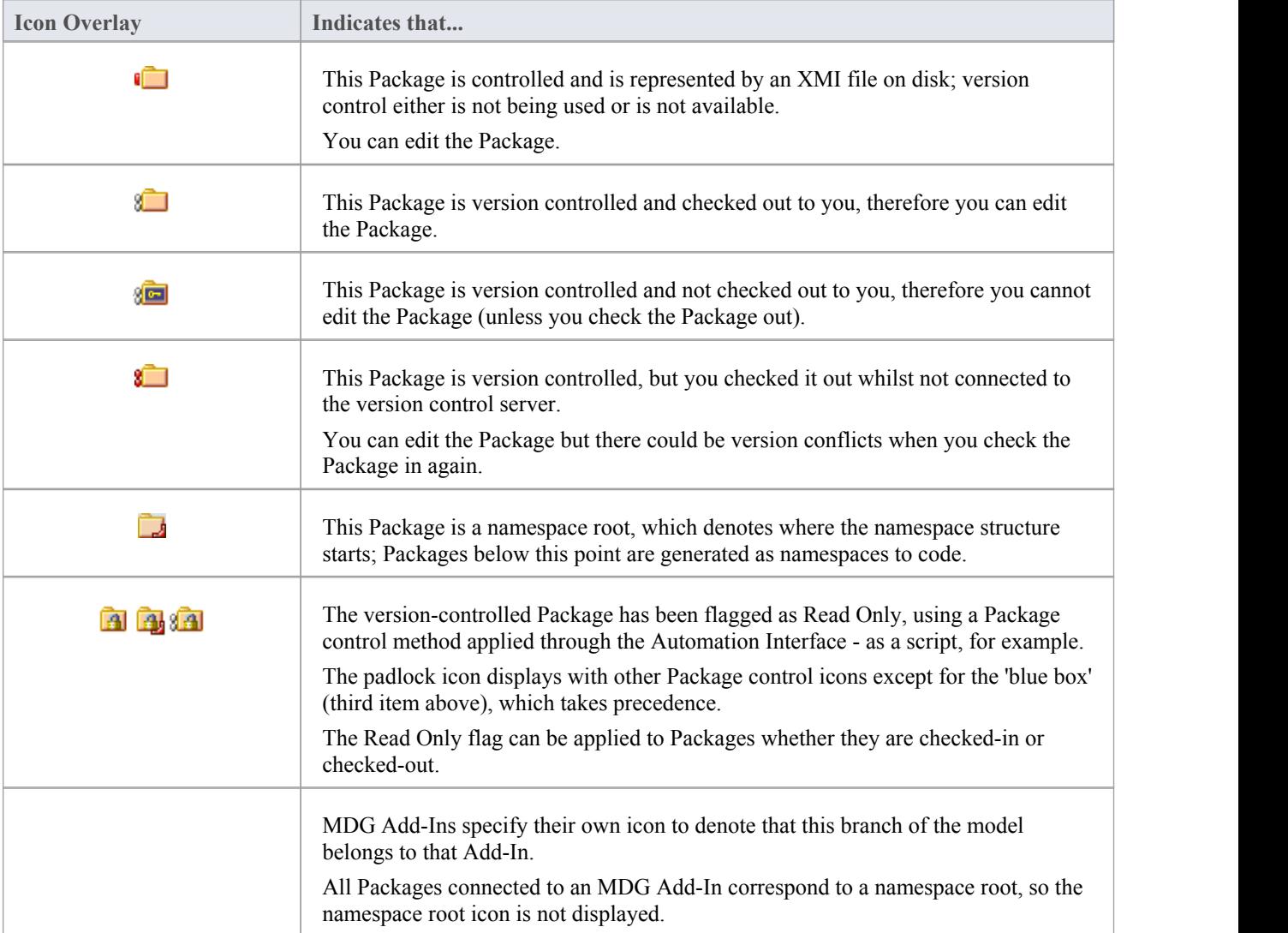

### **Feature Scope**

Similarly, the Project Browser indicates attribute and operation scope status with icons.

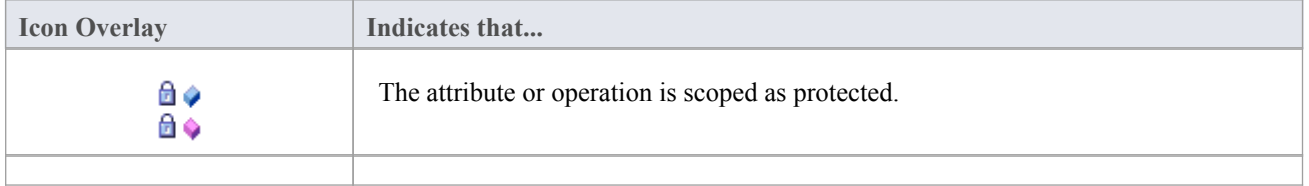

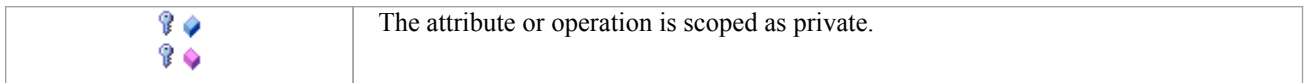

#### **Notes**

• In the Corporate, Business and Software Engineering, Systems Engineering and Ultimate editions, if project User Security is on, the Project Browser also has element locking indicators (red and blue exclamation marks) that indicate the lock status of individual elements and Packages The availability of these elements for editing depends on whether user locks are required or not

## **Order Package Contents**

Ordering elements is very important when it comes to structuring your model, especially Packages. Report documents honor any custom ordering when printing documentation. You can change the order of elements listed in the Project Browser.

By default, elements are first listed in:

- Order of type, then
- Order of set position, then
- **Alphabetically**

You can use the context menu options to move an element up or down within its type, but not outside its type. This means you can re-sequence Packages or Diagrams or Use Cases, but you cannot mix up elements.

However, you can change this default behavior to allow elements to be re-ordered within the Package, regardless oftype.

# **Set Default Behavior**

The 'General' page of the 'Preferences' dialog provides several options for altering the look and behavior of the Project Browser.

#### **Access**

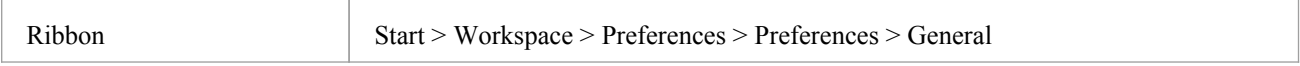

## **Options**

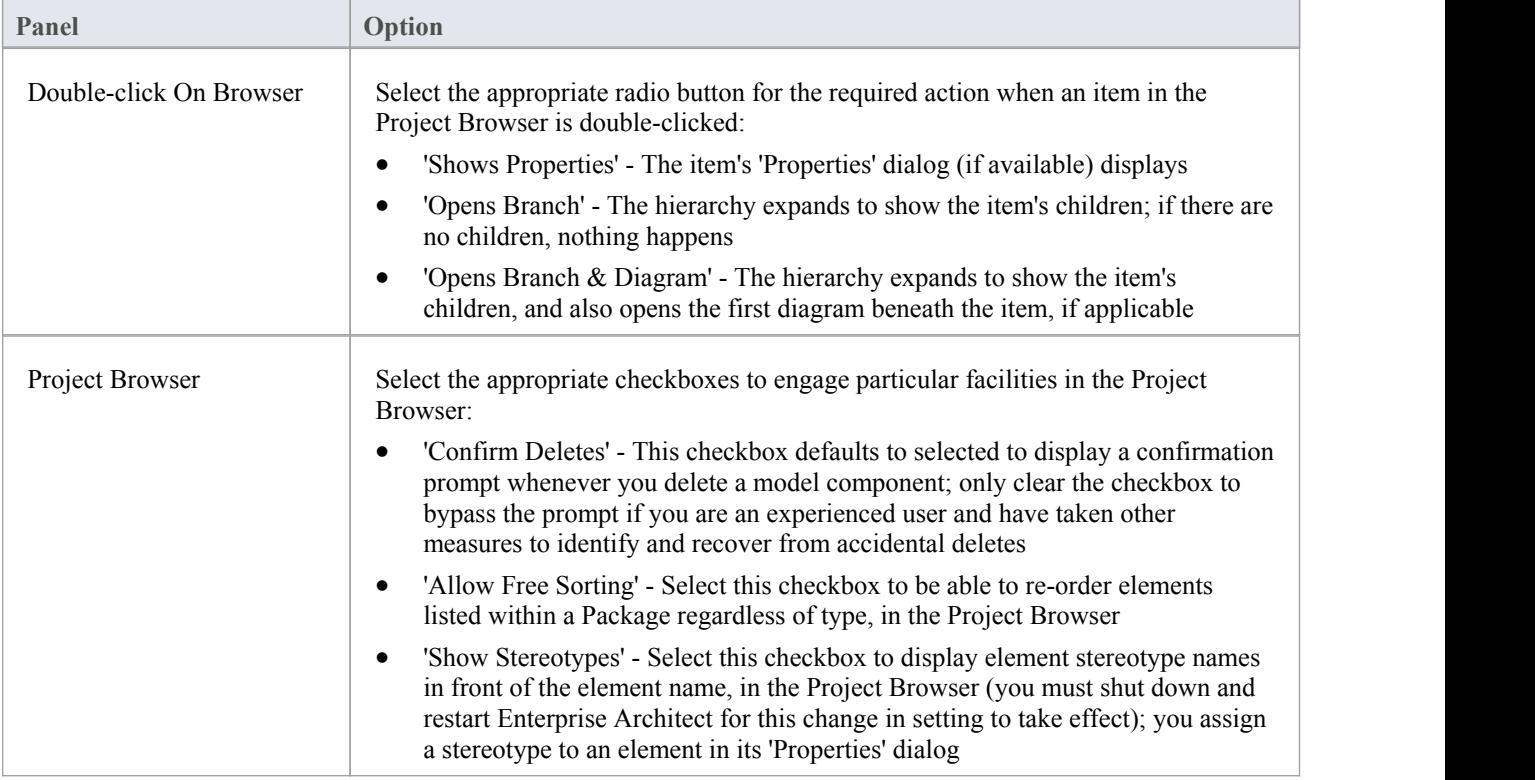

## **Model Views**

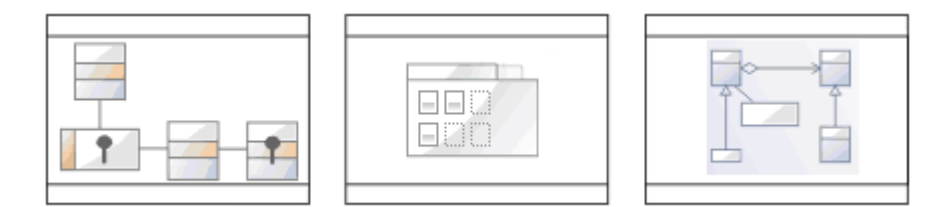

The Model Views facility captures information on the objects in your model from different perspectives that you define yourself, helping you to encapsulate your model under the areas you are interested in.

#### **Access**

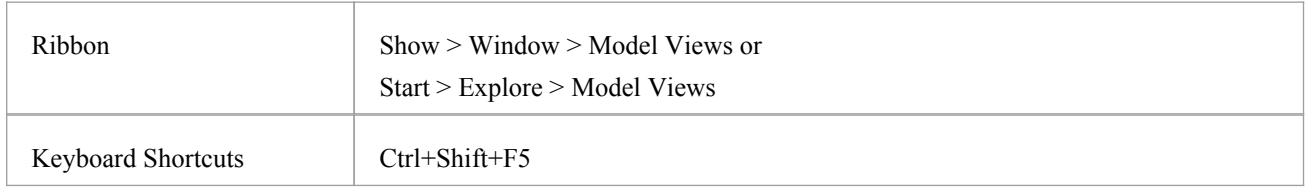

## **Topics**

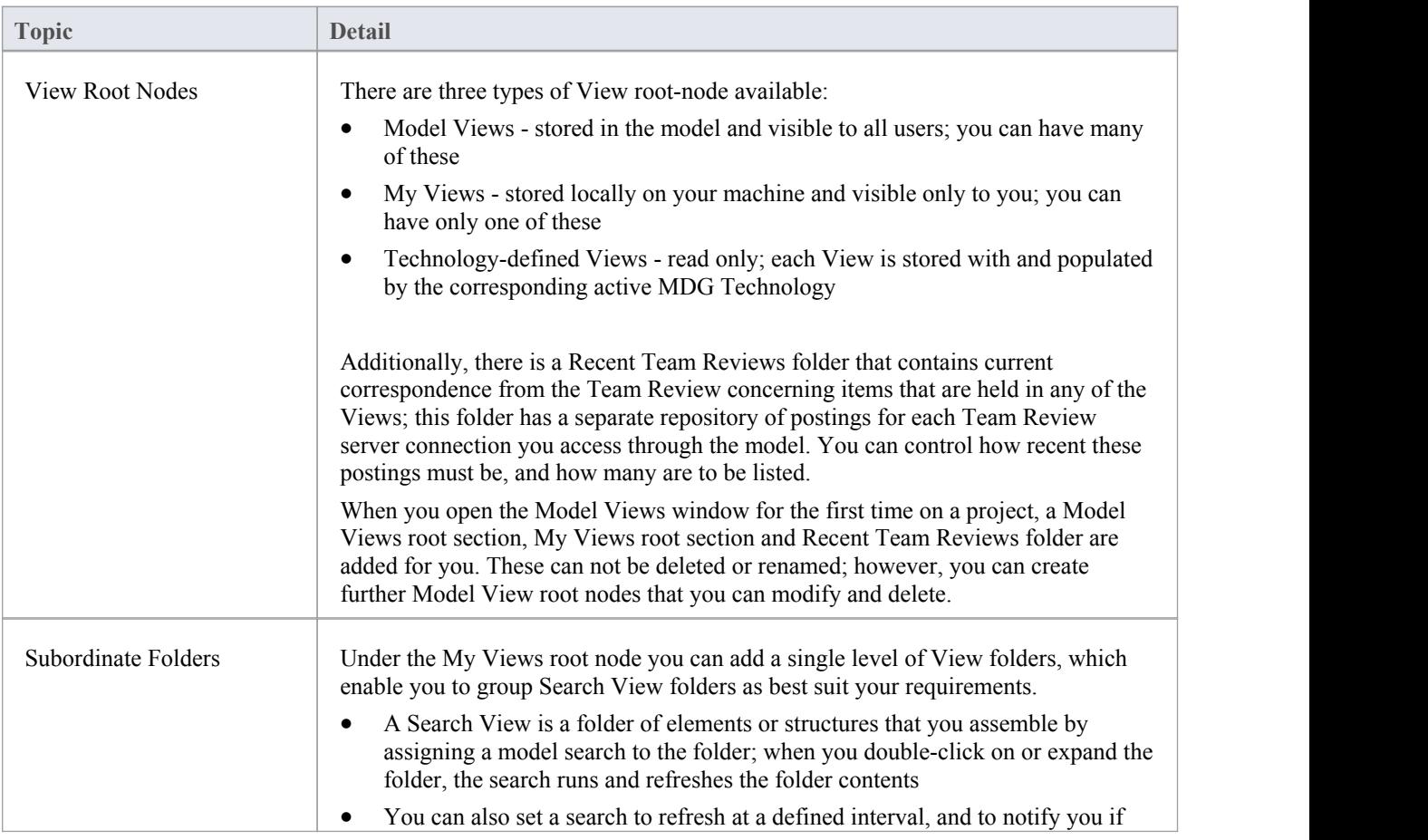

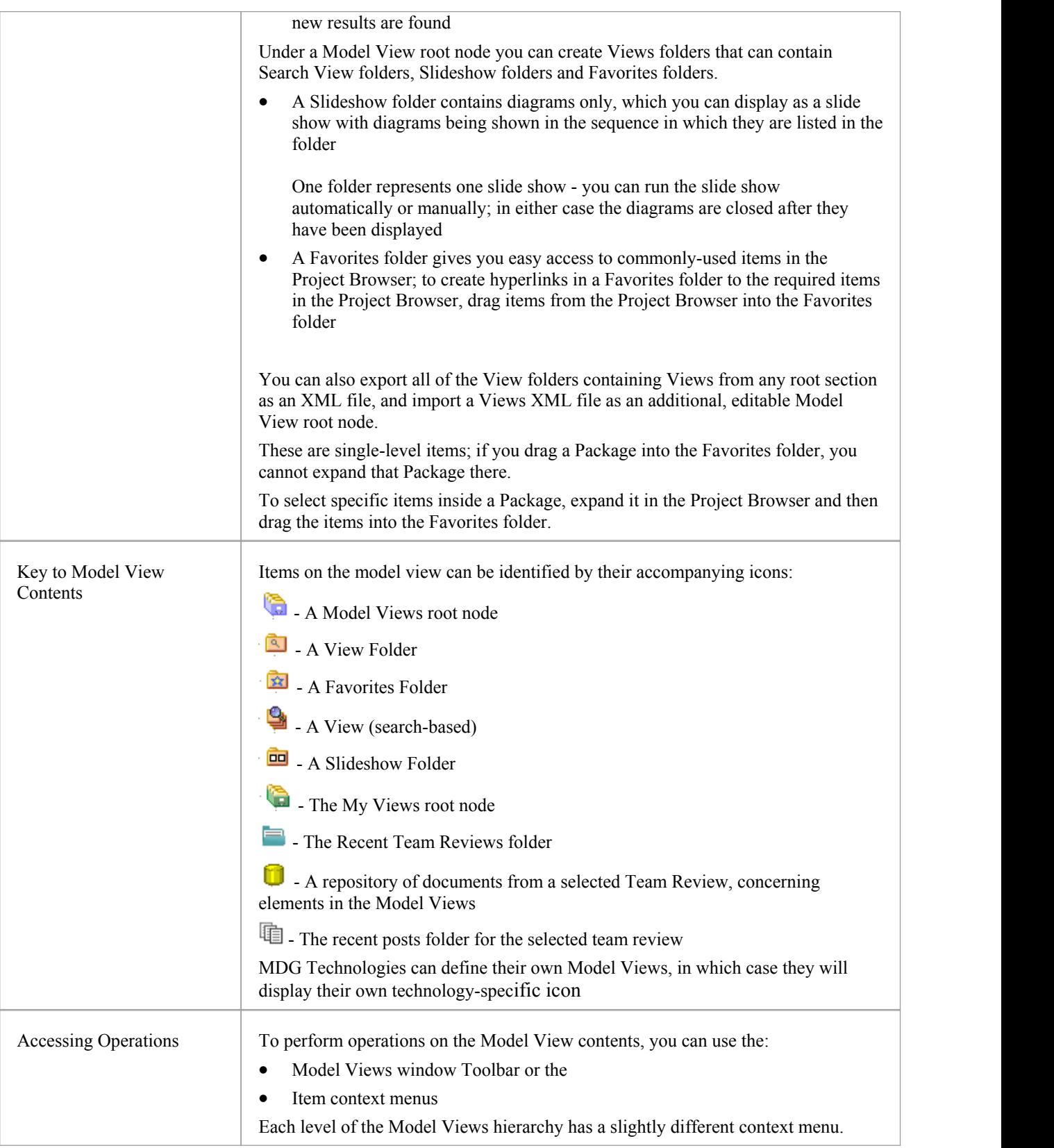

# **Model Views Toolbar**

This material walks through the functions and capabilities of the model views toolbar.

#### **Access**

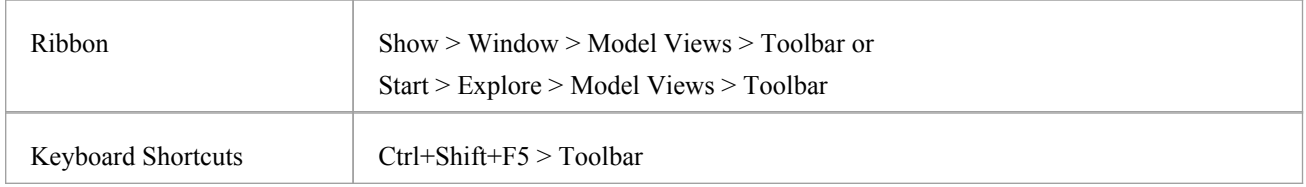

### **Toolbar Options**

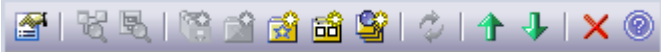

The availability of the Model Views toolbar options depends on the type of object selected. The options are, from left to right:

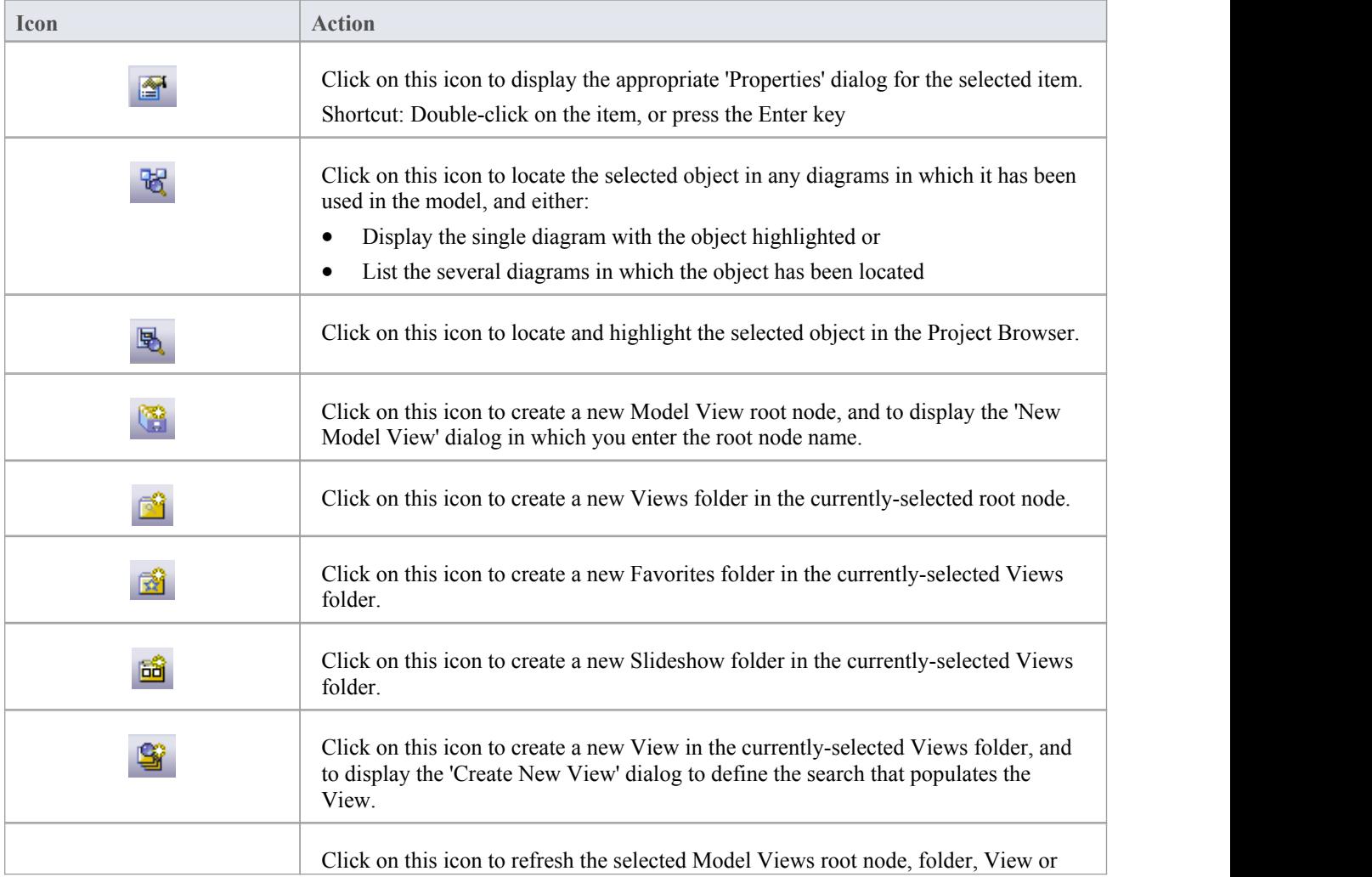

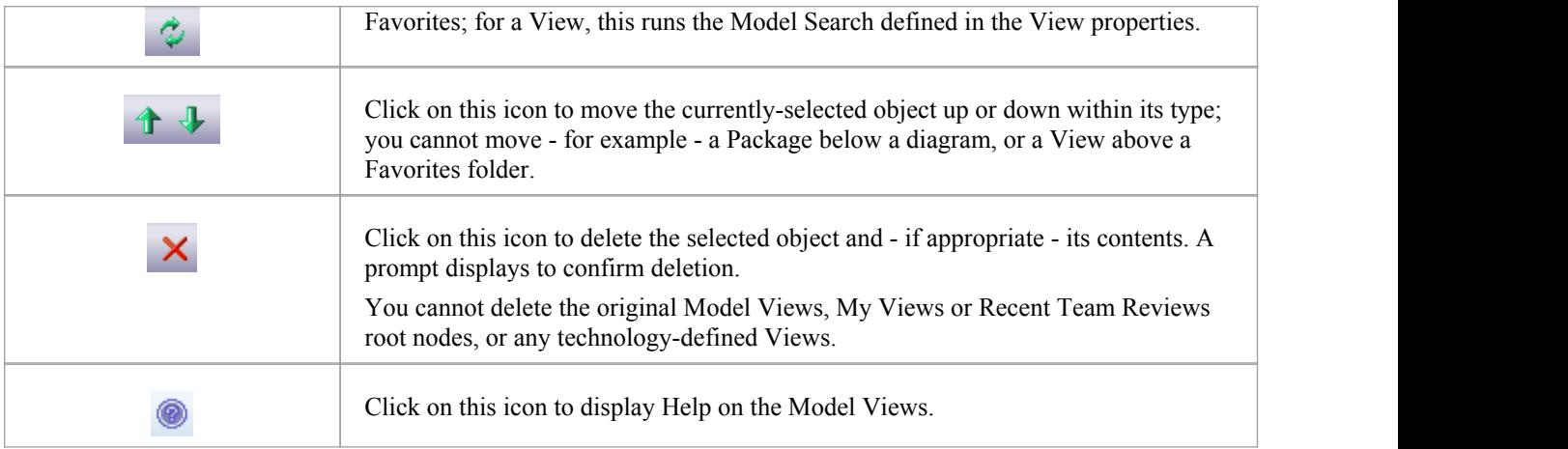

## **Model Views Context Menus**

This section details the options available from the Model Views context menu.

#### **Access**

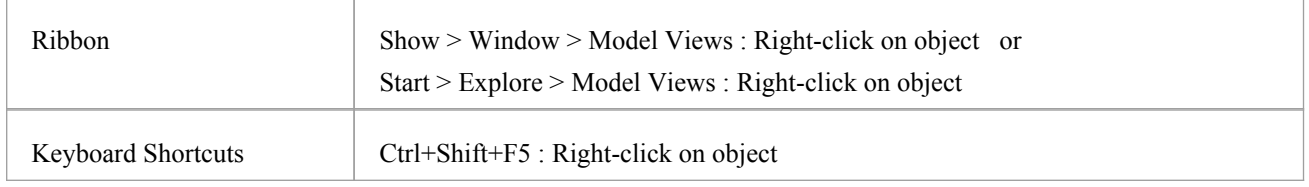

### **Options**

The Model Views window context menus display different options, depending on which level of the Model Views hierarchy you right-click on.

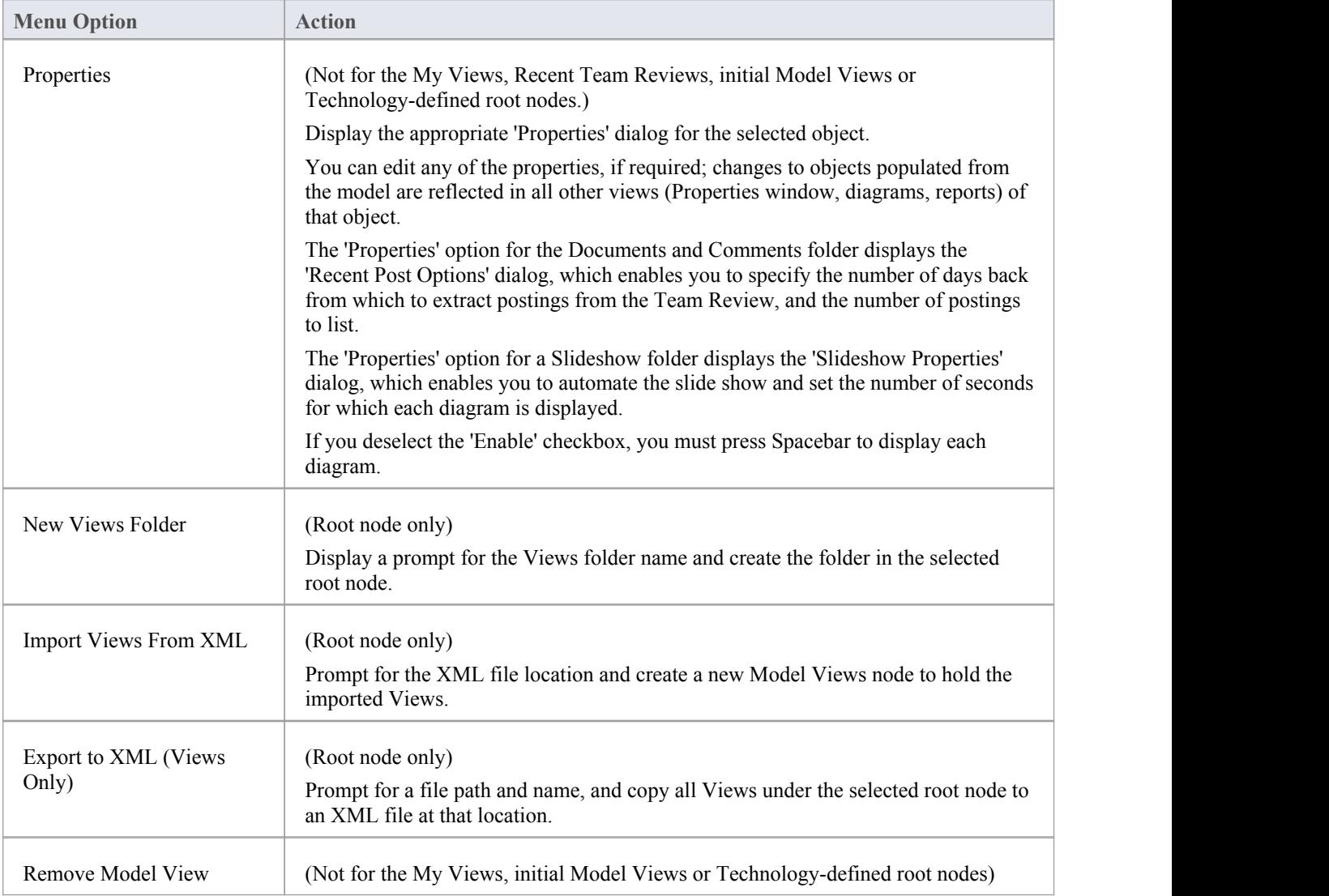

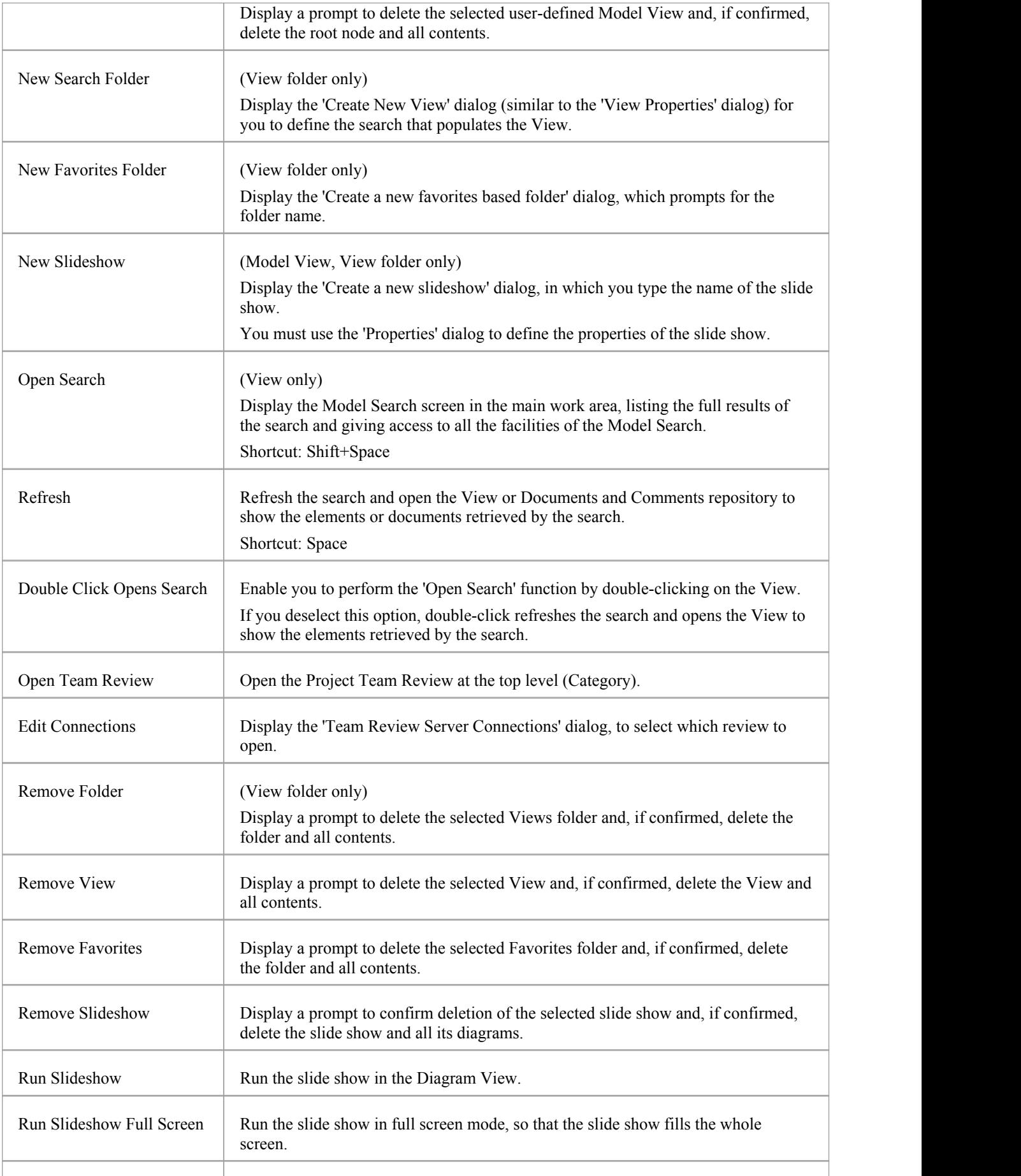

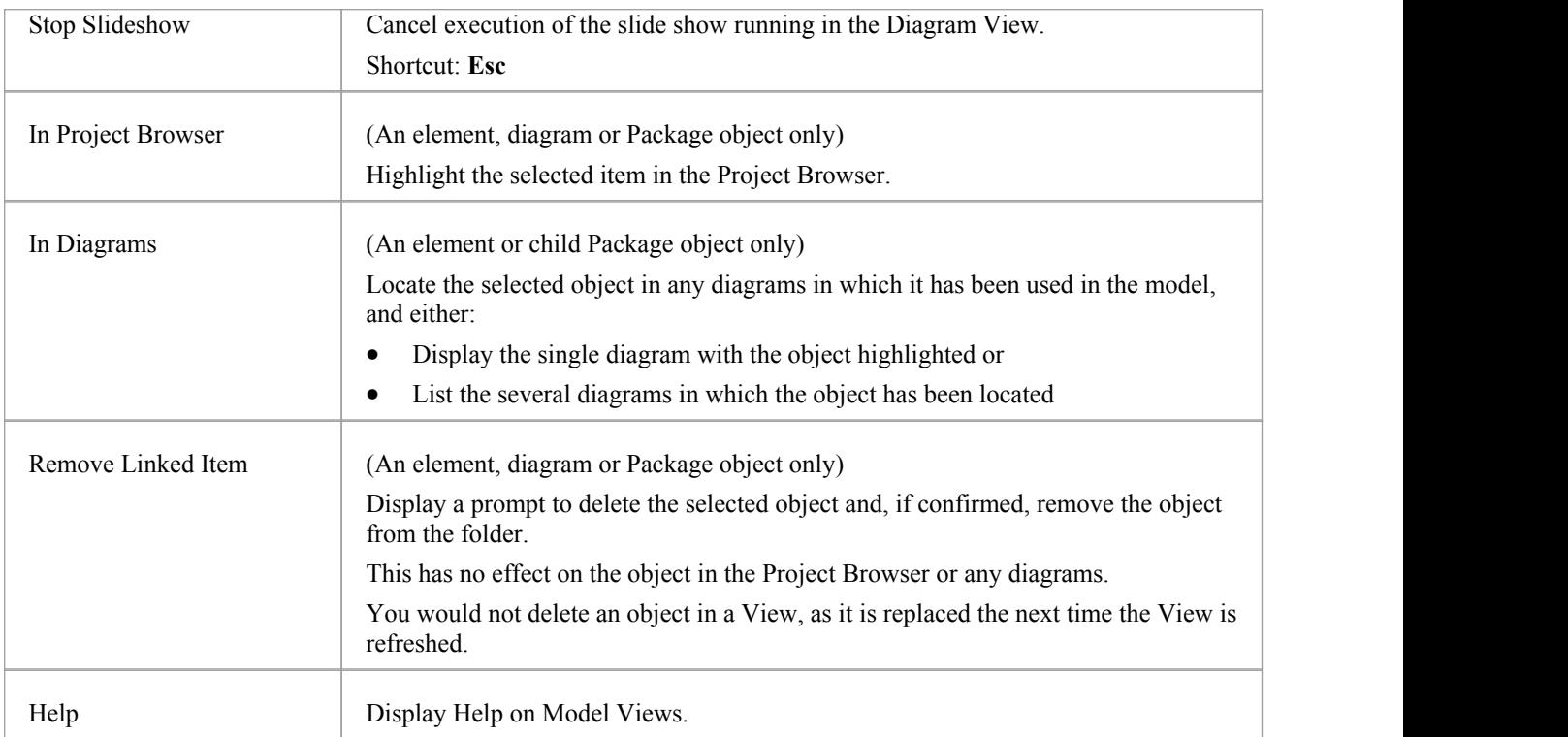

# **Model Views Operations**

From the Model Views window you can perform a number of operations to define the information you extract from the model and to further process that information, as described here.

#### **Access**

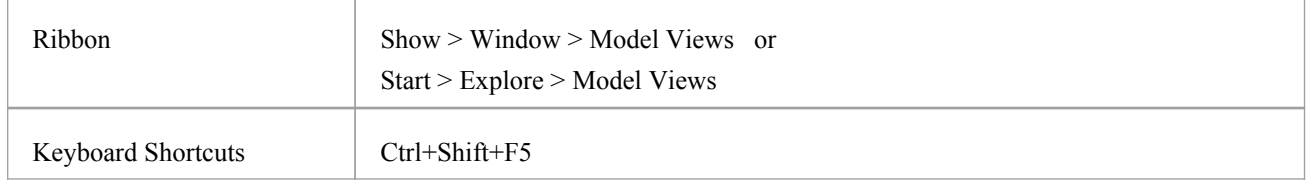

## **Operations**

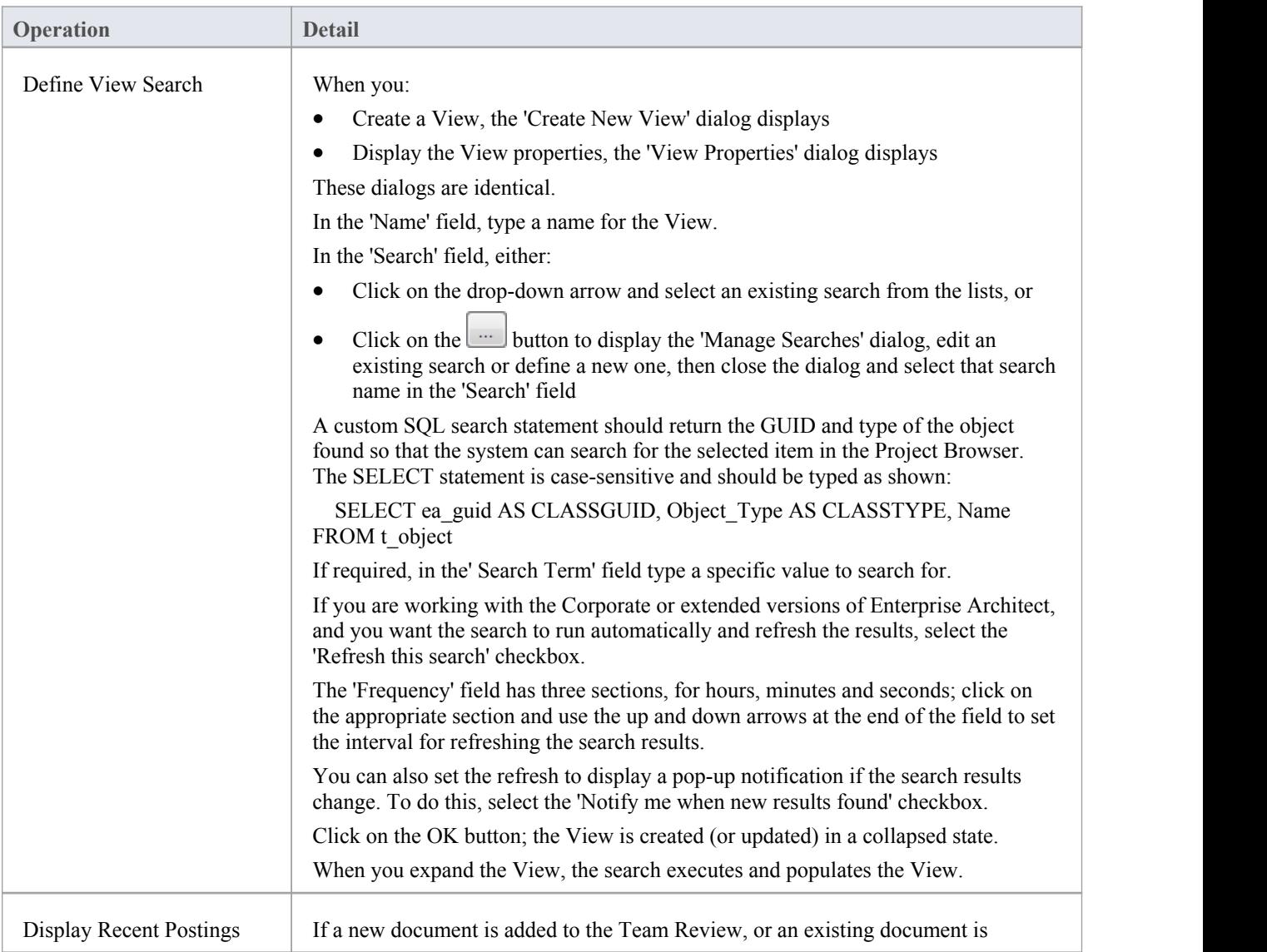

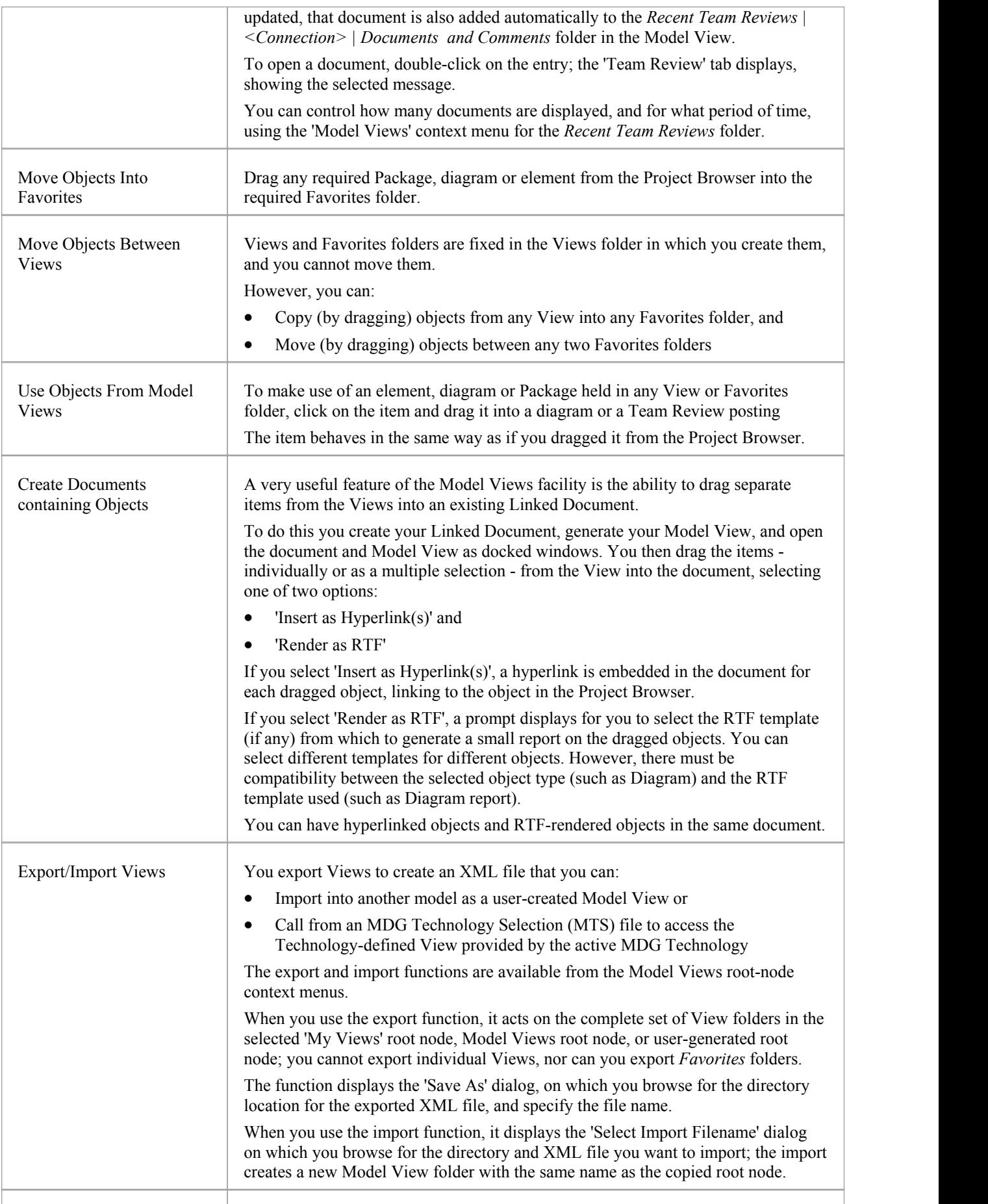

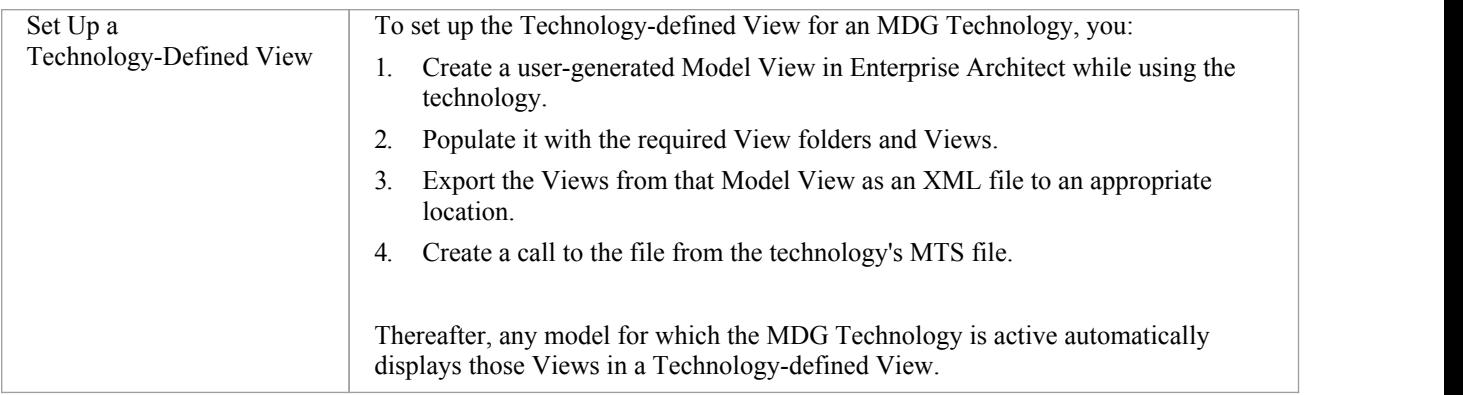

## **Diagram Slide Show**

The slide show facility in the Model Views window enables you to create and run screen-based presentations of sets of diagrams. When you run a slide show, it displays the diagrams in the folder in the sequence in which they are listed in the folder. After each diagram has been displayed, it is closed. You can use this facility to:

- Create a slide show as a folder within a Views folder under a Model View node
- Run a slide show manually
- Run a slide show automatically with each diagram displaying for a period that you define
- · Display a slide show within the Enterprise Architect work area
- Display a slide show in full screen mode
- Delete a slide show

#### **Access**

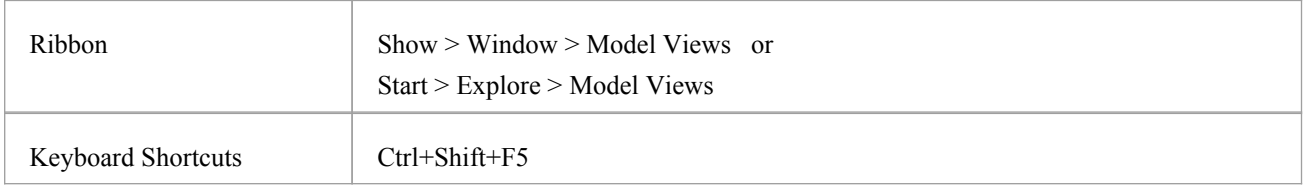

### **Delete a slide show**

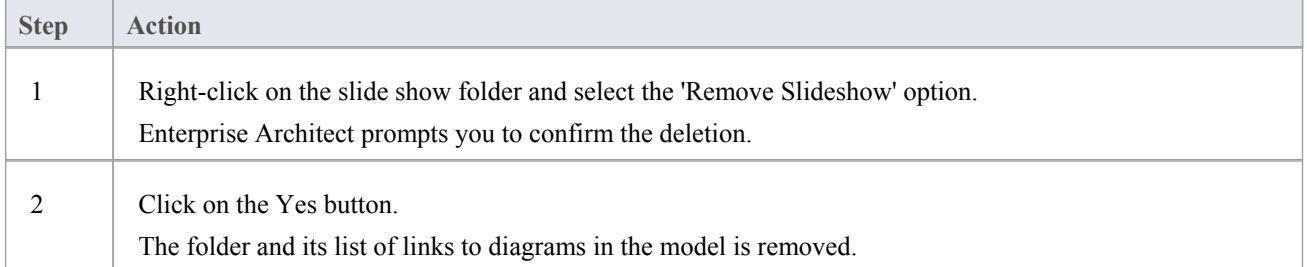

### **Run a slide show ofdiagrams, in either Diagram View or full screen**

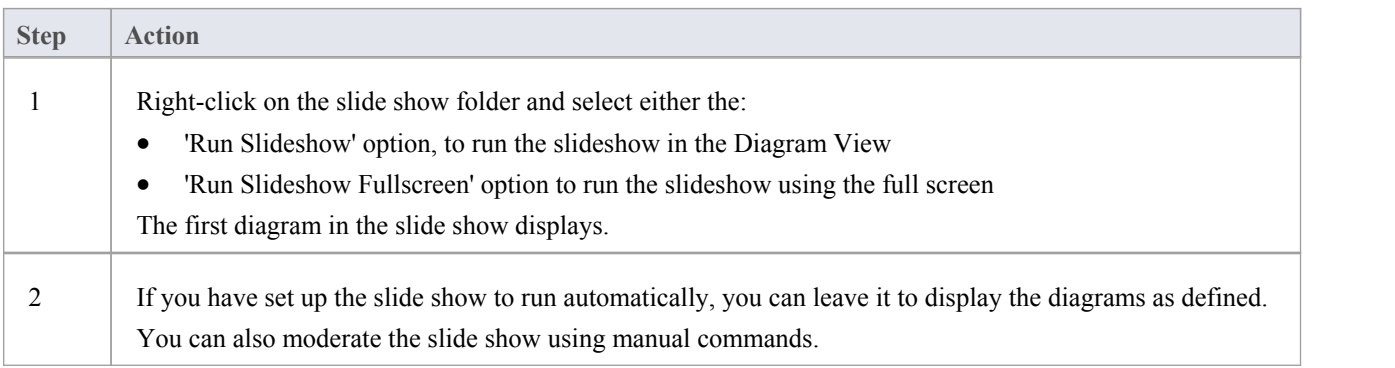

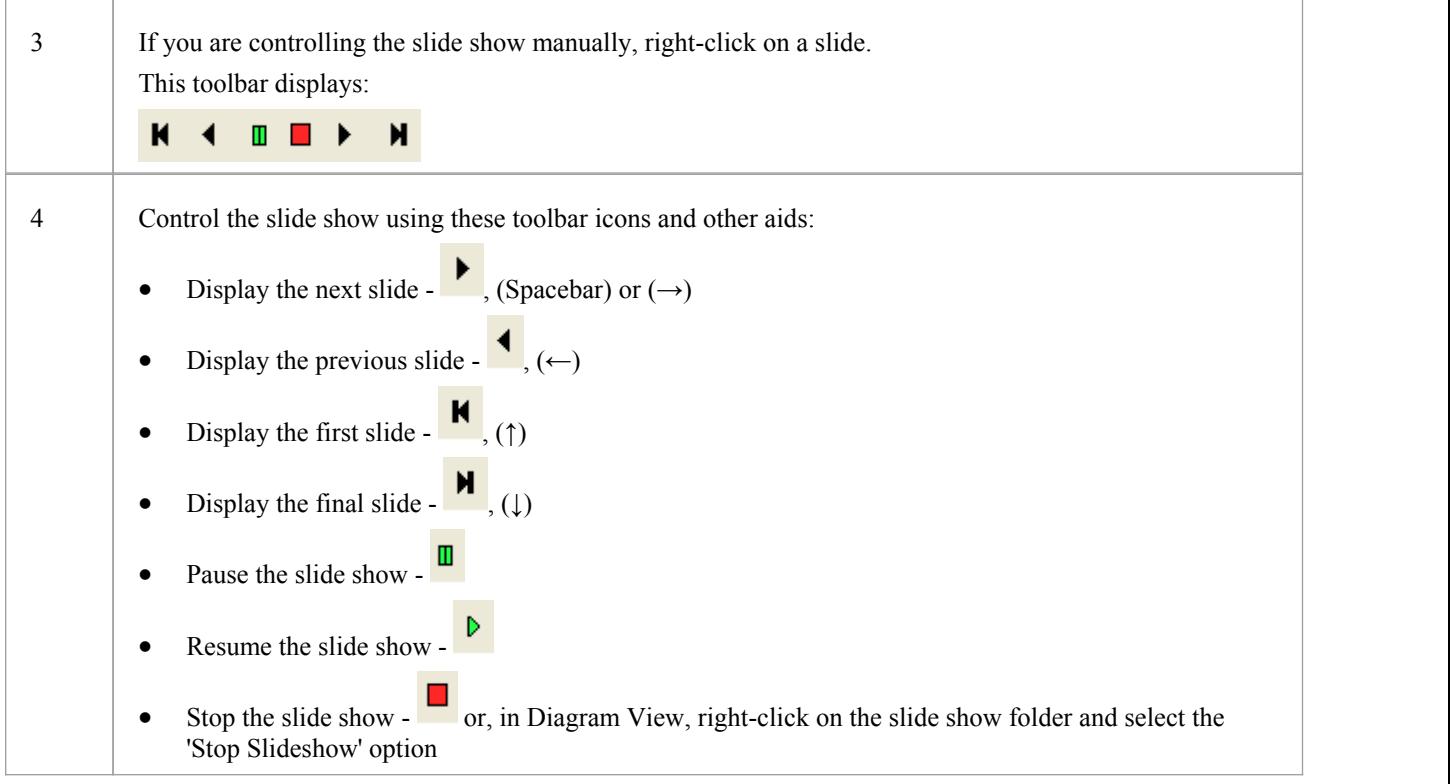

## **Define how the slide show is to operate - automated or manual**

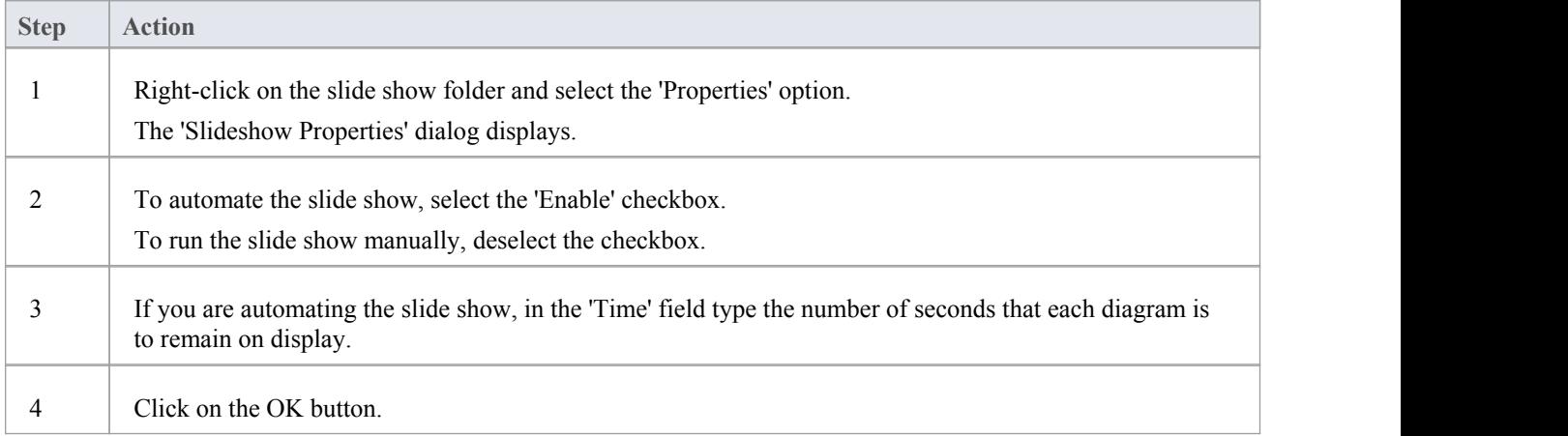

## **Create a slide show**

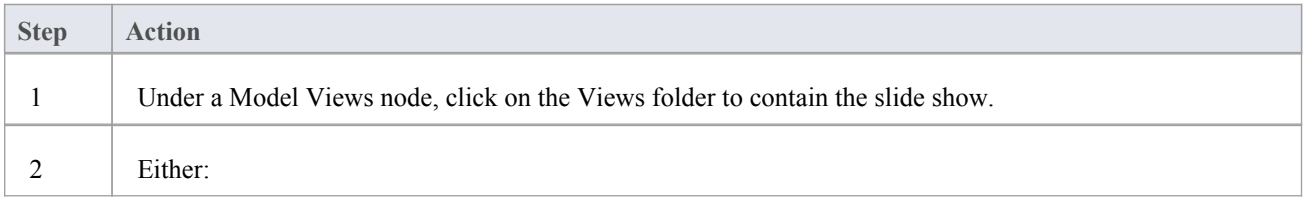

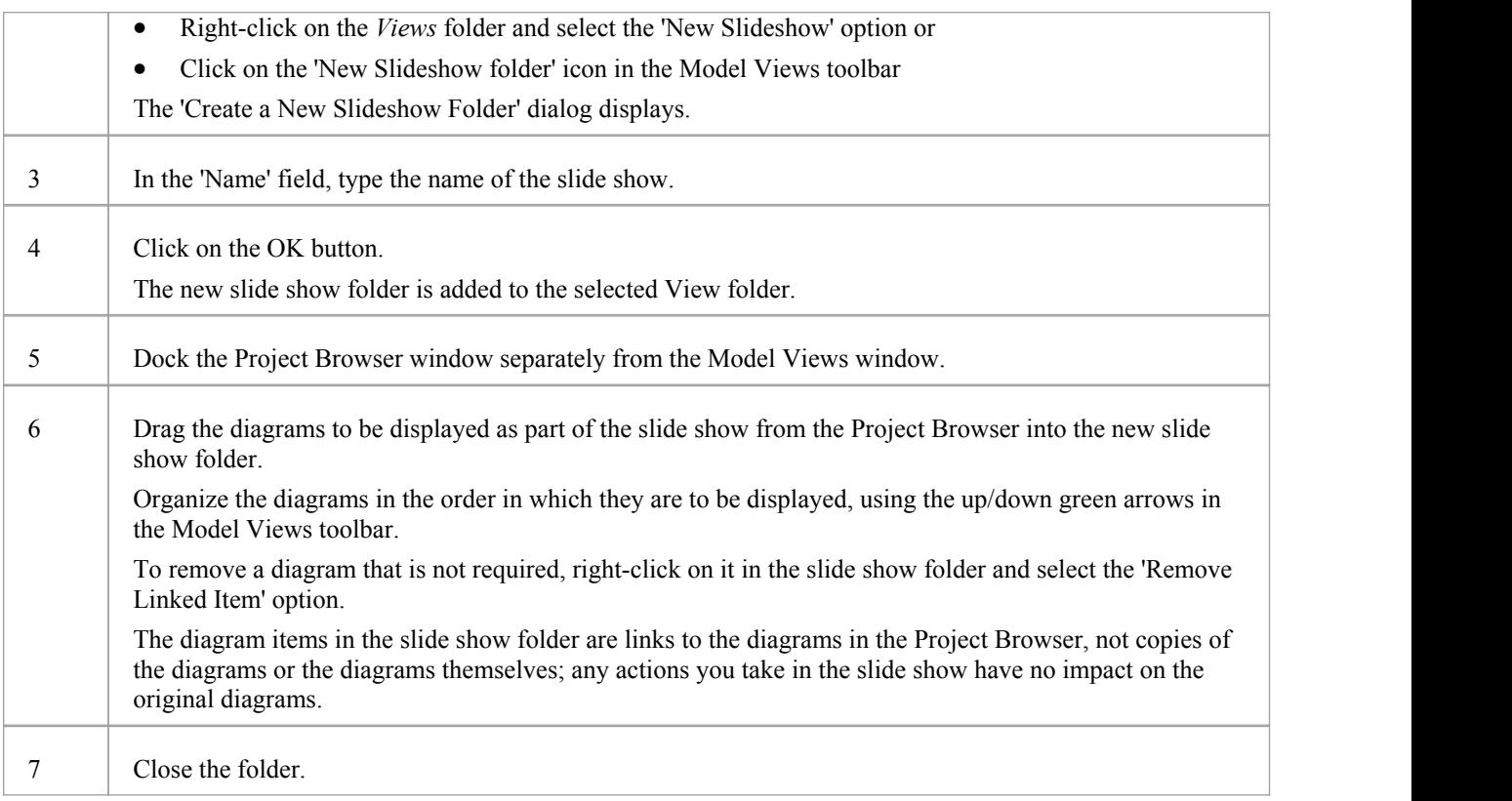

## **Package Browser**

If you want to quickly create and operate on elements in a Package, you can use the Package Browser as a workbench. The Package Browser is a tabular, editable view of the elements in a selected Package, which can be displayed either in the Diagram View or as a floating window, and as either a List display or a Gantt chart. It can be particularly useful for setting up a Package for a specific purpose, such as when an Analyst creates and maintains formal requirement definitions within the model. When you have checked the contents of the Package, you can either print the list of elements or generate a document report on all or a subset of the elements.

You can open more than one instance of the Package Browser, to review different Packages at the same time. Each instance of the Package Browser is a separate window, identified by the Package name.

The Package Browser is related to, and can be used in conjunction with, the:

- Diagram List, which lists the elements in a selected diagram, and
- Specification Manager, which is a document-based interface to the Package, providing the means of creating and reviewing elements as text representations of model objects in that Package

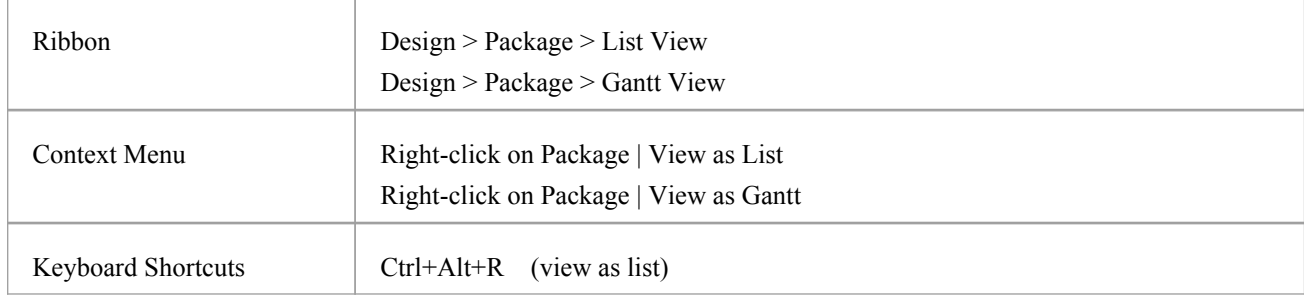

#### **Access**

#### **Features**

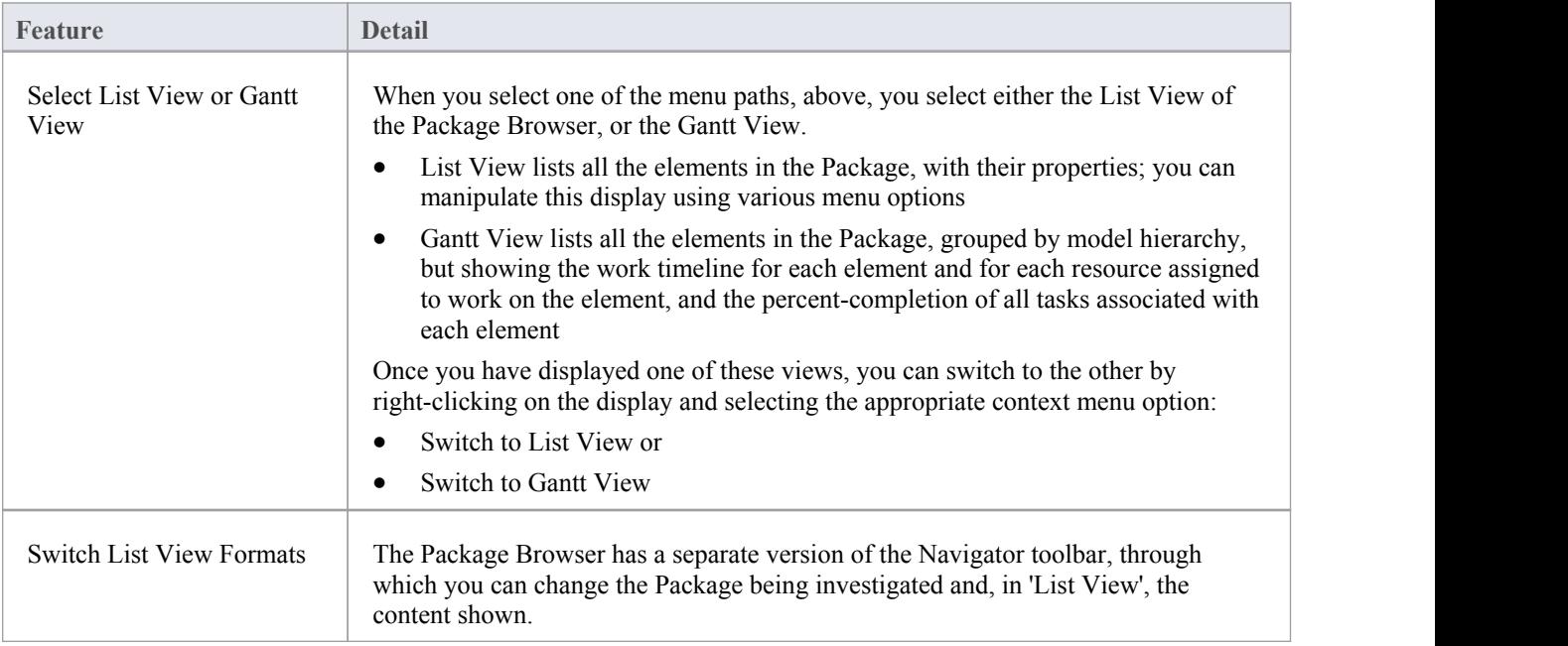

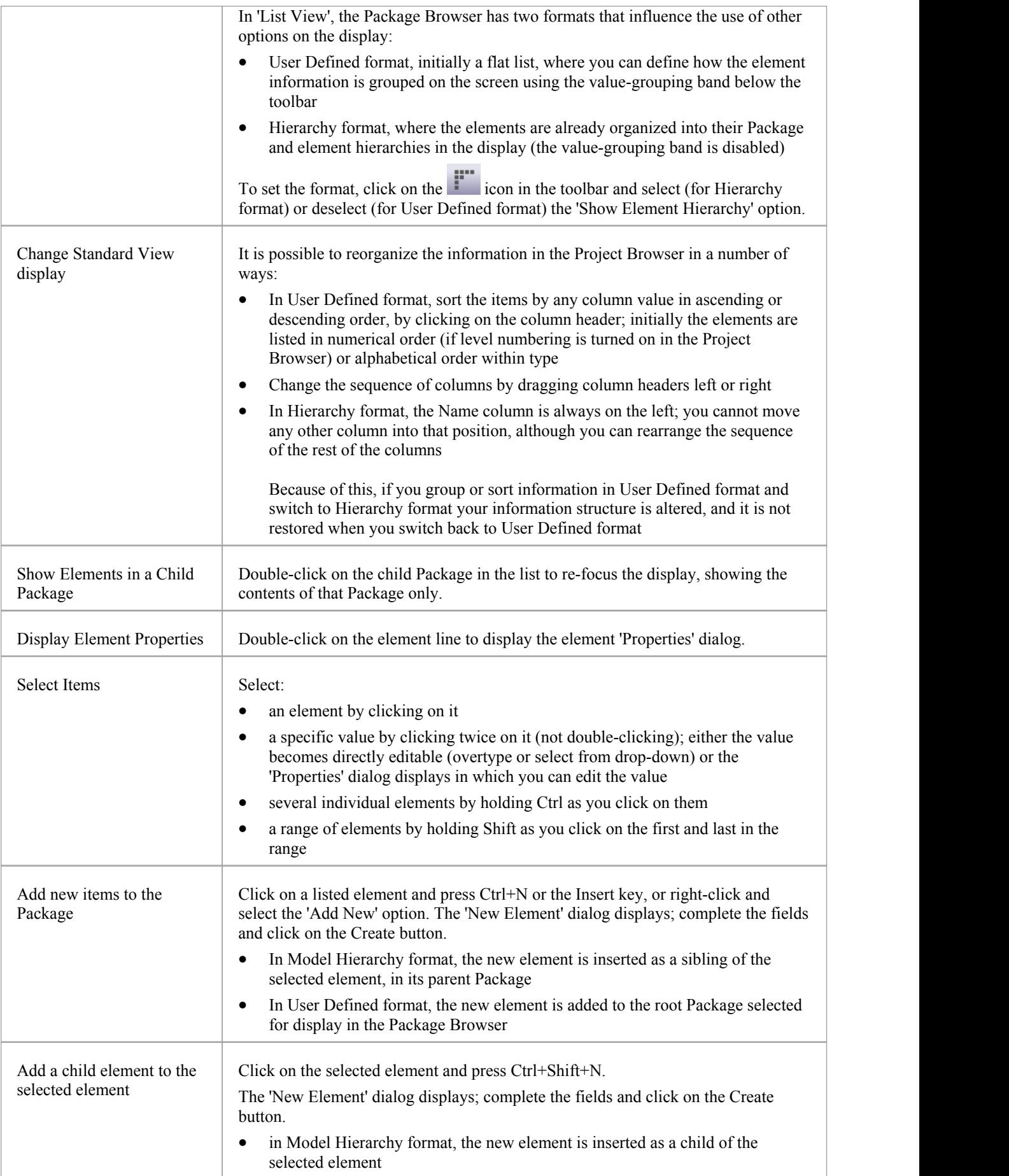

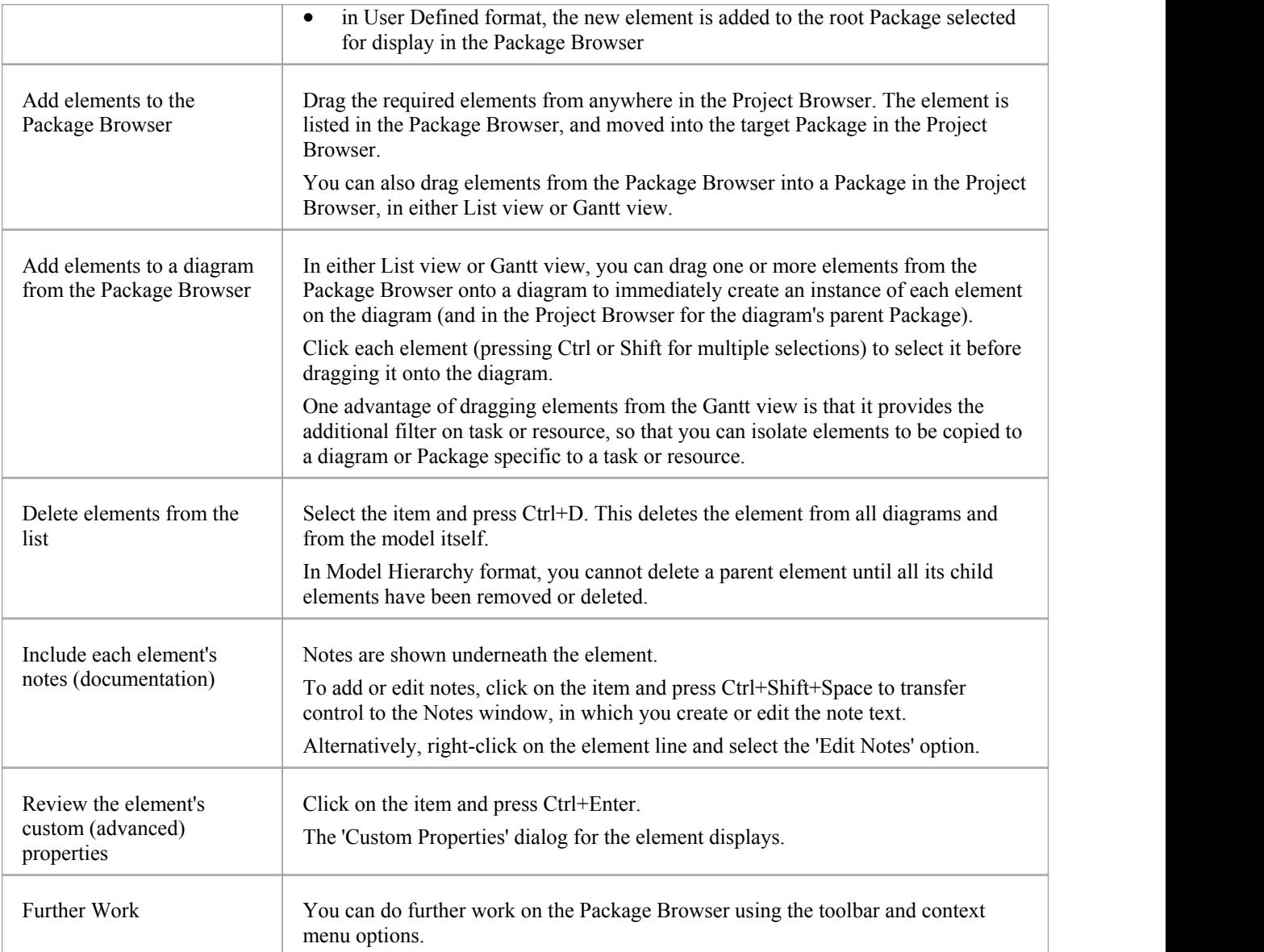

## **List Header**

In your work on your project you might use any of a number of 'listing' reports in which information is organized in several columns. Such reports include the:

- Package Browser
- Specification Manager
- · Diagram List
- Model Search
- Model Mail view
- 'Feature' dialog, 'Attributes' and 'Operations' pages
- 'Testing' and 'Maintenance' tabs of the 'QA Reports and Metrics' view
- The Gantt View
- The Project Management windows

In these reports, you can quickly and easily reorganize the sequence and combination of columns to present the information in the most appropriate format to suit your needs, and filter the data according to the values of the text strings displayed in the column fields.

## **Reorganize layout of display**

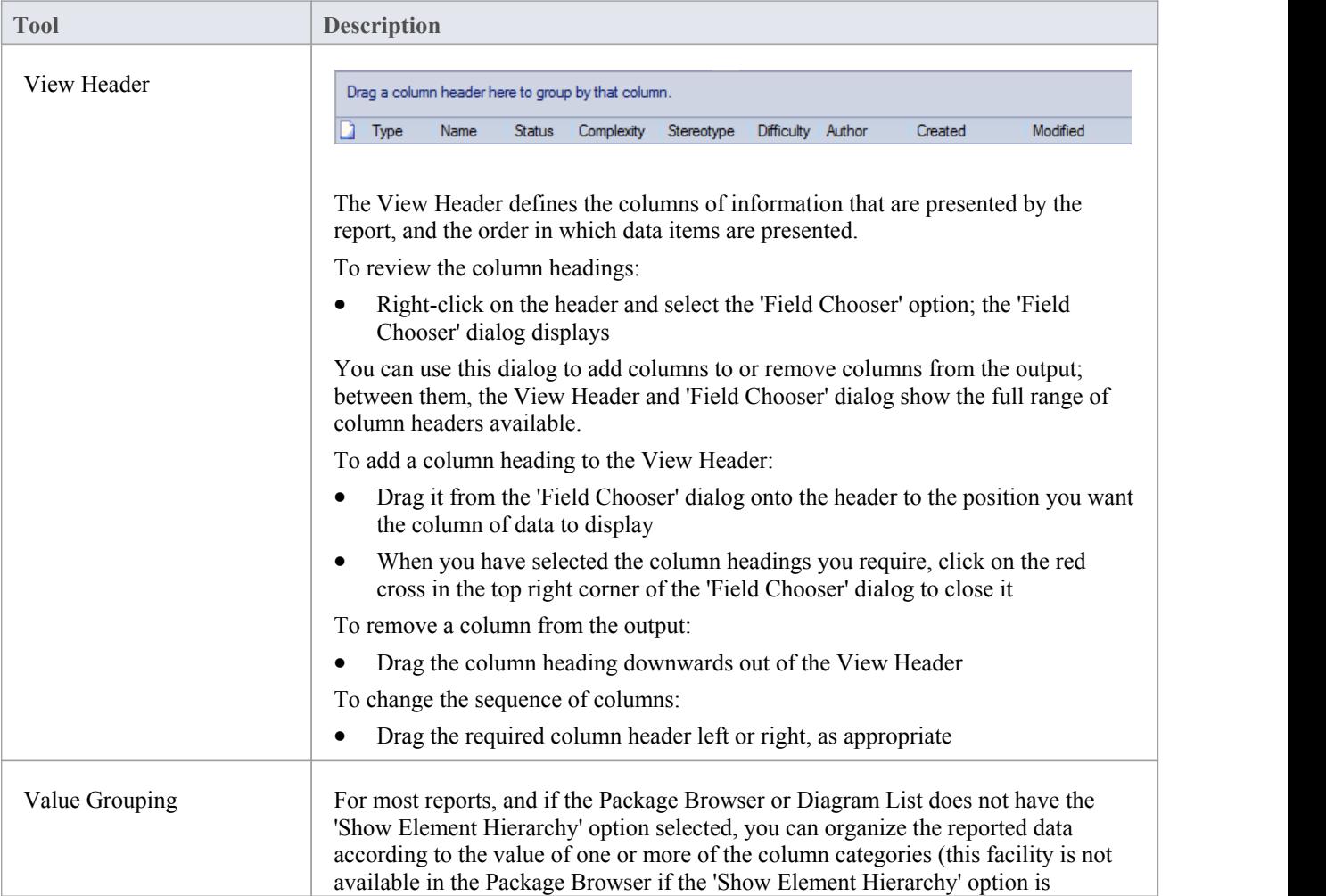

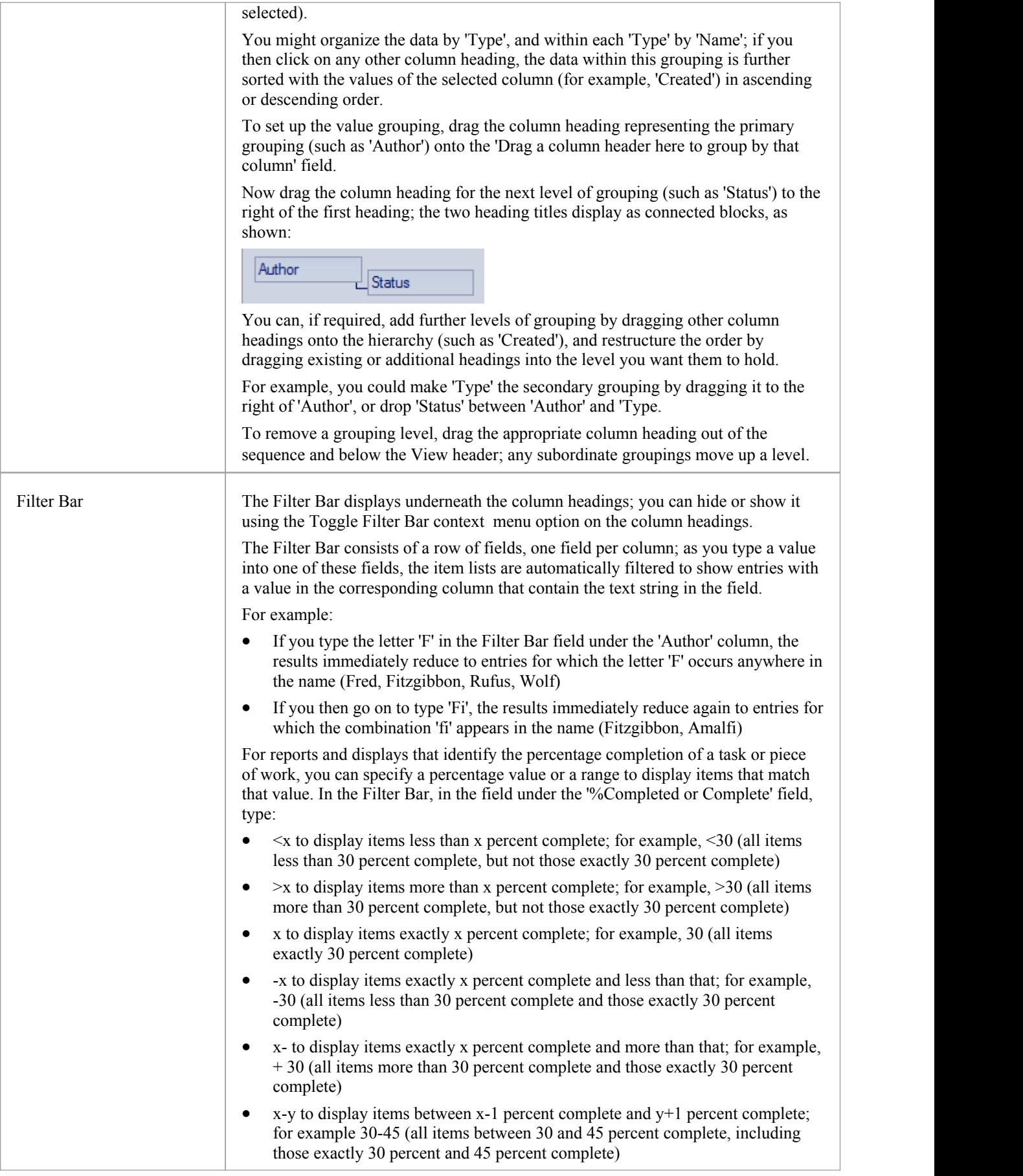

## **Package Browser Options**

In building and managing your model you can use the Package Browser as a workbench to perform many operations, such as reorganizing the Package structure, adding new Packages and elements, and generating reports on the Package contents. You can also modify the display in a number of ways.

To perform all of these operations, you select options from the drop-down menu available through the icon on the Package Browser toolbar or through the context menu.

#### **Access**

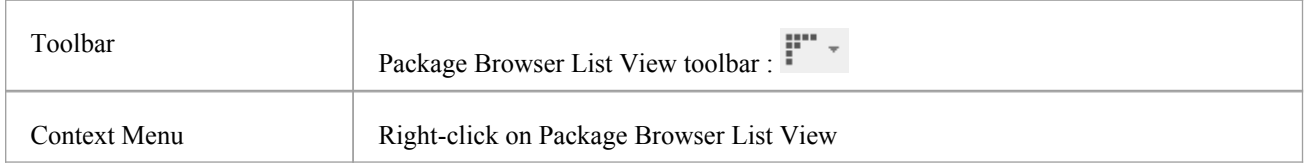

### **Menu Options**

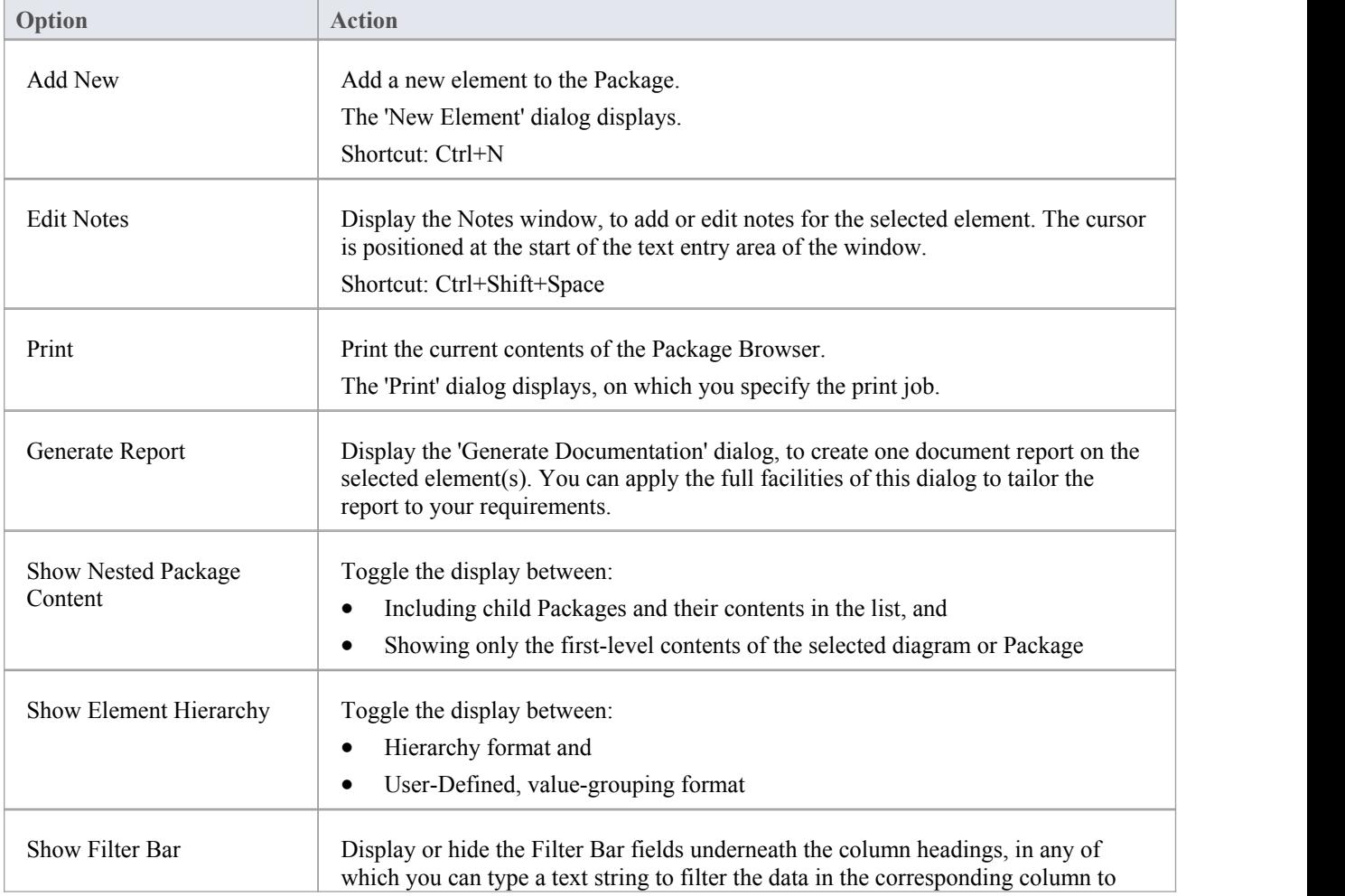

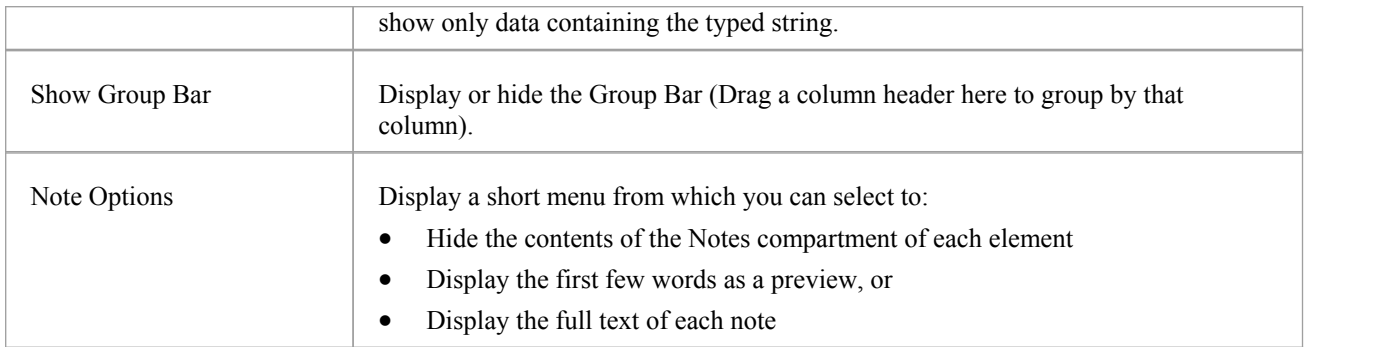

## **Context Menu Options**

Right-click on an item in the list of elements and Packages.

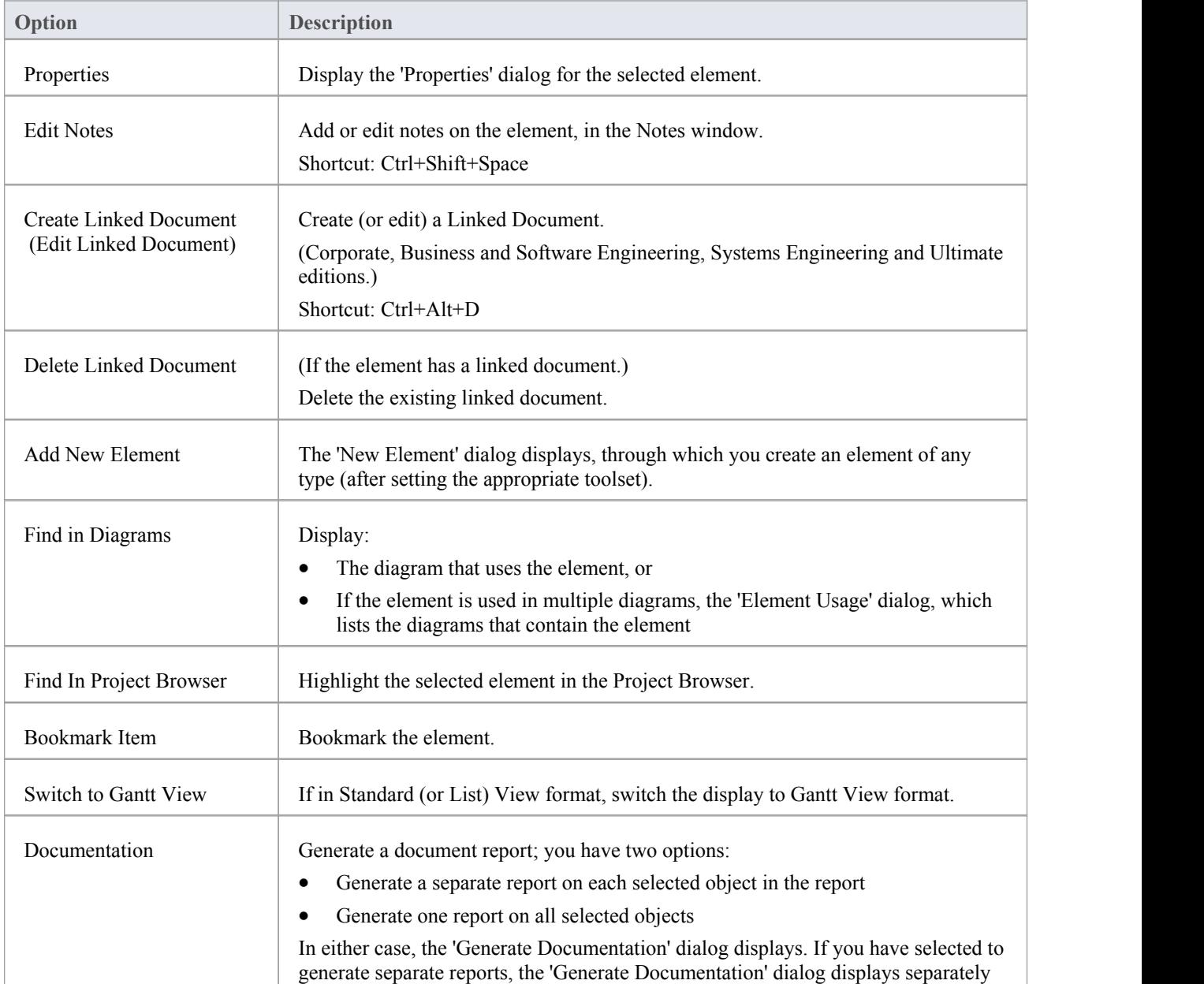

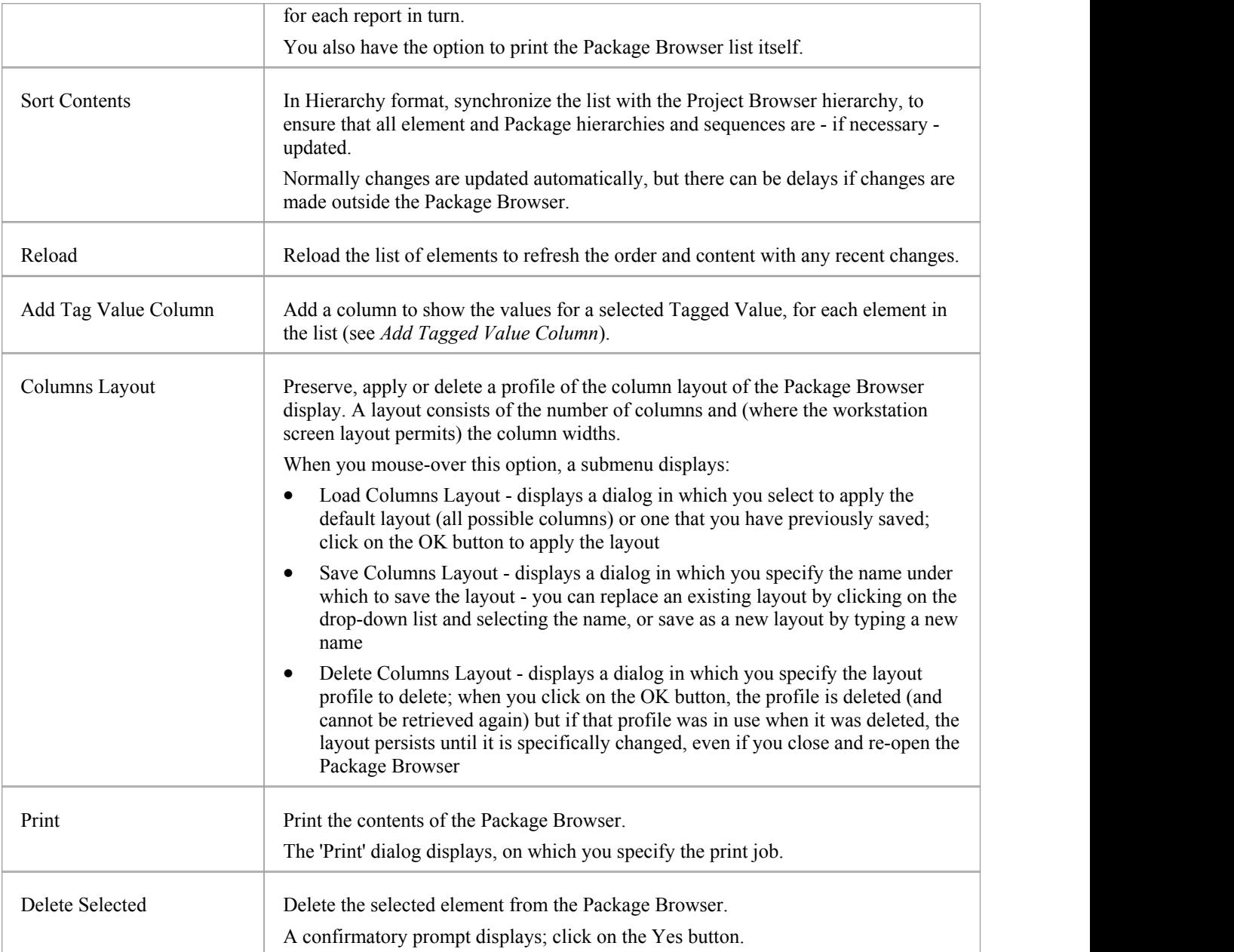

## **Add Tagged Value Column**

If you want to show the value that any element in the list has for a particular tag, you can add a read-only column for the tag. There are two ways in which to do this:

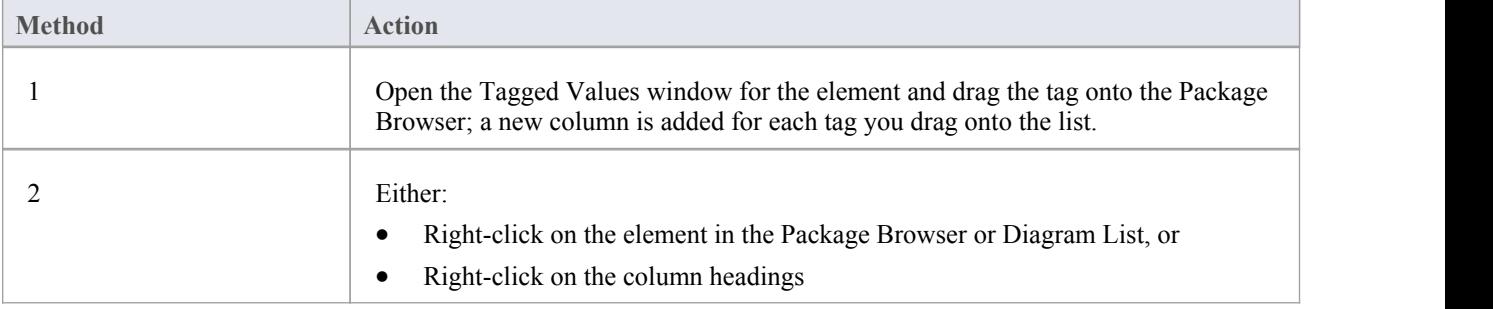

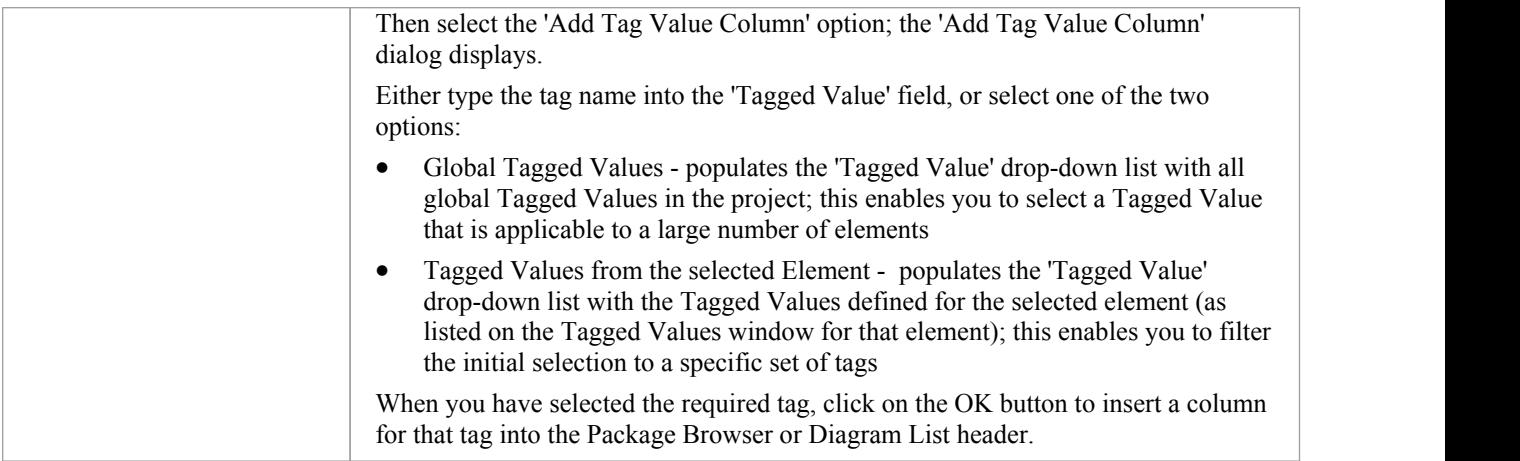

#### **Notes**

In the Corporate, Business and Software Engineering, Systems Engineering and Ultimate editions of Enterprise Architect, if Auditing is turned on and the Package Browser is open, you can view a history of changes to any selected element or connector, in the 'Audit History' tab of the System Output window (if Security is enabled, you must have at least 'Audit View' permissions to display the audit history)

## **Search: Finding Information**

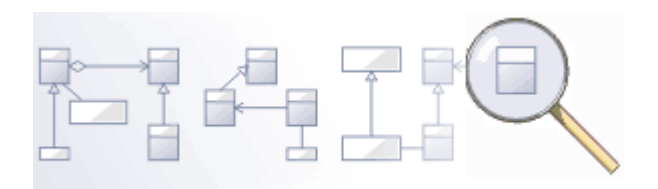

Enterprise Architect has a powerful and easy to use search facility that helps you to find elements in a model, based on any criteria including name, the date of creation or modification, type, textual notes and more. There are a number of built in searches, but even a novice user can easily extend the functionality by defining powerful and parameterized searches that can be stored and rerun. When run, the searches return a set of elements that can be located within the hierarchy of the repository or in any diagrams in which they appear; they can even be included in reports. This powerful feature ensures that, regardless of the structure of the Project Browser or how large the repository is, you will always be able to locate the information you are looking for.

### **Facilities**

#### **Facility**

Model Search - how to use the searching capability within Enterprise Architect to find and display various kinds of information

Create and Modify Searches - how to modify and work with search definitions

Adding Filters - further modifications to searches

Diagram Filters- how to suppress or highlight information in a diagram using customizable filtering mechanisms based on element properties such as status and complexity

## **Model Search**

The Model Search facility helps you to quickly navigate to or find modeling elements within your model. It lists each object that meets the search criteria you specify within the search terms and search type. Many different kinds of searches are already built into the system, and it is possible to create detailed and specific searches of your own. It is also possible to export and share your favorite searches. Having obtained the results of a Model Search, you can perform a range of operations on them to either modify their presentation or to extract and/or report on further levels of detail.

You specify, run and manage the model searches through the toolbar at the top of the view.

#### **Access**

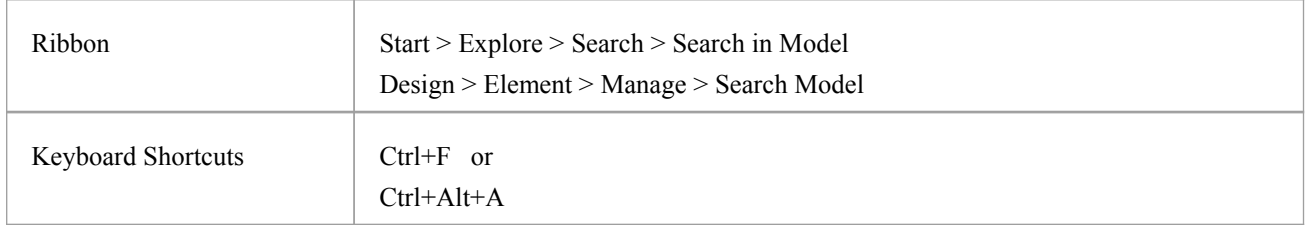

## **Specify a Search**

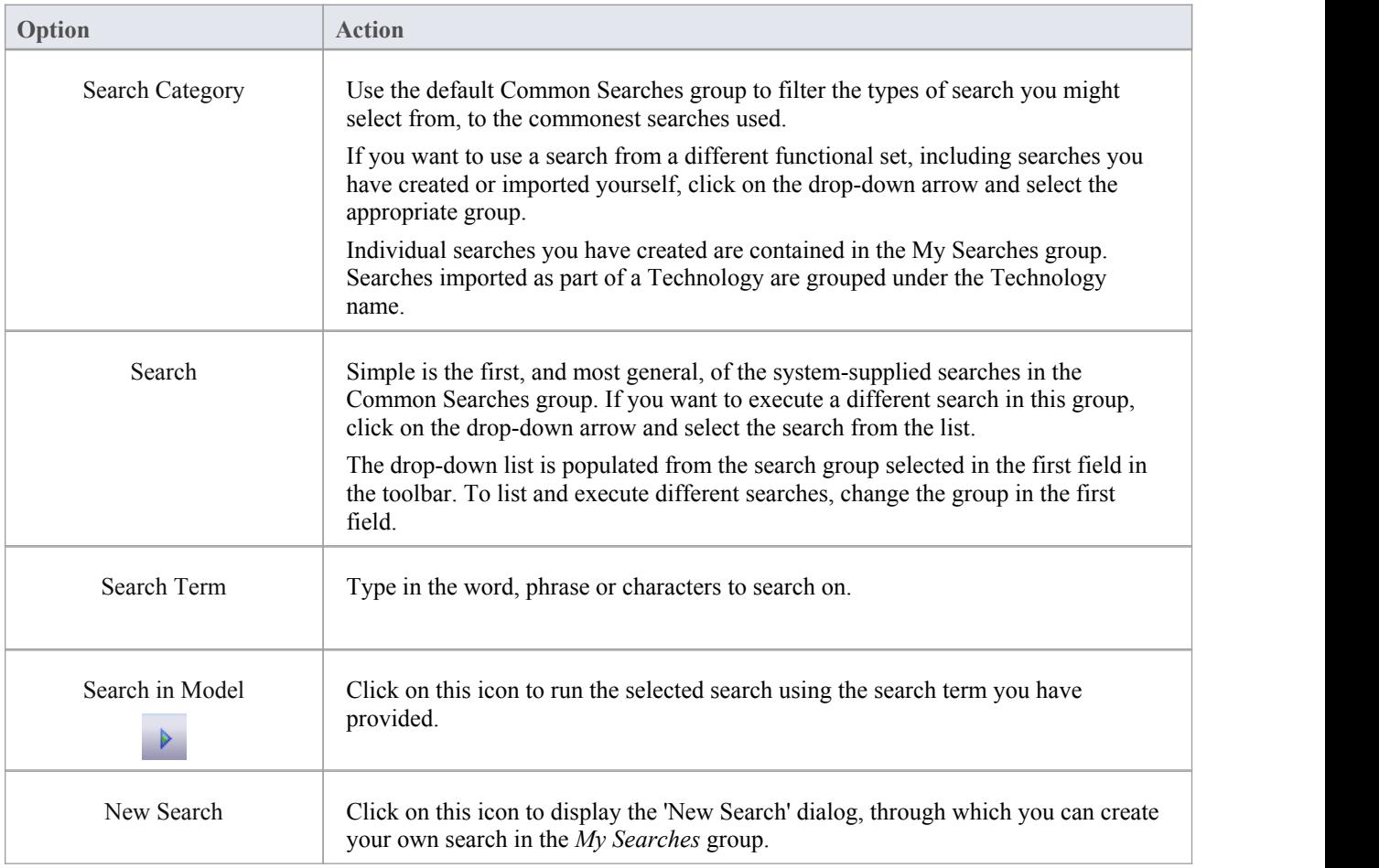

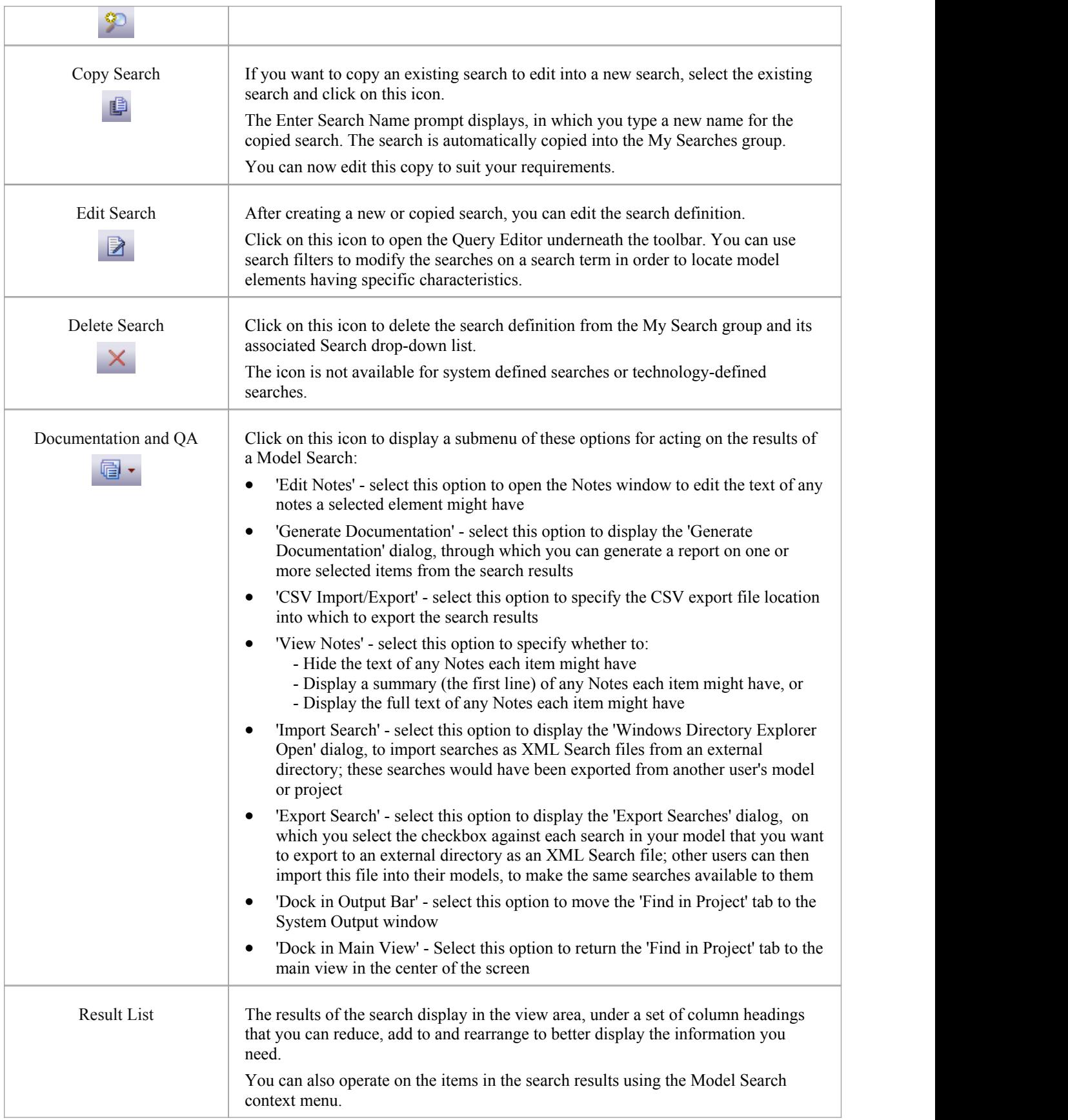

### **Keyboard Options**

When the search has produced results, you can perform a number of simple operations on them using the keyboard keys:

- · Display the 'Properties' dialog for the element (double-click or press the Enter key)
- Drag item(s) onto a diagram (Ctrl+drag selected items) a prompt displays for you to specify how to render the element on the diagram
- Open the Linked Document window for the selected element (Ctrl+Alt+D)

#### **Notes**

· You can access the Model Search facilities and perform specific searches indirectly, from Add-Ins, from MDG Technologies, from a hyperlink and from a shortcut to access your model; this entails setting up a search profile either in the appropriate tool, or as an XML file accessed by the tool

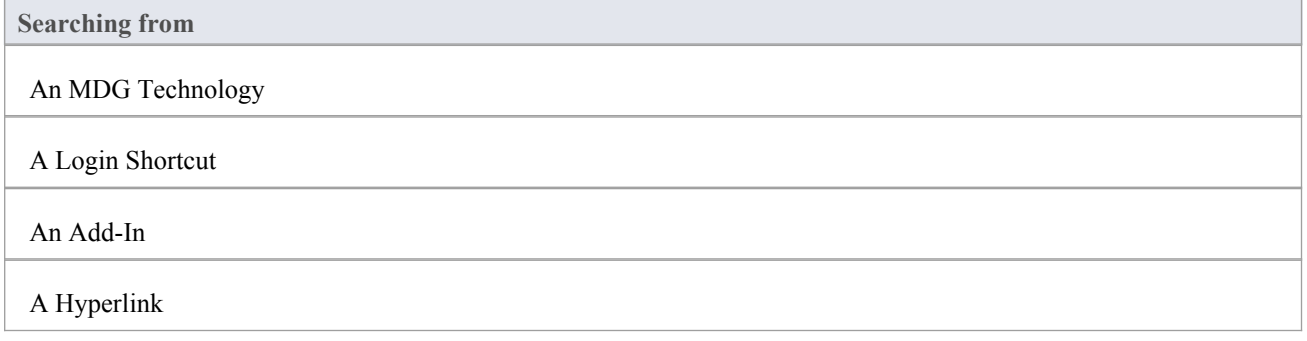

# **Pre-defined Searches**

Enterprise Architect provides a range of pre-defined searches, grouped according to type. Each search is briefly explained here.

### **Access**

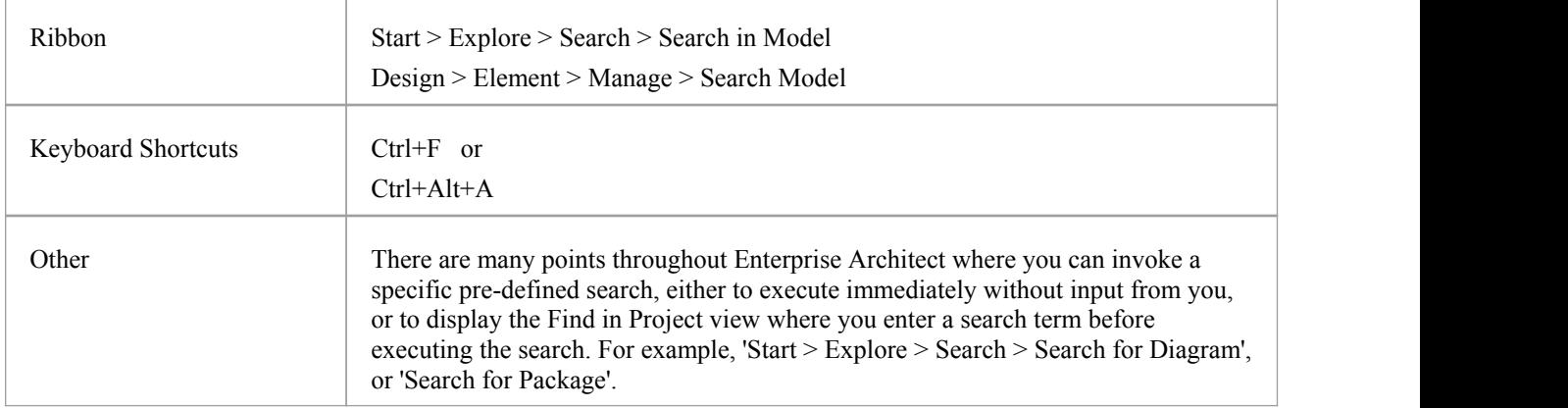

## **Common Searches**

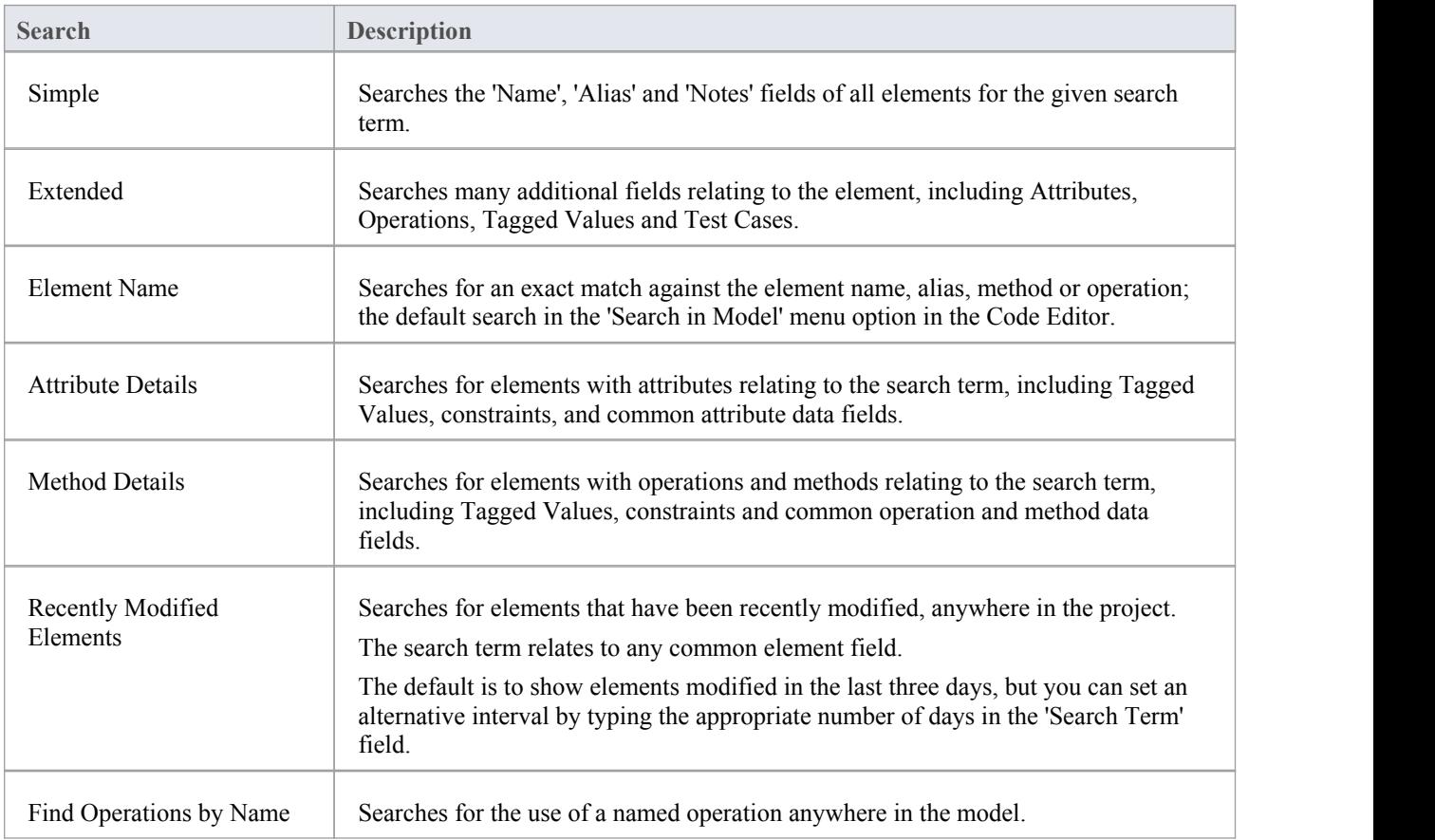

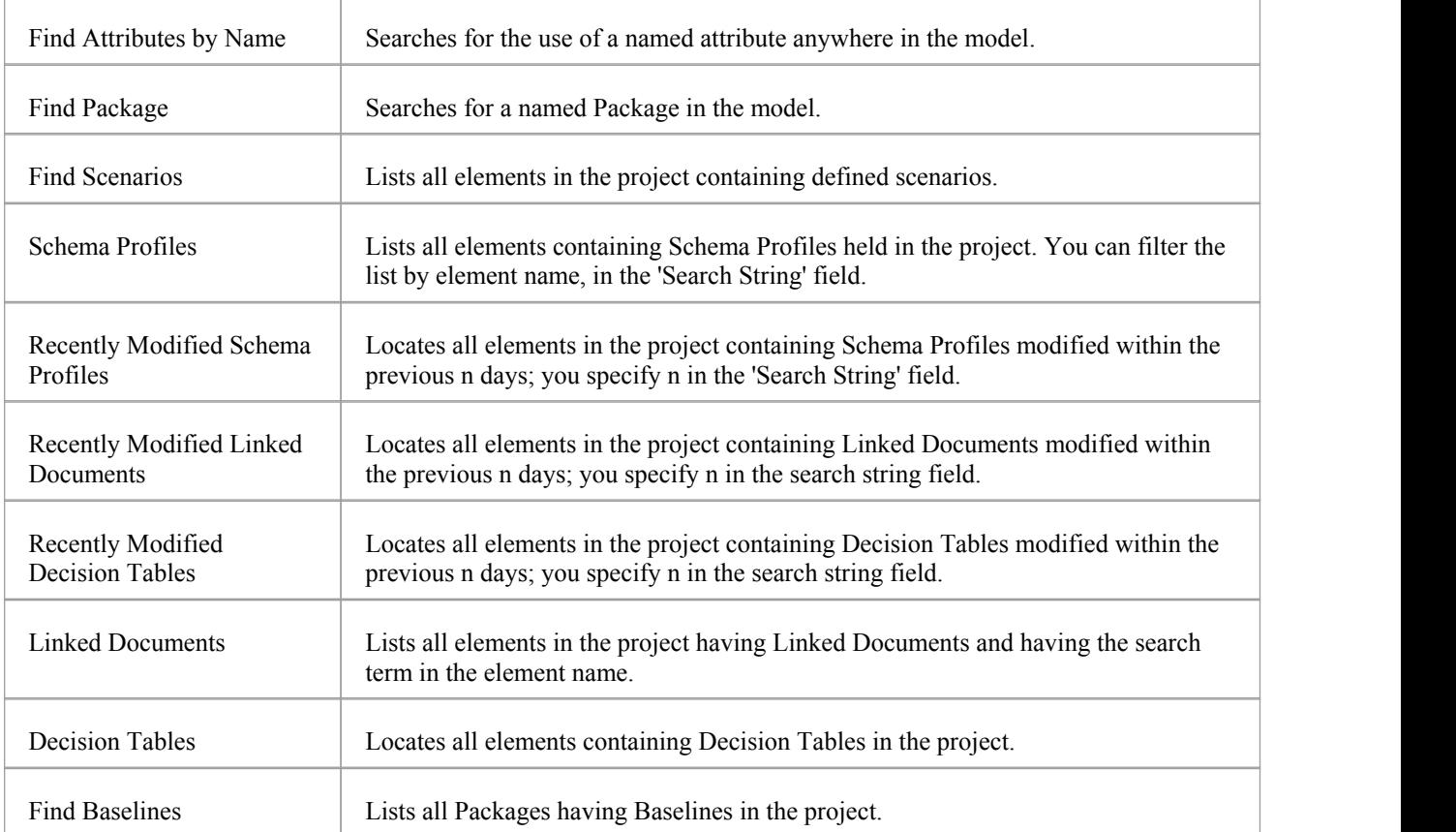

## **Diagram Searches**

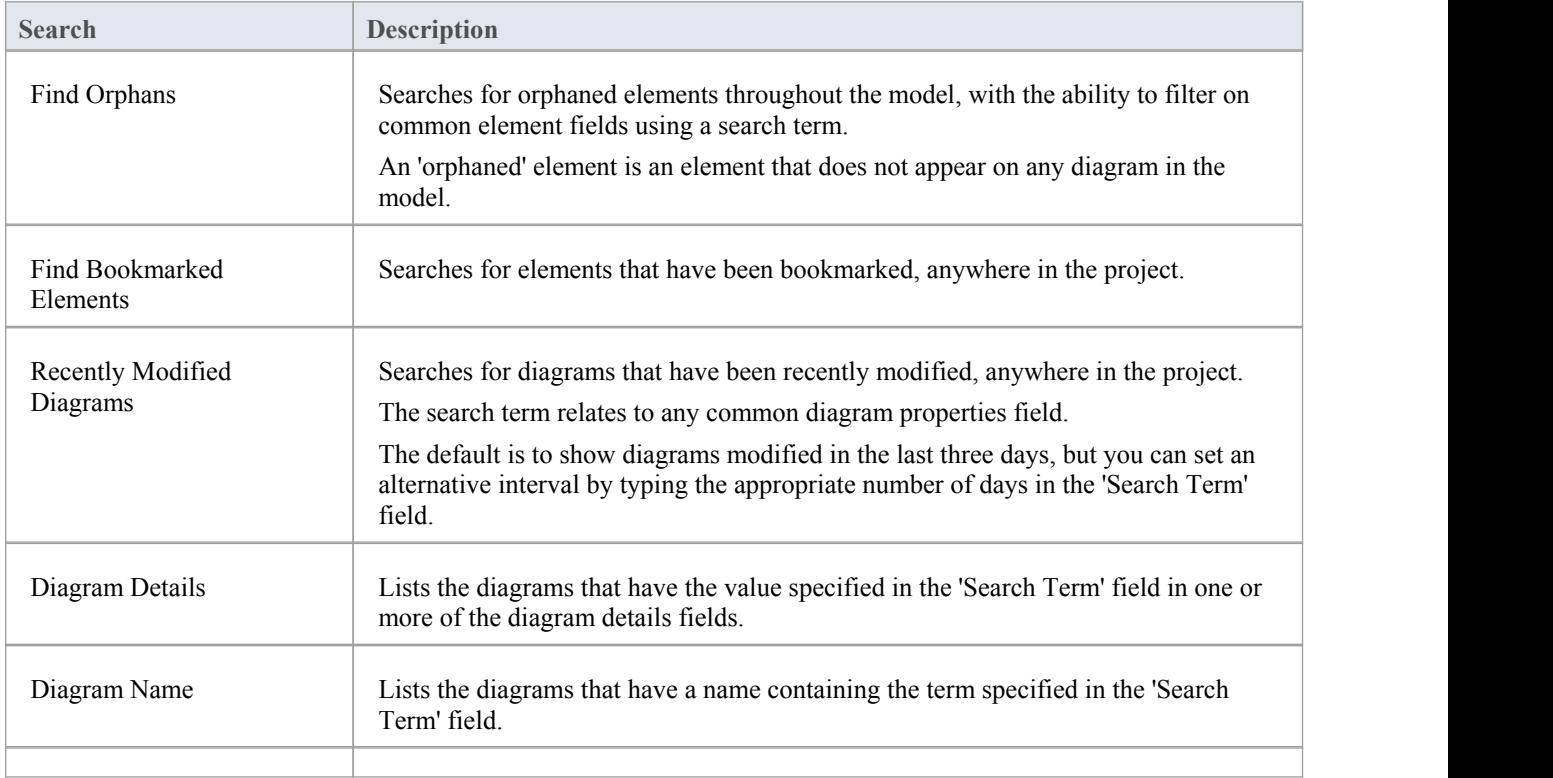
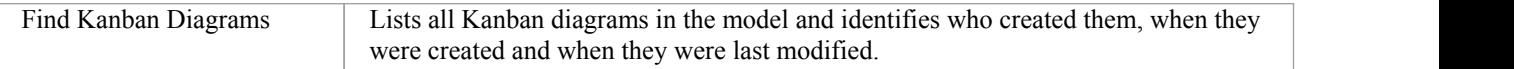

### **Test and Verification Searches**

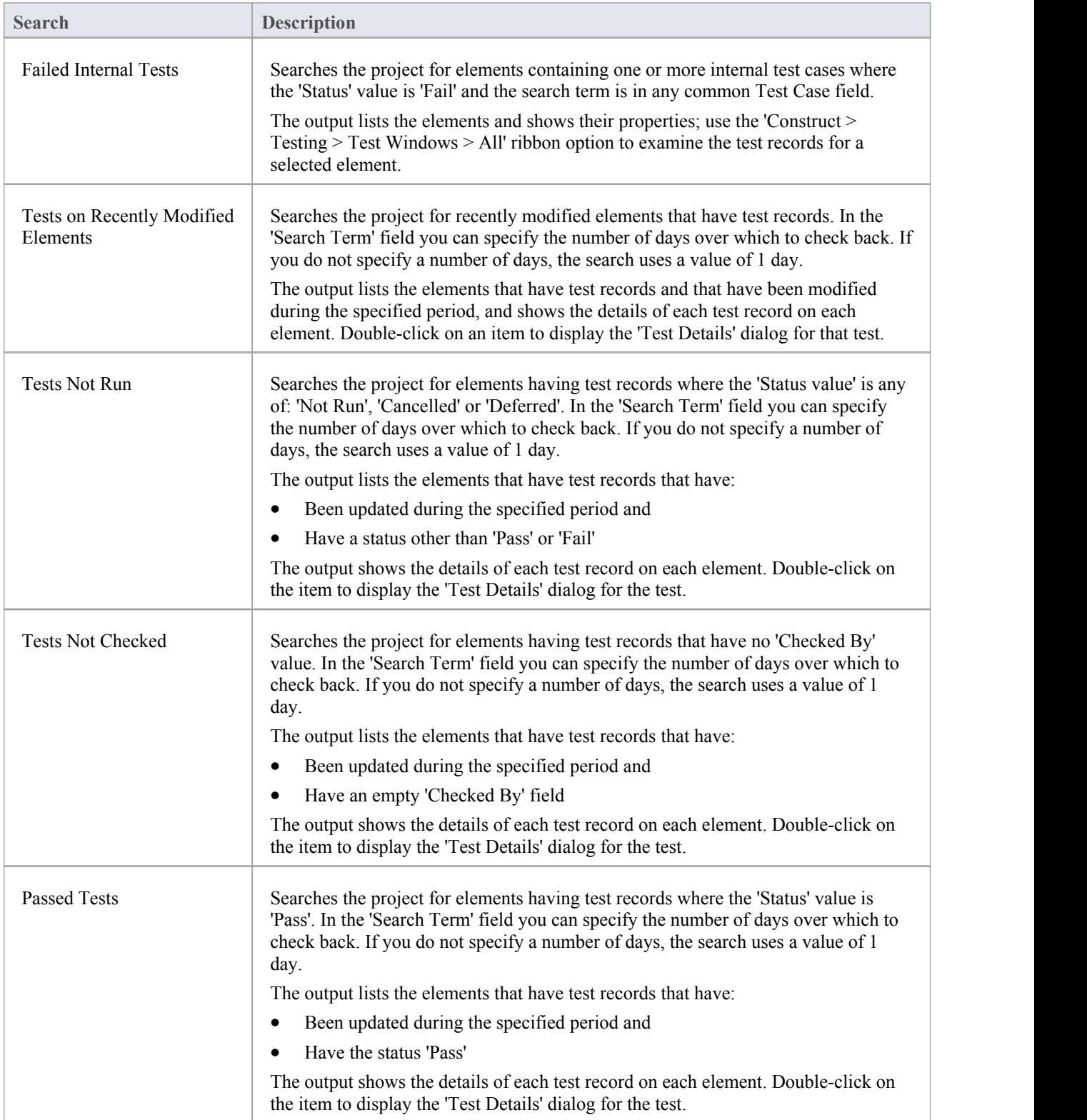

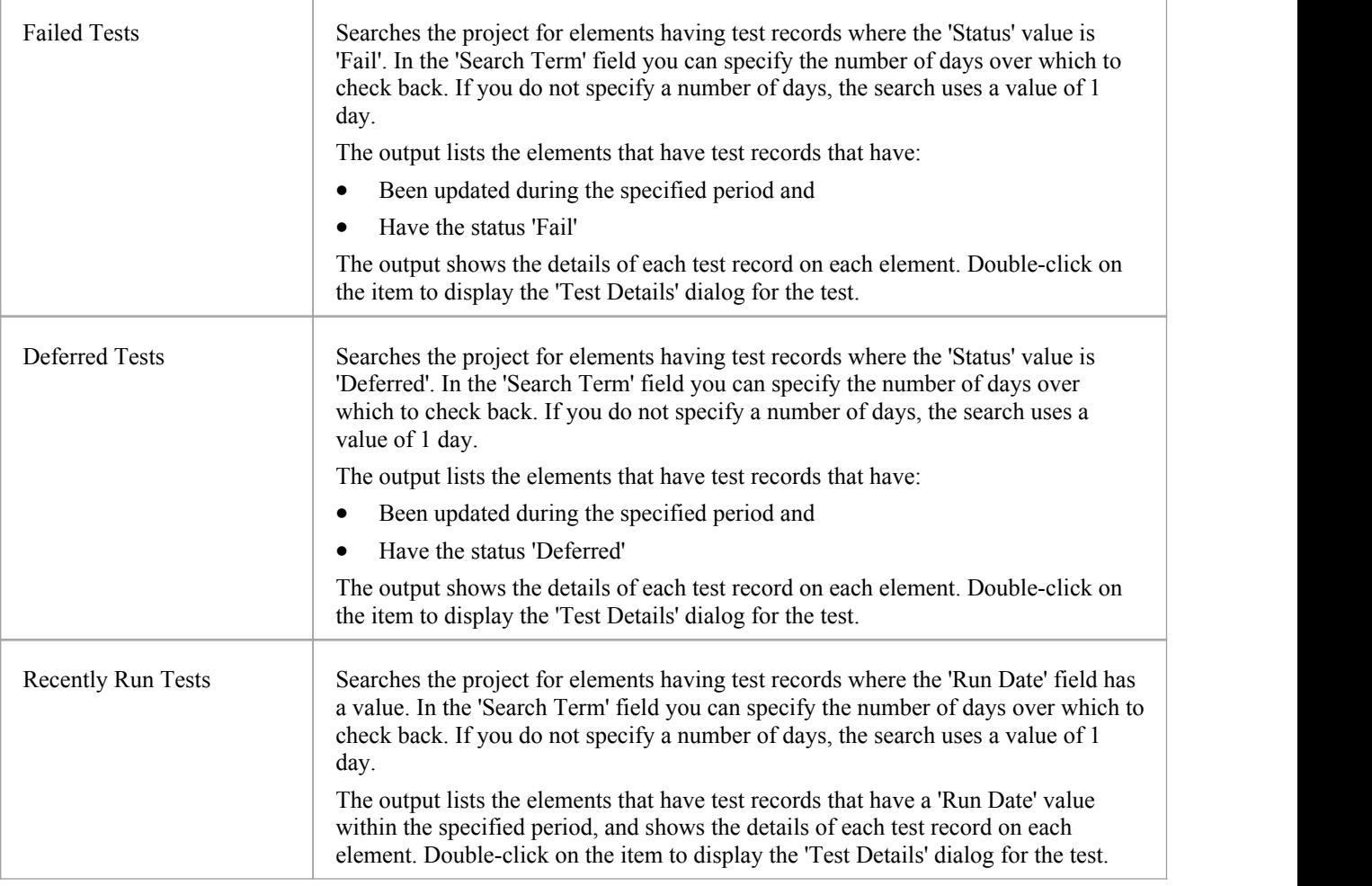

## **Requirements**

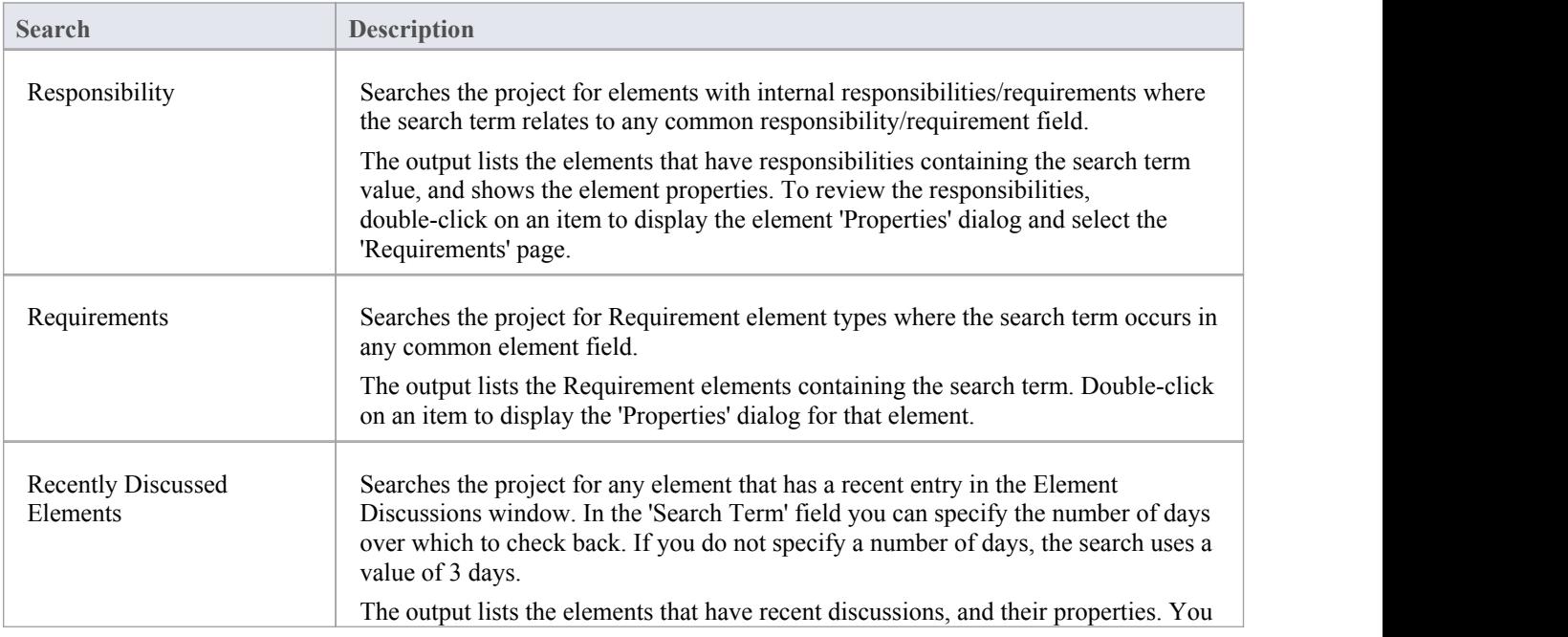

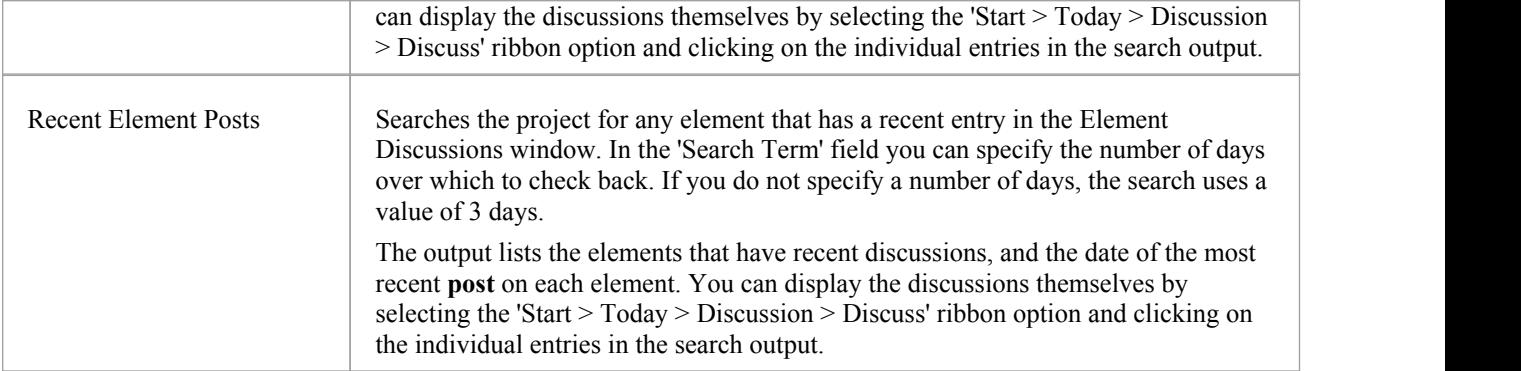

## **Resource Tracking**

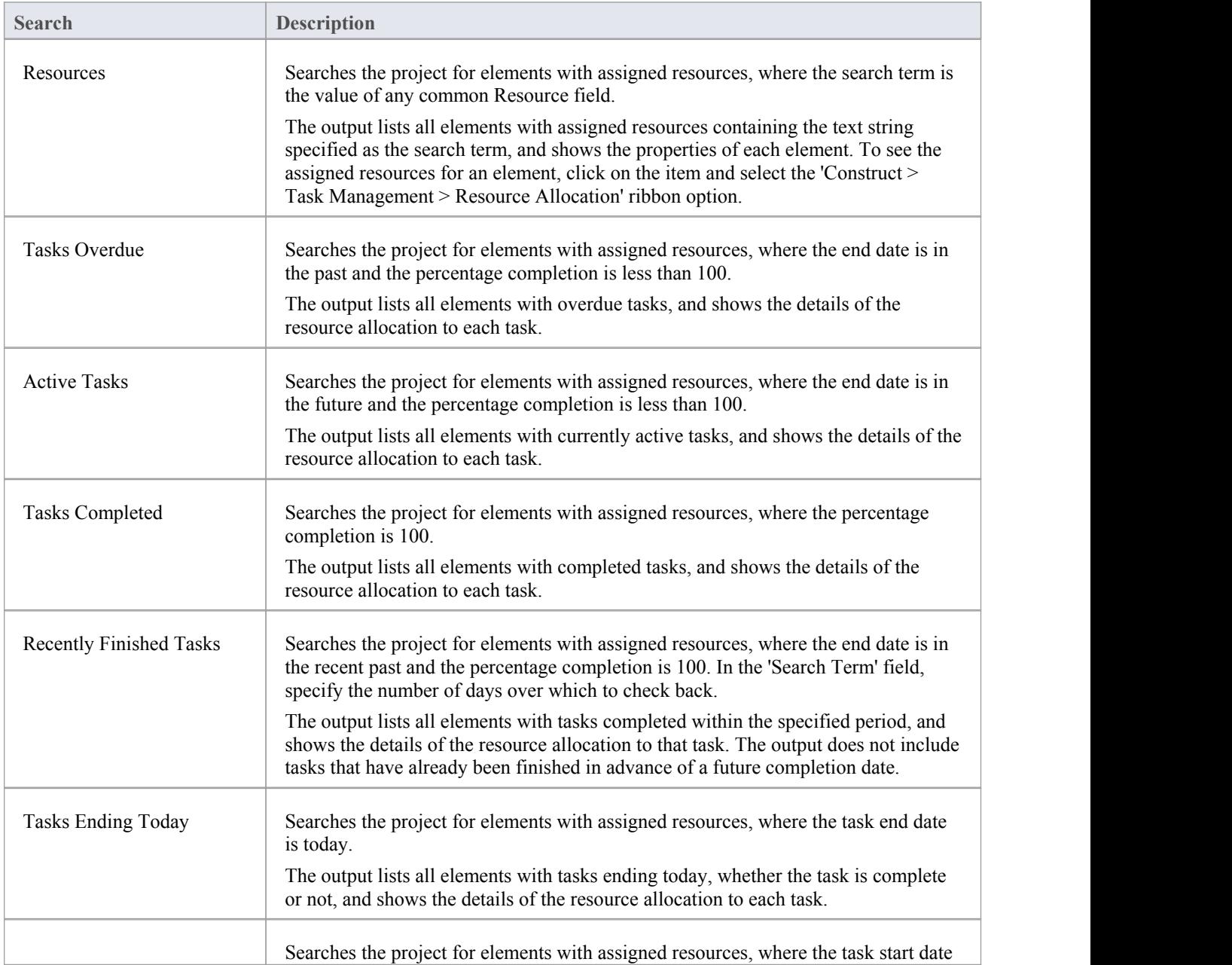

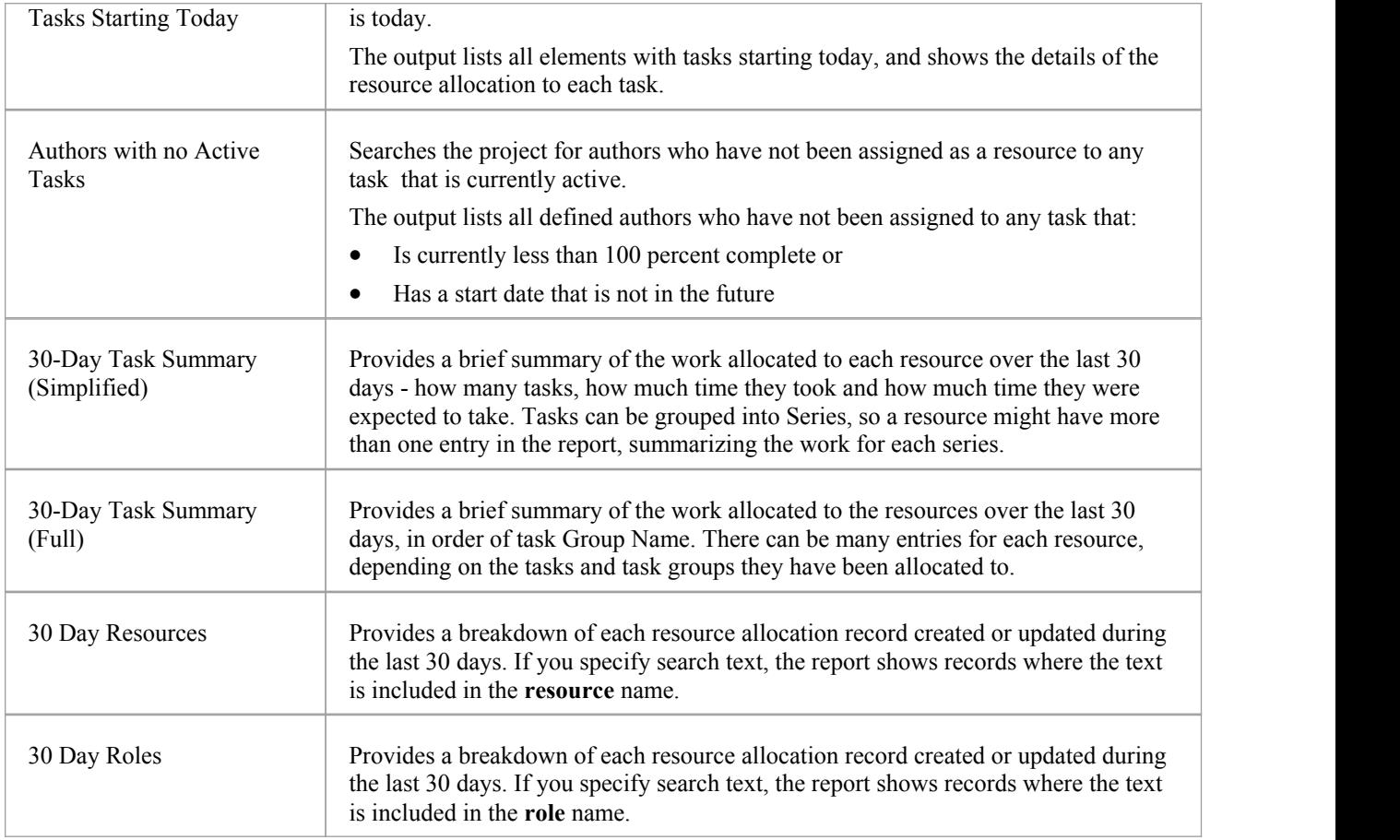

## **Project Status**

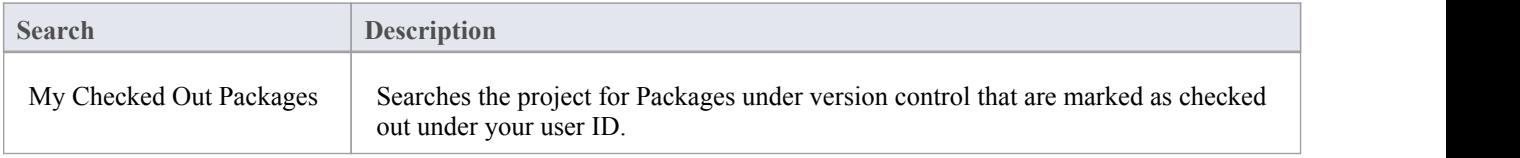

## **Simulation**

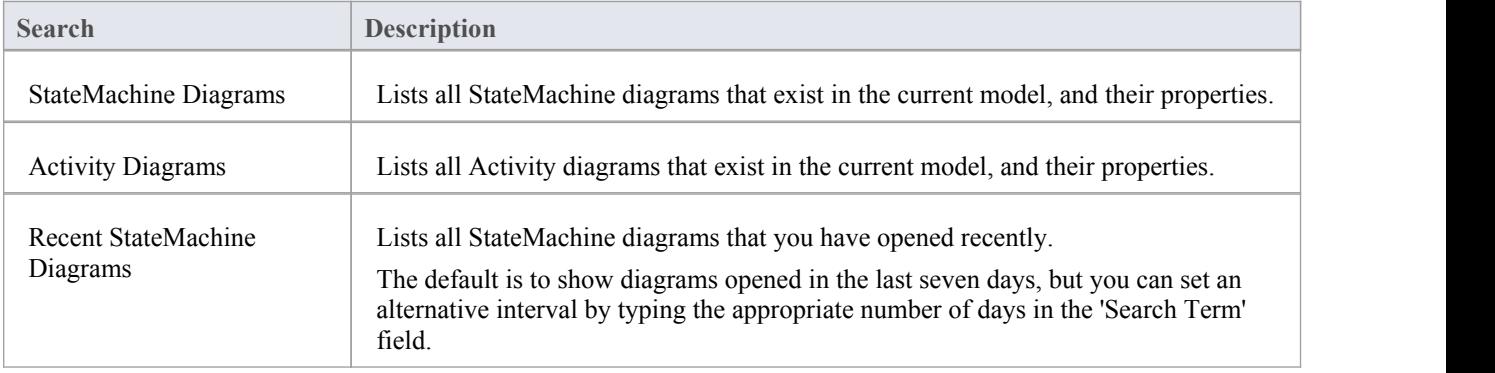

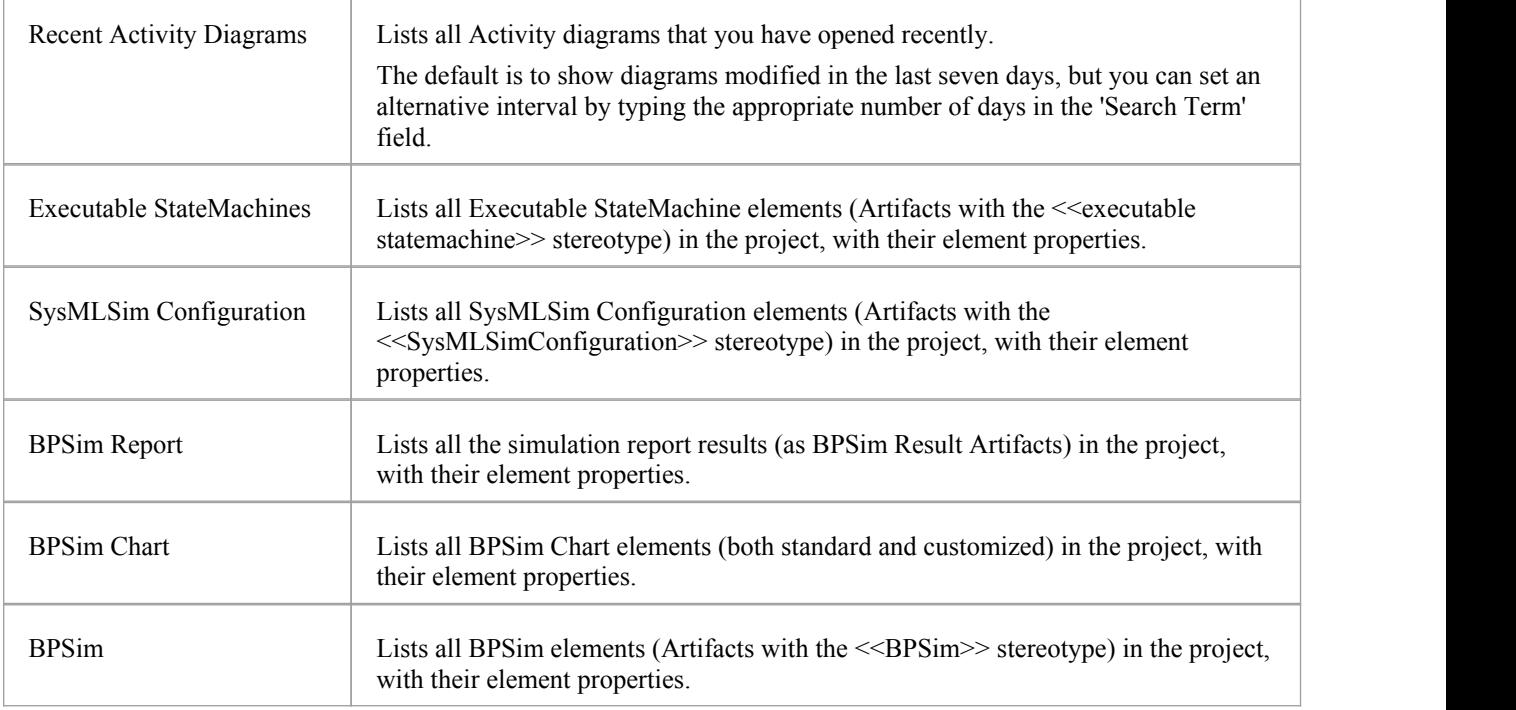

## **Changes**

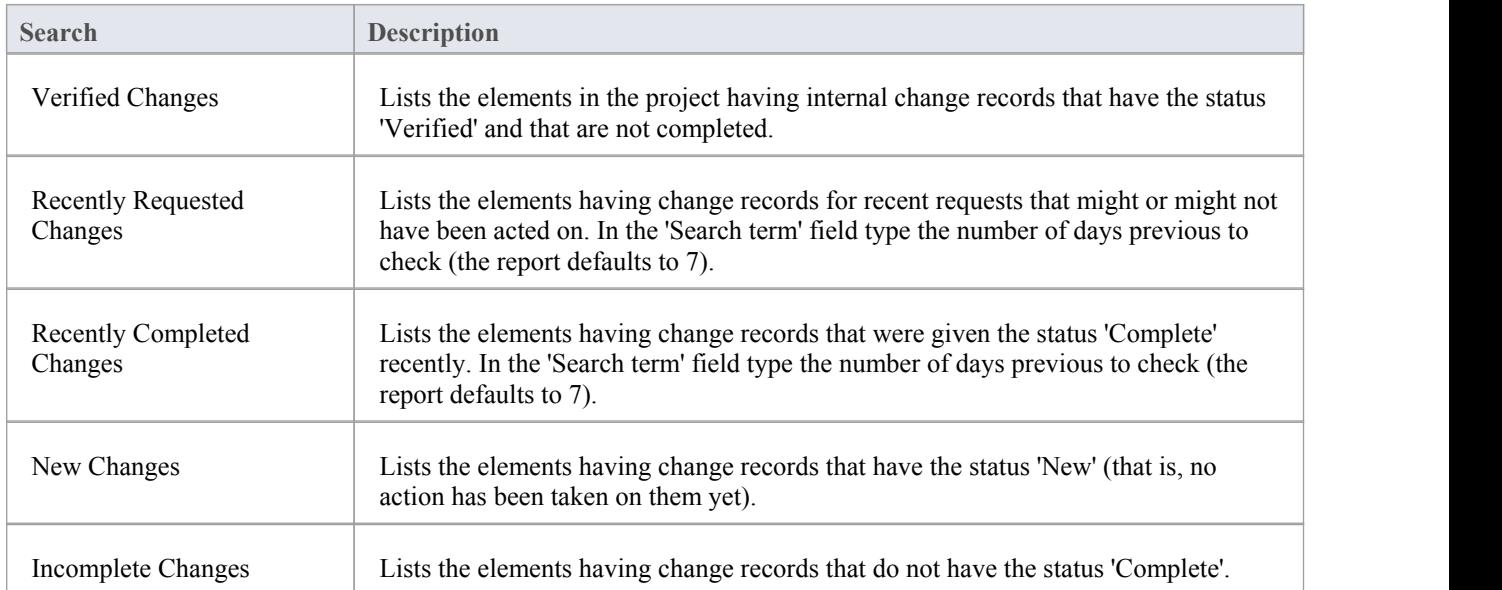

## **Defects**

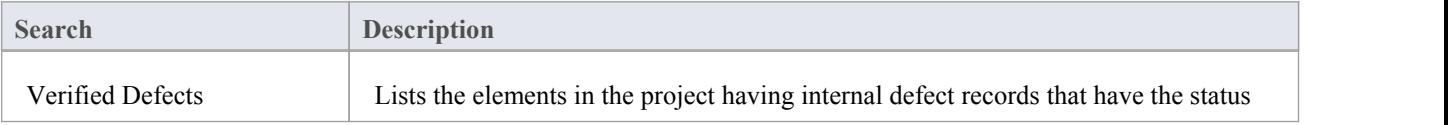

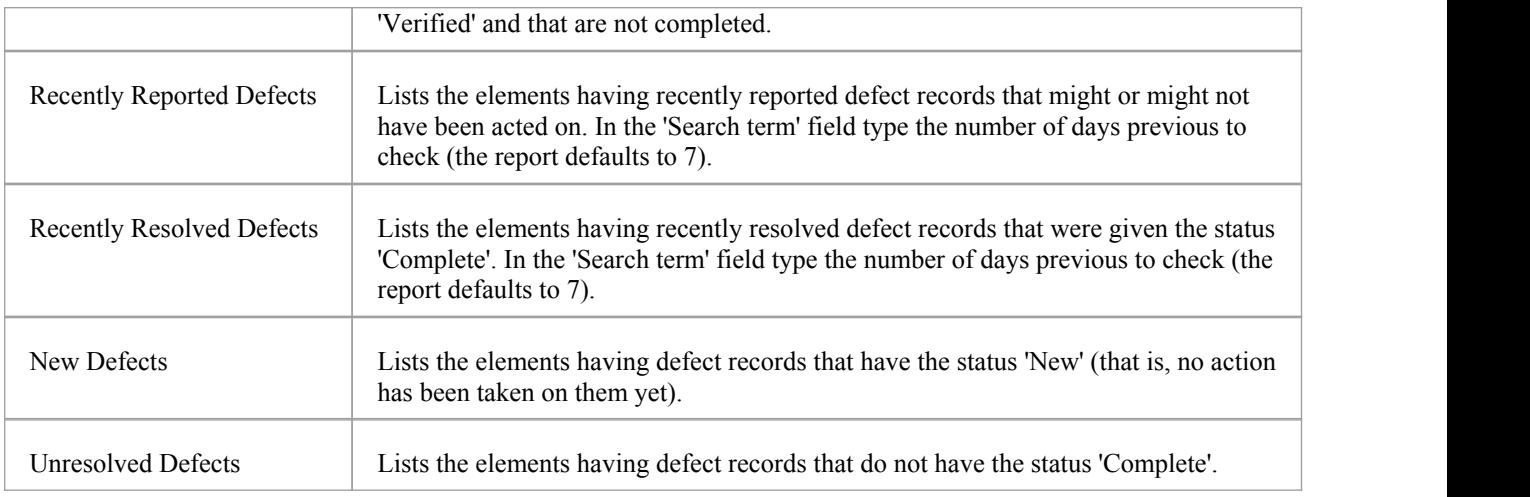

#### **Issues**

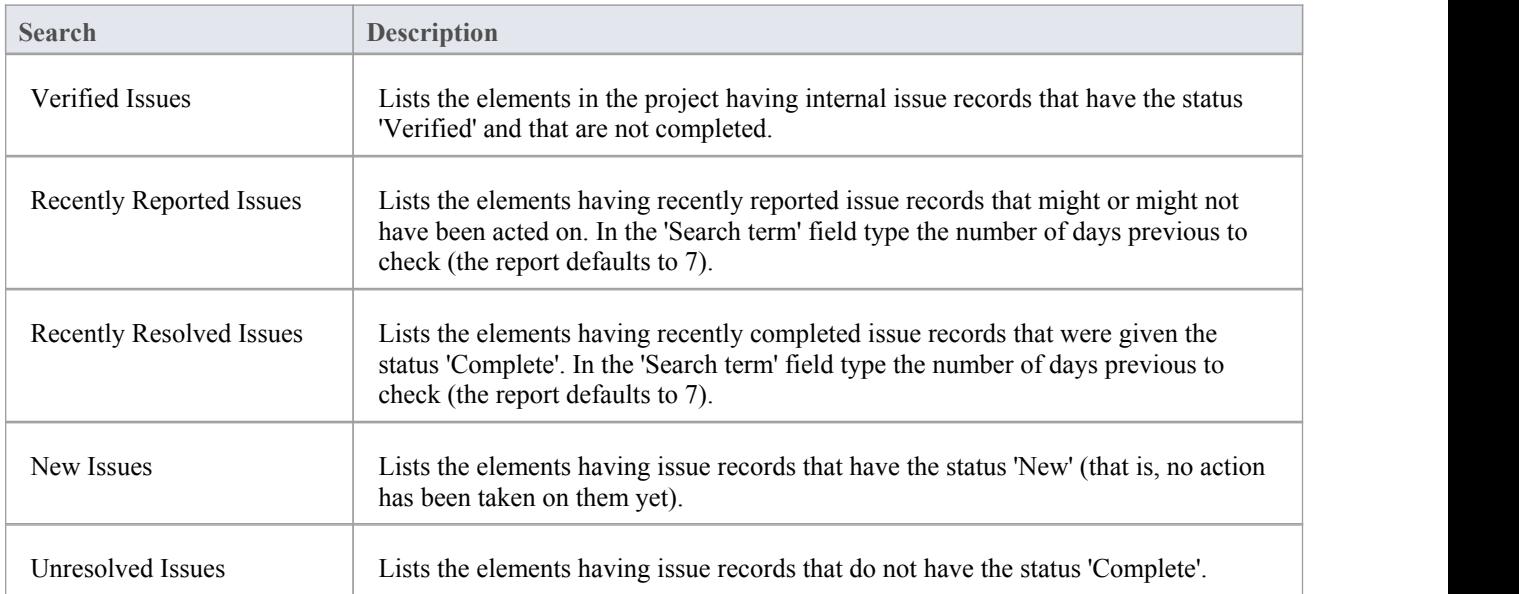

### **Tasks**

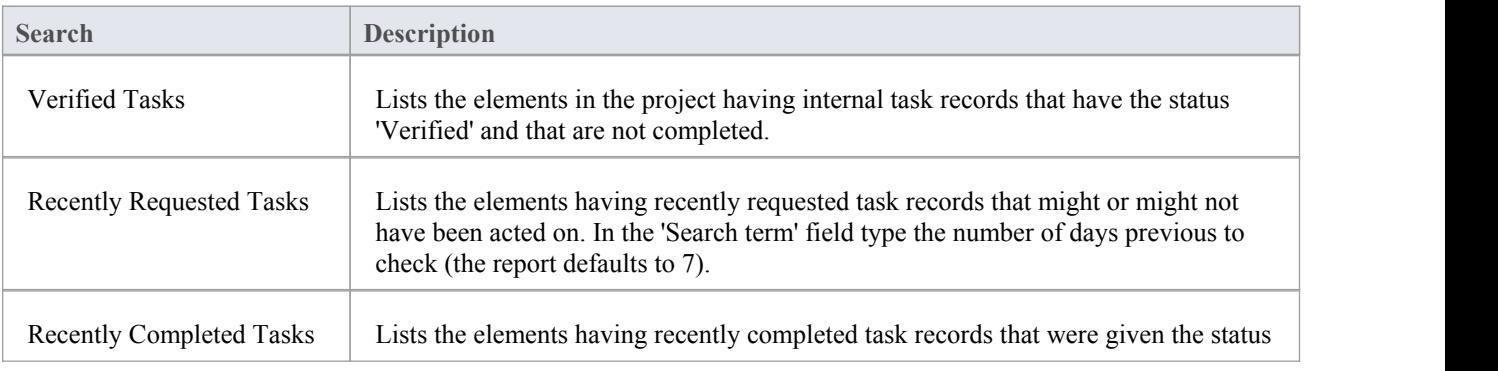

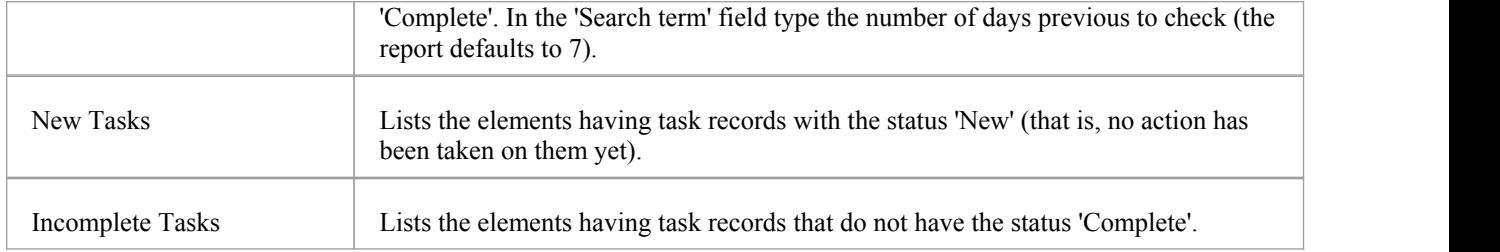

#### **Events**

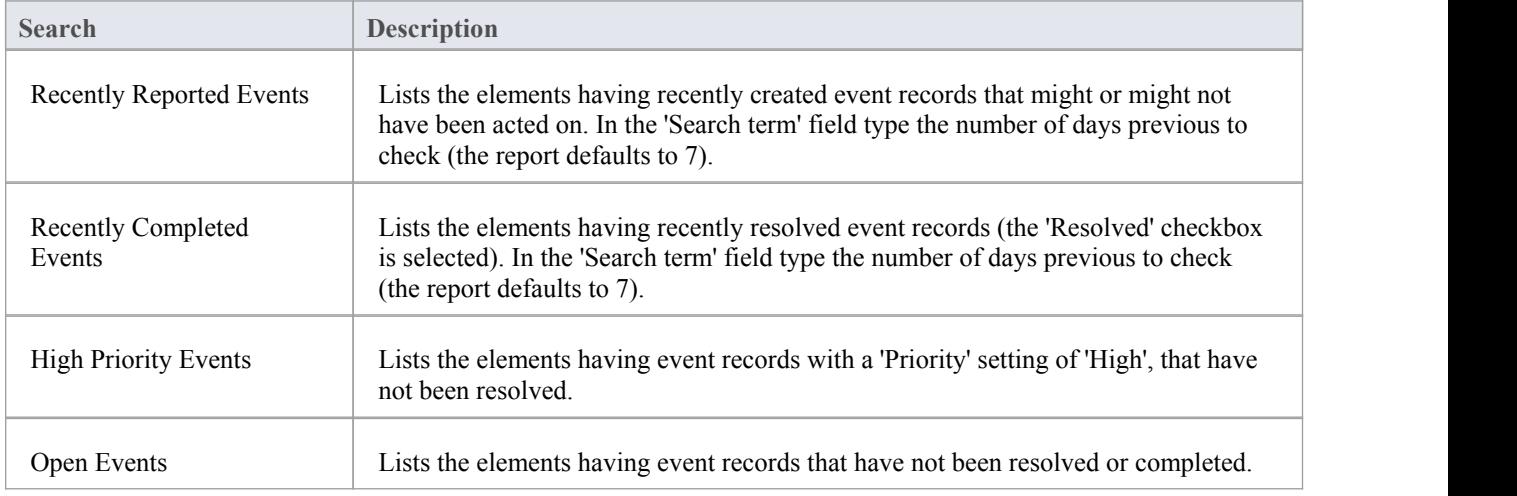

### **Decisions**

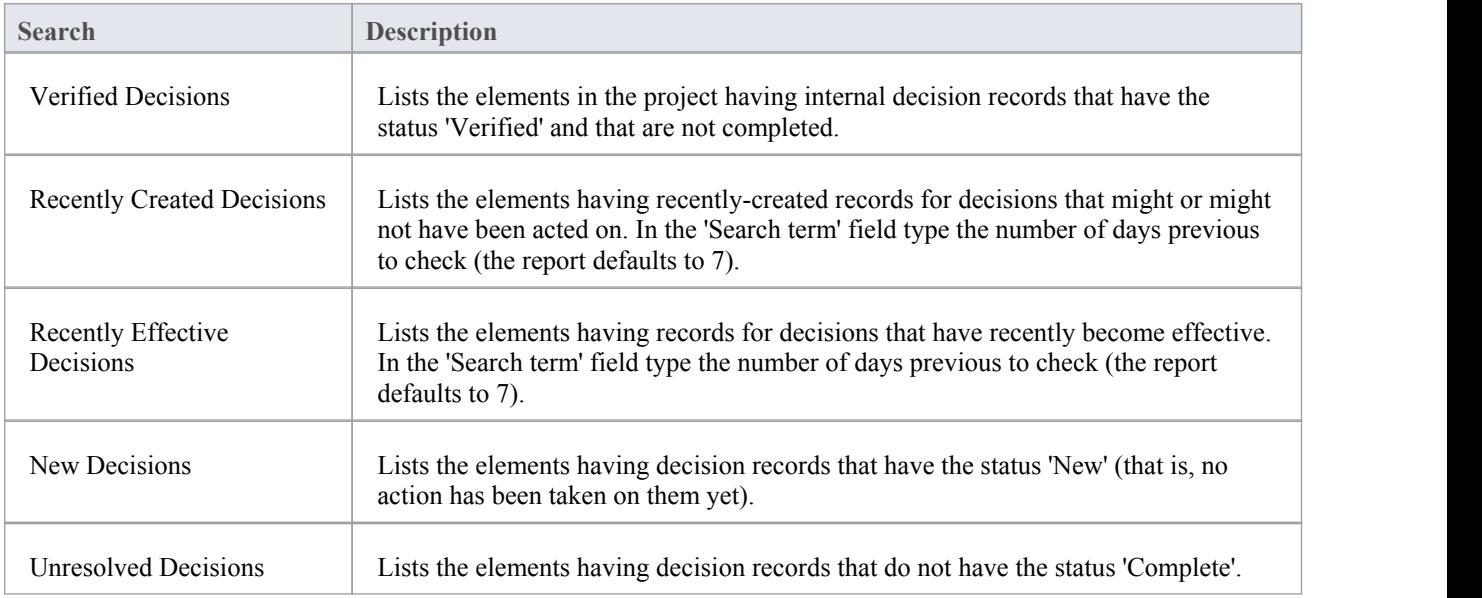

#### **Test Points**

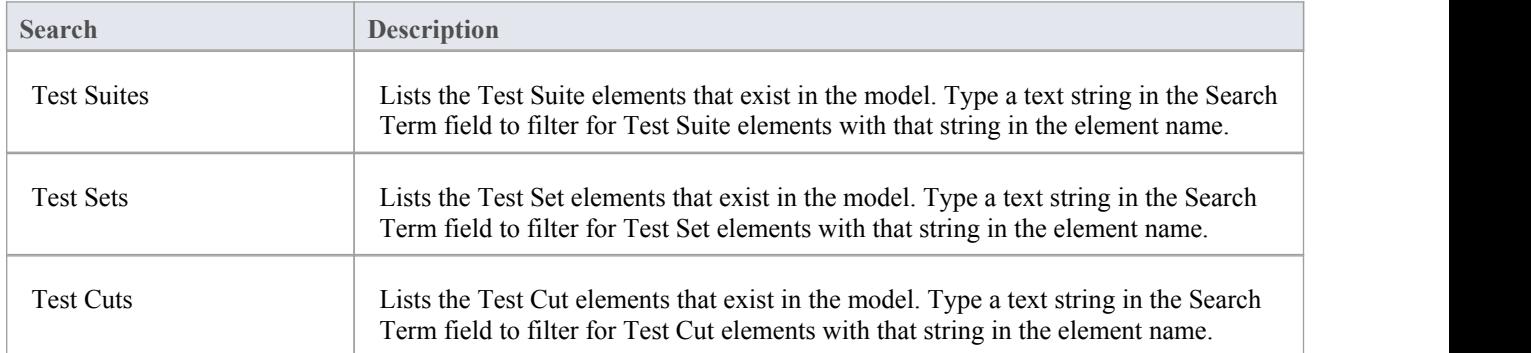

## **Database Engineering**

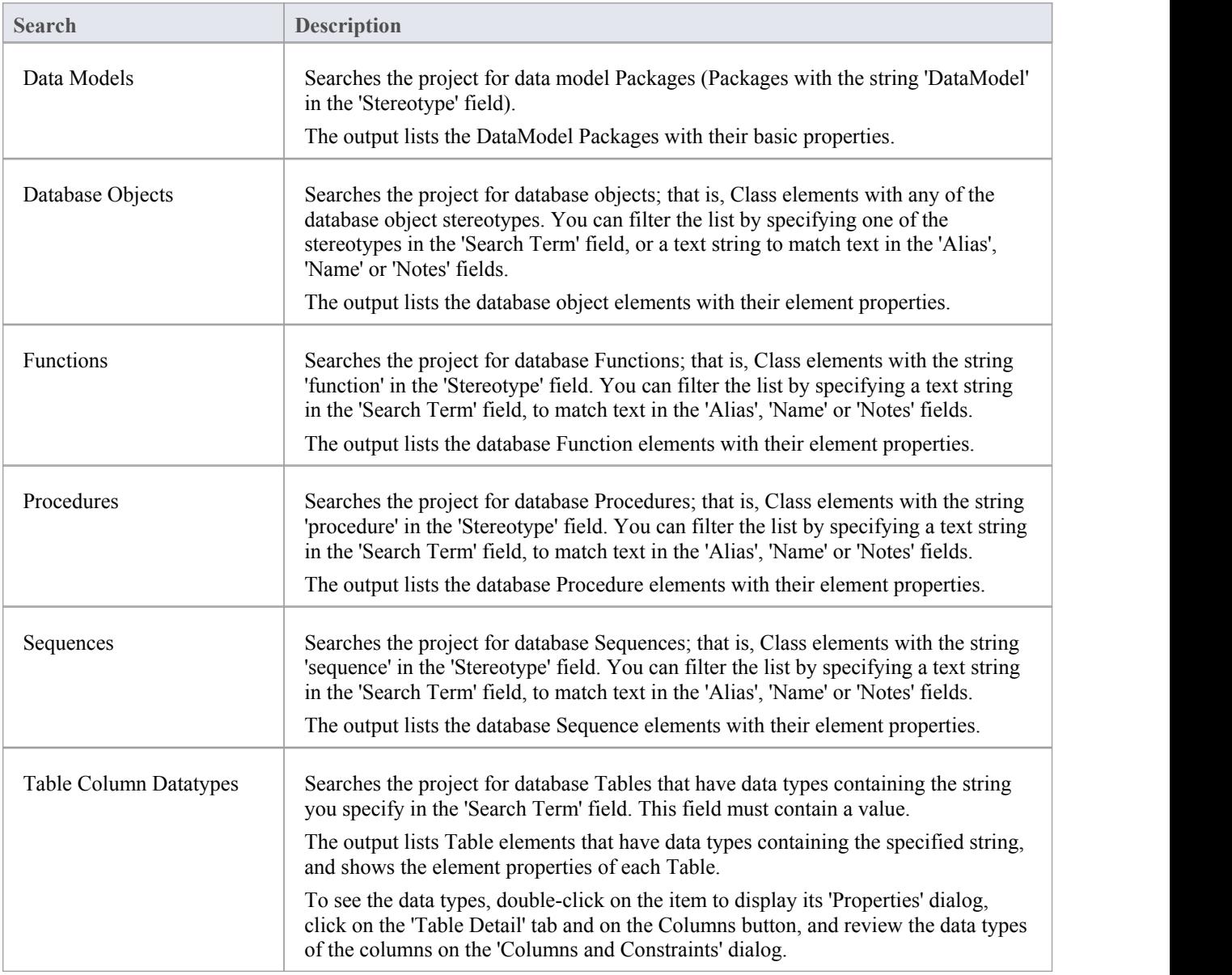

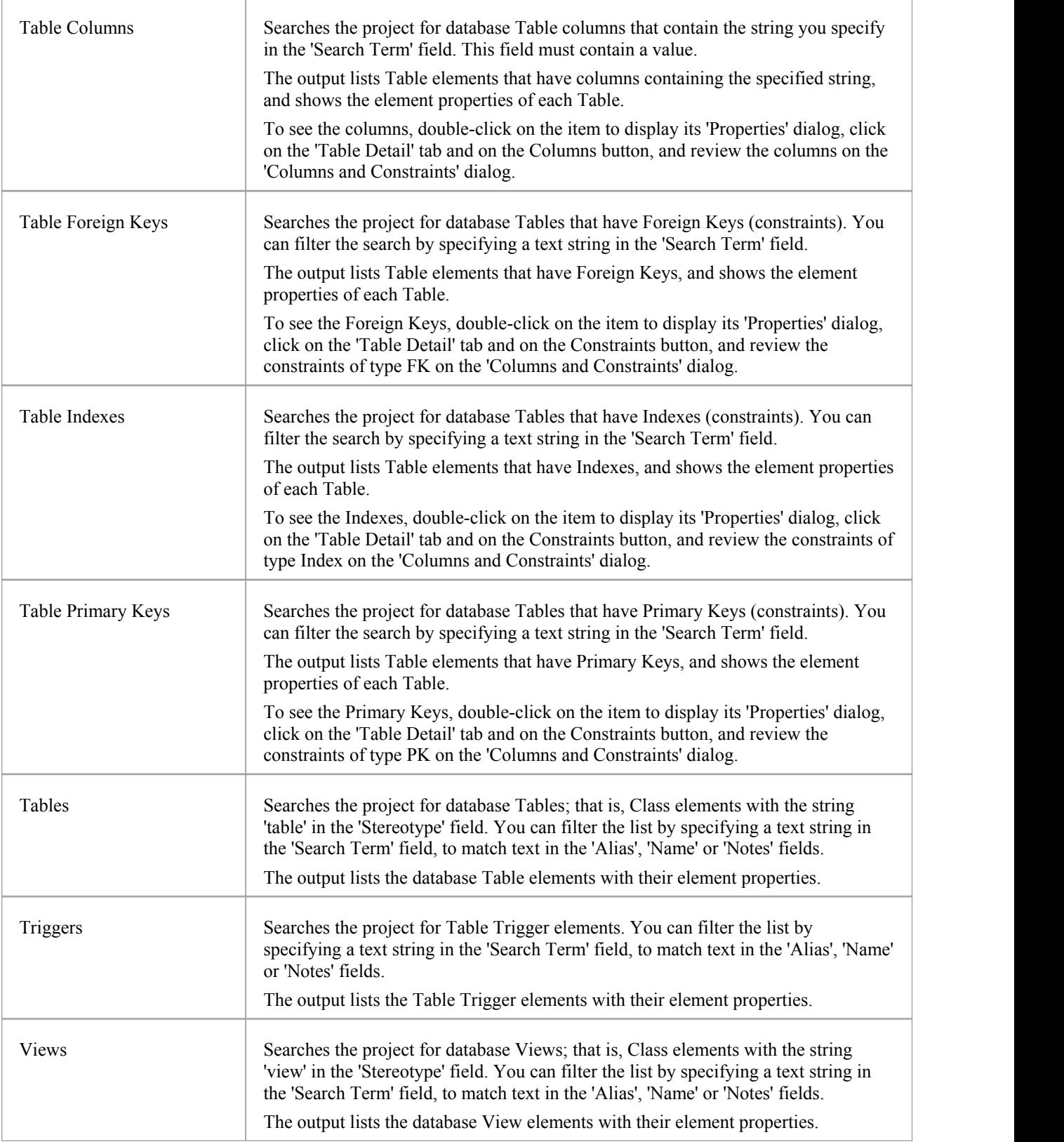

# **Create Search Definitions**

If you want to define your own searches, you can do so using the SQL Editor, Query Builder or an Add-In, through the 'New Search' dialog. User-defined searches are stored in the user application data for the machine being used, and not in the project repository.

#### **Access**

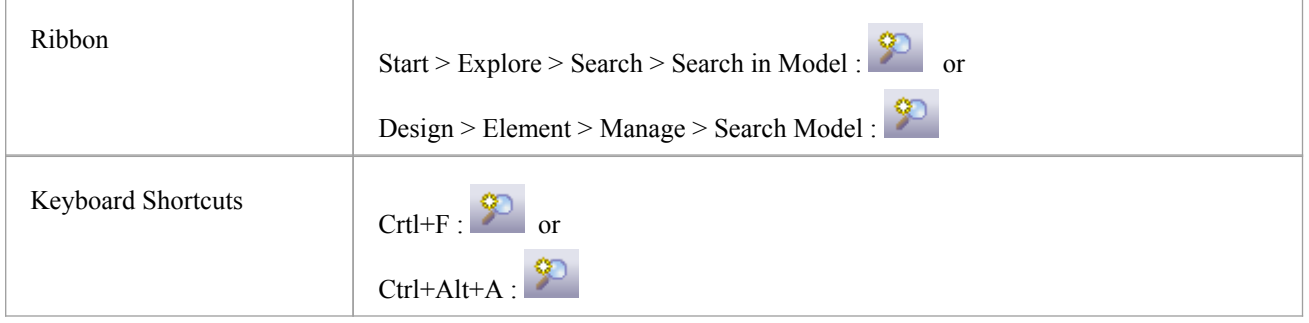

#### **Create a new search definition**

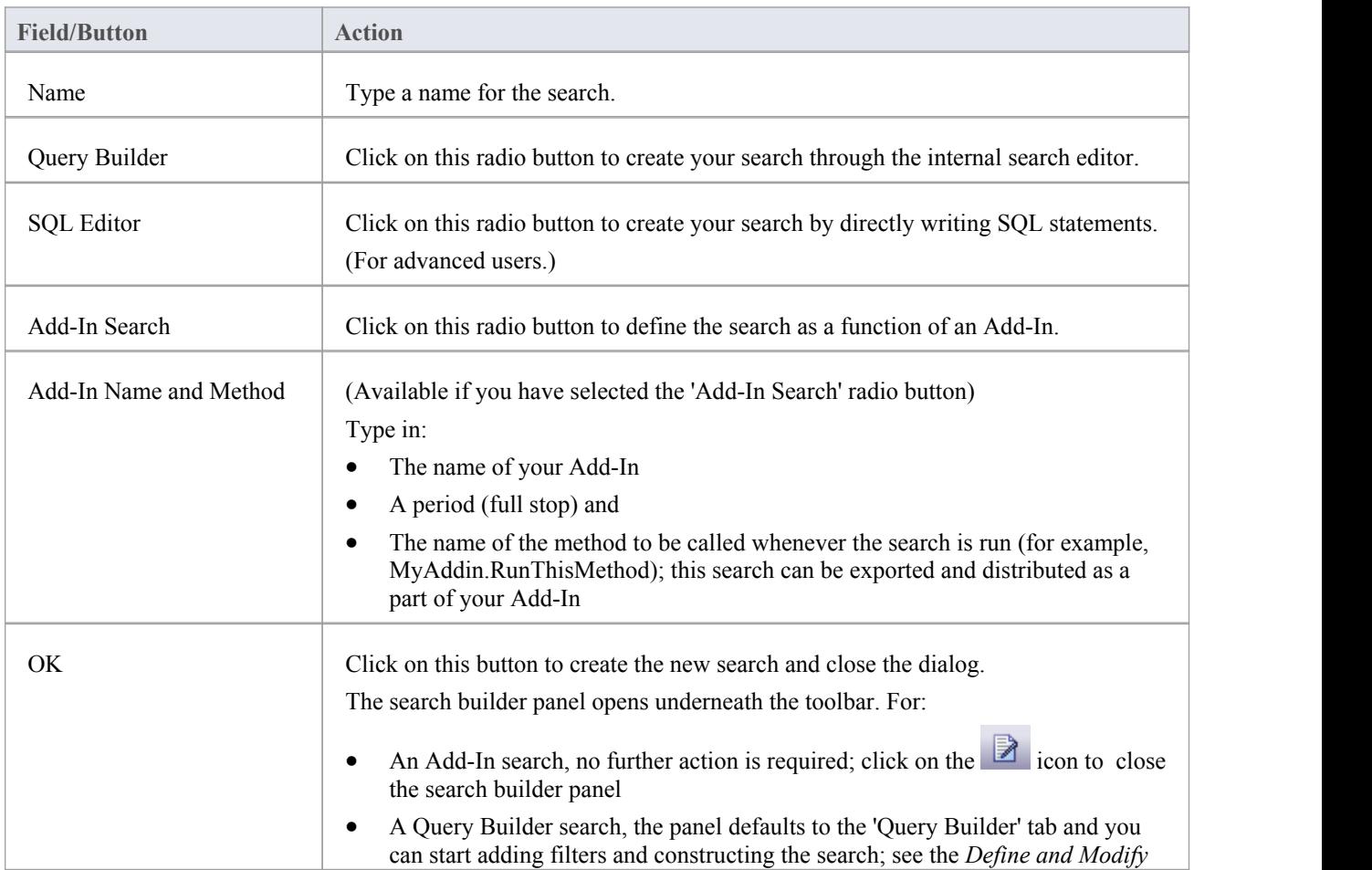

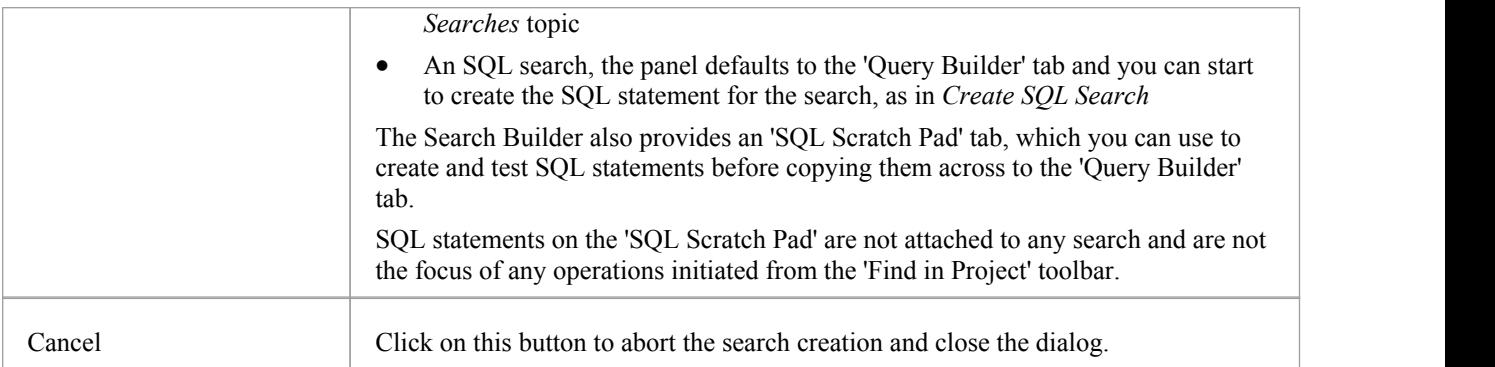

#### **Create SQL Search**

You can create SQL statements using the SQL Editor through the 'Query Builder' tab. The SQL editor is based on the common Code Editor, and provides an Intelli-sense autocompletion list populated from the Enterprise Architect repository structure.

To display the autocompletion list, position the cursor after a command and press Ctrl+Spacebar.

A simple search might be to locate an object from a table, given a search term that the user enters in the 'Search Term' field, such as:

SELECT \* FROM t\_object WHERE NAME='<Search Term>'

In the WHERE statements you can also use #xxx# macros as string replacers, so that the same search can be used by different people in different environments. These macros are all case-sensitive. They include:

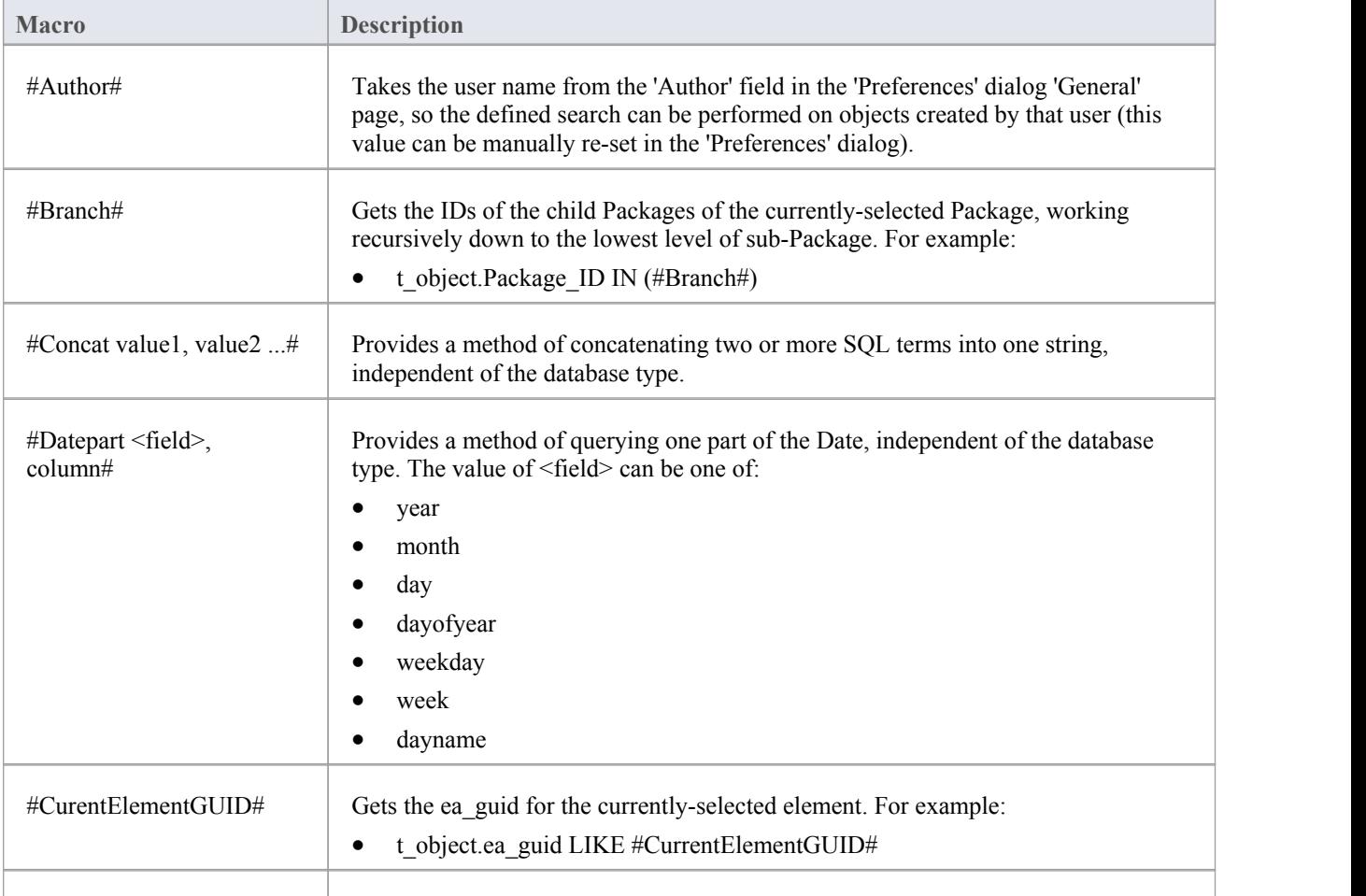

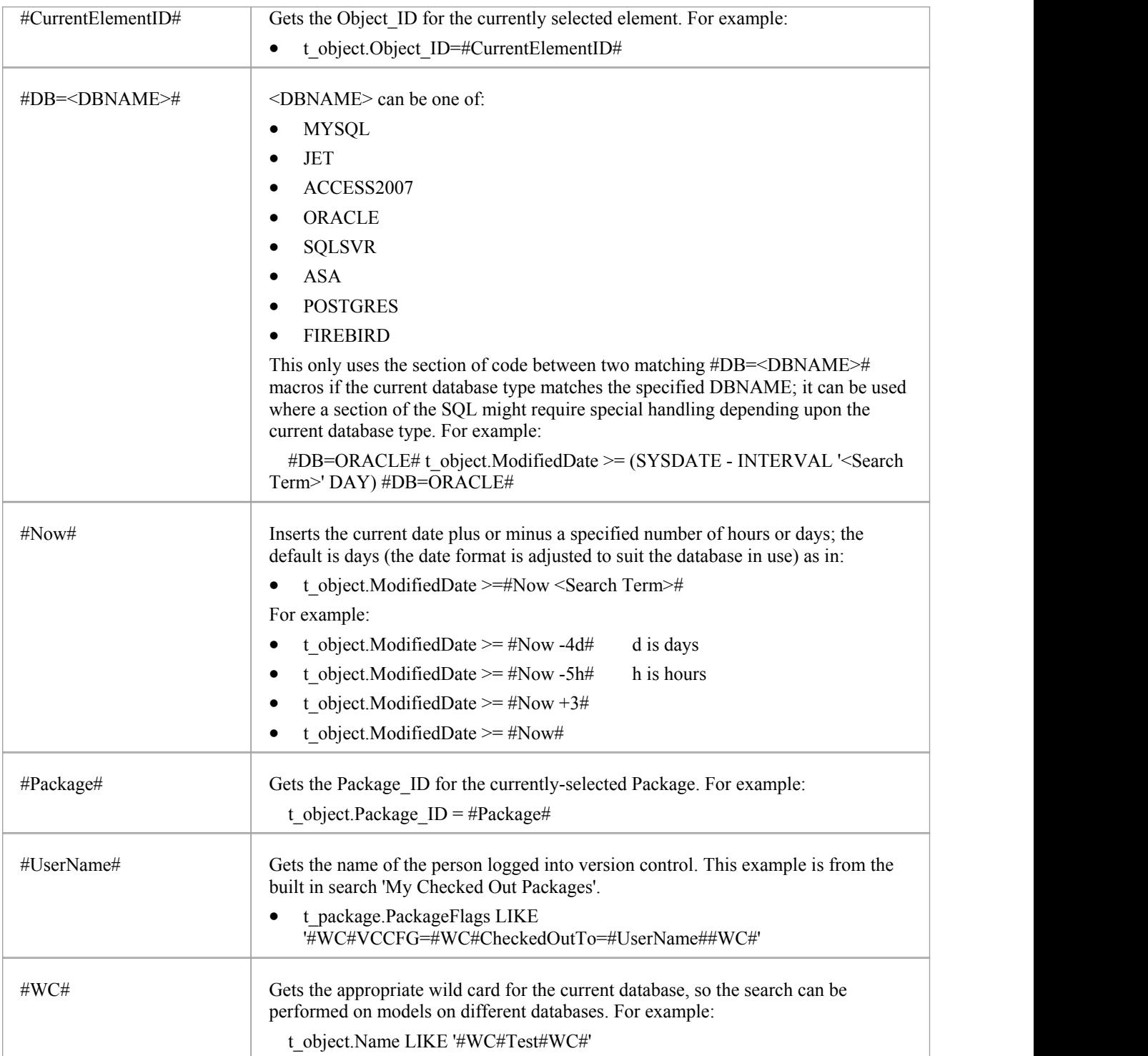

#### **The GUID andType**

For all functions in which you use a custom SQL statement (including Document Reporting and Model Views) the statement must return the guid and type of the object found so that the system can search for the selected item in the Project Browser. The SELECT statement is case-sensitive and should be typed as shown:

· SELECT ea\_guid AS CLASSGUID, Object\_Type AS CLASSTYPE, Name FROM t\_object

You can extend the usability of your SQL searches using the aliases CLASSGUID and CLASSTYPE, so that you can

display the 'Properties' dialog, Tagged Values and icon for elements, connectors, attributes oroperations, as well as selecting them in the Project Browser. Some simple examples for using these aliased fields are:

- SELECT ea\_guid AS CLASSGUID, Object\_Type AS CLASSTYPE, Name FROM t\_object
- SELECT ea\_guid AS CLASSGUID, 'Operation' AS CLASSTYPE, Name FROM t\_operation
- SELECT ea\_guid AS CLASSGUID, 'Attribute' AS CLASSTYPE, Name FROM t\_attribute

For connectors you must also include the alias CLASSTABLE, for example:

SELECT ea\_guid AS CLASSGUID, Connector\_Type AS CLASSTYPE, "t\_connector" as CLASSTABLE, Name FROM t\_connector

You can enable your search users to drag and drop elements from the search results onto a diagram, by including one of these in your search SELECT statement:

- · (t\_object.Object\_ID and t\_object.Object\_Type) or
- t\_object. ea\_guid AS CLASSGUID

When you have defined the SELECT statement, click on the Save button in the 'Query Builder' toolbar to save this search; the search is then available from the 'Search' drop-down list.

#### **SQL Scratch Pad Toolbar buttons**

The 'SQL Scratch Pad' tab provides a small number of facilities through its toolbar.

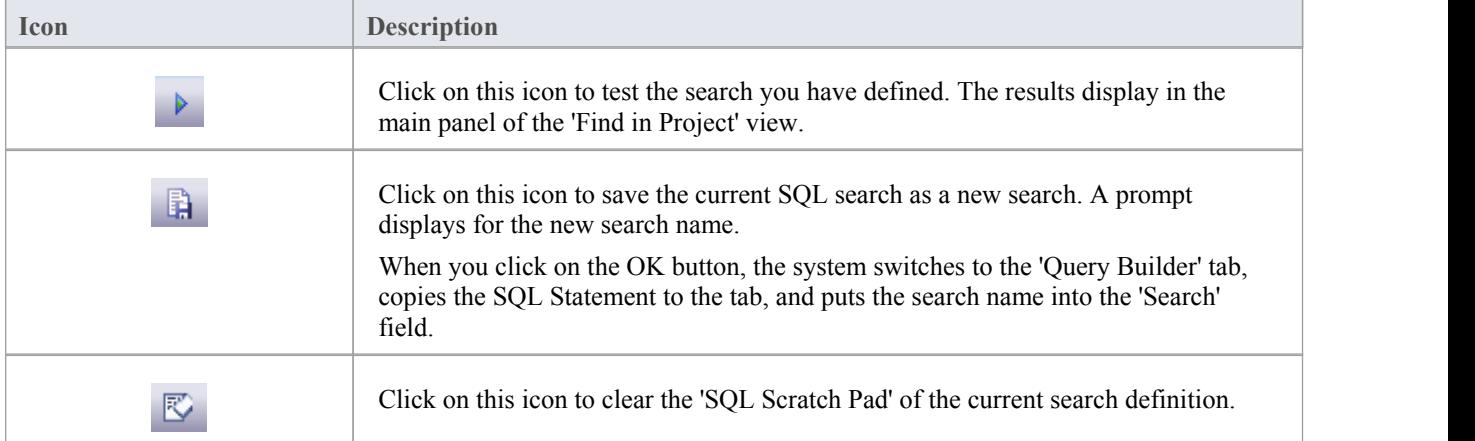

#### **Notes**

When you create a custom SQL search on the 'Query Builder' tab, the only two icons that are available in the

Toolbar are the Save icon and the Remove Filter icon **the Remove Filter icon** is effectively a Delete icon that removes the search content (the SQL statement)

## **Define & Modify Searches**

Having created a new Query Builder search, you can define the actions of the search using a series of filters on the 'Query Builder' tab of the search editor. A filter is a statement instructing the search to extract objects of a certain type with a specific property having a specific value or a value within a defined range. You can have a number of filters within one search. If you have copied an existing search as a base for the new search, the tab will contain filters already. If the search is completely new, the tab will be empty.

You build up the search definition in two areas:

- The 'Add Filters' dialog, where you can configure the filters to whatever level of precision you require
- · The 'Query Builder' tab, where you can modify the filter settings, define how specific a part of the model to search, and test the search

#### **Access**

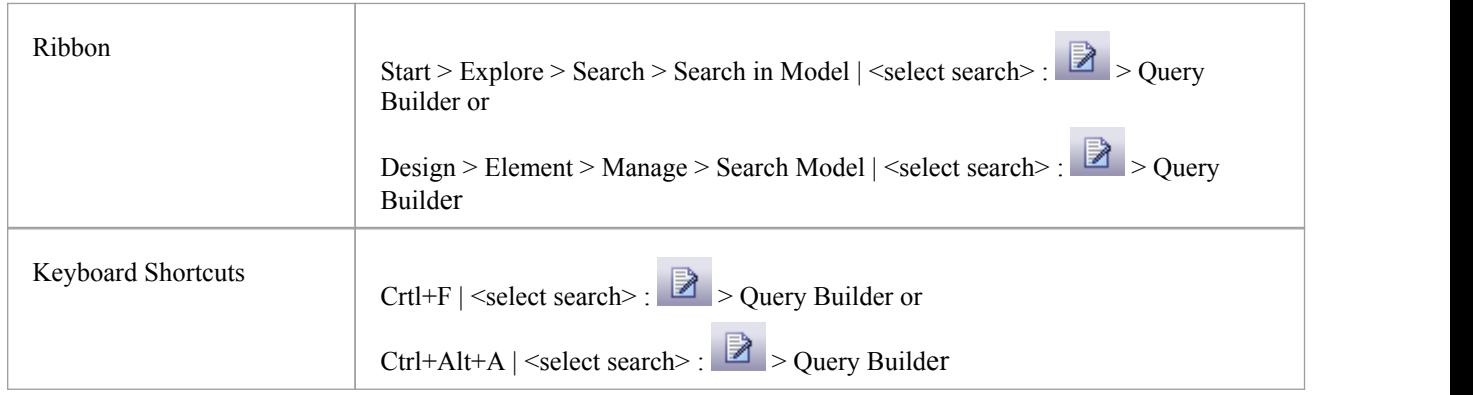

#### **Build a Search**

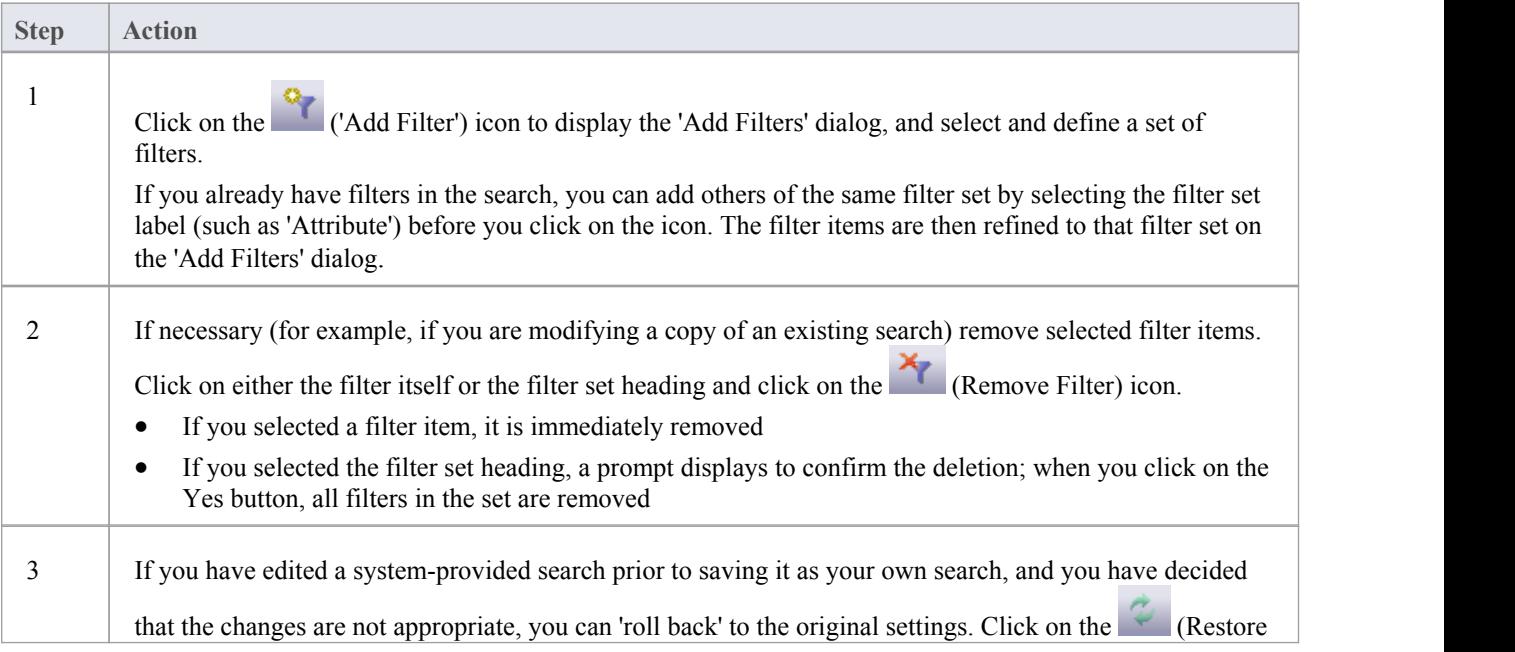

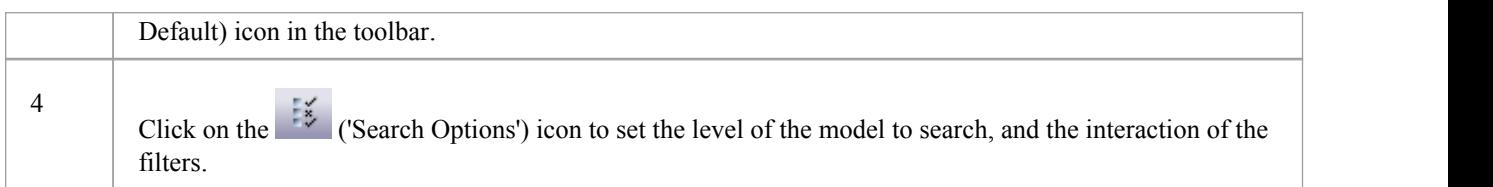

### **Edit Search on Query Builder tab**

On the 'Query Builder' tab, you can activate, deactivate and modify the individual filters within the search. This is especially useful for 'tweaking' the search as you test it.

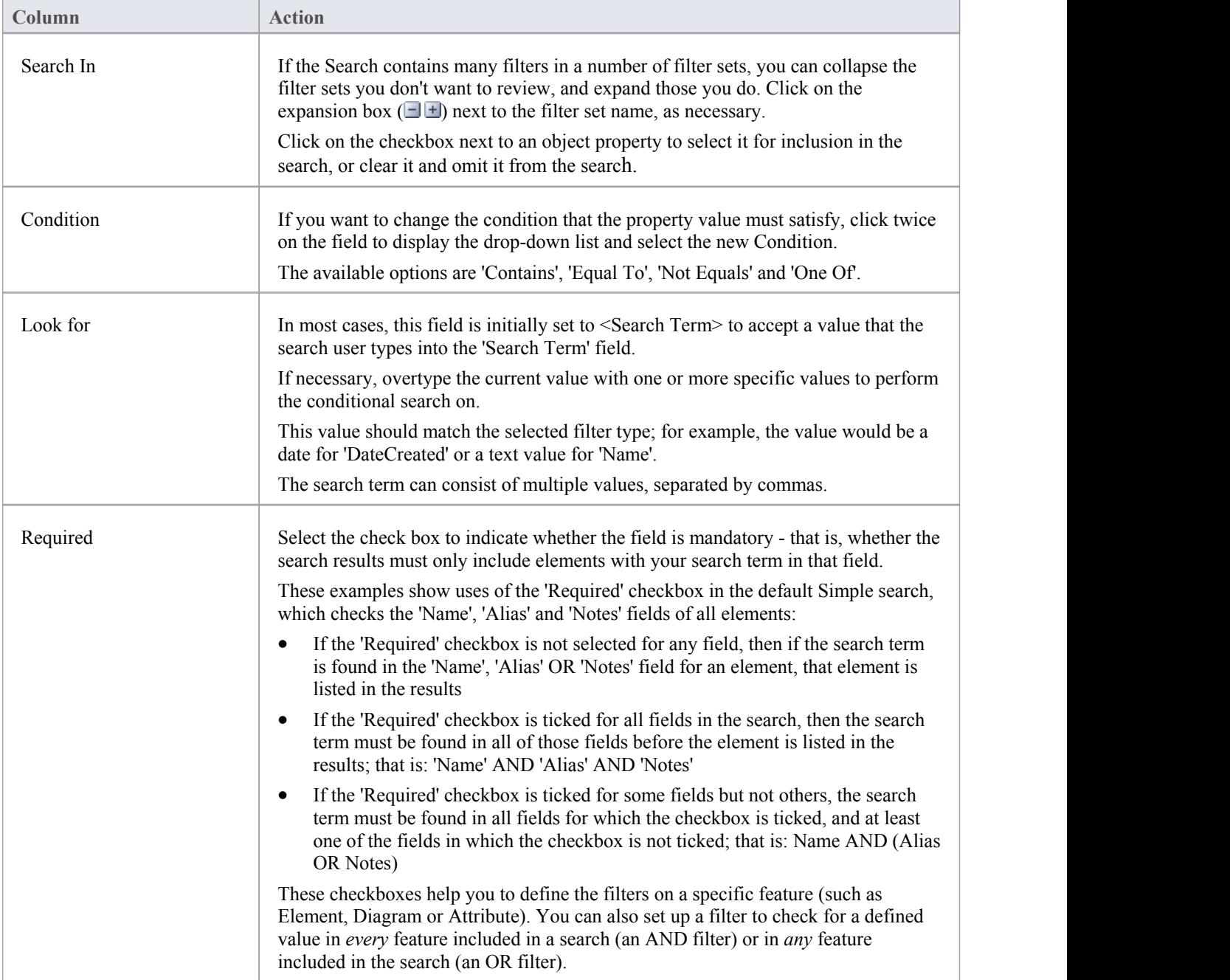

#### **Notes**

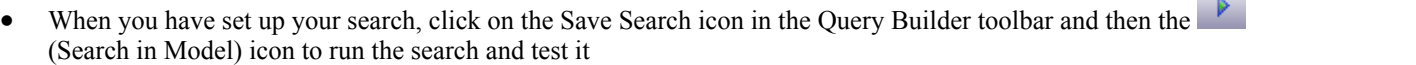

## **Add Filters**

A filter is a statement instructing a search to extract objects of a certain type with a specific property having a specific value or a value within a defined set. You can add a number of filters to a Model Search or Document Generation, to more precisely define the objects or information to extract from the model.

#### **Access**

Filters can be applied to a model search, and also to document generation to filter the elements that are reported on.

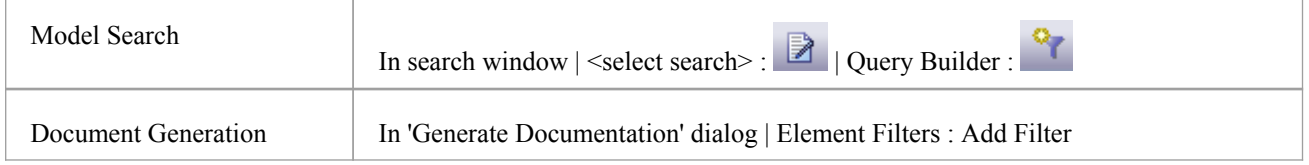

#### **Add filter criteria to a modelsearch or a document report template**

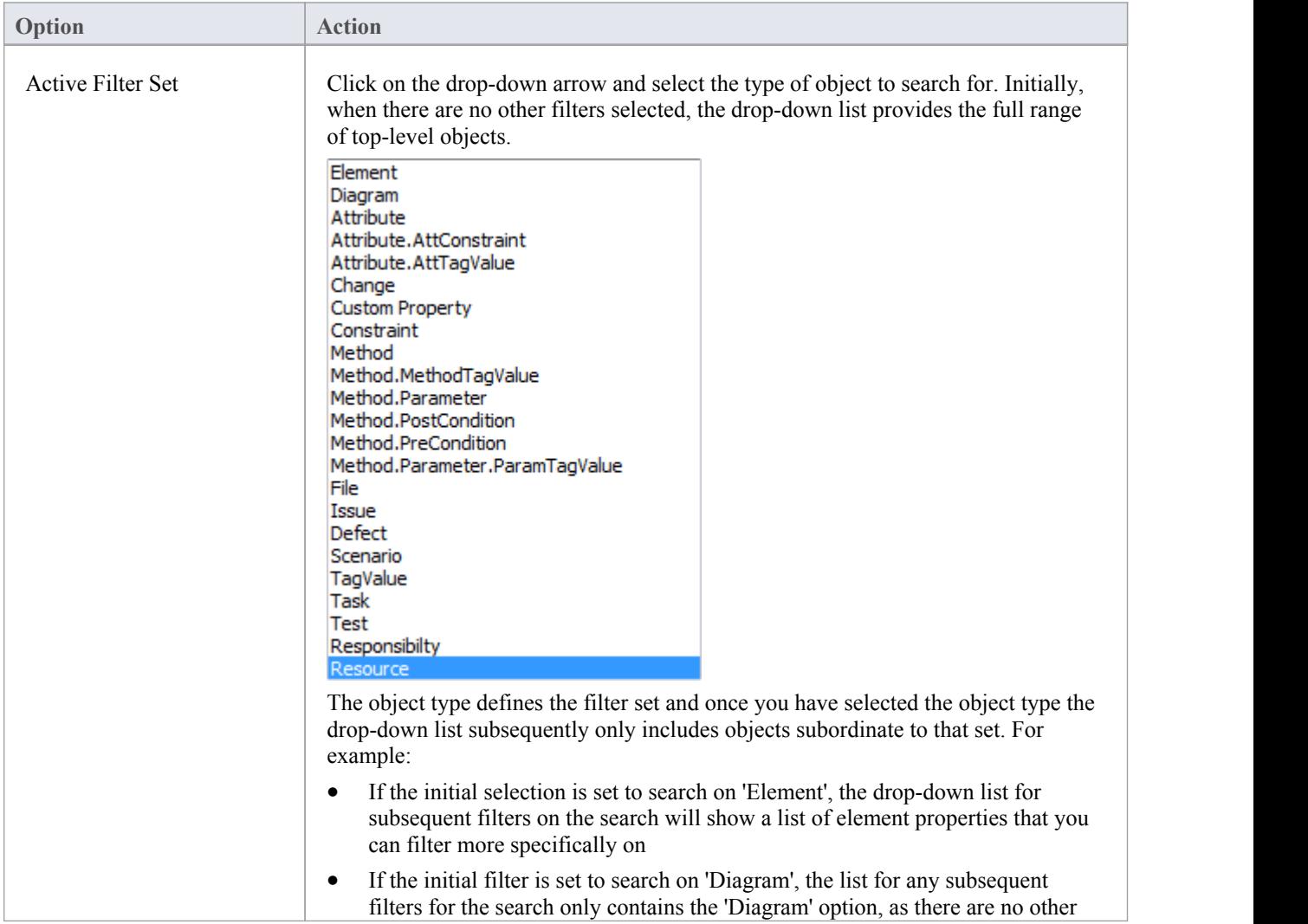

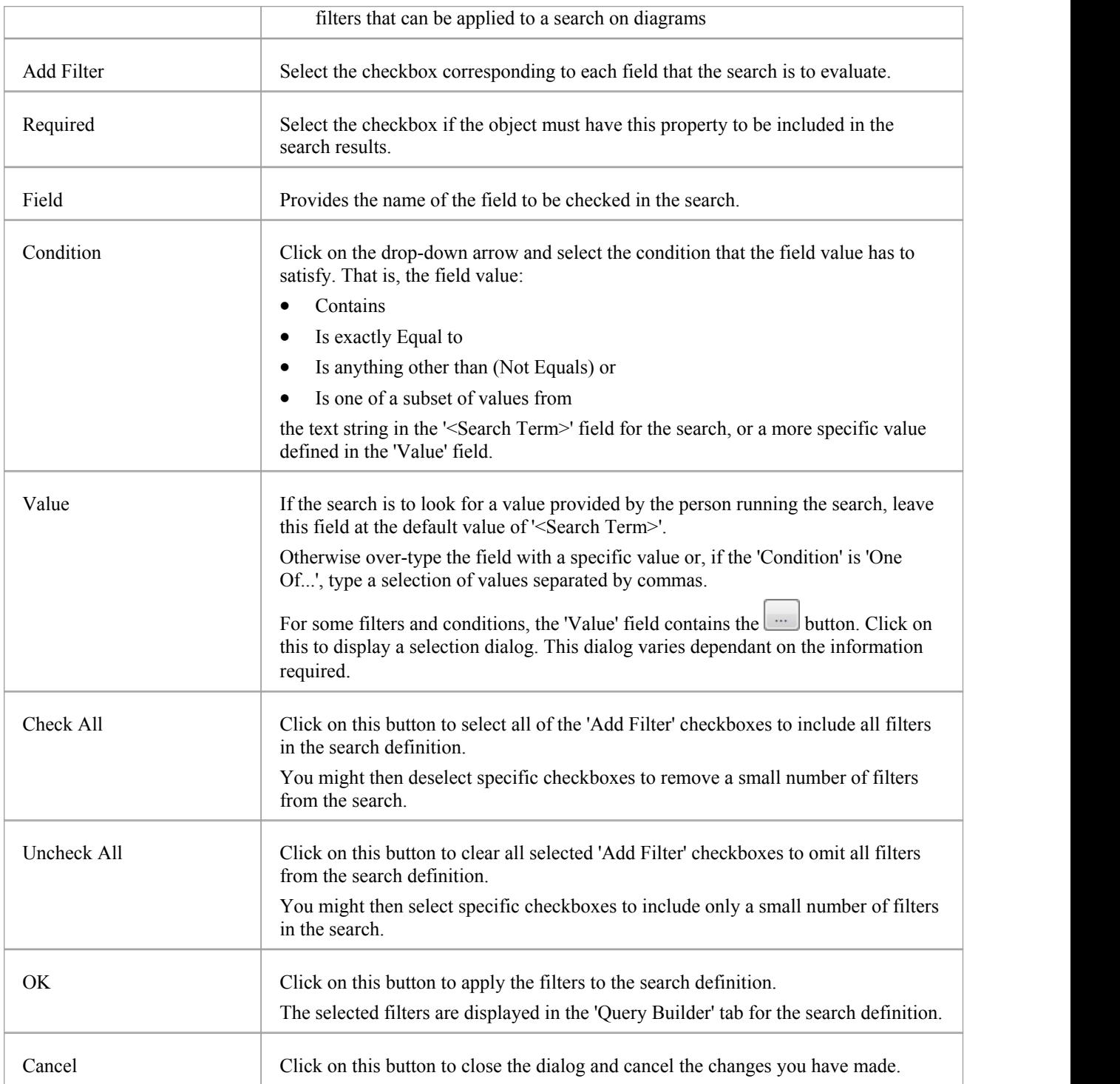

#### **Notes**

- · You can add multiple search definitions as necessary; however, if you select the 'Required' field in multiple definitions the search rapidly becomes impractical
- · Multiple search definitions are better for 'and/or' searches

## **Advanced Search Options**

The advanced search options help you to apply greater control over how your customized search operates on your model.

You can set values and checkboxes in your search definition to find specific criteria within a feature, for example, element properties. However, you can also set filters to run the search across the whole model or a specific Package, and to locate objects that have a specified value in:

- · All features (for example, the value exists in an element's properties and one of its attributes' properties) or
- · Any one of its features (for example, the value exists in an element's properties or any of its attributes' properties)

The filters for each feature operate on a database table. In the system-supplied searches, for example, filters on element properties operate on the t\_element table, filters on attribute properties operate on t\_attribute, and filters on method parameters operate on t\_operationparams.

#### **Access**

From the 'Find in Project' Search window, select a search, then click on the icon in the Search window toolbar, select the 'Query Builder' tab, then click on the  $\frac{12}{3}$  icon in the Query Builder toolbar.

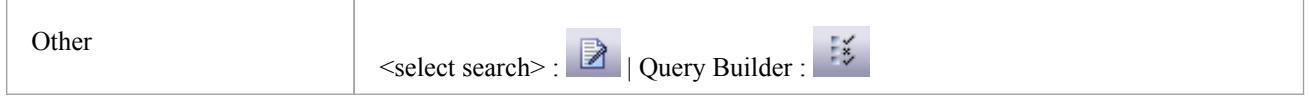

### **Options**

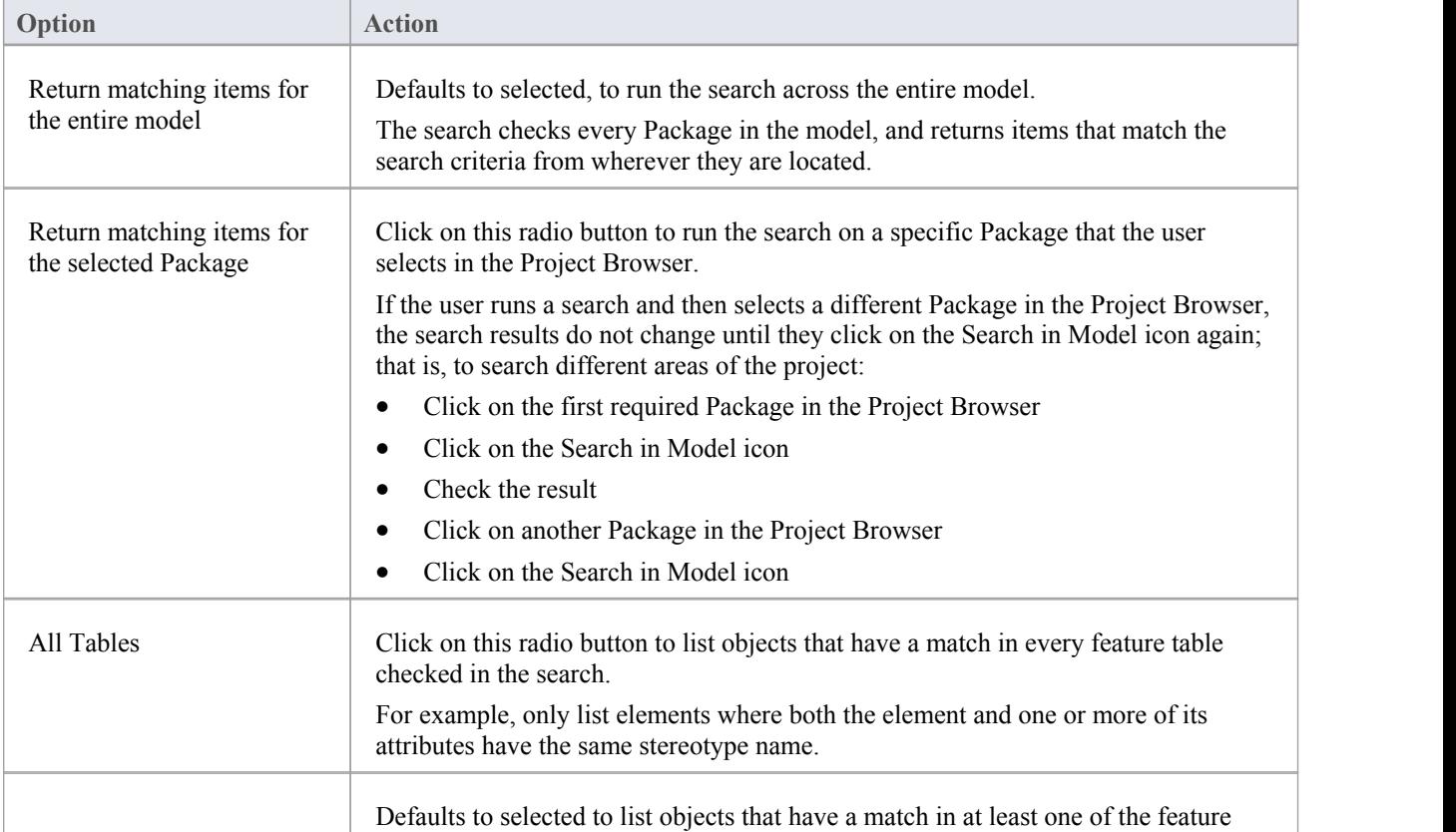

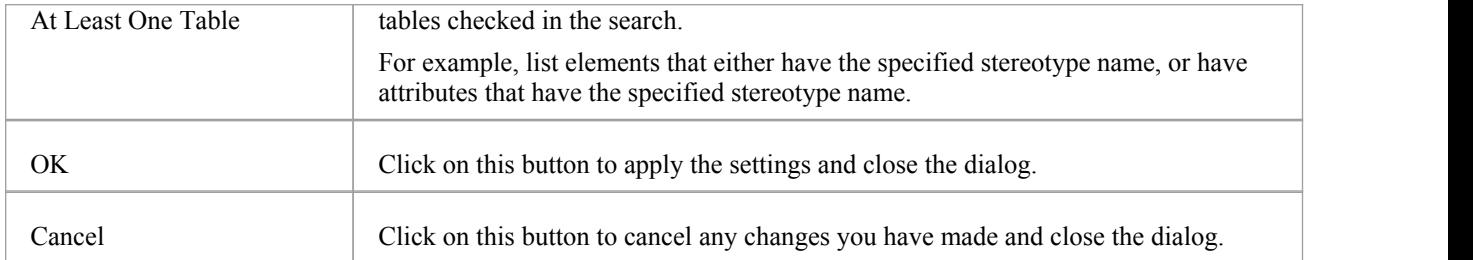

# **Customizing the Search View**

After you have executed a search and displayed a list of results, you can reorganize the display to show items in a different sequence, add or remove columns for particular characteristics, group the items according to one or more characteristics, and/or select various items from the results.

#### **Access**

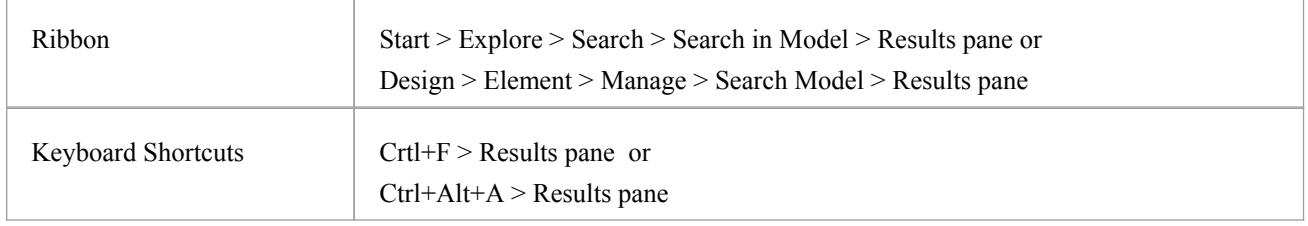

#### **Reorganization Options**

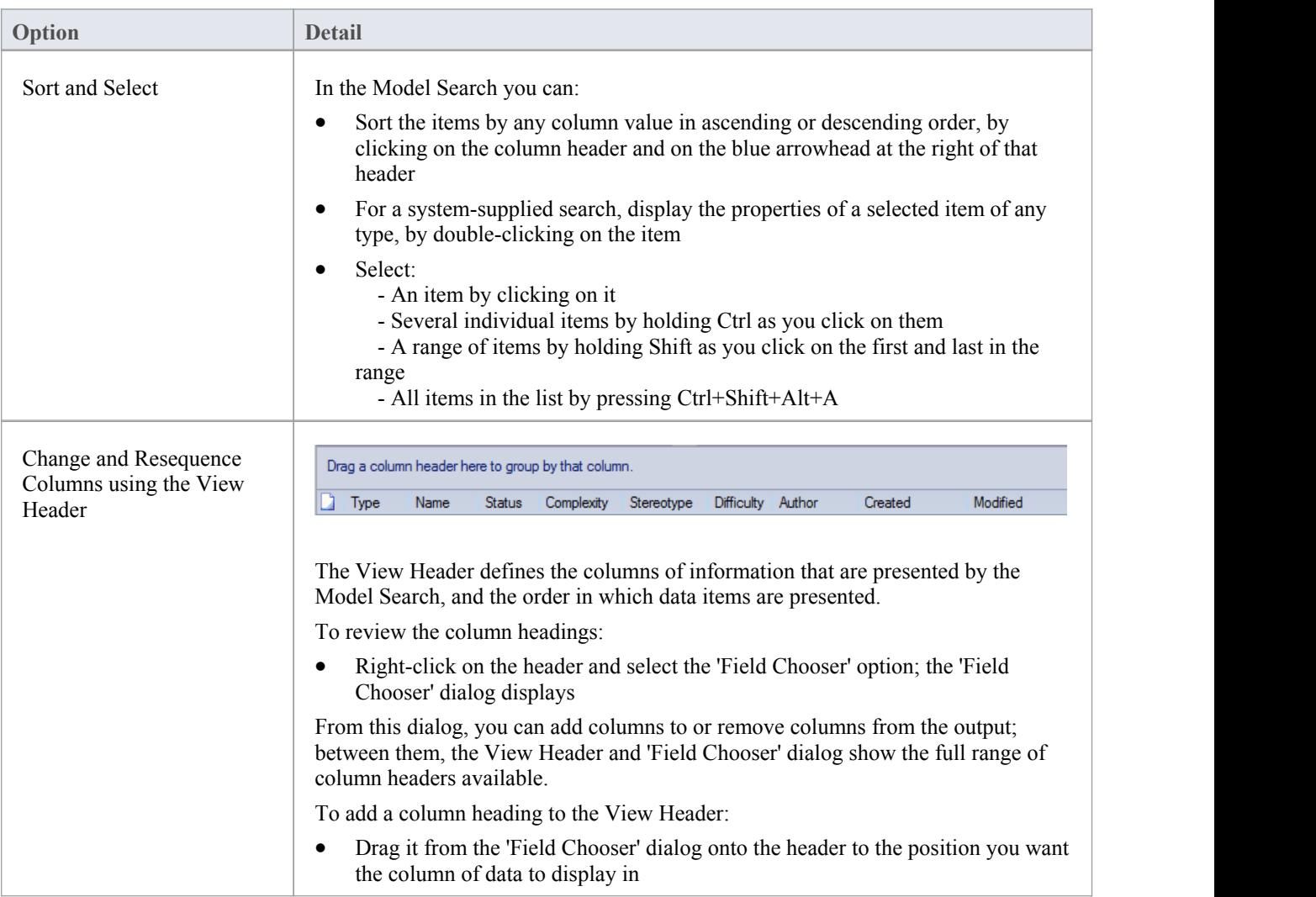

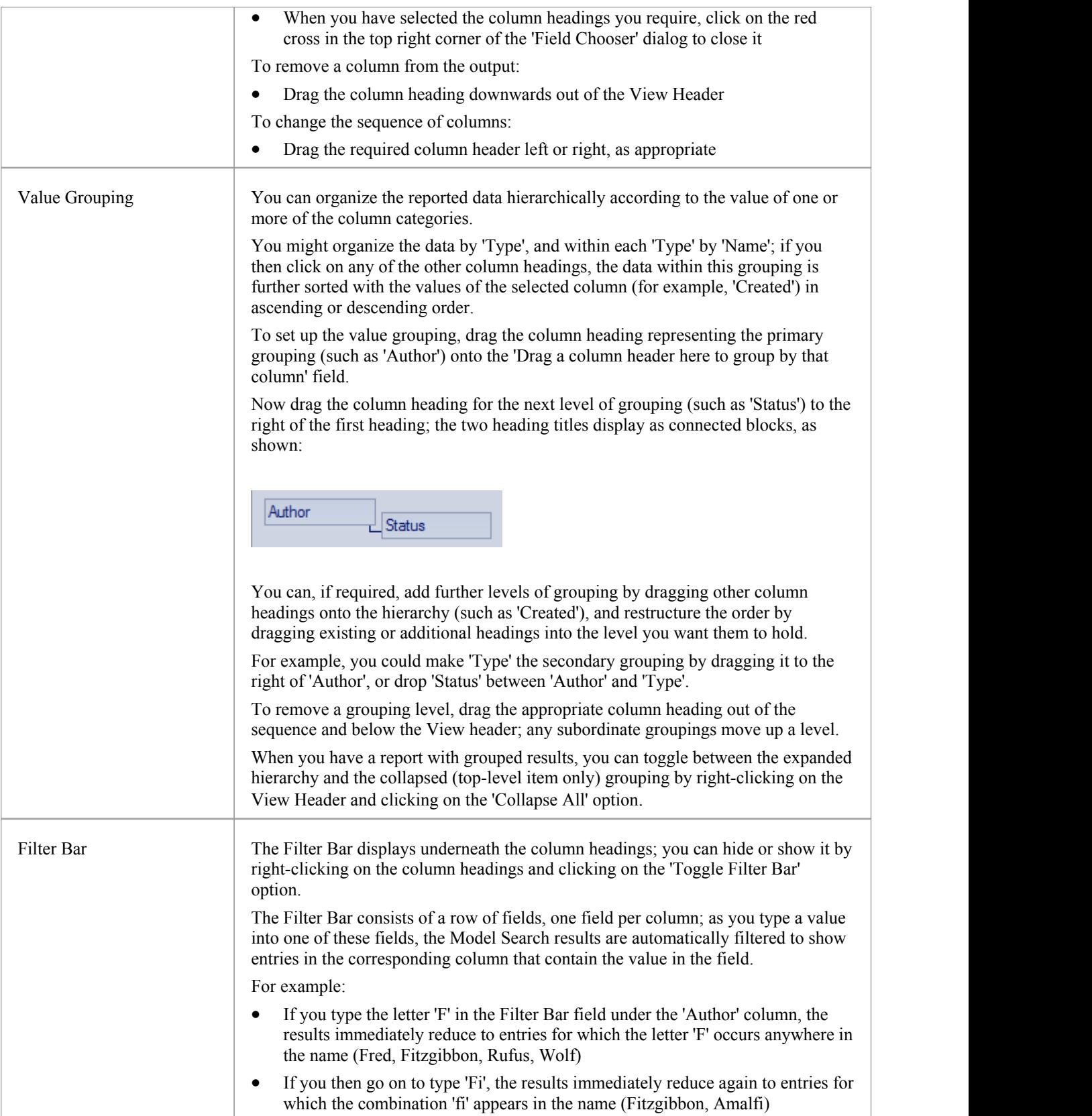

## **Model Search Context Menu**

You can select elements or diagrams in the results of a Model Search and perform various operations on them, as well as simply dragging the item into a Team Review document or Linked Document. You can:

- · Generate reports from search results
- Print search results
- Copy and work with search results
- Manage elements returned by a search

For Packages that are presented in the search results, you can also select an option to open the Package in the Specification Manager.

#### **Access**

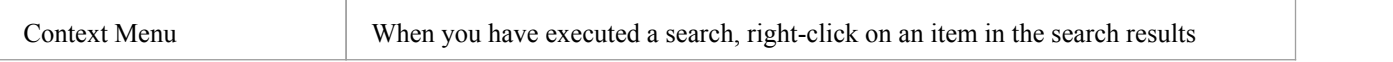

### **Menu Options**

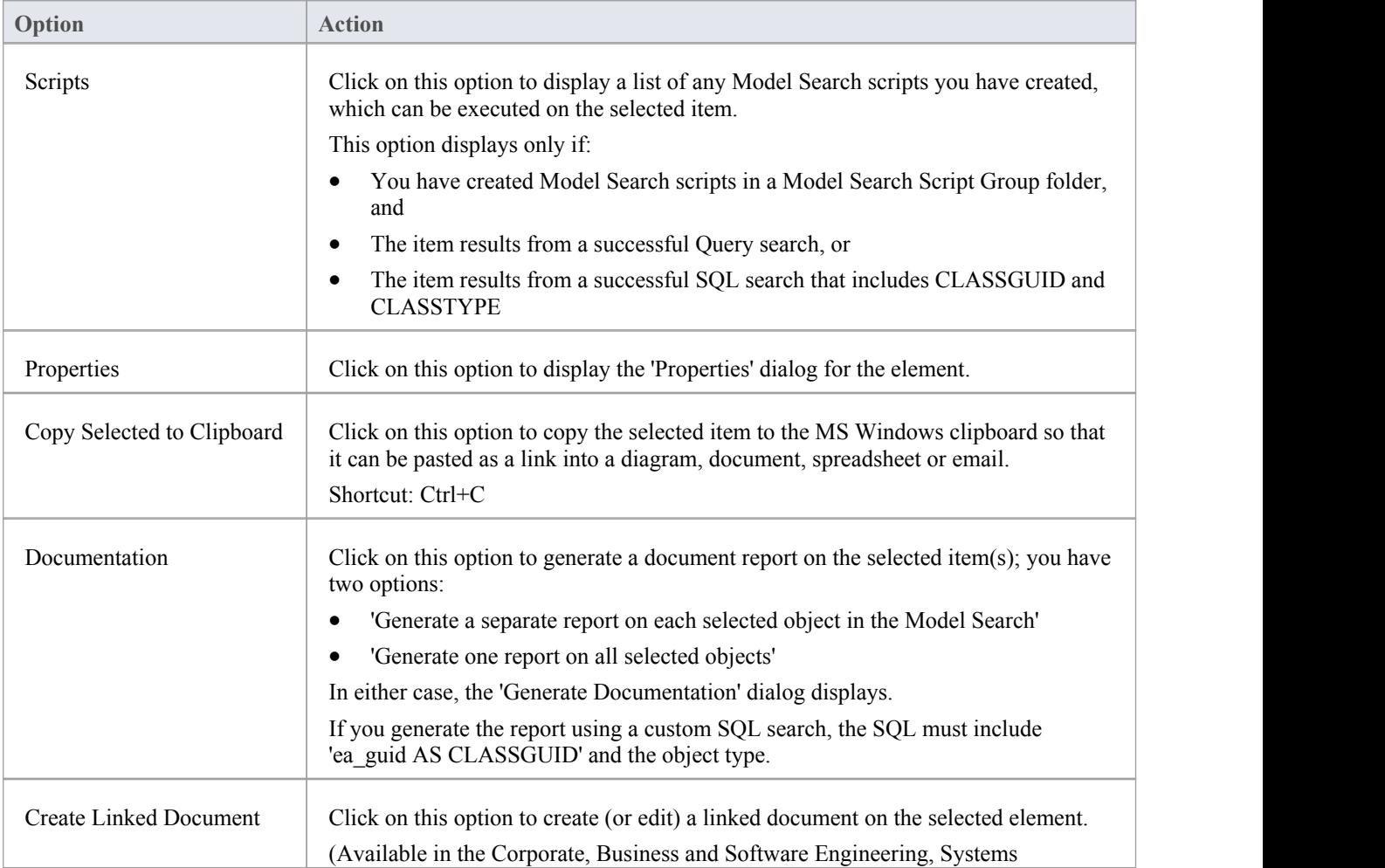

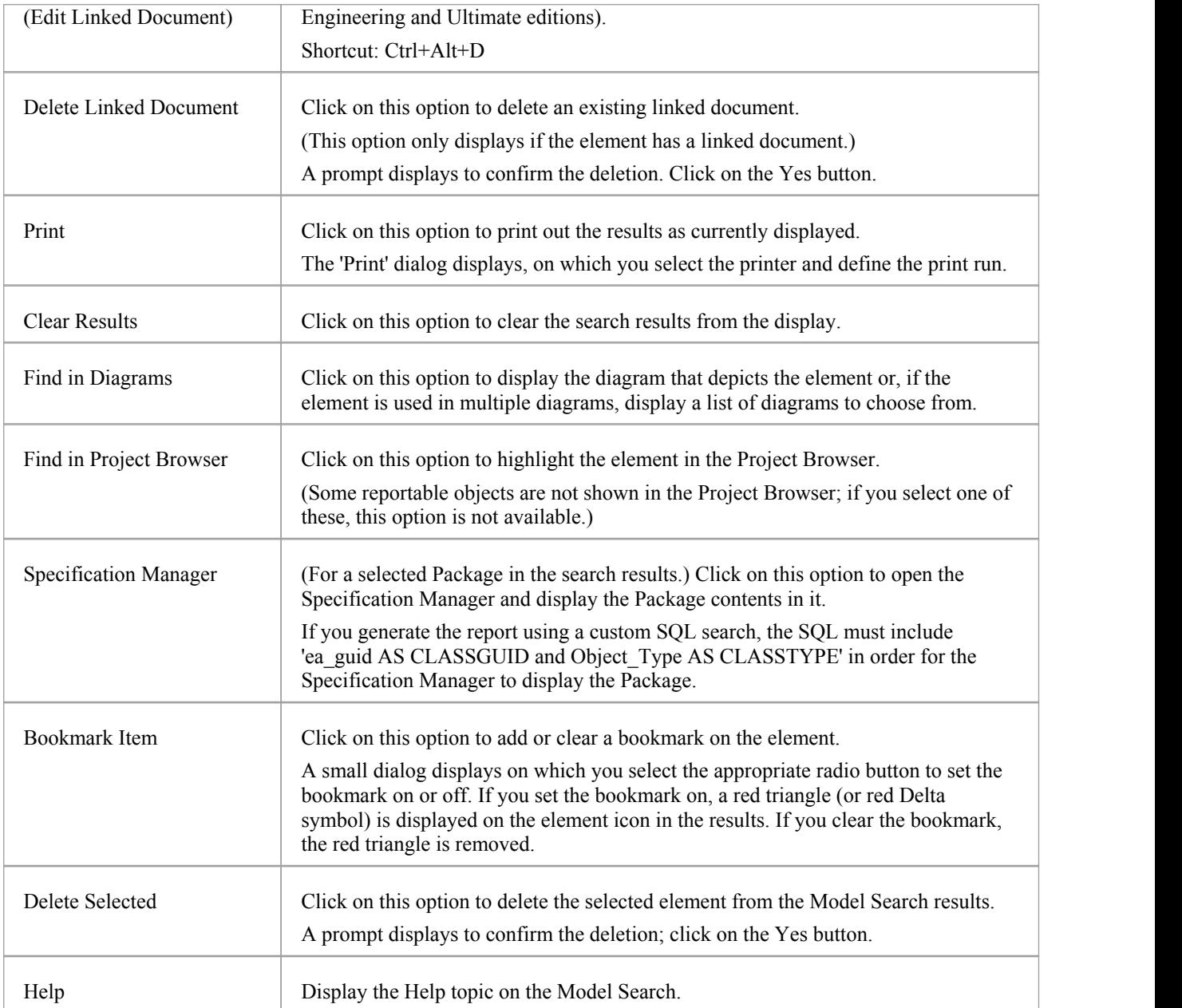

#### **Add Items To Linked Document**

A very useful feature of the Model Search facility is the ability to drag separate items from the Search results into an existing Linked Document.

To do this you create your Linked Document, run the Model Search, and open the document and Model Search view as docked windows. You then drag the items - individually or as a multiple selection - from the search results into the document. You are prompted to select one of two options:

- 'Insert as Hyperlink(s)' and
- 'Render as RTF'

If you select 'Insert as Hyperlink(s)', a hyperlink is embedded in the document for each dragged object, linking to the object in the Project Browser.

If you select 'Render as RTF', a prompt displays for you to select the RTF template (if any) from which to generate a

small report on the dragged objects. You can select different templates for different objects. However, there must be compatibility between the selected object type (such as Diagram) and the RTF template used (such as Diagram report), otherwise nothing is shown in the document.

You can have hyperlinked objects and RTF-rendered objects in the same document.

#### **Notes**

• Running a custom or diagram-based search disables some context menu options

## **Traceability**

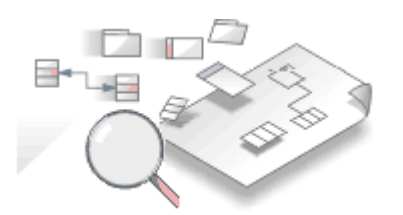

A repository contains a graph of elements connected by relationships; traceability is the ability to explore this graph from a particular starting point in any direction. Modelers commonly think of traceability as just applying to requirements, and the ability to find which elements in the modelrealize (implement) the requirements; the term is, however, much broader than this and can be applied to any model element. The requirements, for example, could be traced to stakeholders, which in turn could be traced to a set of drivers and goals, and these could be traced to a set of regulatory constraints. Enterprise Architect provides flexible and expressive features that help you to explore and traverse this graph of connections, including the Traceability Window and the Relationship Matrix. Enterprise Architect extends the UML by allowing users to trace between model features such as Attributes and Operations, which is a powerful mechanism for the analyst.

### **Traceability Tools**

Enterprise Architect provides a number of tools for tracing the definition and implementation of a process, from initial requirement to generated code or technical deployment, or vice versa. Such tools include the:

- Traceability window
- Relationship Matrix
- Gap Analysis Matrix
- Relationships window
- Project Browser, and
- Traceability diagrams

The Traceability window, in particular, is designed to provide very detailed information on an element's relationships and dependencies, both immediate and distant.

### **Tracing Transformations**

If you have performed any transformations in developing your model and code, Enterprise Architect automatically creates Transformation Dependency connectors that you can trace - using the Traceability window - to establish what objects and code have been generated from each PSM element, or what theinitial PSM element was for a generated object.

Whether you use transformations or develop the stages of the model in other ways, you can build up a range of Traceability diagrams (Custom diagrams) to identify the development pathway and the dependencies between entities such as Requirements, Use Cases, Classes, Packages, Test Cases and other model artifacts, or even between these entities and the overall business process model.

# **Traceability Tools**

The structure of your model and a Traceability diagram act as the starting points for tracing the definition, design and implementation of a specific feature of a system or process. By applying tools such as the Relationship Matrix and Traceability window, you can follow threads through the model to determine how the feature is implemented and tested. You can also obtain information on what elements realize and are realized by the elements in a given Package, using the Dependency report and Implementation report, respectively.

#### **Principal Tools**

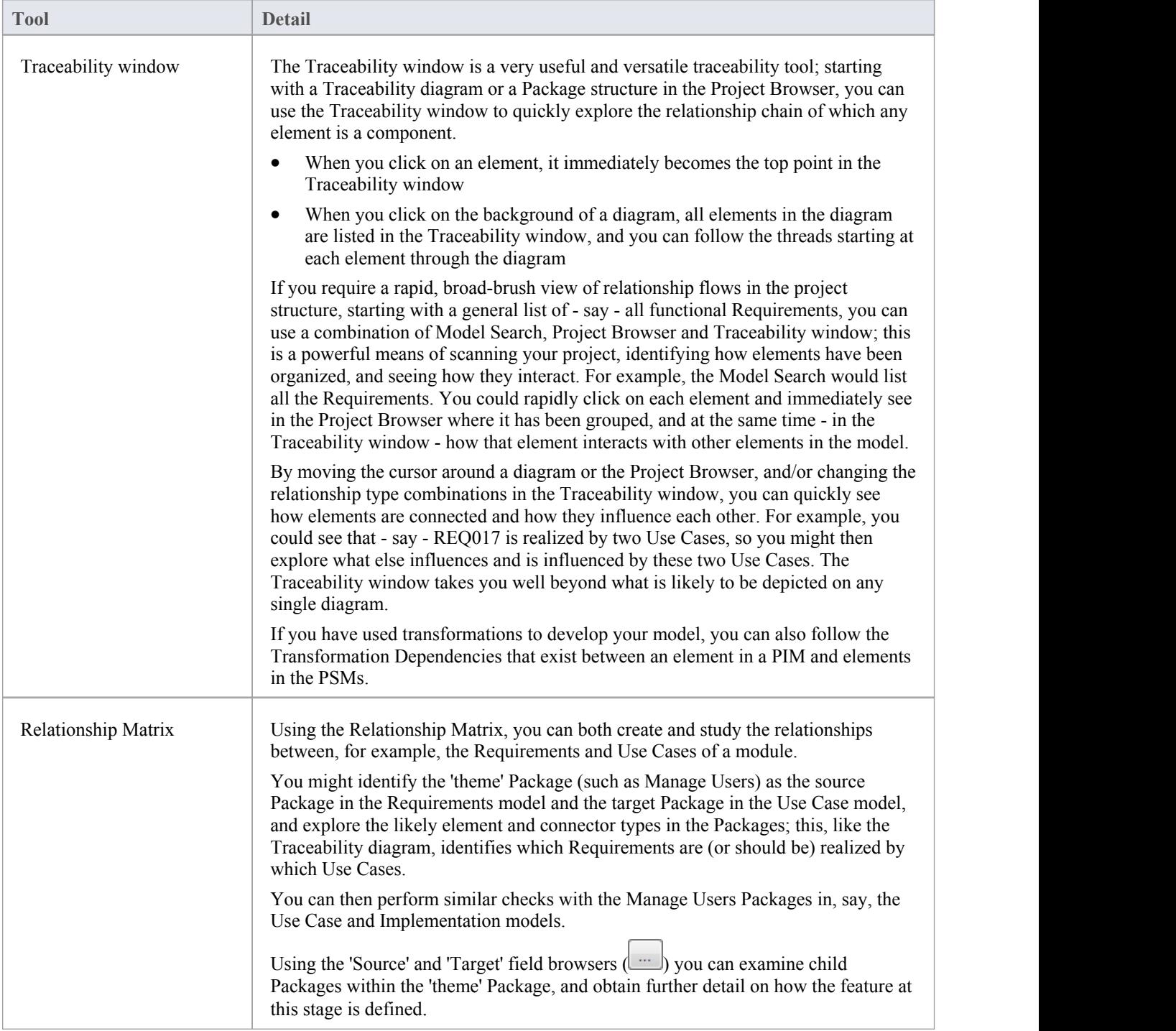

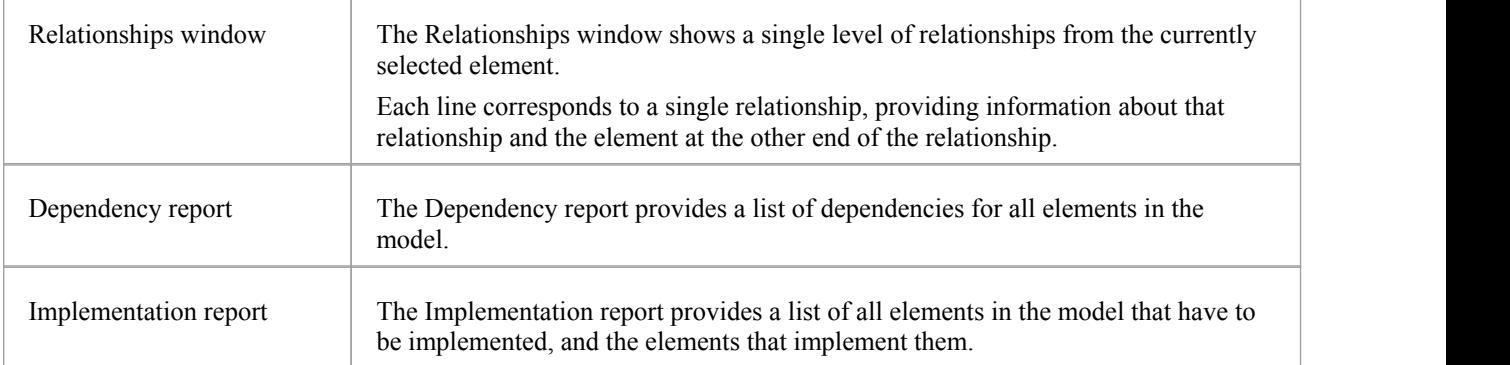

## **The Traceability Window**

Using the Traceability window you can quickly see how elements areconnected and how they influence each other. You can:

- · Locate related elements in the Project Browser
- View the properties of related elements
- Open the diagrams in which related elements are used
- Add related elements to the current diagram
- · View the source code for related elements
- Change the display using the window toolbar options

When an element is selected, it immediately becomes the top point in the Traceability window. When a diagram is selected, all elements in the diagram are listed in the Traceability window, so you can use any of them as a starting point.

#### **Access**

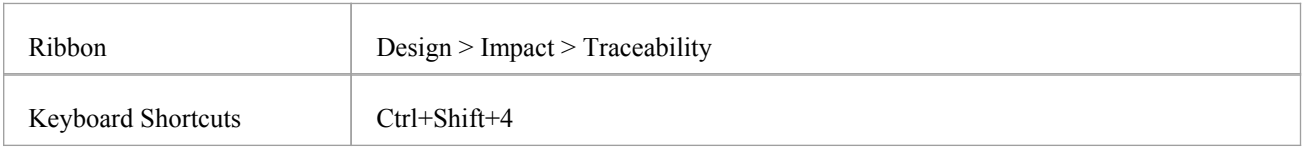

### **Traceability window toolbar options**

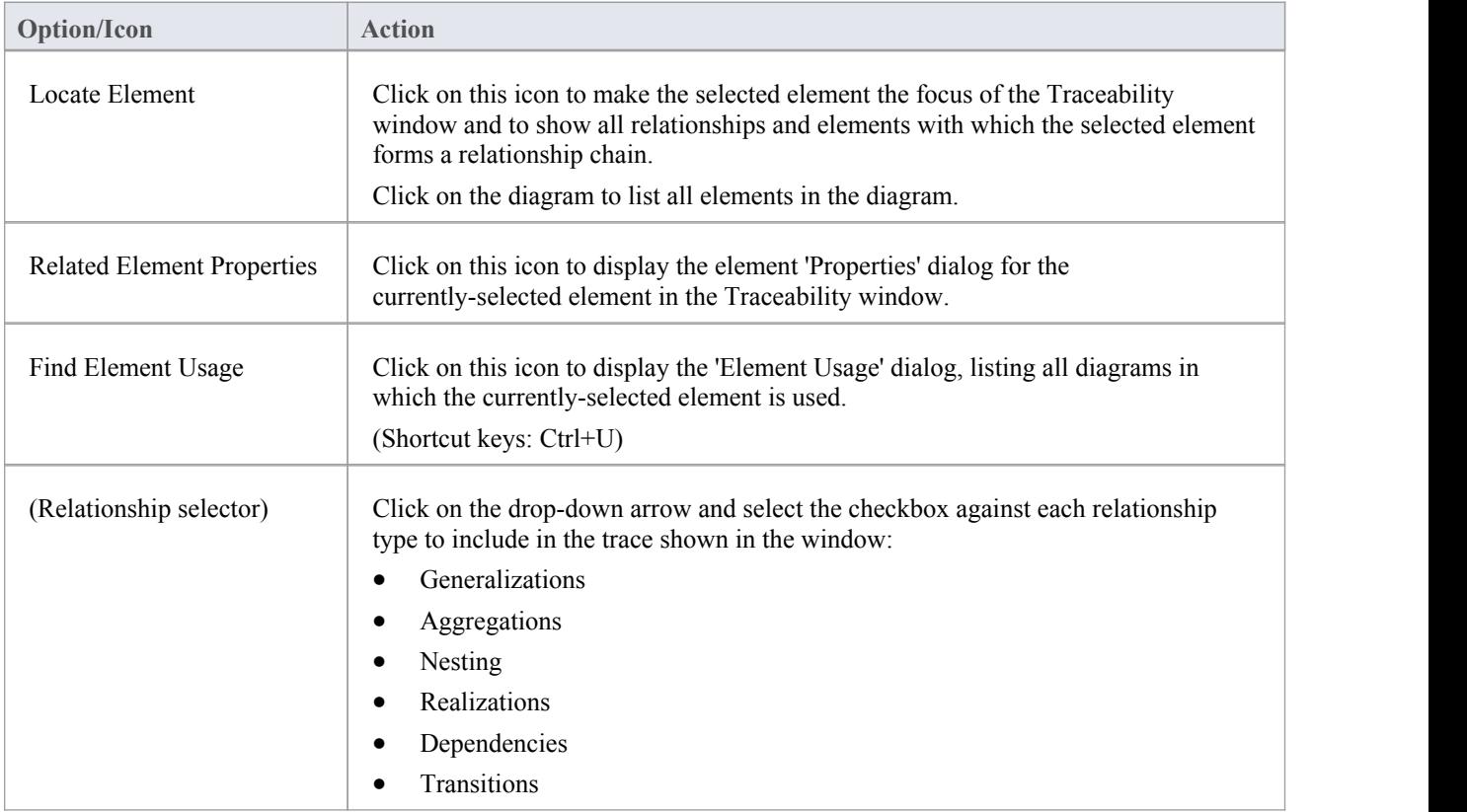

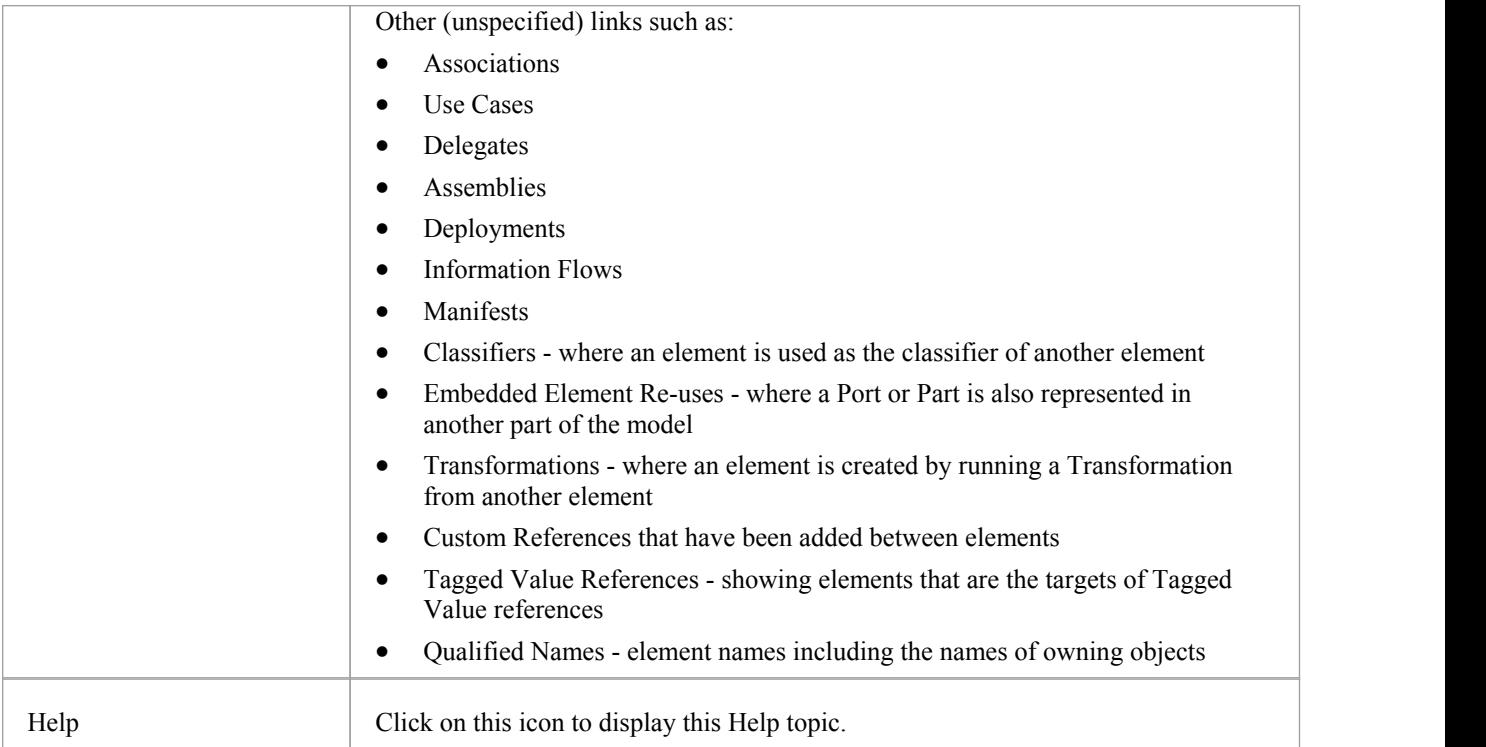

## **Traceability Window Context Menu Options**

Right-click on an element or connector in the main panel. Alloptions listed here act on elements only, except for the 'Properties' option which acts on connectors.

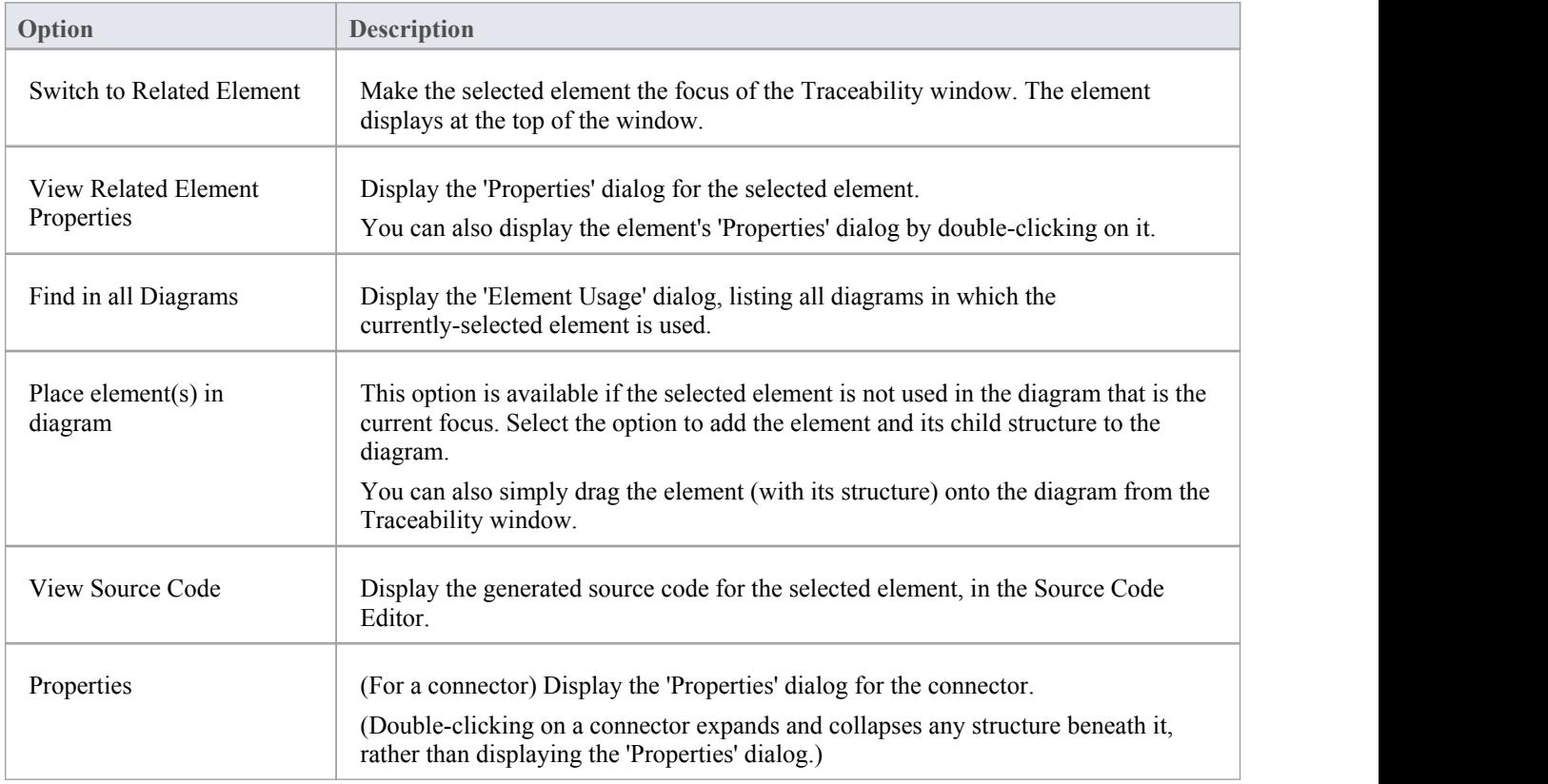

#### **Notes**

- To make it easier and faster to find the elements you are interested in, restrict the relationship types shown to the smallest set of relevant types
- As an alternative view, or to include the traceability information in documentation, you can develop a Traceability diagram using the Traceability window
- The Traceability window does not currently recognize extended relationship types defined by Technologies such as BPMN or ArchiMate; relationships defined by a Profile or Technology are identified using their base UML type, so, for example, ArchiMate 'Realization' and 'UsedBy' relationships are each reported as UML 'Dependency' relationships

## **Relationship Matrix**

When you need to visualize or manage relationships quickly and definitively, you can use the Relationship Matrix - a convenient and simple tool for reporting and working on all the relationships in a selected structure. The Relationship Matrix is a spreadsheet display of relationships between model elements within a Package, or between elements in two different Packages. You can filter the selection of relationships shown, according to:

- The element type of the source and target elements in each relationship
- The relationship type and direction
- The Package(s) in which the source elements and target elements are held

The matrix shows all the relationships of a specified type between source and target elements by:

- Listing the source Package elements down the side of the matrix
- Listing the target Package elements across the top of the matrix, and
- If a relationship exists between a source and target element, displaying an arrow indicating the direction of the relationship

The direction is a reflection of which element is the source element and which the target (it does not indicate the 'Direction' property of the connector, as defined in the connector 'Properties' dialog). The display might also show a 'bent arrow' icon, indicating that the same kind of connectors exist in both directions between the source and target elements.

The squares or cells of the matrix can have different fill colors, depending on the existence of relationships and the lock status of the Package containing the source element. If the cell is:

- White there is no relationship between the source element in this row and the target element in this column
- Pale Blue the source element on this row has no relationships at all (if the Matrix Option 'Highlight source elements without relationships' is selected)
- · Pale Pink the target element in this column has no relationships at all (if the Matrix Option 'Highlight target elements without relationships' is selected); if there is an intersection of blue rows and pink columns, the blue takes precedence
- Green with a direction arrow, the elements in the source row and target column have a relationship and the source element is not locked (the parent Package has notbeen checked in under version control)
- Dark Pink with a direction arrow, the source element is locked (the parent Package has been checked in)
- Dark Blue the selected cell, the source element or the target element have been selected as the object of an action within the Relationship Matrix; if just the cell is selected, the source and target element names are also highlighted

Right-clicking on a square gives you the options of creating, modifying and deleting relationships between elements with a single mouse click - a quick way to set up complex sets of element relationships with a minimum of effort.

You can also create additional elements in the source and target Packages, and quickly add relationships to and/or from them.

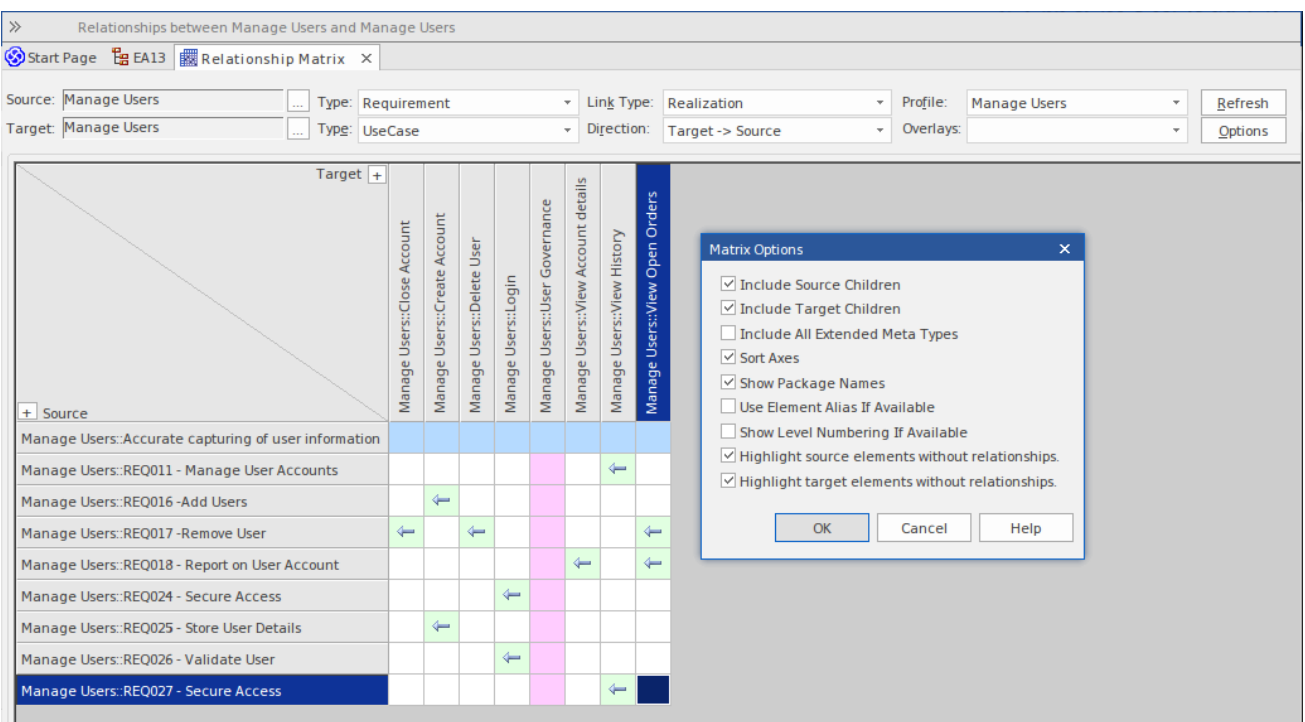

#### **Access**

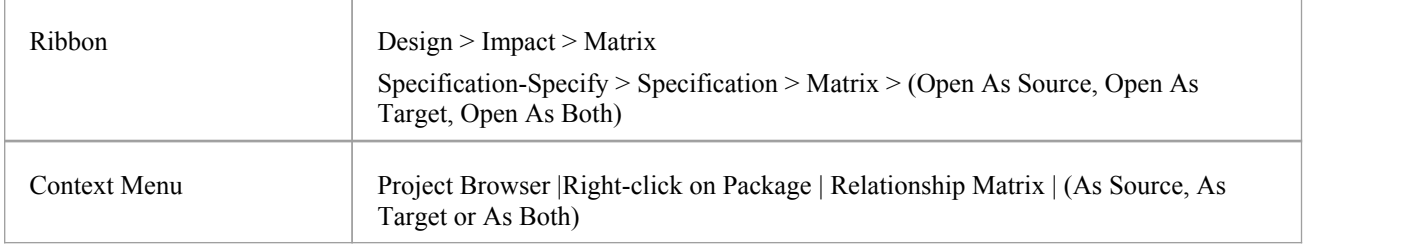

## **Operations**

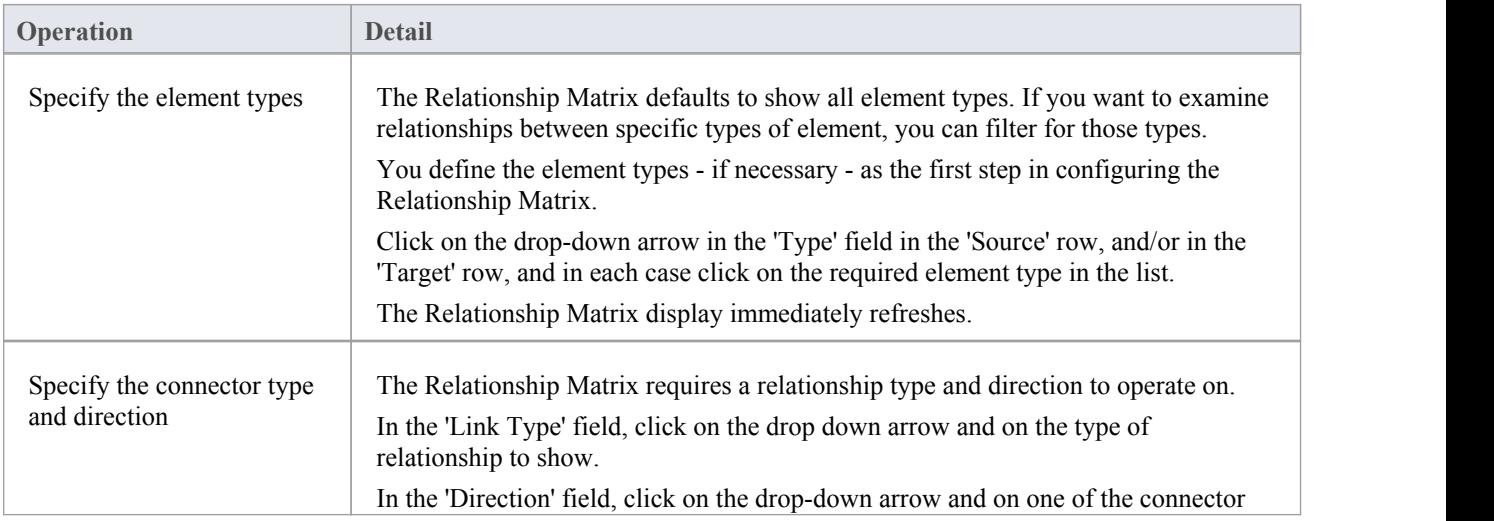

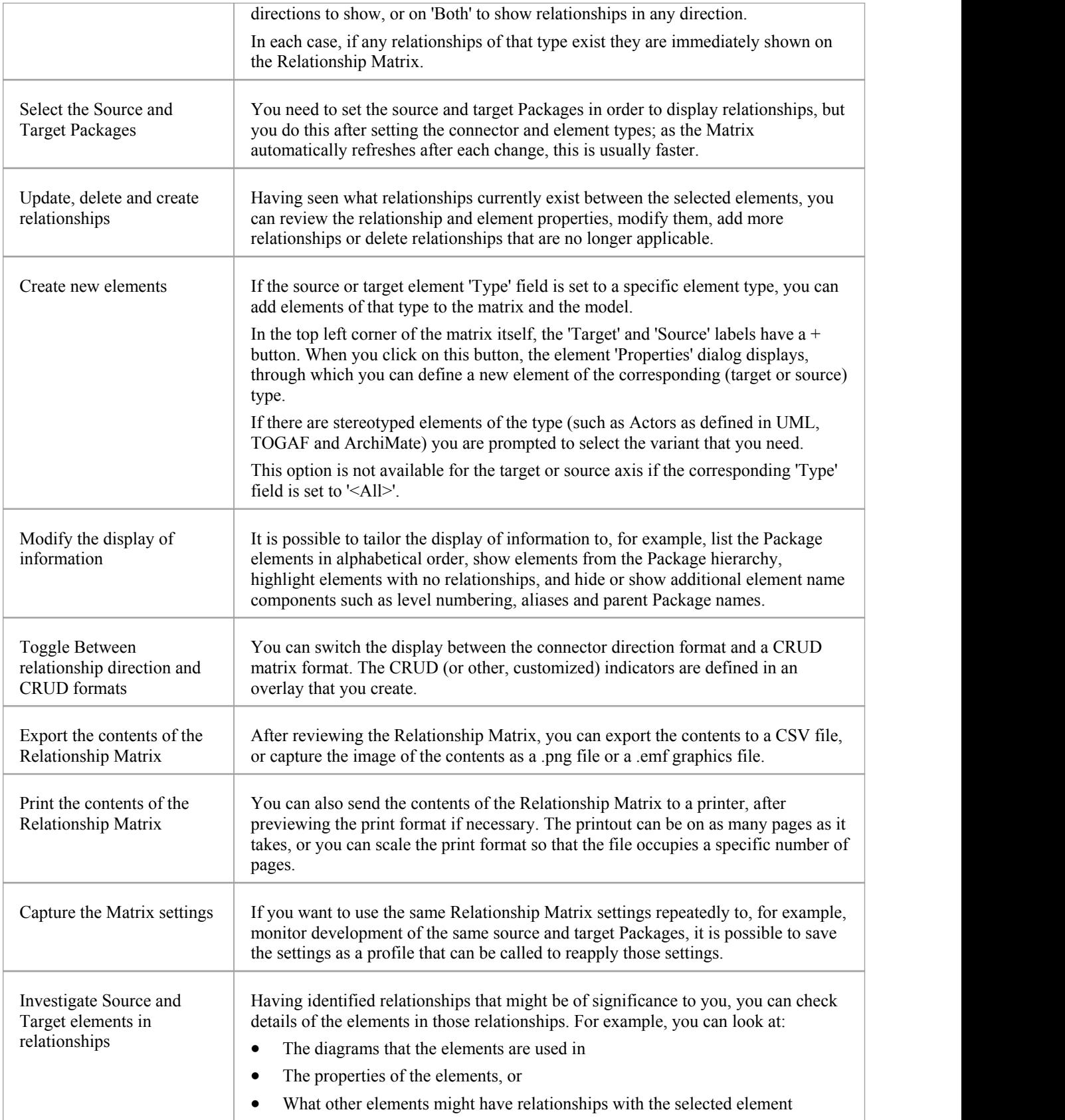

## **Set Element Type**

The Relationship Matrix defaults to show all element types in both Source and Target Packages. You can also select to list elements of one specific type in the Source Package or the Target Package or both. For example:

- Any (<All>) types of element in the Source Package linked to Use Cases in the Target Package
- Use Cases in the Source Package linked to any (<All>) types of element in the Target Package
- Requirements in the Source Package linked to Use Cases in the Target Package
- · Classes in the Source Package linked to Classes in the Target Package

Having set the element type for an axis, you can create further elements of that type within the Relationship Matrix,

### **Set the source and/or target element type**

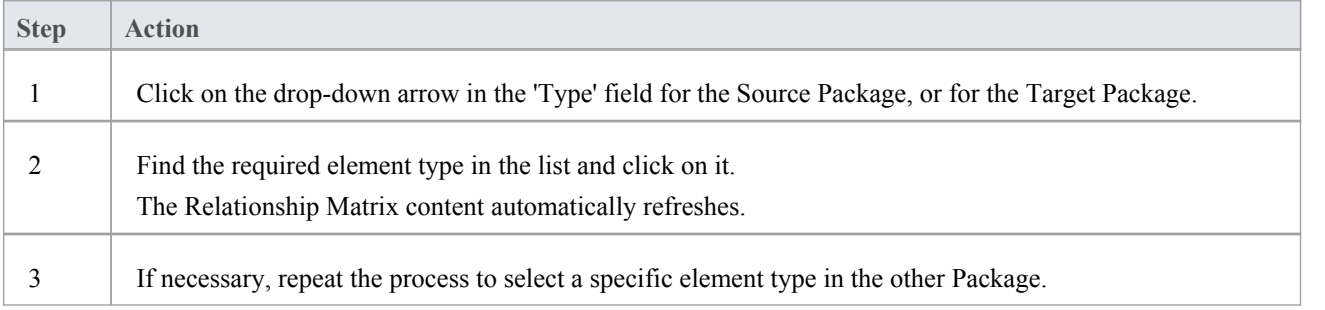

# **Set Connector Type and Direction**

The Relationship Matrix shows relationships of a specific type and direction, which you define after selecting the element type(s) to show, and before you specify the Source and Target Packages to search in.

### **Set the connector type and direction**

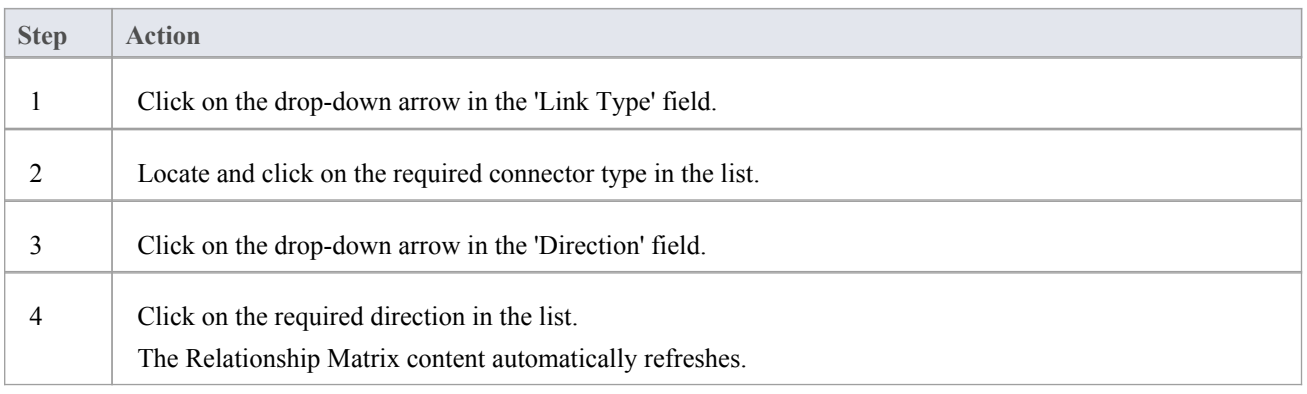

#### **Notes**

- If you set the 'Direction' field to 'Both', each relationship is indicated by two arrows a From-To arrow and a To-From arrow
- The direction is a reflection of which elements are the source elements and which are the target; it does not indicate the 'Direction' property of the connector, as defined in the connector 'Properties' dialog
# **Set Source and Target Package**

Before you display relationships on the Relationship Matrix, you set both the source and target Packages containing the elements between which the relationships might exist. However, you set the source and target Packages after setting the element and connector types/details; as the Relationship Matrix refreshes after each change, this is usually faster. You can set the same Package asthe source and target, to investigate relationships within a Package, or different source and target Packages to investigate relationships between Packages.

When deciding on which Packages to investigate and how to filter the matrix contents, consider that:

- The Relationship Matrix includes all child elements in each Package, within the criteria you specify; in a large model, with less-specific filters, this can expand the matrix with a large number of elements
- On the other hand, if you want to examine relationships within the Package structure, you can select options to include elements in child Packages under either the source Package or the target Package, or both

#### **Access**

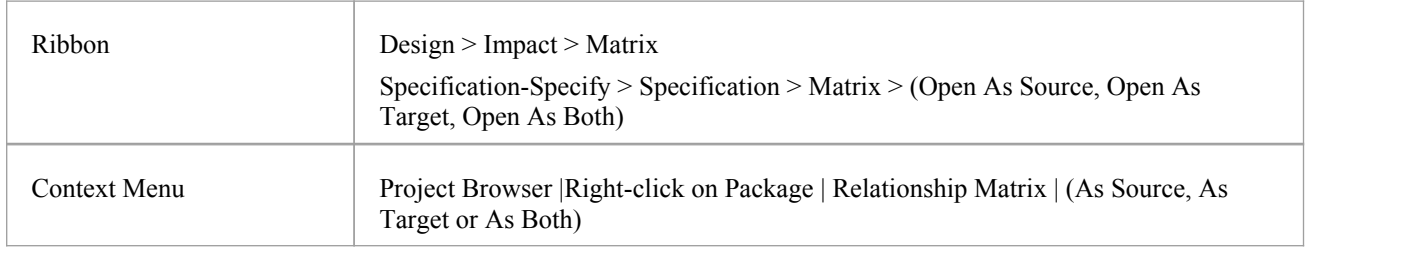

## **Set source and target Packages (method 1)**

In all cases, the Relationship Matrix immediately:

- · Populates the axes with the elements identified in the 'Source Package' and 'Target Package' or searches that meet the selection criteria, and
- Shows any relationships between the sets of elements that also meet the selection criteria

If you select the first access option:

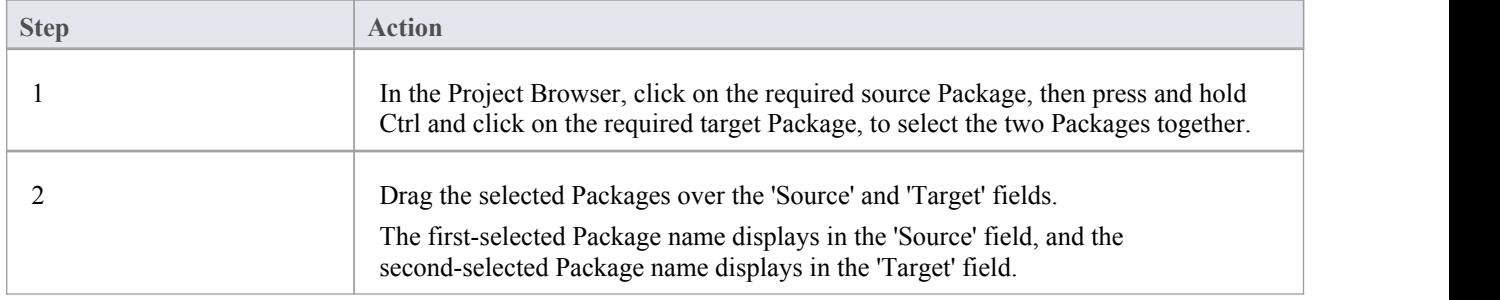

### **Set source and target Packages (method 2)**

Or, if you use the second access option:

```
Step Action Action
```
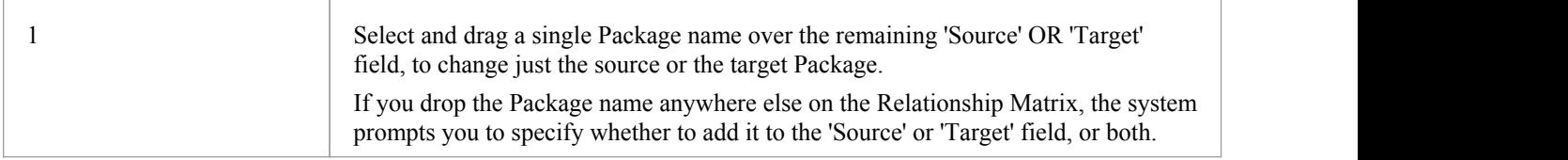

## **Set source and target Packages (method 3)**

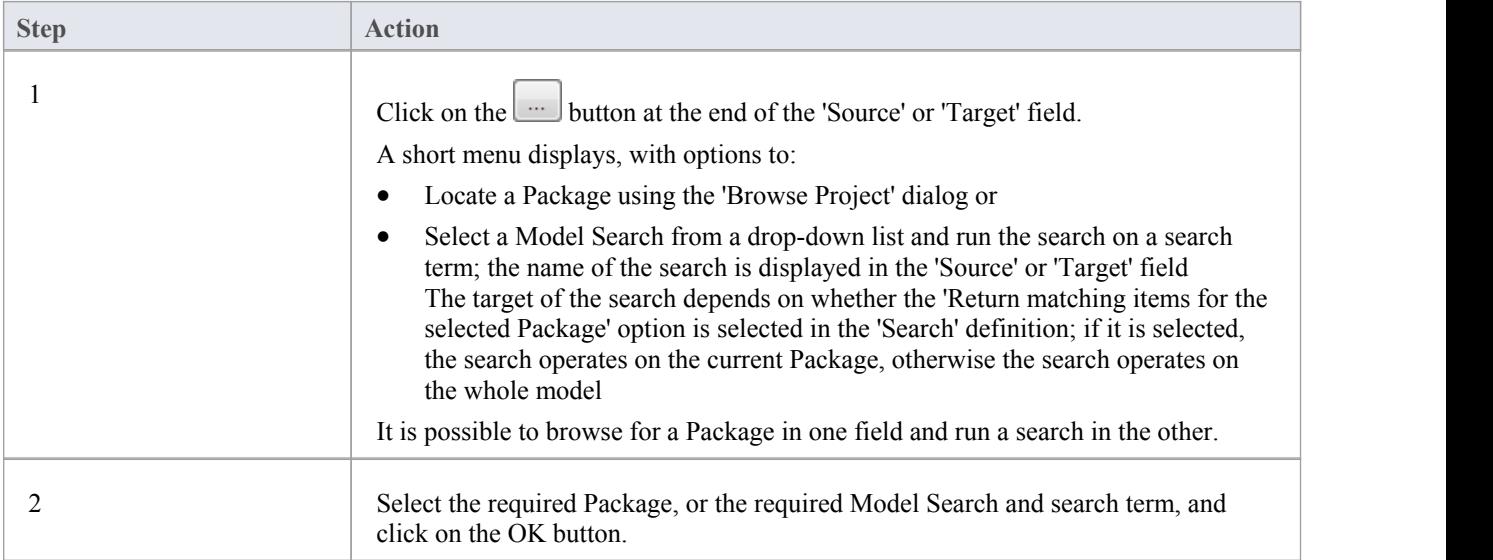

- Custom SQL searches are supported if they are returning elements; the SQL must include ea\_guid AS CLASSGUID (case sensitive)
- · Using ORDER BY in a SQL search willnot affect the order of the Relationship Matrix

# **Matrix Overlays**

The Relationship Matrix indicates the existence of connectors between elements by displaying an arrow in the cell at the intersection of the source element row and target element column.

If you prefer, you can toggle the display to a CRUD matrix overlay, where the presence of a connector is indicated by the appropriate value or combination of CRUD values in the intersection cell. You define the actual values that are entered and displayed, so the characters can refer to whatever interpretation of CRUD your organization uses, or they can be another standard set of indicators such as BREAD, or your own custom set of indicators. The values can, therefore, be a selection of these, or anything else you might use:

- C reate
- · A dd
- · B rowse
- · L ist
- R ead, R etrieve
- U pdate
- · E dit
- M odify
- D elete, D estroy

## **Toggle between the two display formats**

Click on the 'Overlays' field drop-down arrow and select either:

- · '<None>' to use the direction arrow Relationship Matrix format
- The name of your overlay, to use the Matrix overlay format, or
- · '<New Overlay>' to create and use a new Matrix overlay

The overlay values display if they have been specifically applied to the relationship via the intersection cell on the Relationship Matrix.

# **Create a Matrix Overlay**

When you create a Matrix Overlay to apply to the cells of the Relationship Matrix, you define the values that can be assigned under that overlay, and whether the values must be single or can be set in a combination. The overlay definition is actually created as a Tagged Value on the connector, of the predefined Tagged Value Type MatrixOverlay.

#### **Access**

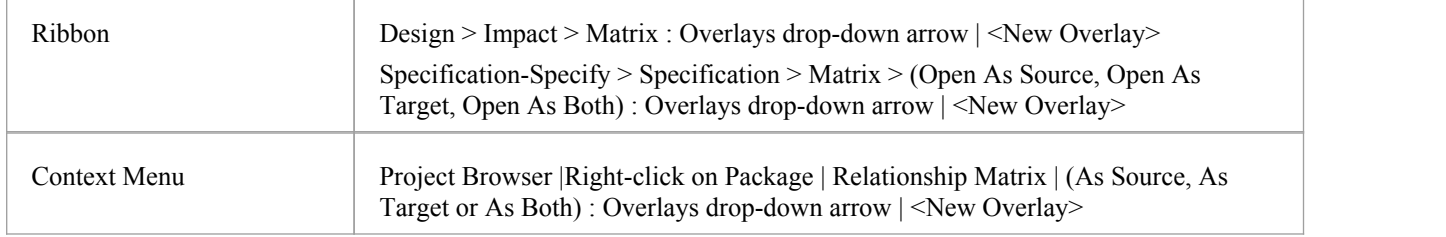

### **Create an Overlay**

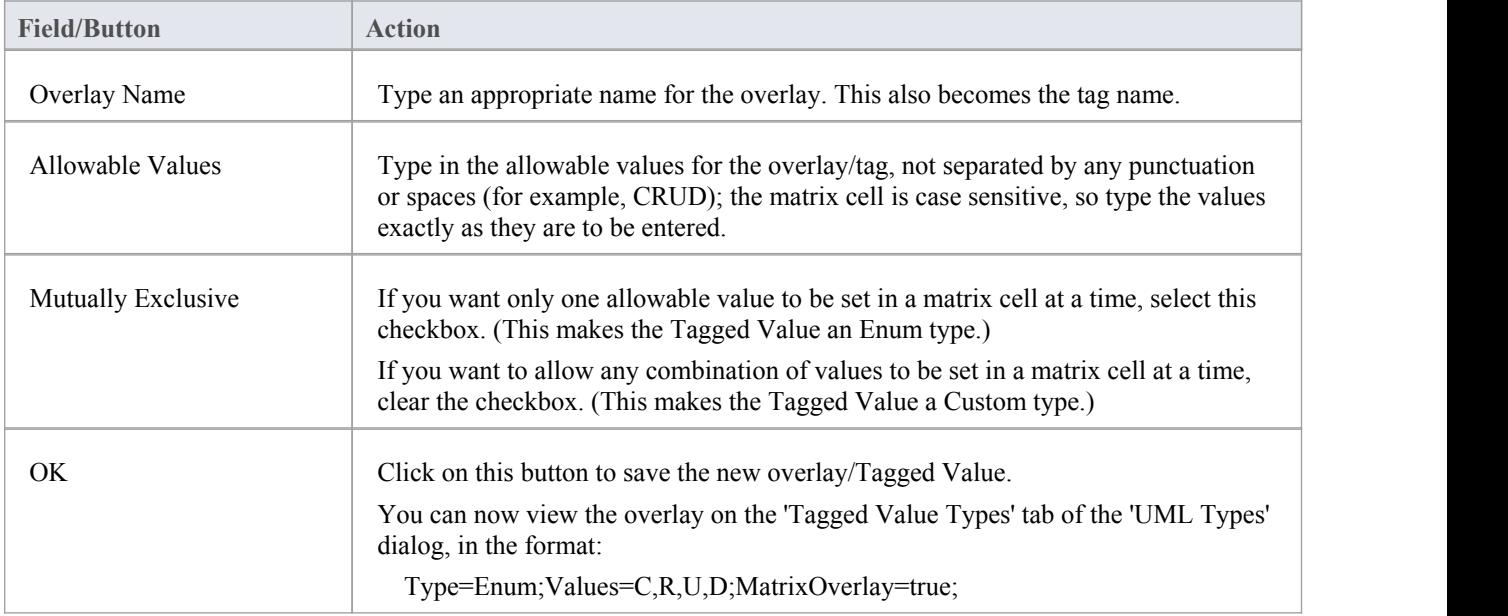

### **Notes**

· You cannot change an existing overlay on the Relationship Matrix; because the overlay is defined by a Tagged Value of type MatrixOverlay, you can delete the overlay or edit the values and/or the 'Mutually Exclusive' setting by deleting or editing the Tagged Value on the 'Tagged Value Types' tab of the 'UML Types' dialog

# **Apply an Overlay to a Cell**

You can apply overlays (one overlay at a time) to the cells of the Relationship Matrix. After you select the required overlay in the 'Overlays' field, you can:

- · Apply an overlay value or values to a cell that identifies an existing relationship
- Create a new relationship in a cell, and immediately apply overlay values to that relationship
- · Change the overlay values currently applied, or
- Remove the overlay from the cell

### **Access**

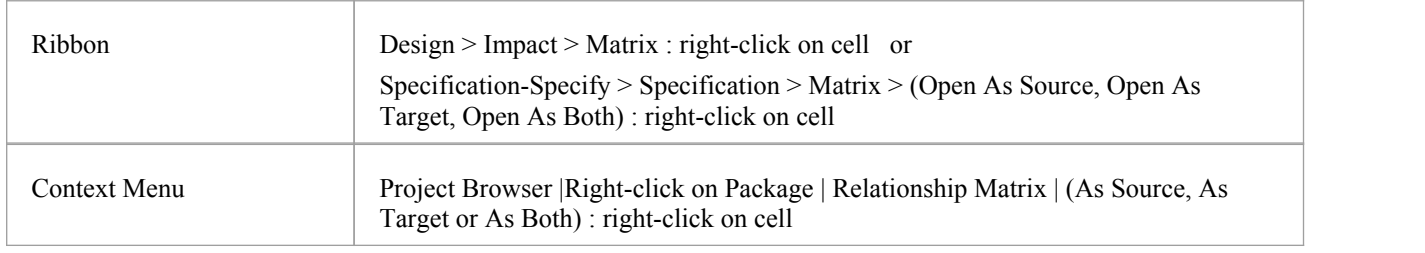

## **Context Menu - Overlay Options**

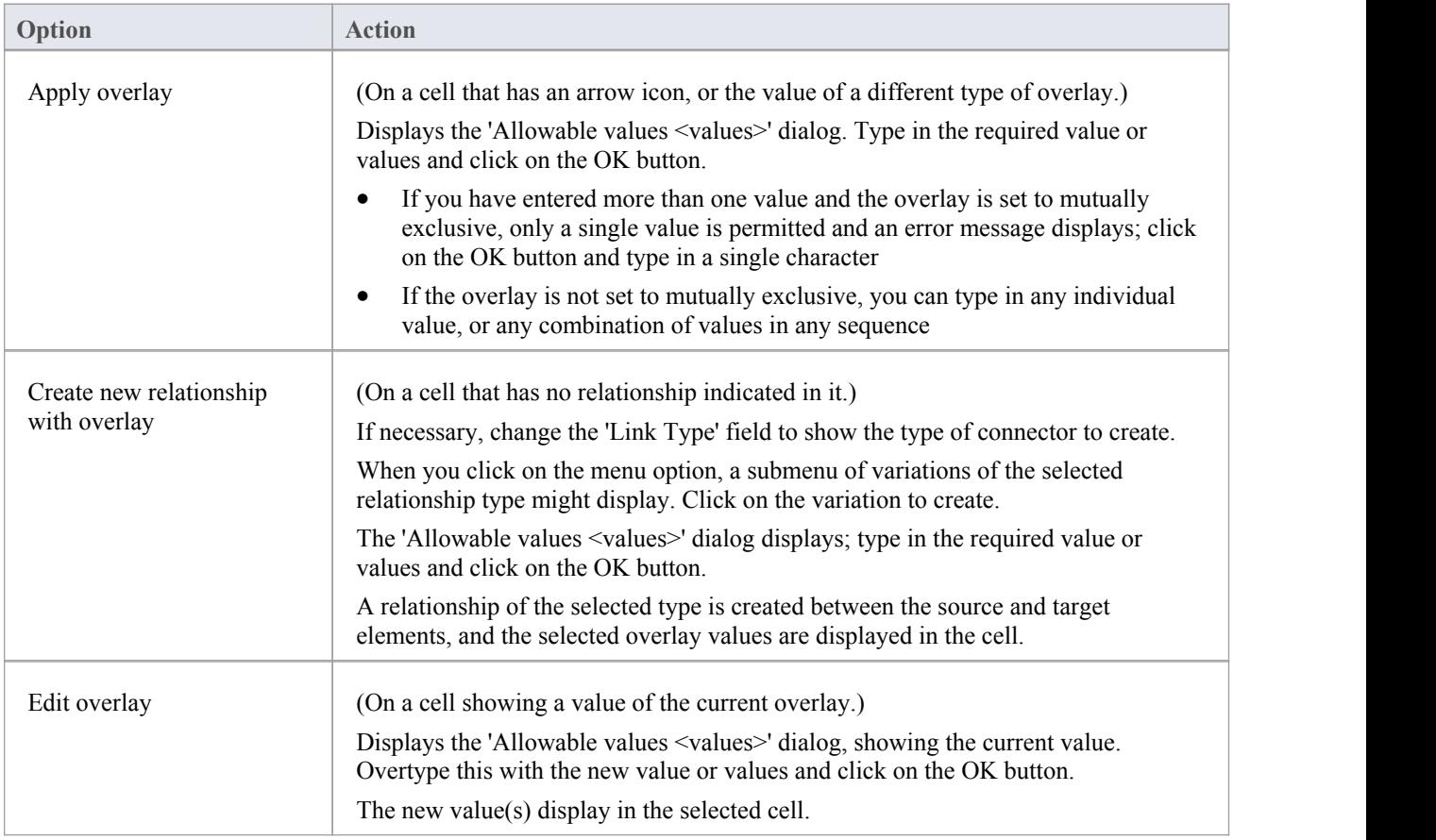

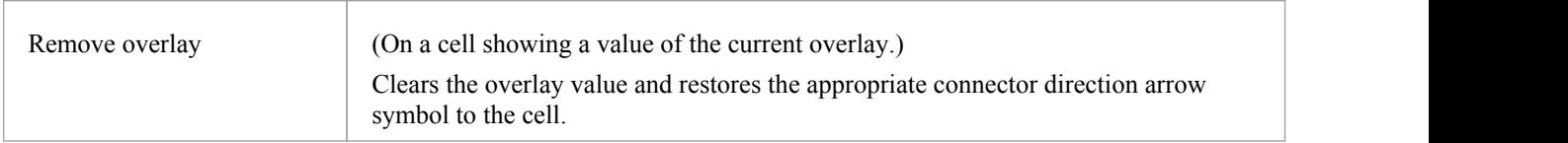

### **Notes**

· You cannot apply different overlays to the matrix at the same time; if you select a different overlay in the 'Overlays' field, any values in the cells revert to either the value set under that overlay, or the direction arrow if no value is set under that overlay

# **Matrix Profiles**

You can use the Relationship Matrix as a monitoring tool, to help in tracking the development of elements and relationships in particular Packages or pairs of Packages over time. In this case you would re-use the same combinations of field settings many times. It is very easy to store a combination of settings as a matrix profile, so that later you can recall it for use whenever you need it.

### **Access**

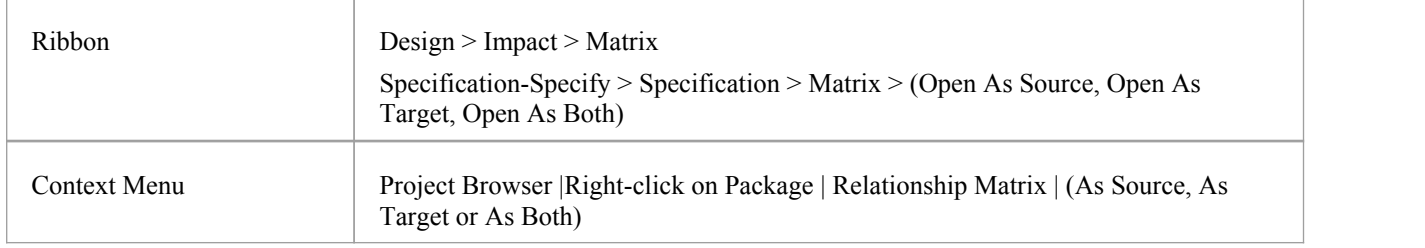

## **Save a Relationship Matrix configuration as a named profile**

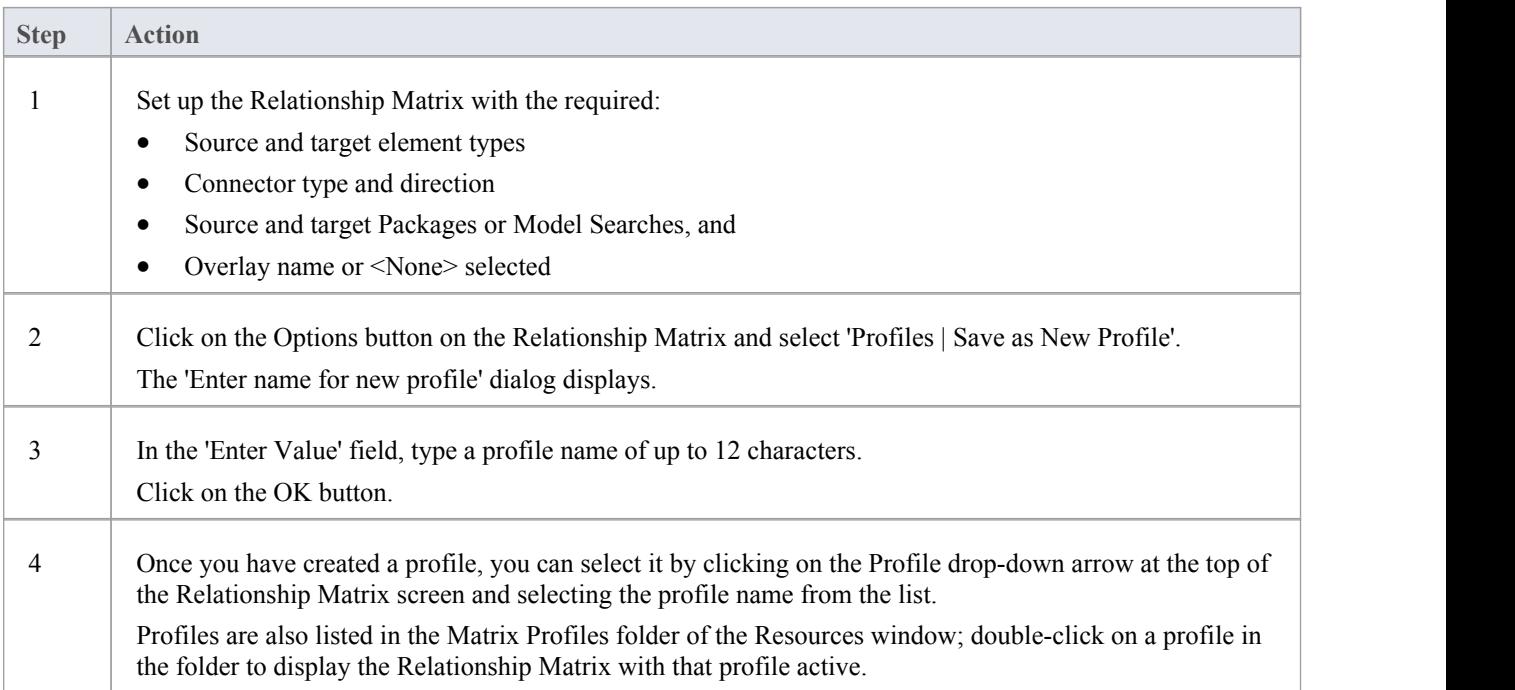

- You can modify an existing profile by:
	- Selecting the profile name from the 'Profile' drop-down list
	- Changing the field values, then
	- Selecting 'Options: Profiles | Update Current Profile'
- · To delete an existing profile, select it in the 'Profile' drop-down list and select 'Options: Profiles | Delete Current'
- You can capture Relationship Matrix profiles in document reports
- In the Corporate, Business and Software Engineering, Systems Engineering and Ultimate editions of Enterprise Architect, if security is enabled you must have 'Configure Resources' permission to Save, Update, or Delete matrix profiles

# **Creating and Deleting Relationships**

Having reviewed existing relationships on the Relationship Matrix, you can use the Matrix to quickly modify or delete those relationships and create others between the elements. This is a very useful facility for maintaining a large number of relationships in a short space of time. As you can filter for specific types ofconnector and source and target element, you can create a logical set of relationships without having to specify the type of each object every time.

### **Access**

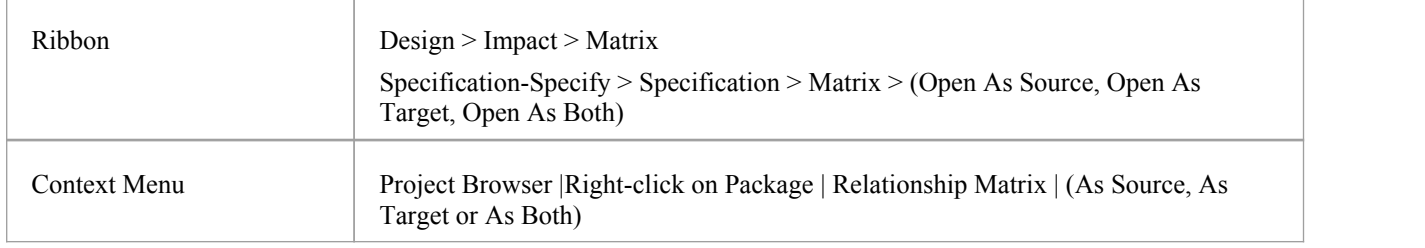

## **Create a new relationship**

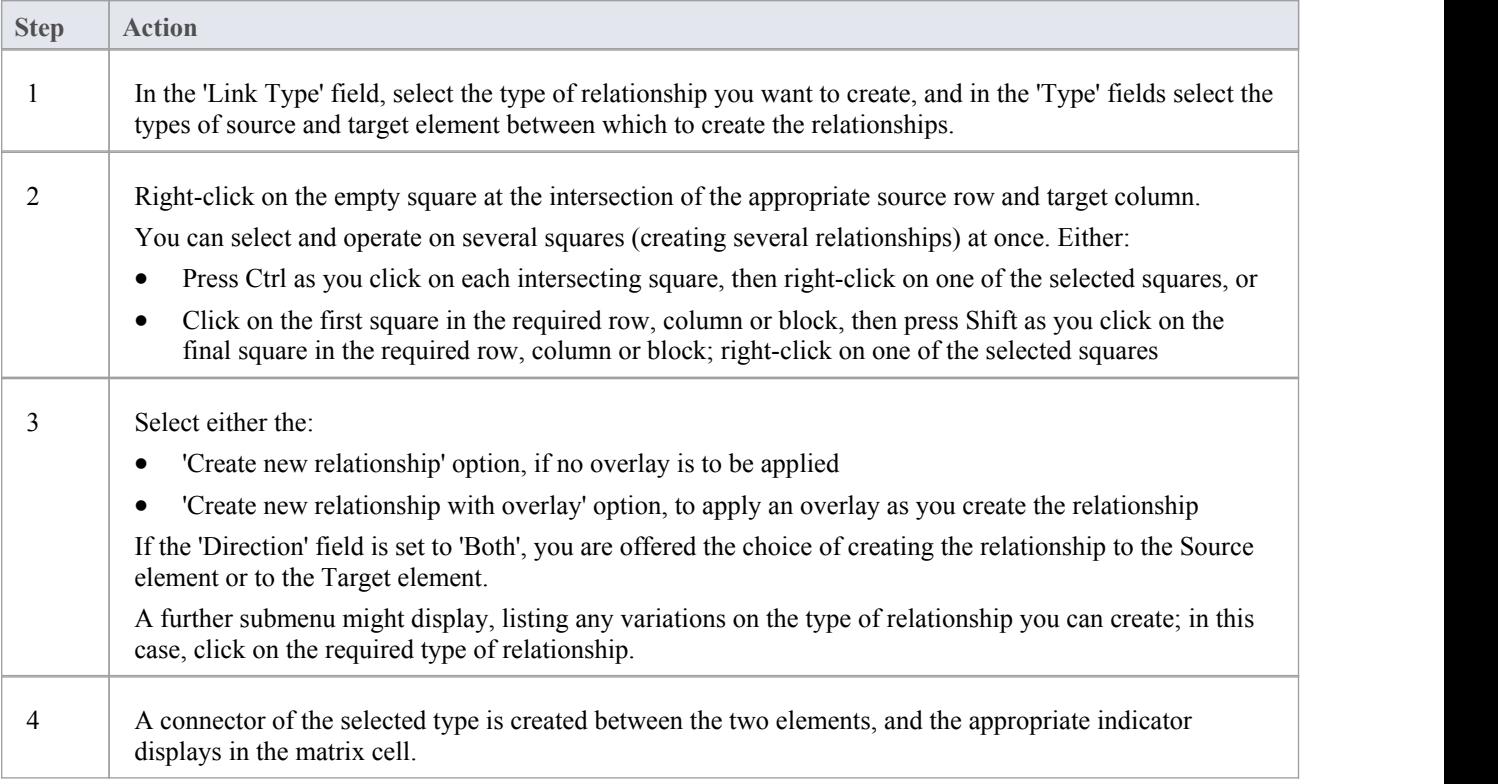

## **Modify or delete a relationship on the Relationship Matrix**

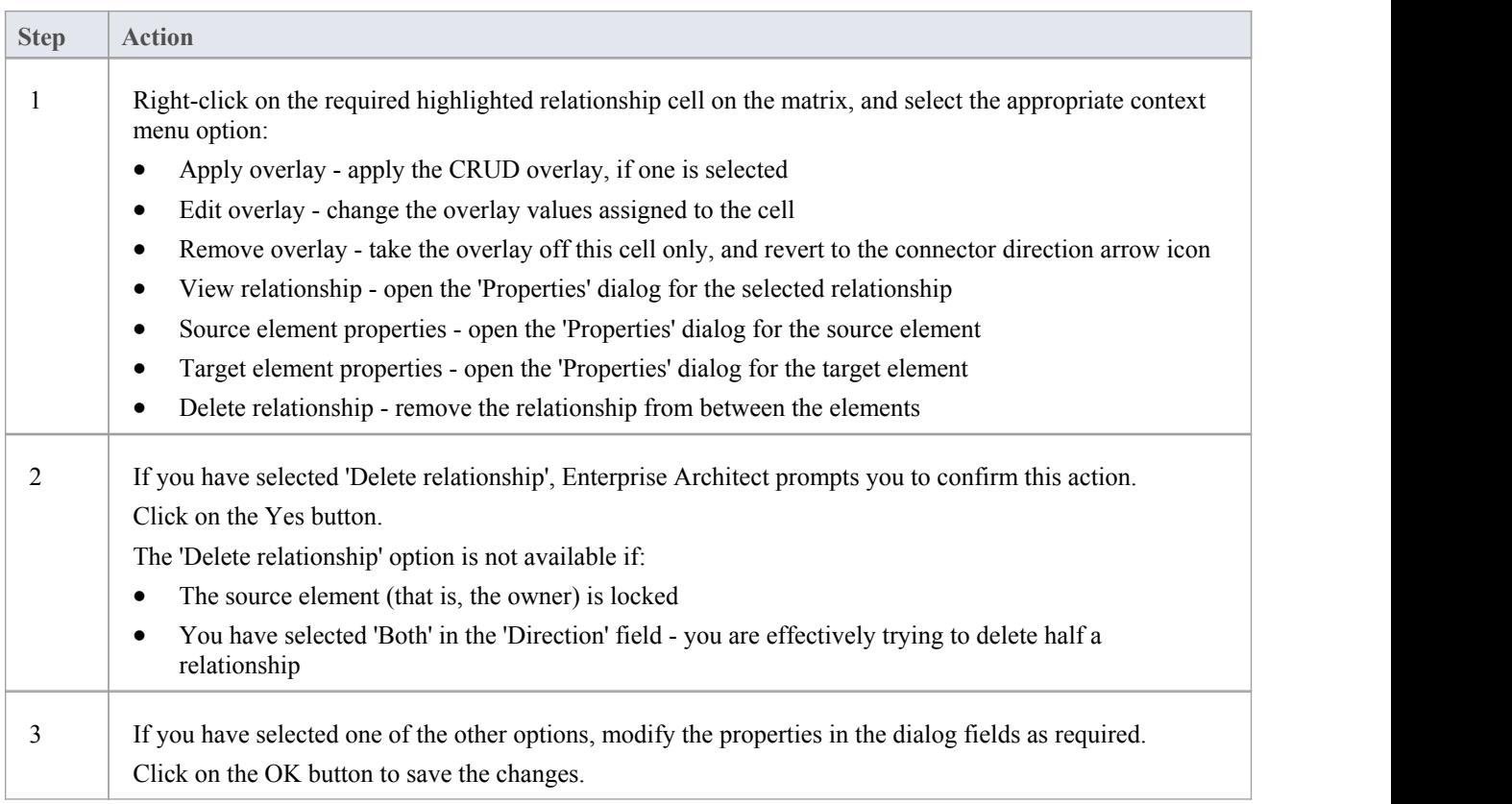

# **Relationship Matrix Options**

When you have displayed information on the Relationship Matrix, you might want to capture the display in some way, or modify the output. There are a number of options that you can select to, for example:

- · Output the information on the Relationship Matrix to the printer or to a metafile, .png file or .csv file
- Create and update profiles of the configurations of the matrix that you have designed
- Define local settings to control what the Relationship Matrix displays

#### **Access**

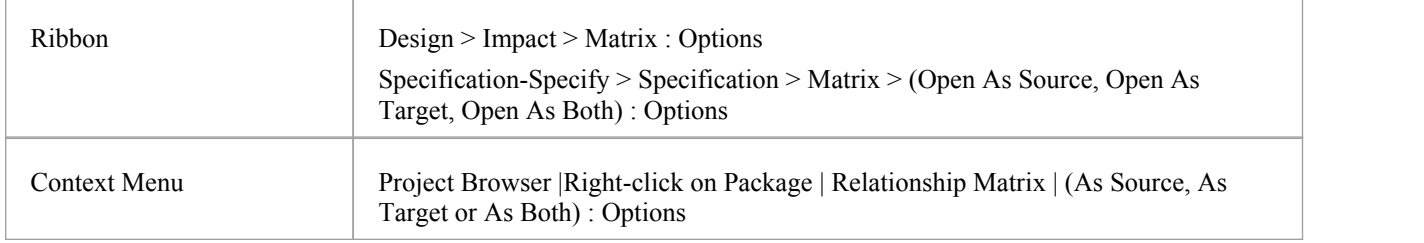

## **Options**

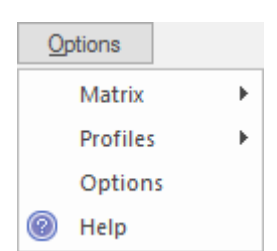

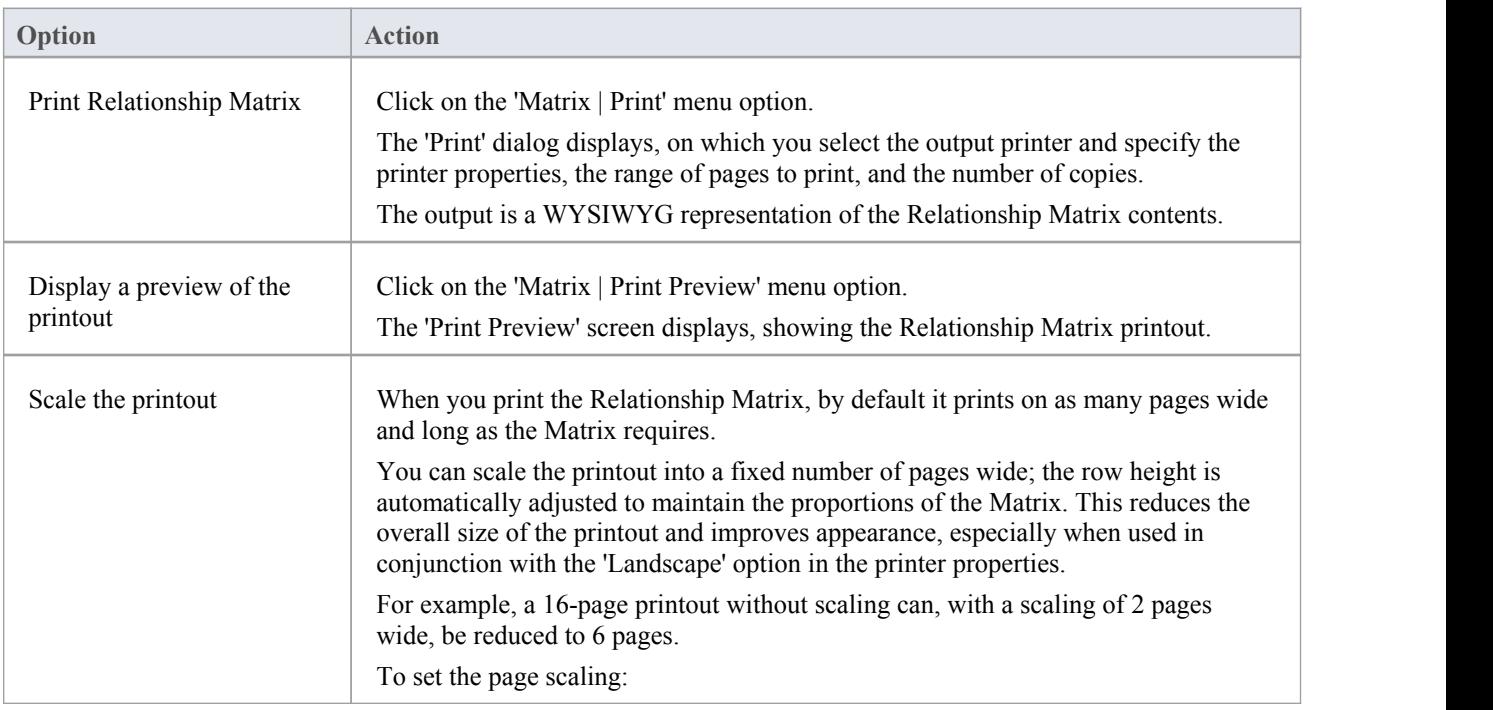

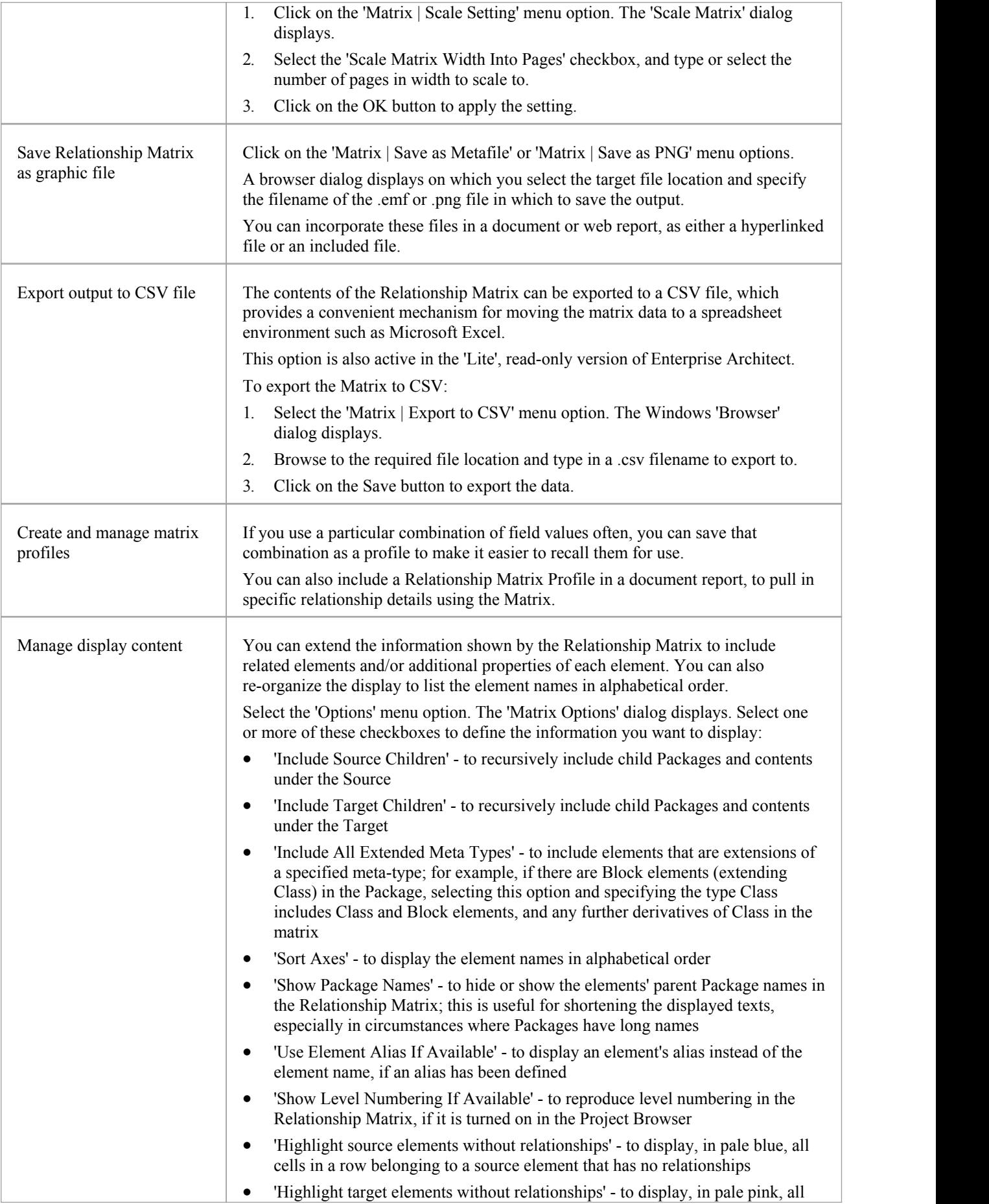

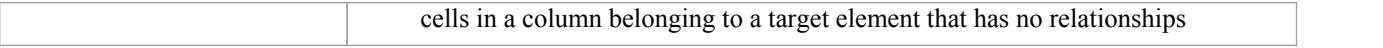

# **Review Source and Target Elements**

As you review the information on relationships in the Relationship Matrix, you can also obtain information on the source and target elements in any of the relationships.

### **Access**

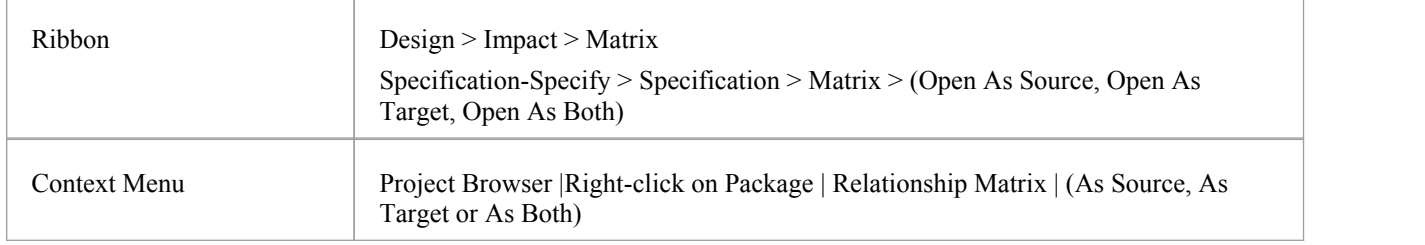

## **Review the elements**

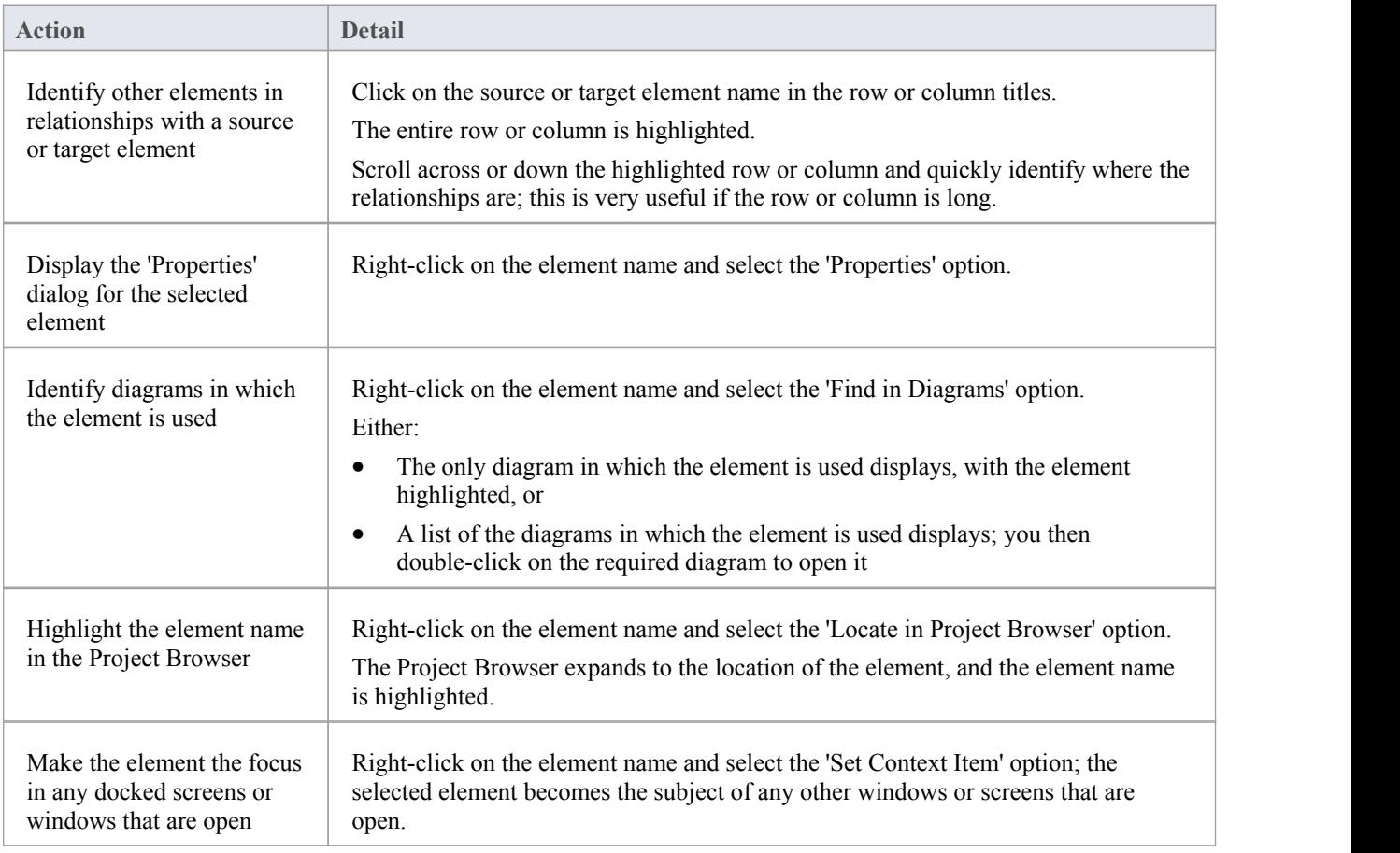

# **The Relationships Window**

If you want a quick overview of all the relationships of one or more elements in the model, you can obtain this from the Relationships window. This window lists all the relationships of the elements currently selected in a diagram or the Project Browser, showing:

- The relationship type
- The direction, or navigability, of the relationship
- Any stereotype on the relationship
- · The names of the source and target elements in the relationship (names in parentheses indicate that the element is not shown on the currently-open diagram); the selected elements can be either source or target in the relationship
- Characteristics of the source and target elements, such as type, stereotype, role, cardinality

This information is presented in a series of columns that you can display or hide to show only the characteristics you require, and organize in whatever sequence suits your requirements. You can also group the information (for example, by source or target element) and filter the information to show only items having particular values.

The Relationships window has a 'View' column which, if the row contains the value 'Visible' or 'Hidden', indicates that the related element is present in the currently open diagram and the relationship to it is visible or hidden. If the related element is not in the current diagram (the row has no value), you can add it.

You can perform operations on each relationship using the options from a context menu.

### **Access**

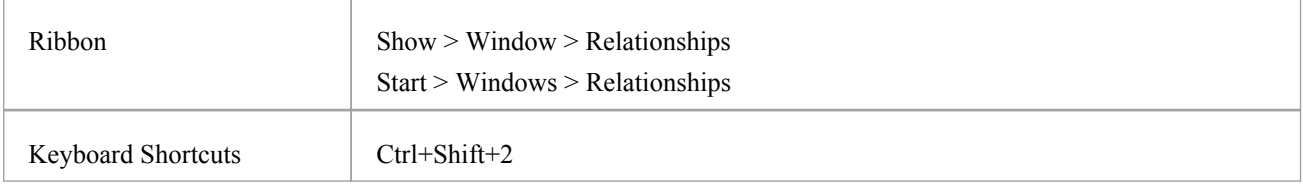

## **Facilities**

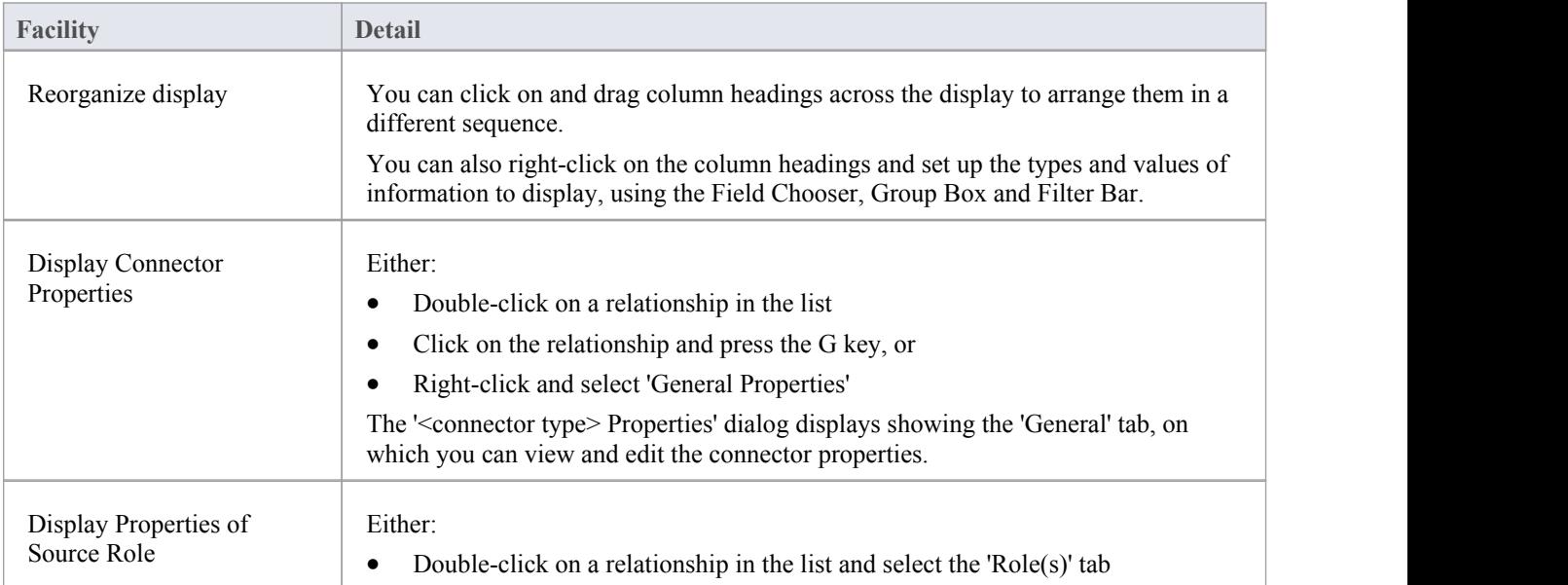

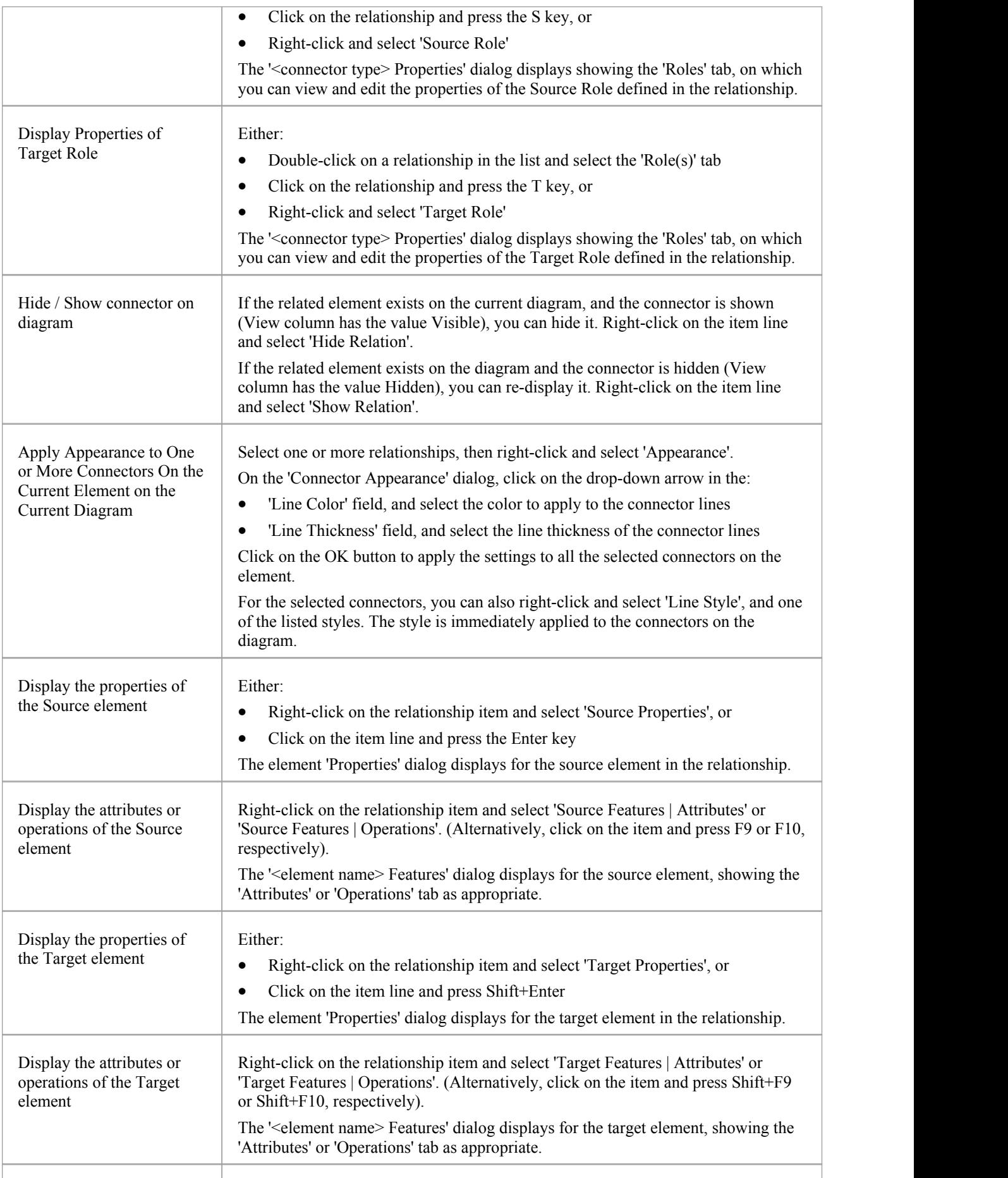

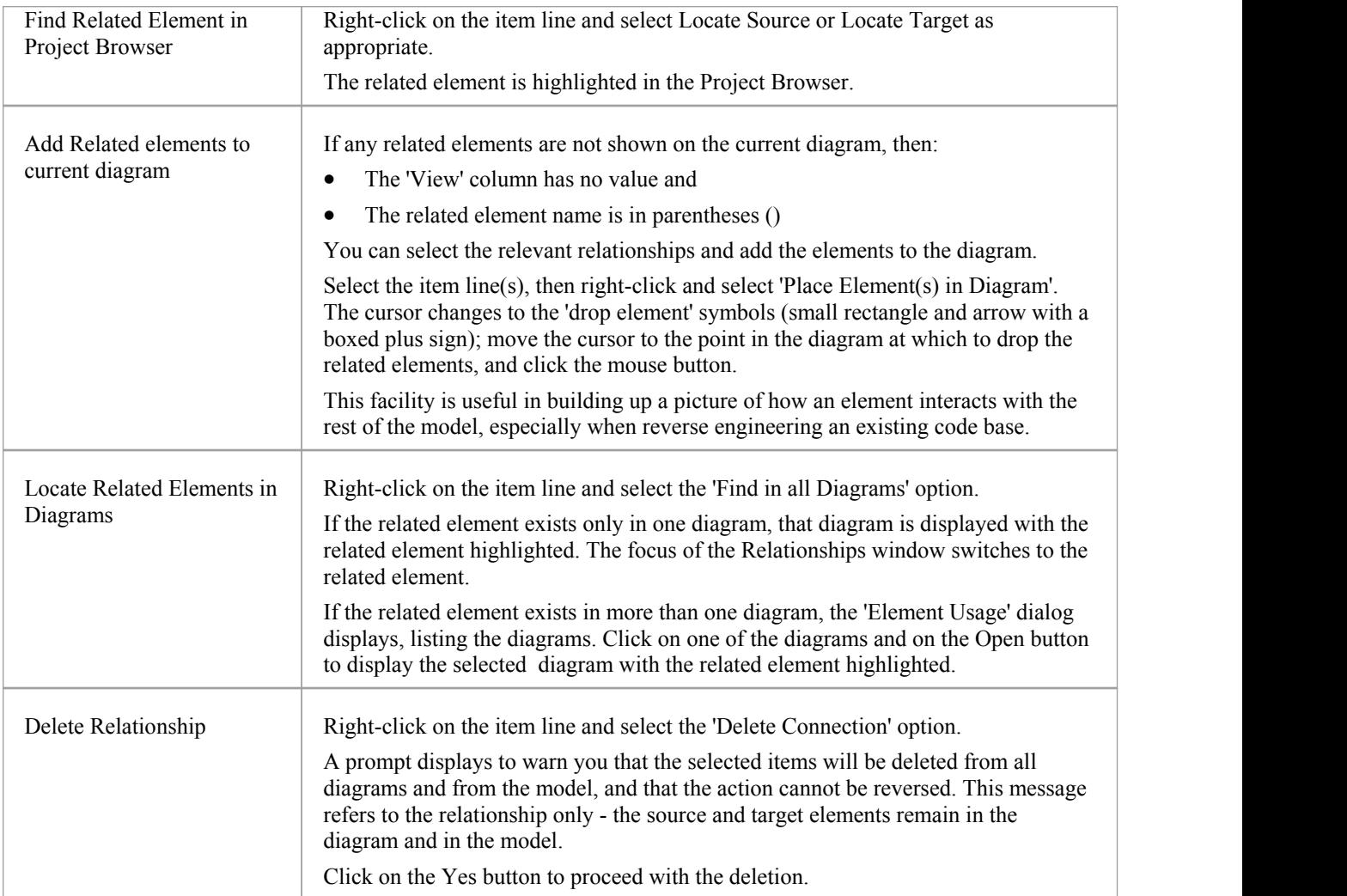

- · In the Corporate, Business and Software Engineering, Systems Engineering and Ultimate editions,with security enabled, the diagram and the source and target elements must be free for editing before these options are available for use
- · Adding a related element from the Relationships window to the diagram does not change the focus of the window to that related element; the originally-selected element (and the original subject of the Relationships window) remains in context, and you continue working with that element

# **Example Traceability Diagram**

You can create Traceability diagrams to show a wide variety of relationships, and you are not restricted to having either a single element type or elements from a single phase on a diagram. Therefore, you can create appropriate relationships (such as Realize or Trace) to elements where no relationship was previously defined.

Consider this diagram, which shows how a series of requirements are traced to Use Cases and then Classes:

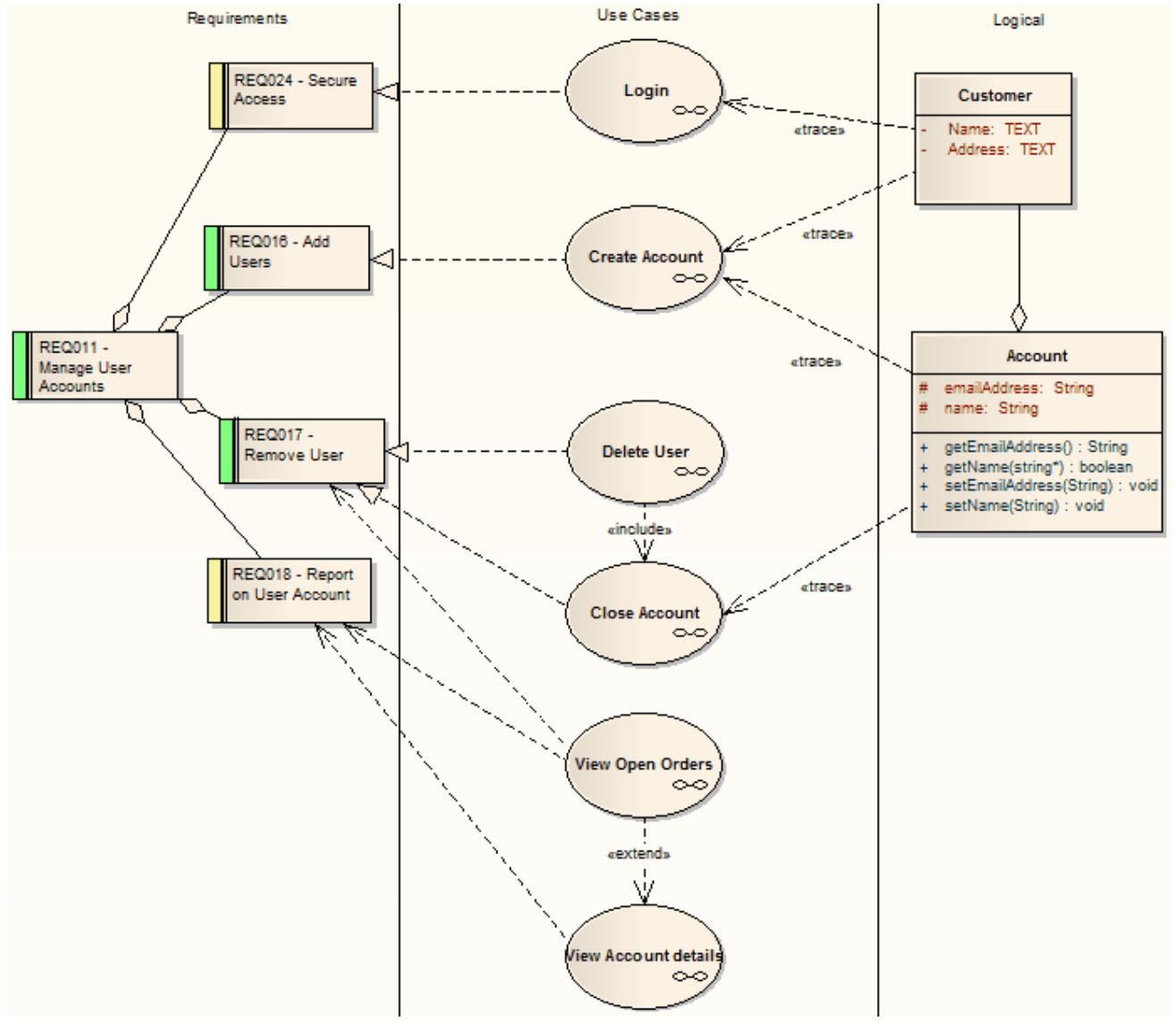

The diagram instantly shows:

- That two levels of Requirements are realized by Use Cases
- Which Requirement is realized by which Use Case(s)
- How some of the Use Cases are implemented by Class elements

You can drill down on each Use Case (or, in other Traceability diagrams, any other composite element) to display more detailed diagrams showing how the Use Case meets the Requirement; the Close Account Use Case, for example, is a composite element containing a Communication diagram and a Sequence diagram.

You can tailor your Traceability diagrams to depict any level of granularity and any stages of development that are appropriate; for example, you might:

- Narrow the above diagram to show development from just the Remove User Requirement, or
- Extend it to include Interfaces, Components, Test Case elements or any other facet of the system or process

## **Building a diagram**

A number of tools are available for updating diagrams to show traceability:

- On the diagram, right-click on an element and select the context menu option 'Insert Related Elements' to automatically add elements linked to the selected element
- · On the Relationships window, use the context menu option 'Place Related Element in Diagram' to add elements to the diagram that are directly linked to the selected element
- On the Traceability window, add elements that are indirectly linked

#### **Notes**

Whilst the Traceability diagram itself provides information on the definition, design and implementation of a business process feature, much more information can be obtained using the Traceability tools

# **Gap Analysis Matrix**

The Gap Analysis Matrix is a convenient tool for analyzing model artifacts to identify potential gaps between solution architectures.

The idea is to highlight a shortfall between the Baseline Architecture and the Target Architecture; that is, items that have been deliberately omitted, accidentally left out, or not yet defined. You can then model the gaps in the repository, which can later be addressed and assigned as tasks; the identified gapscan also be used to prioritize activities.

On the Gap Analysis Matrix, you select the:

- Target Architecture Package
- Baseline Architecture Package
- Type of Target Architecture artifact
- · Type of Baseline Architecture artifact
- Type of element to model the gap

#### **Access**

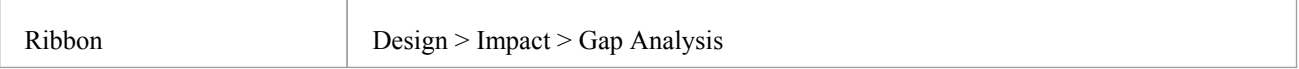

## **Operations**

Once you open the Gap Analysis Matrix, you can:

- · Create, update and delete Gap Matrix Profiles to monitor development of the Baseline and Target Packages
- Edit Gap notes during a discussion session for Gap analysis
- Create elements to address gaps
- Add links to existing elements to address gaps
- Remove links to existing elements modeled as gaps

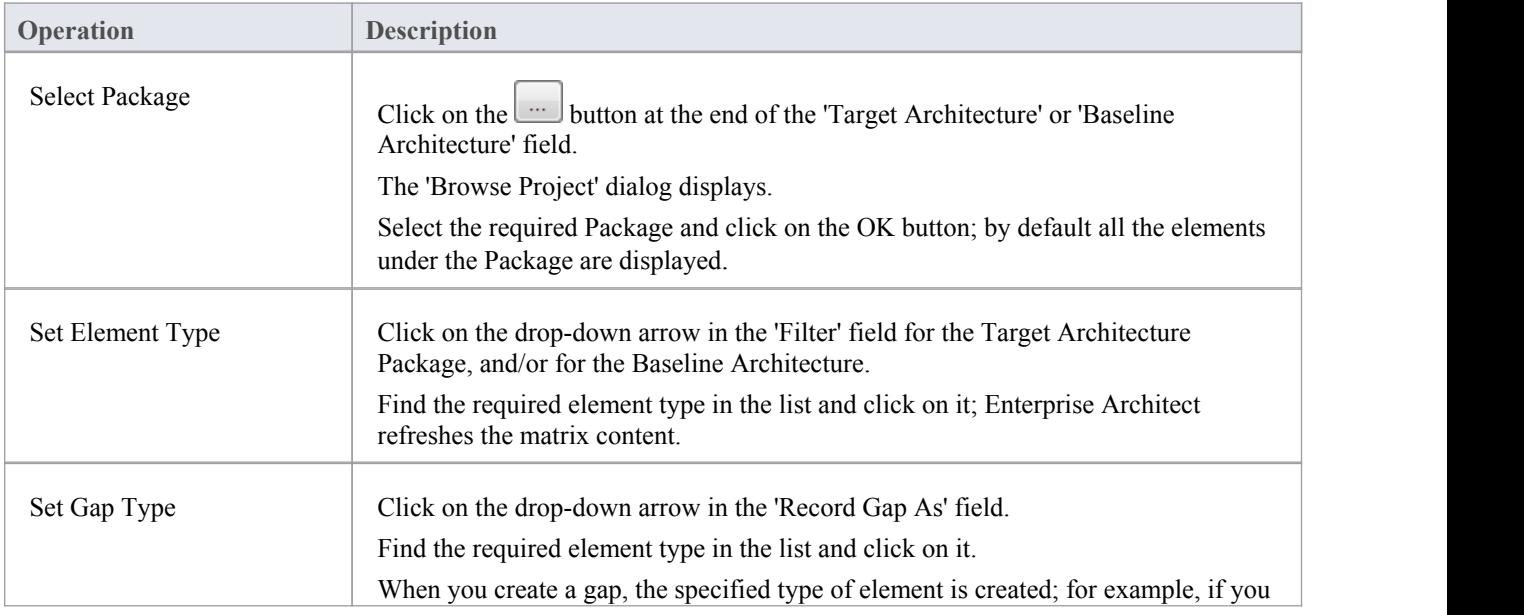

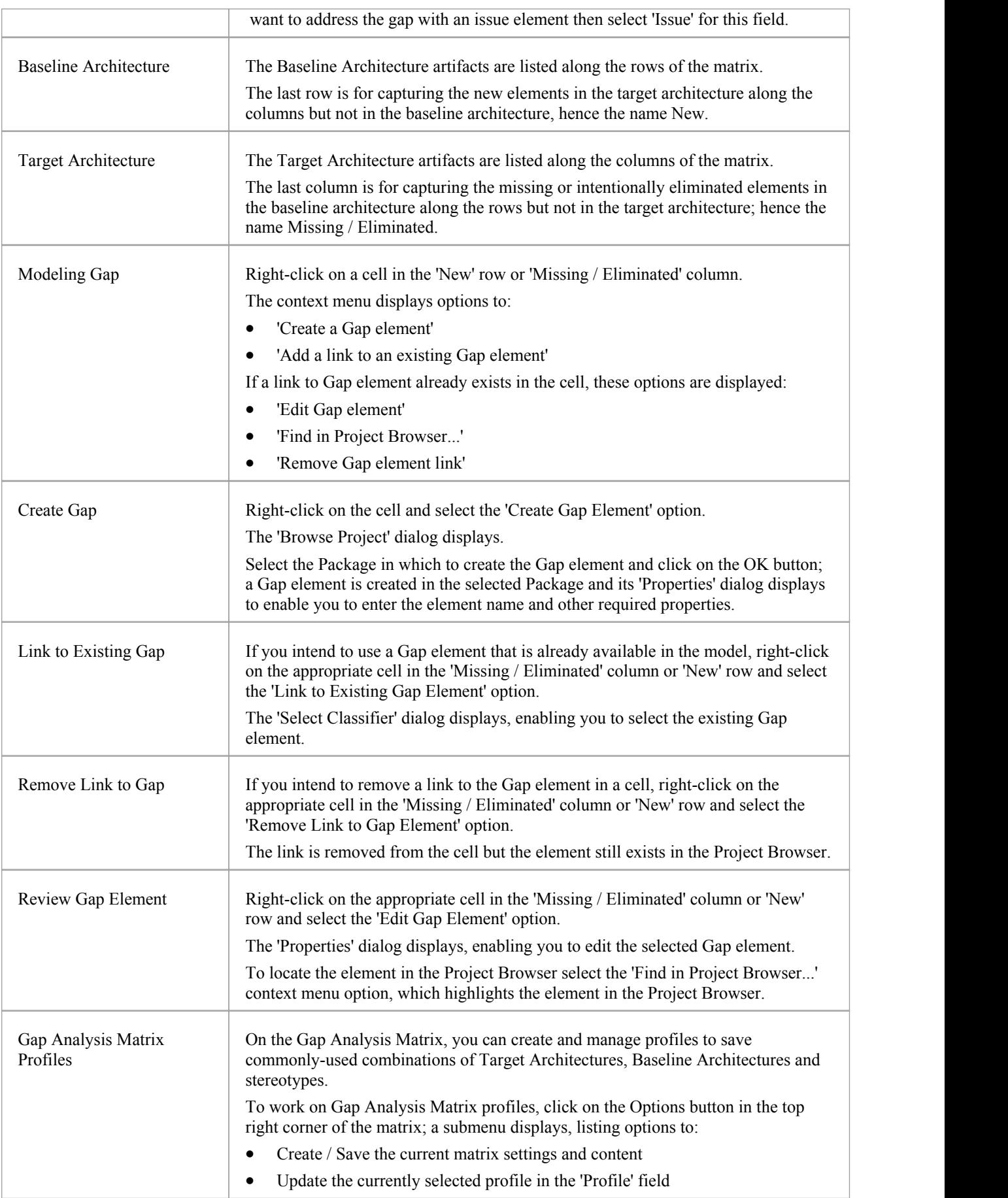

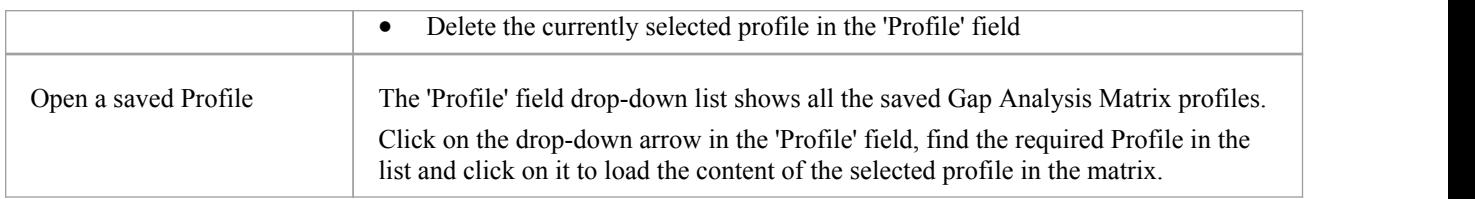

- The Gap Analysis Matrix is available in the Corporate, Business and Software Engineering, System Engineering and Ultimate editions of Enterprise Architect
- · You can transport your Gap Analysis Matrix profiles between projects, using the 'Configure > Model > Transfer > Export Reference Data' and 'Import Reference Data' ribbon options

# **Edit Gap Notes**

The Gap Analysis Matrix provides a way to record notes during the initial phase or during a discussion session for Gap Analysis. These notes are saved in profiles, which can later be reviewed and the appropriate model elements created to address these gaps.

## **Edit gap notes**

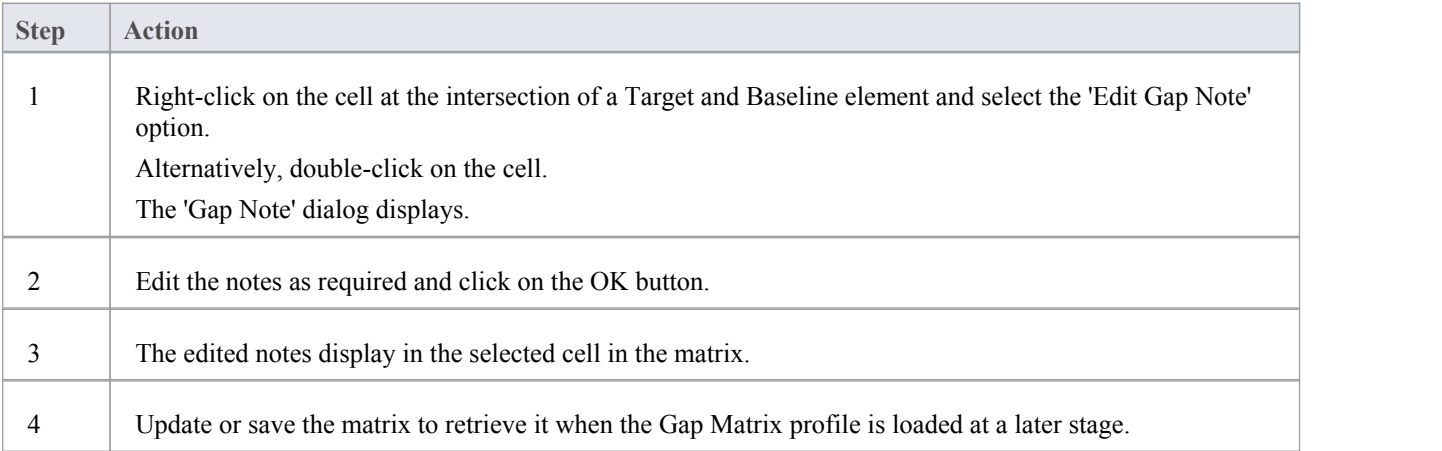